ОКПД2 26.70.13.000

# IP-ВИДЕОКАМЕРА SDP-850

Руководство по эксплуатации СТВФ.426459.013-01

# Содержание

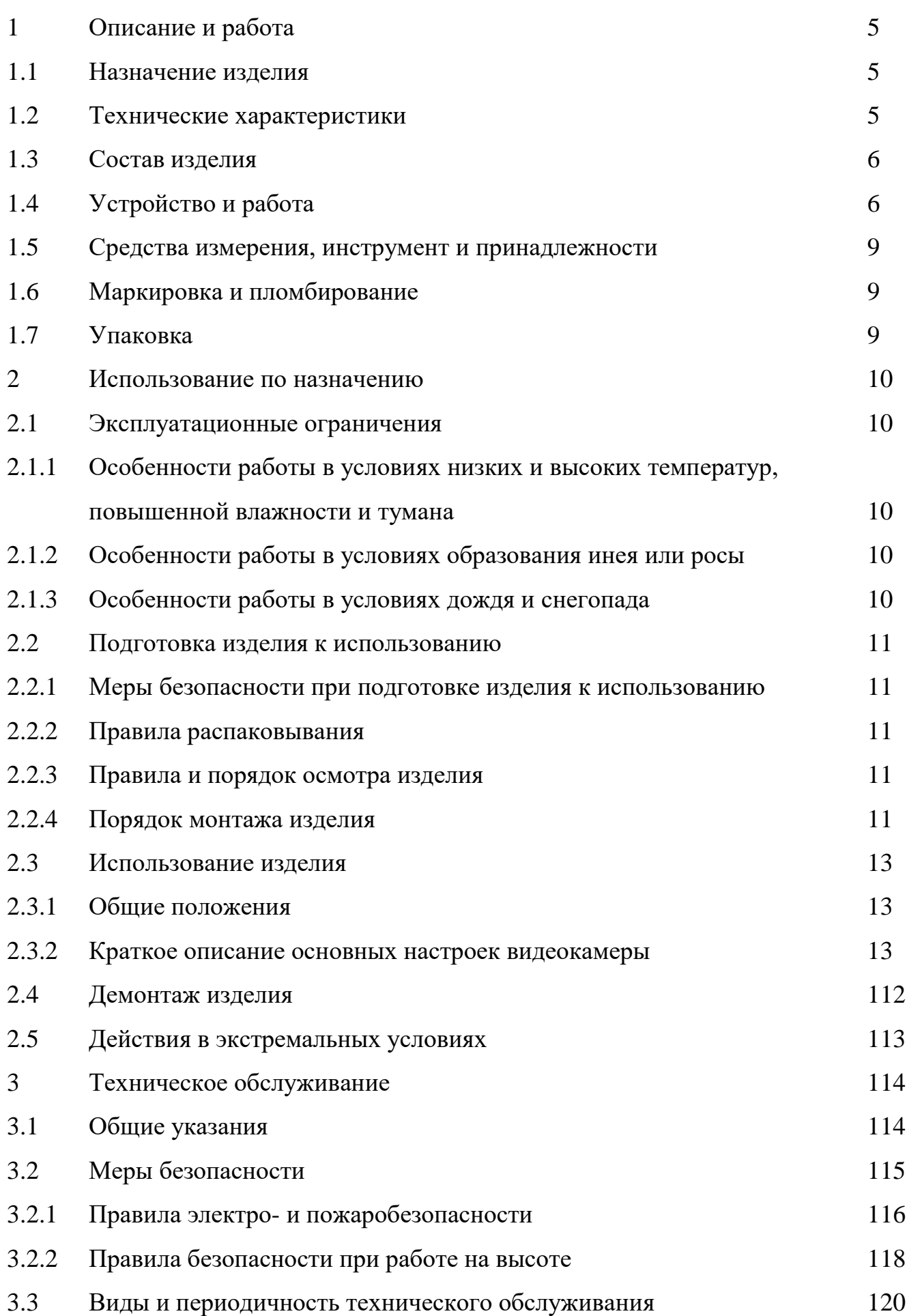

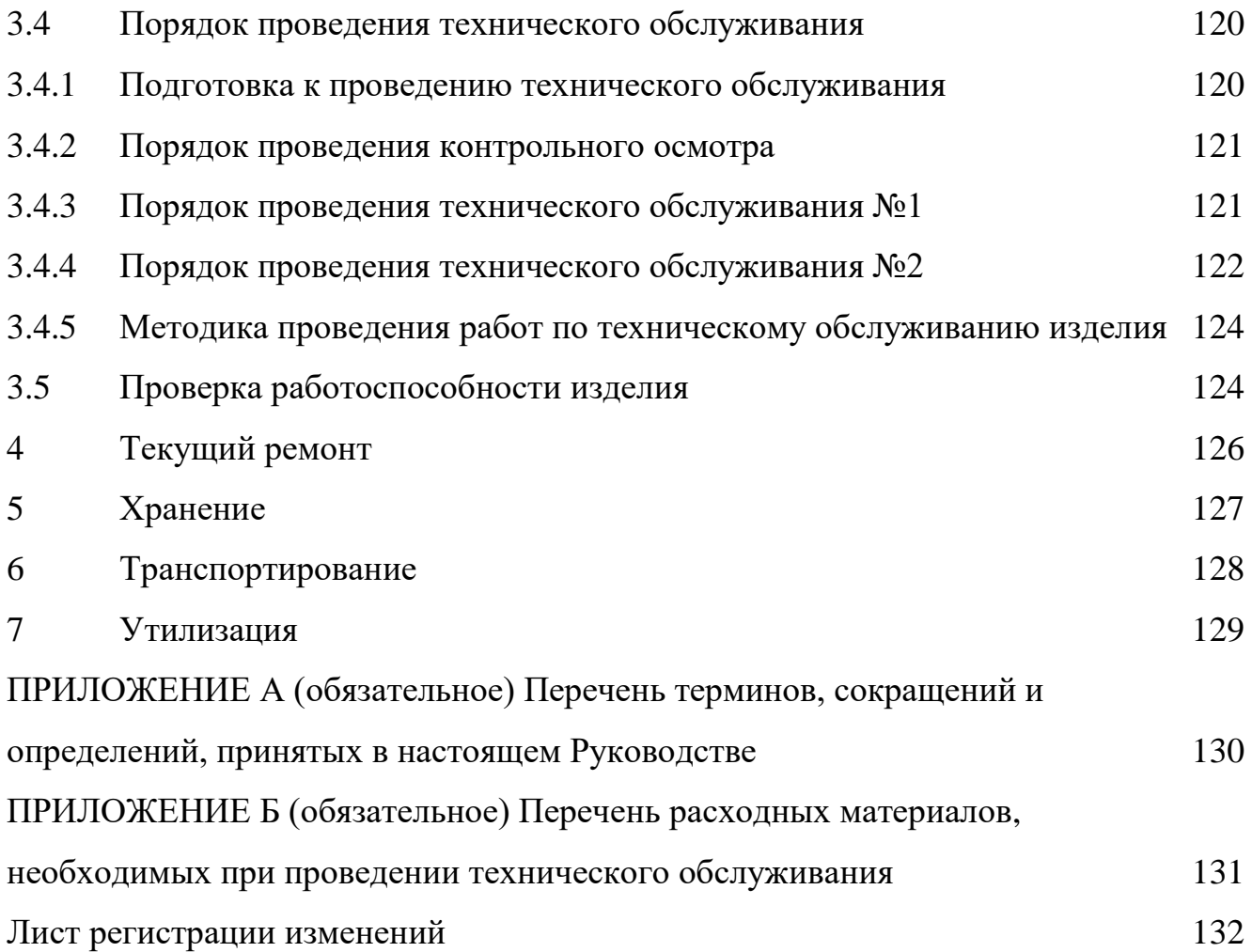

Настоящее Руководство распространяется на IP-видеокамеру SDP-850 (далее по тексту «изделие»)

Настоящее Руководство содержит сведения о конструкции, принципе действия, технических характеристиках, указания, необходимые для правильной и безопаснее эксплуатации (использования по назначению, технического обслуживания, текущего ремонта, хранения и транспортирования) и оценки технического состояния при определении необходимости отправки в ремонт, а также сведения по ее утилизации.

Перед началом работ персонал организации, осуществляющей монтажные пуско-наладочные работы и обслуживающий персонал должны изучить данное руководство по эксплуатации.

К монтажу и текущей эксплуатации изделия допускается персонал, изучивший правила работы на высоте. Допуск персонала к работе с изделием должен осуществляться в соответствии с требованиями «Правил технической эксплуатации электроустановок потребителей» (от 13.01.2003 года №7) и «Правил устройства электроустановок» (седьмое издание. – М: ЗАО «Энергосервис», 2002), утвержденных Минэнерго России. К эксплуатации изделия допускаются лица, прошедшие обучение в объеме эксплуатационной документации, инструктаж по технике безопасности при работе с электроустановками напряжением до 1000 В (группа 2), и прошедшие обучение на предприятии-изготовителе.

Перечень терминов, сокращений и определений, применяемых в настоящем Руководстве, приведен в приложении А.

Перечень расходных материалов, необходимых для проведения работ по техническому обслуживанию изделия, приведен в приложении Б.

## <span id="page-4-0"></span>1 Описание и работа

#### <span id="page-4-1"></span>1.1 Назначение изделия

Полное наименование изделия «IP-видеокамера SDP-850».

Обозначение изделия – СТВФ.426459.013-01.

IP-видеокамера SDP-850 предназначена для преобразования изображения, поступающего через объектив видеокамеры на чувствительный элемент, в электрический сигнал. Изделие служит для организации профессиональных систем видеонаблюдения, позволяет осуществлять круглосуточное наблюдение за большими пространствами – залами, городскими площадями, прилегающими территориями охраняемых объектов.

Поддержка протокола передачи данных телеметрии и управления StilVL даёт возможность использовать технологию управления наведением FineDome™.

#### <span id="page-4-2"></span>1.2 Технические характеристики

Технические характеристики изделия приведены в таблице 1.1.

Таблица 1.1

| $N_2$<br>$\Pi/\Pi$ | Параметр                             | Значение                                            |
|--------------------|--------------------------------------|-----------------------------------------------------|
| 1                  | Матрица, дюйм                        | 1/2,8 CMOS                                          |
| $\overline{2}$     | Разрешение матрицы, точки            | 1920x1080                                           |
| 3                  | Чувствительность при светосиле F1.5, | Цвет: 0.005                                         |
|                    | Люкс                                 | 4/E: 0.0005                                         |
| 4                  | Тип объектива                        | Встроенный трансфокатор с                           |
|                    |                                      | автофокусировкой                                    |
| 5                  | Фокусное расстояние объектива, мм    | $4.7 - 141$                                         |
| 6                  | Диафрагма                            | $F1,5-4$                                            |
| 7                  | Увеличение                           | 30x                                                 |
| 8                  | Скорость поворота, до, град/сек      | от 0,1 до 160 (240 в автом. режиме)                 |
| 9                  | Скорость наклона, до, град/сек       | от 0,1 до 120 (200 в автом. режиме)                 |
| 10                 | Управление поворотом/наклоном        | Поддерживается                                      |
| 11                 | Широкий динамический диапазон (WDR)  | Поддерживается                                      |
| 12                 | Детектор движения                    | Есть                                                |
| 13                 | Режим день/ночь                      | Механический ИК-фильтр                              |
| 14                 | Дальность ИК-подсветки, до, м        | 250                                                 |
| 15                 | Предустановки                        | до 300 предустановленных позиций                    |
| 16                 | Количество режимов обхода            | 8 режимов (по 32 предустановки в каждом)            |
| 17                 | Частота кадров, к/с                  | $25 \text{ K/c}$ (1920x1080)                        |
| 18                 | Формат сжатия                        | H.265, H.264, MJPEG                                 |
| 19                 | Поддерживаемые протоколы             | Onvif, GB28181, HTTP, RTSP, RTP, TCP,<br><b>UDP</b> |
|                    |                                      |                                                     |

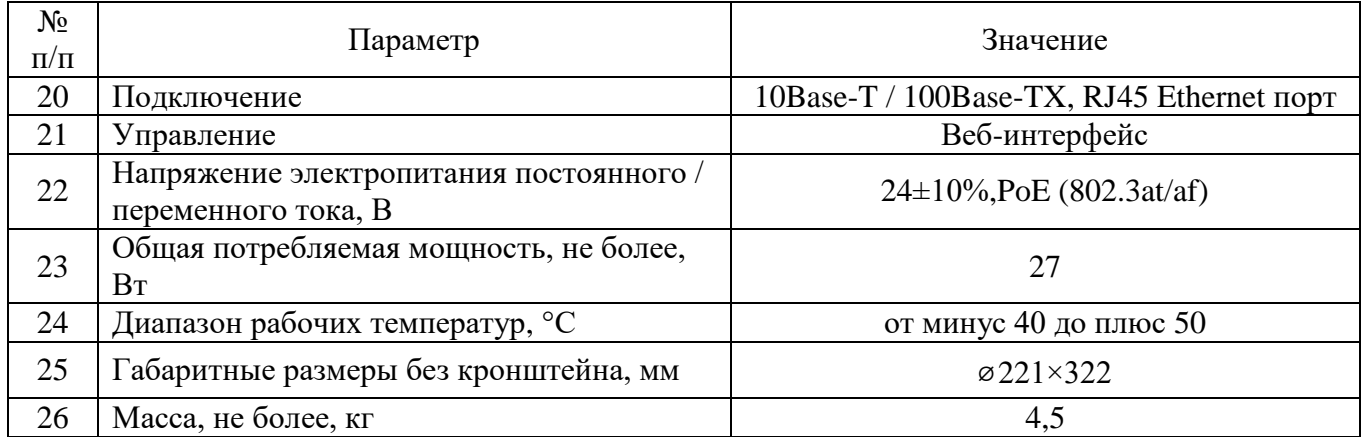

## <span id="page-5-0"></span>1.3 Состав изделия

# Состав изделия приведен в таблице 1.2.

# Таблица 1.2

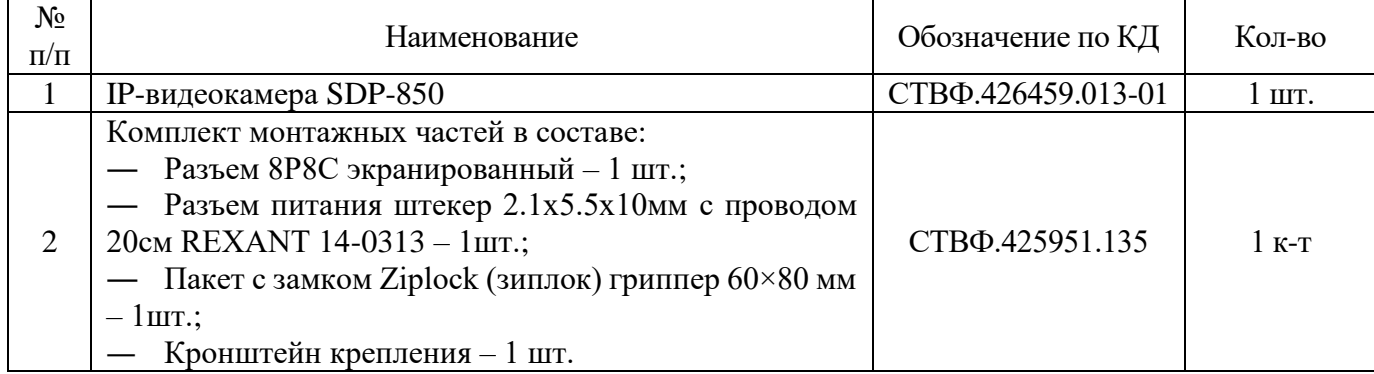

# <span id="page-5-1"></span>1.4 Устройство и работа

Внешний вид IP-видеокамеры SDP-850 приведен на рисунке 1.

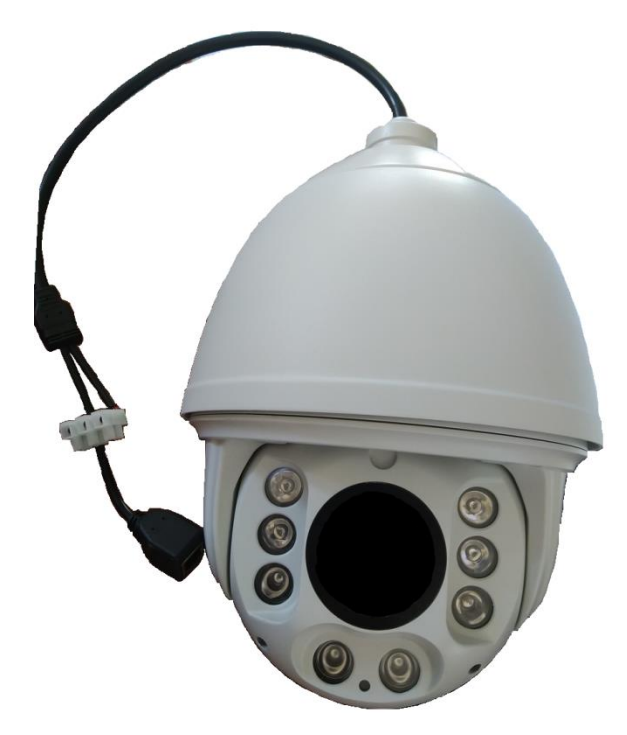

Рисунок 1 – Внешний вид IP-видеокамеры SDP-850

Габаритные размеры IP-видеокамеры SDP-850 приведены на рисунке 2.

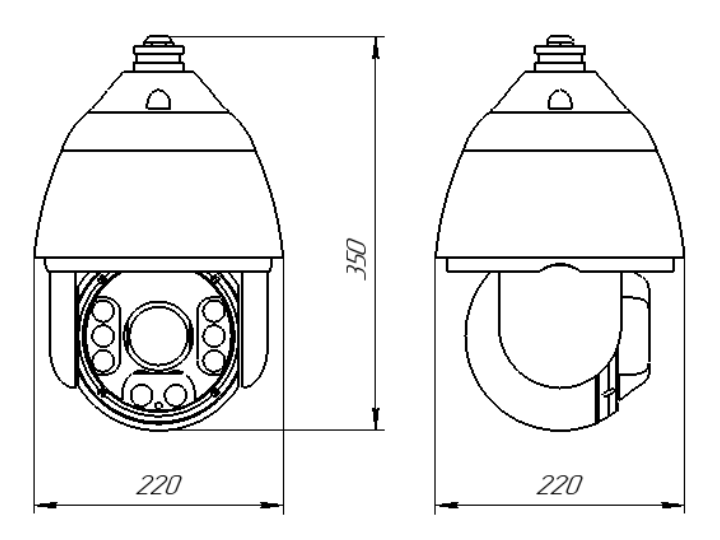

Рисунок 2 – Габаритные размеры изделия

Видеокамера состоит из термокожуха, базы видеокамеры и модуля видеокамеры с высокоточным приводом, который обеспечивает стабильность изображения (рисунок 1). Высокоскоростное поворотное устройство позволяет позиционировать видеокамеру с высокой точностью и сканировать контролируемую территорию с заданной скоростью.

Видеокамера является по виду выходного сигнала – сетевой, по цветности изображения – цветной, по виду применения - наружной установки, по разрешающей способности – высокого разрешения, по конструкции – поворотной. Корпус видеокамеры защищен от коррозии лакокрасочным покрытием.

Принцип работы видеокамеры заключается в преобразовании поступающего на матрицу изображения в электрический сигнал. Изображение проецируется через линзовую систему – объектив. Объектив видеокамеры - оптический трансфокатор. В условиях низкой освещенности видеокамера переключается с цветного изображенияна черно-белое. Автоматическое переключение режимов «день/ночь» позволяет использовать видеокамеру круглосуточно. Дальность ИК-подсветки составляет не более 120 метров. Управление видеокамерой осуществляется удаленно с помощью сетевого интерфейса.

Дополнительно к видеокамере поставляется кронштейн для крепления на вертикальных поверхностях. Габаритные размеры кронштейна приведены на рисунке 3.

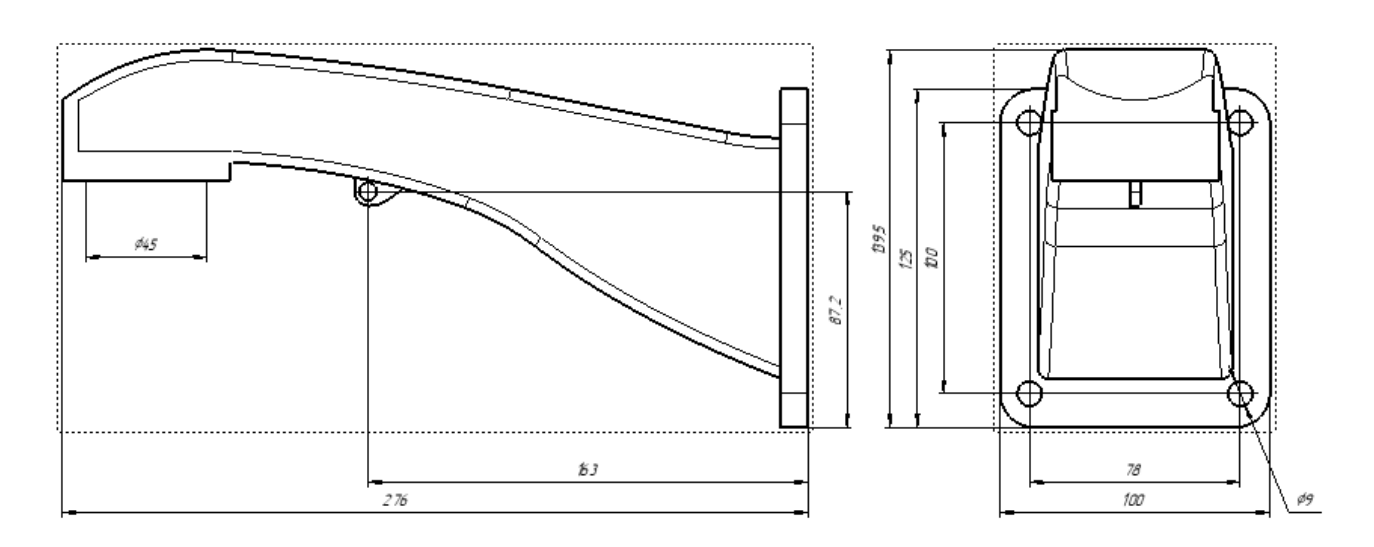

Рисунок  $3 - \Gamma a$ баритные размеры кронштейнаIP-видеокамерыSDP-850 Кабели подключения видеокамеры SDP-850 приведены на рисунке 4.

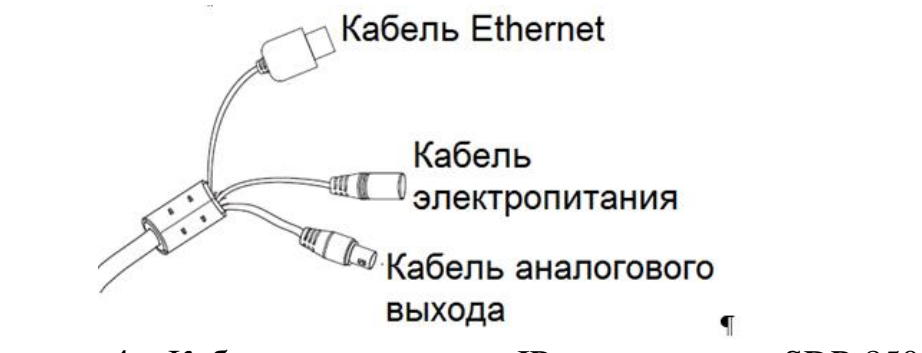

Рисунок 4 – Кабели подключения IP-видеокамеры SDP-850

#### 1.5 Средства измерения, инструмент и принадлежности

<span id="page-8-0"></span>Перечень оборудования и инструментов, необходимых для монтажа, выполнения работ по техническому обслуживанию и текущему ремонту изделия представлен в таблице 1.3.

#### Таблица 1.3

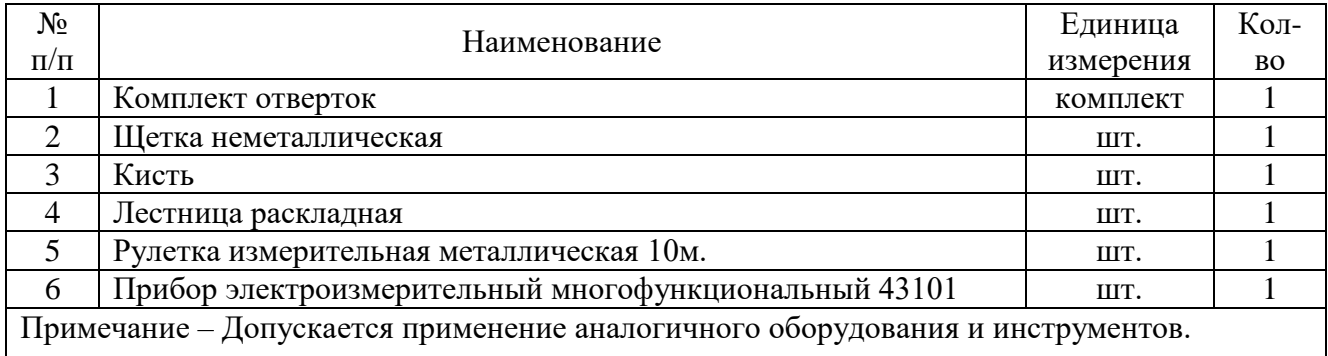

<span id="page-8-1"></span>1.6 Маркировка и пломбирование

Маркировка изделия содержит:

- торговый знак предприятия-изготовителя;
- наименование и индекс изделия;
- номинальное значение напряженя электропитания изделия;
- заводской номер изделия;

- страну производства.

На поверхности изделия нанесено клеймо ОТК и ПЗ (по требованию Заказчика).

<span id="page-8-2"></span>1.7 Упаковка

Изделие упаковывается в потребительскую тару – картонную коробку. Перед упаковкой видеокамера оборачивается пленкой воздушно-пузырчатой.

В каждую упаковку вложен паспорт или формуляр изделия.

При поставке в составе программно-аппаратного комплекса изделие в потребительской таре упаковывается в транспортную упаковку программноаппаратного комплекса, в состав которого входит.

<span id="page-9-0"></span>2 Использование по назначению

2.1 Эксплуатационные ограничения

<span id="page-9-1"></span>При эксплуатации изделия необходимо подключать изделие к источникам электропитания только в пределах указанных питающих напряжений (таблица 1.1).

<span id="page-9-2"></span>2.1.1 Особенности работы в условиях низких и высоких температур, повышенной влажности и тумана

При работе в условиях низких и высоких температур необходимо учитывать диапазон рабочих температур изделия, указанный в таблице 1.1.

Длительное нахождение изделия в условиях тумана приводит к окислению поверхностей, коррозии в местах механического разрушения покрытий деталей (царапины, истирание краски, вмятины и т.п.), в связи, с чем при обнаружении следов коррозии необходимо произвести зачистку поврежденных поверхностей и их покраску аналогичной краской (приложение Б).

2.1.2 Особенности работы в условиях образования инея или росы

<span id="page-9-3"></span>Следует обращать особое внимание на образование инея на поверхностях защитного стекла изделия, так как возможно образование ледяной корки. Это приведёт к ухудшению четкости отображаемых объектов на мониторе оператора. Поэтому во избежание образования покрова инея или ледяной корки на поверхности защитного стекла необходимо регулярно следить за его состоянием и принимать меры по очищению поверхности защитного кожуха.

2.1.3 Особенности работы в условиях дождя и снегопада

<span id="page-9-4"></span>При работе в условиях дождя и снегопада при температурах, близких к нулю, не допускать смерзания мокрого снега на поверхностях защитного стекла. Поэтому необходимо регулярно следить за состоянием защитного стекла и купола изделия и при необходимости принимать меры по их очищению.

При работе в условиях дождя средней и сильной интенсивности, а также снегопада помнить, что возможно снижение максимальной дальности обзора контролируемого участка объекта и ухудшения четкости отображаемых объектов на мониторе оператора.

#### <span id="page-10-0"></span>2.2 Подготовка изделия к использованию

2.2.1 Меры безопасности при подготовке изделия к использованию

<span id="page-10-1"></span>При подготовке изделия к использованию необходимо соблюдать меры безопасности, изложенные в подразделе 3.2 настоящего Руководства.

#### 2.2.2 Правила распаковывания

<span id="page-10-2"></span>Распаковывание производить максимально осторожно, с соблюдением предосторожностей, с целью не повредить упакованное изделие.

#### 2.2.3 Правила и порядок осмотра изделия

<span id="page-10-3"></span>Непосредственно после распаковывания необходимо провести осмотр извлекаемого изделия на предмет нахождения механических повреждений, визуально проверить целостность лакокрасочного покрытия изделия на предмет отсутствия трещин и сколов на его поверхности. Проверить комплектность изделия согласно паспорту СТВФ.426459.013-01 ПС и формуляру СТВФ.426459.013-01 ФО (по требованию заказчика).

#### 2.2.4 Порядок монтажа изделия

<span id="page-10-4"></span>IP-видеокамеру SDP-850 следует монтировать на той стороне мачты (забора, ограждения и т.п.), с которой обеспечивается обзор территории.

Монтаж кронштейна видеокамеры на вертикальную поверхность следует выполнять саморезами (винтами)через специальные технологические отверстия, расположенные на кронштейне видеокамеры (рисунок 5). Размеры кронштейна видеокамеры SDP-850 представлены на рисунке 3.

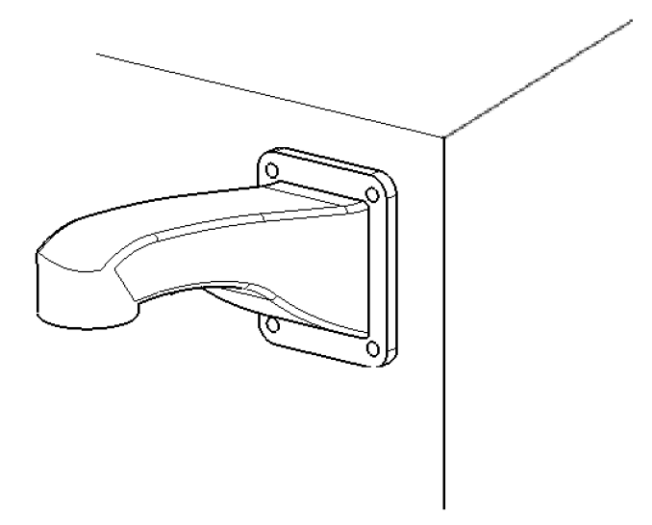

Рисунок 5 - Подготовка и установка кронштейна на стену

Монтаж IP-видеокамеры SDP-850 выполнять в следующем порядке:

закрепить страховочный тросик одним концом на видеокамере, а другим концом на кронштейне (рисунок 6а);

― проложить кабели подключения через кронштейн видеокамеры;

― ослабить фиксирующие винты на кронштейне, приставить видеокамеру к кронштейну и, плотно прижав к нему, повернуть по часовой стрелке;

затянуть фиксирующие винты и надежно закрепить видеокамеру на кронштейне (рисунок 6 б);

― поднять собранную конструкцию к месту установки и произвести подключение видеокамеры в соответствии с ЭД на нее;

закрепить кронштейн видеокамеры на месте установки.

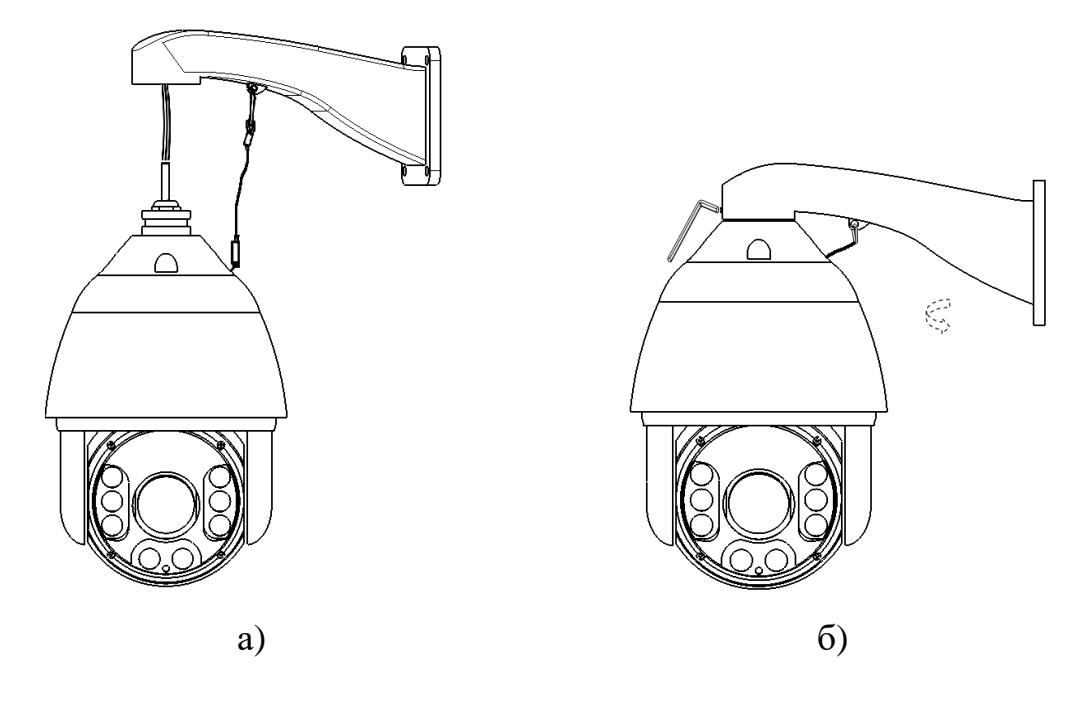

Рисунок 6 - Установка видеокамеры на кронштейне

После монтажа и подключения видеокамеры следует проверить работоспособность видеокамеры по п. [3.4.5](#page-123-0) настоящего Руководства.

<span id="page-12-0"></span>2.3 Использование изделия

2.3.1 Общие положения

<span id="page-12-1"></span>При эксплуатации изделия необходимо строго соблюдать меры безопасности, изложенные в подразделе 3.2 настоящего Руководства.

Несоблюдение требований и рекомендаций настоящего Руководства может привести к некорректному функционированию изделия и выходу из строя, в данном случае изготовитель освобождается от гарантийных обязательств.

Конечный пользователь программы (оператор) должен обладать практическими навыками работы с графическим пользовательским интерфейсом операционной системы.

<span id="page-12-2"></span>2.3.2 Краткое описание основных настроек видеокамеры

Перед использованием изделия необходимо произвести его настройку.

Подключите к видеокамере источник напряжения постоянного тока 24 В. Подключите порт Ethernet 100 Мбит компьютера посредством кабеля UTP-5E к разъему на видеокамере LAN.

Запустите браузер «Internet Explorer» и введите в адресной строке IP-адрес видеокамеры, указанный в паспортеСТВФ.426459.013-01 ПС и формуляре СТВФ.426459.013-01 ФО (по требованию заказчика). Перед Вами откроется окно, показанное на рисунке 7.

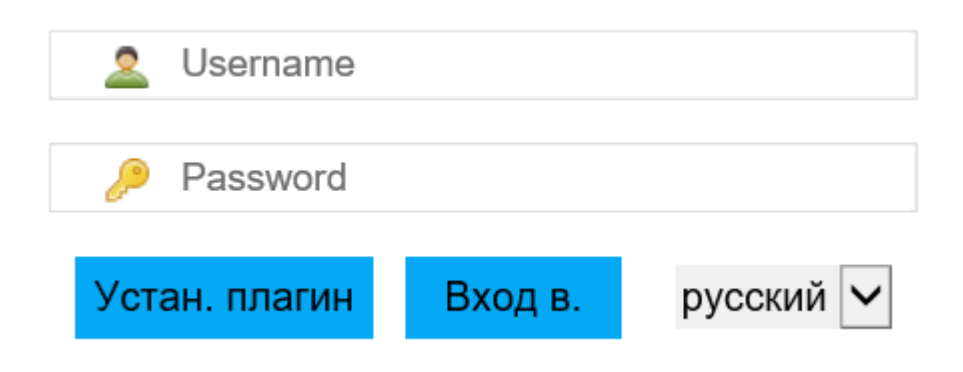

Рисунок 7 – Окно авторизации

В открывшемся диалоговом окне введите логин и пароль, указанные в паспорте СТВФ.426459.013-01 ПС и формуляре СТВФ.426459.013-01 ФО (по требованию заказчика) и нажмите кнопку «Логин». Убедитесь в наличии видеоизображения с видеоканала в окне, показанном на рисунке 8. Скачайте

необходимый плагин, нажав Устан плагин, если необходимо.

Интерфейс просмотра видеопотока и PTZ-управления изображён на рисунке 8.

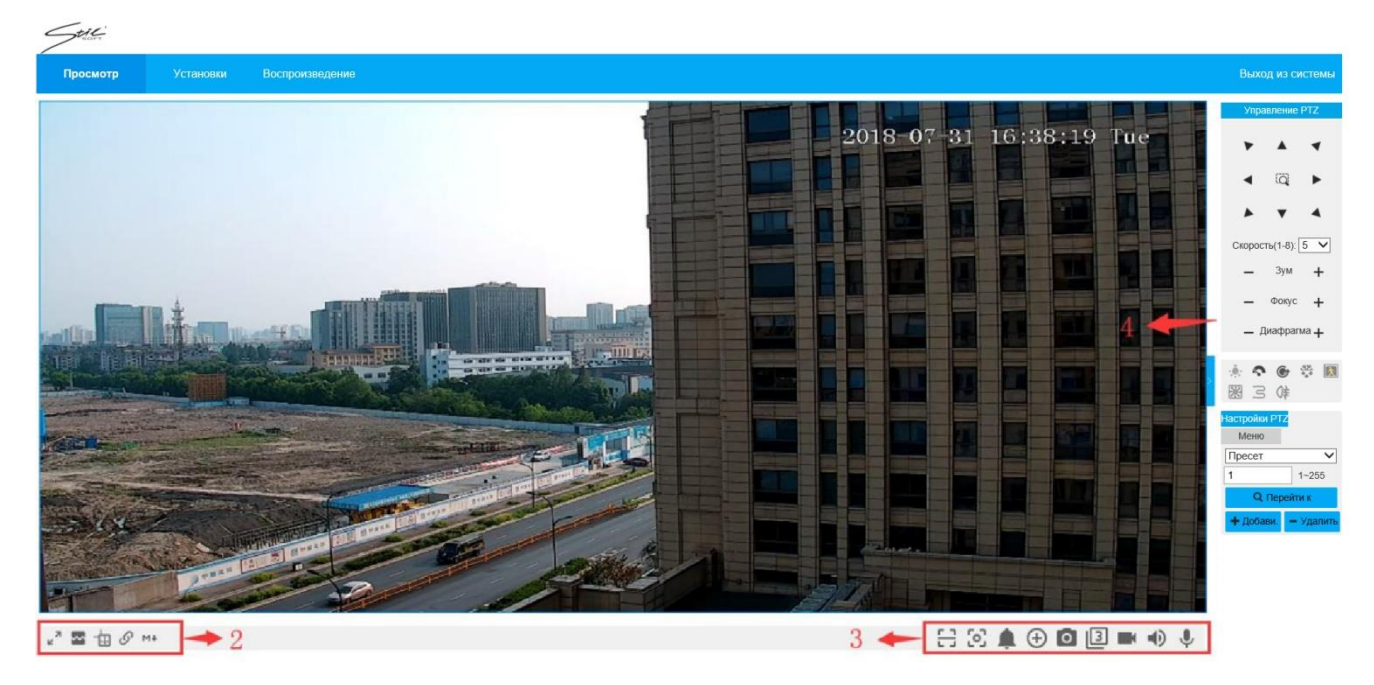

Рисунок 8 – Окно настройки управления

Элементы управления и настроек окна просмотра видеопотока приведены в таблице 2.1.

## Таблица 2.1

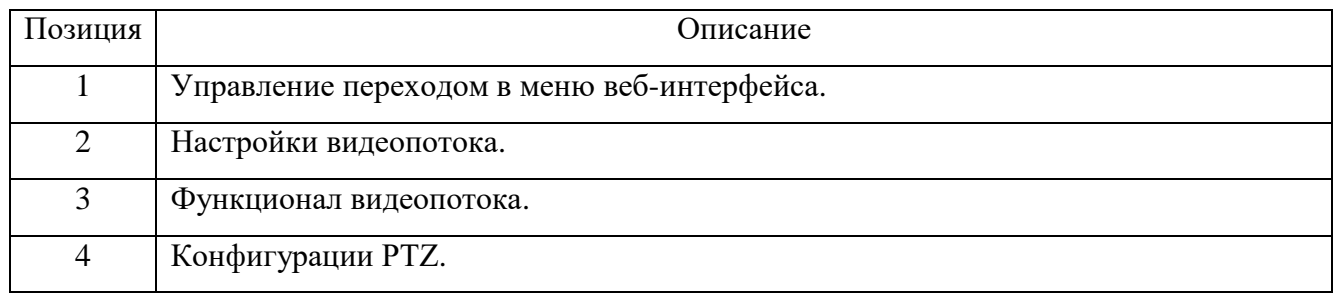

Настройки видеопотока приведены в таблице 2.2.

## Таблица 2.2

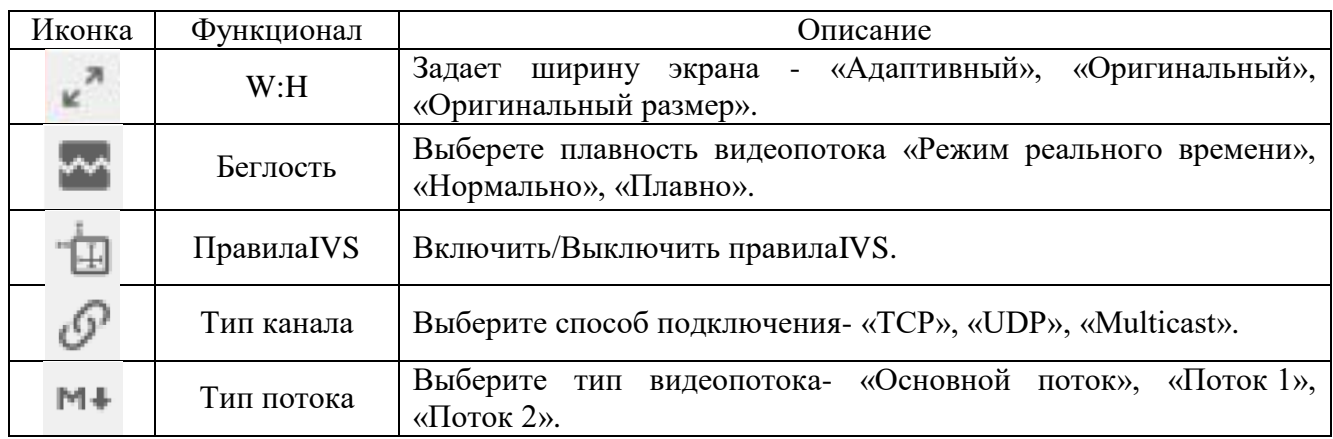

Настройки видеопотока приведены в таблице 2.3.

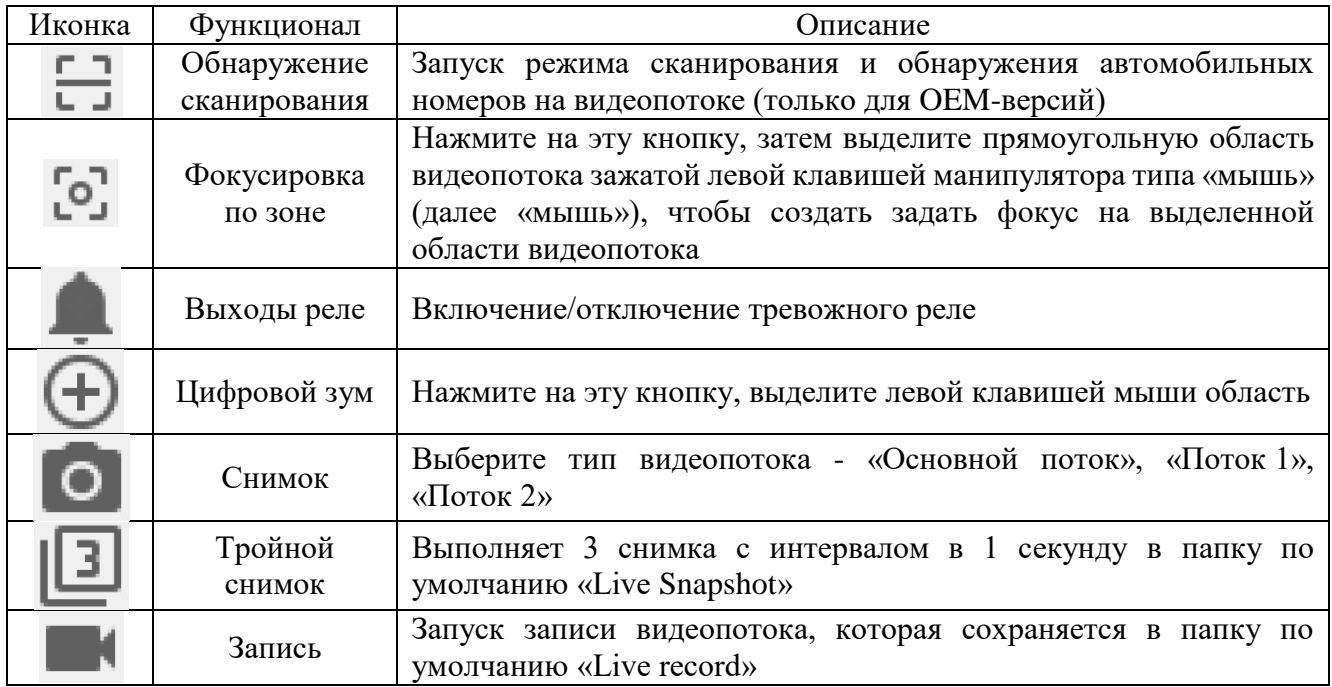

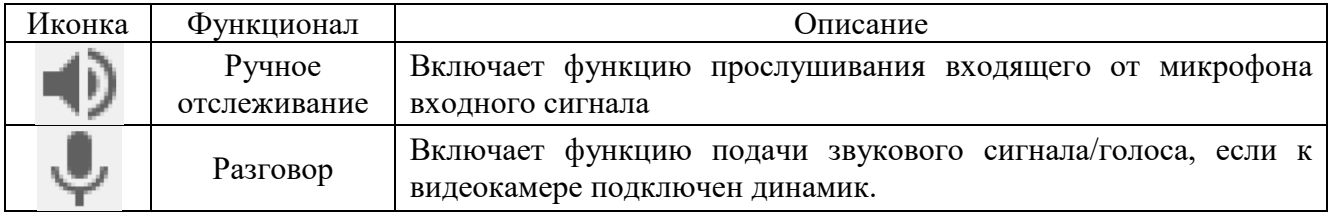

Конфигурации PTZ (рисунок 9) включают в себя управление поворотным устройством видеокамер, управление зумом, фокусом, в также настройки пресетпозиций, сканирования и прочее.

Описание настроек приведено в таблице 2.4.

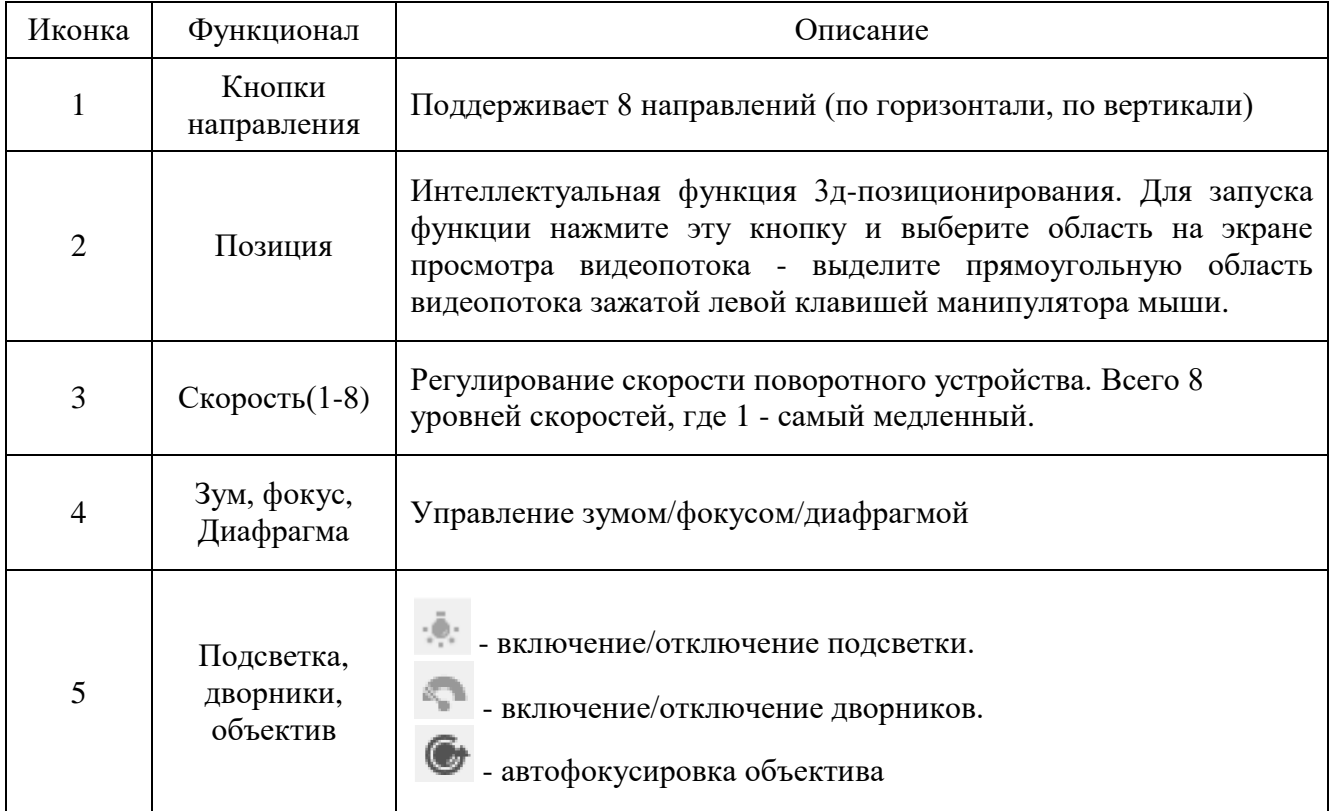

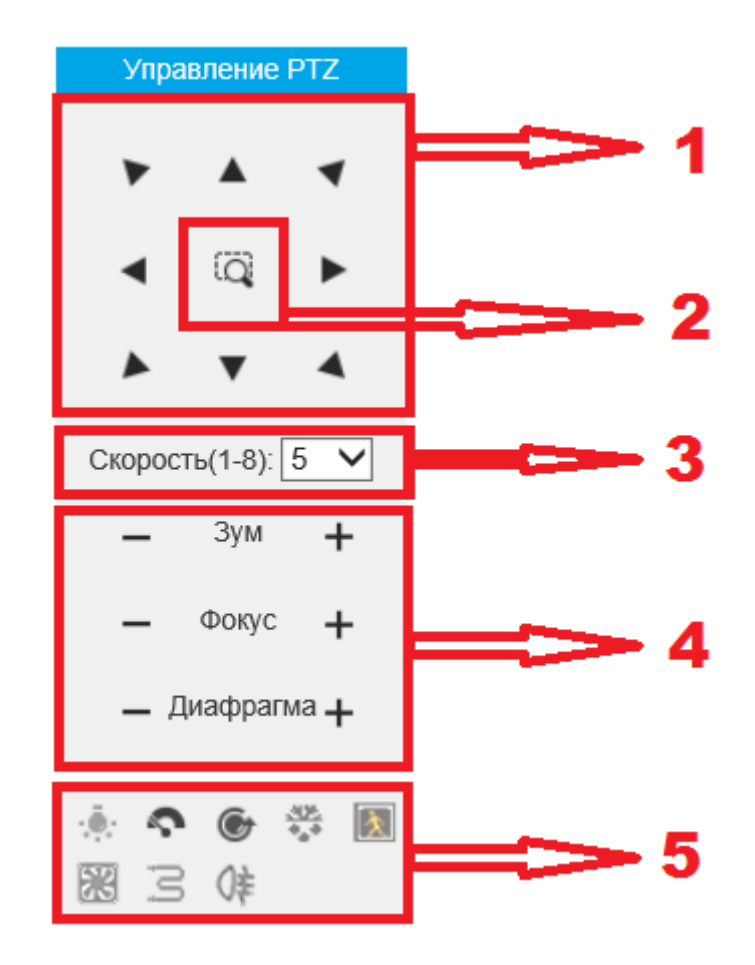

Рисунок 9 - Конфигурации PTZ

Настройки PTZ изображены на рисунке 10. Описание настроек приведено в таблице 2.5.

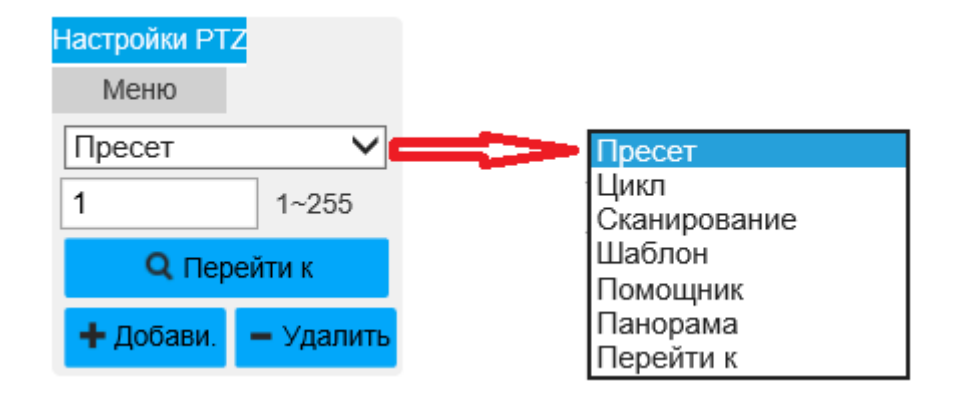

Рисунок 10 - Настройки PTZ

Таблица 2.5

| РТZ-функция  | Описание                                                                                                    |  |
|--------------|----------------------------------------------------------------------------------------------------|--|
| Пресет       | $+$ Добави.<br>Введите номер пресет-позиции, нажмите<br>чтобы добавить<br>$-$ Удалить<br>пресет-позицию, нажмите<br>чтобы удалить пресет-позицию,                                                           |  |
|              | <b>Q</b> Перейти к<br>, чтобы перейти к пресет-позиции.<br>нажмите                                                                                                    |  |
| Цикл         | видеокамеры на по пресет-позициям.<br>Обход<br>Выберите<br>«Цикл»<br>$\bf{B}$<br>$\blacktriangleright$ CTapT<br>раскрывающемся списке (рисунок 10), затем нажмите кнопку<br>чтобы запустить функцию «Цикл». |  |
|              | Автоматическое сканирование. Выберите «Сканирование» в                                                                                                    |  |
| Сканирование | раскрывающемся списке (рисунок 10), нажмите <b>&gt; Старт</b> , чтобы запустить<br>функцию «Сканирование». Значение скорости по умолчанию «1»                                                               |  |
| Шаблон       | Паттерное сканирование. Выберите «Шаблон» в раскрывающемся списке<br>(рисунок 10)и нажмите <b>• Старт</b> чтобы запустить функцию «Шаблон».                                                                 |  |
|              | Вспомогательная РТZ-функция. Выберите «Помощник» в раскрывающемся                                                                                                    |  |
| Помощник     | Aux Вкл.<br>чтобы<br>функцию,<br>списке,<br>ВКЛЮЧИТЬ<br>нажмите                                                                                                    |  |
|              | Аих Выкл. - отключить. Число<br>Aux Bkn.<br>зависит от РТZ-протокола.                                                                                                    |  |
| Панорама     | Выберите<br>«Панорама»<br>Панорамное<br>сканирование.<br>И<br>нажмите                                                                                                    |  |
|              | • Старт - устройство выполнит горизонтальное вращение.                                                                                                    |  |
|              | Точное позиционирование. Введите угол по горизонтали (значение от 0 до                                                                                                    |  |
| Перейти к    | 3600), угол по вертикали (от минус 900 до 900) и зум (от 1 до 128), нажмите                                                                                                    |  |
|              | перейдите, чтобы перевести фокус в установленную позицию.                                                                                                    |  |

Интерфейс «Меню» изображен на рисунке 11. Описание интерфейса приведено в таблице 2.6.

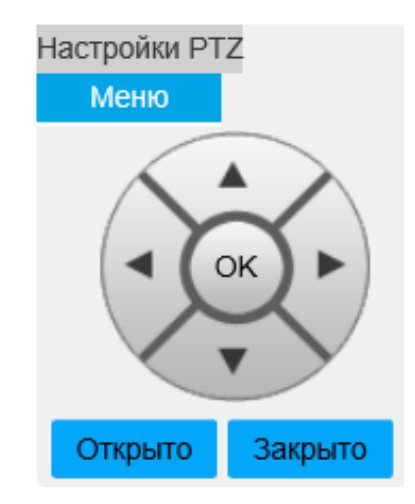

Рисунок 11 - Окно «PTZ-меню»

## Таблица 2.6

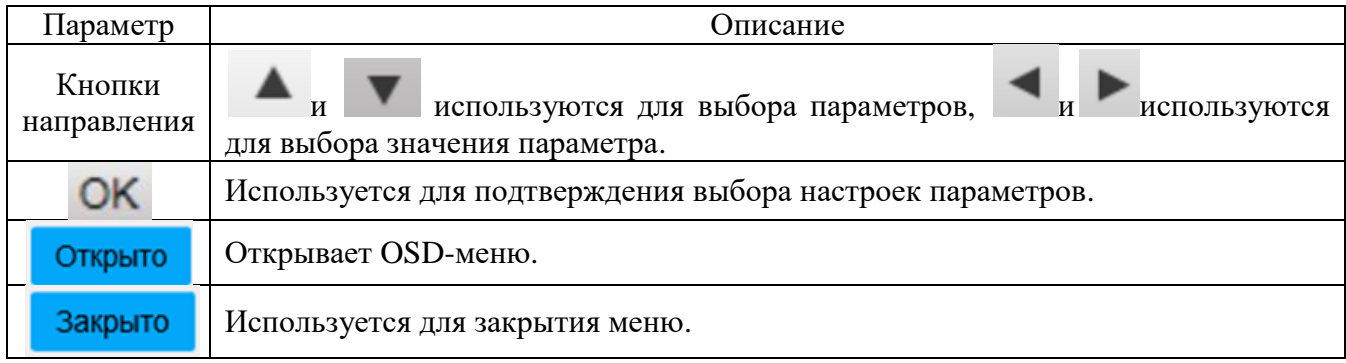

Вкладка «Параметры» изображена на рисунке 12. Описание интерфейса приведено в таблице 2.7.

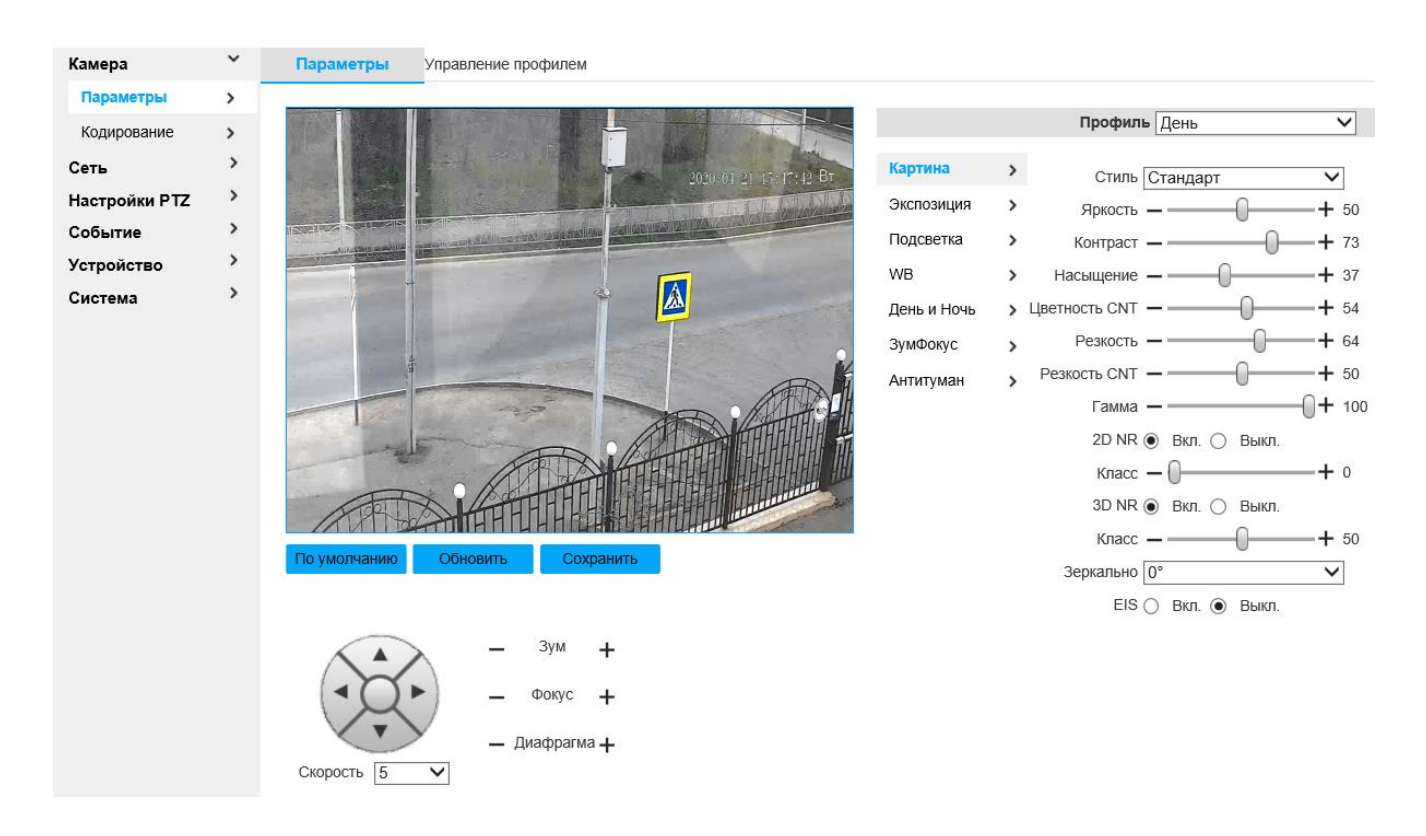

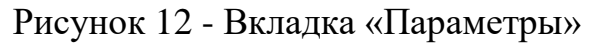

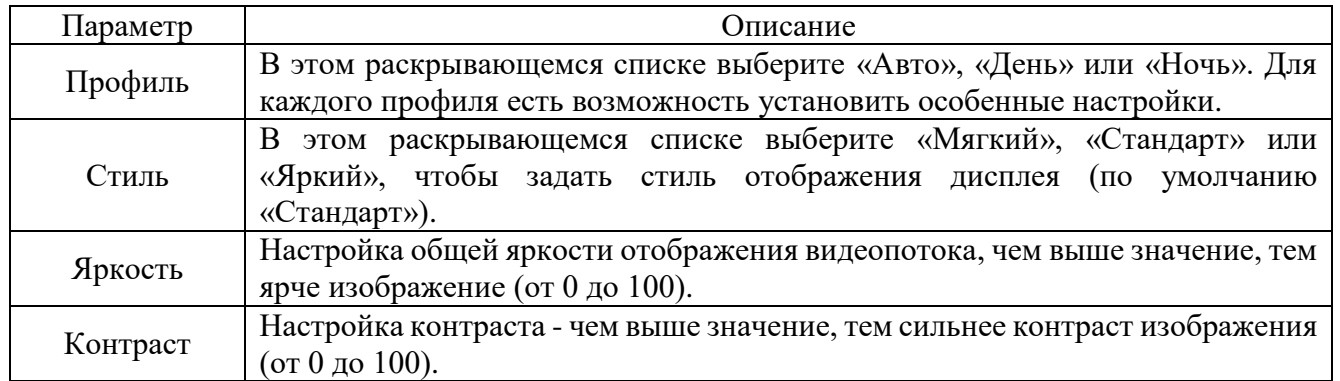

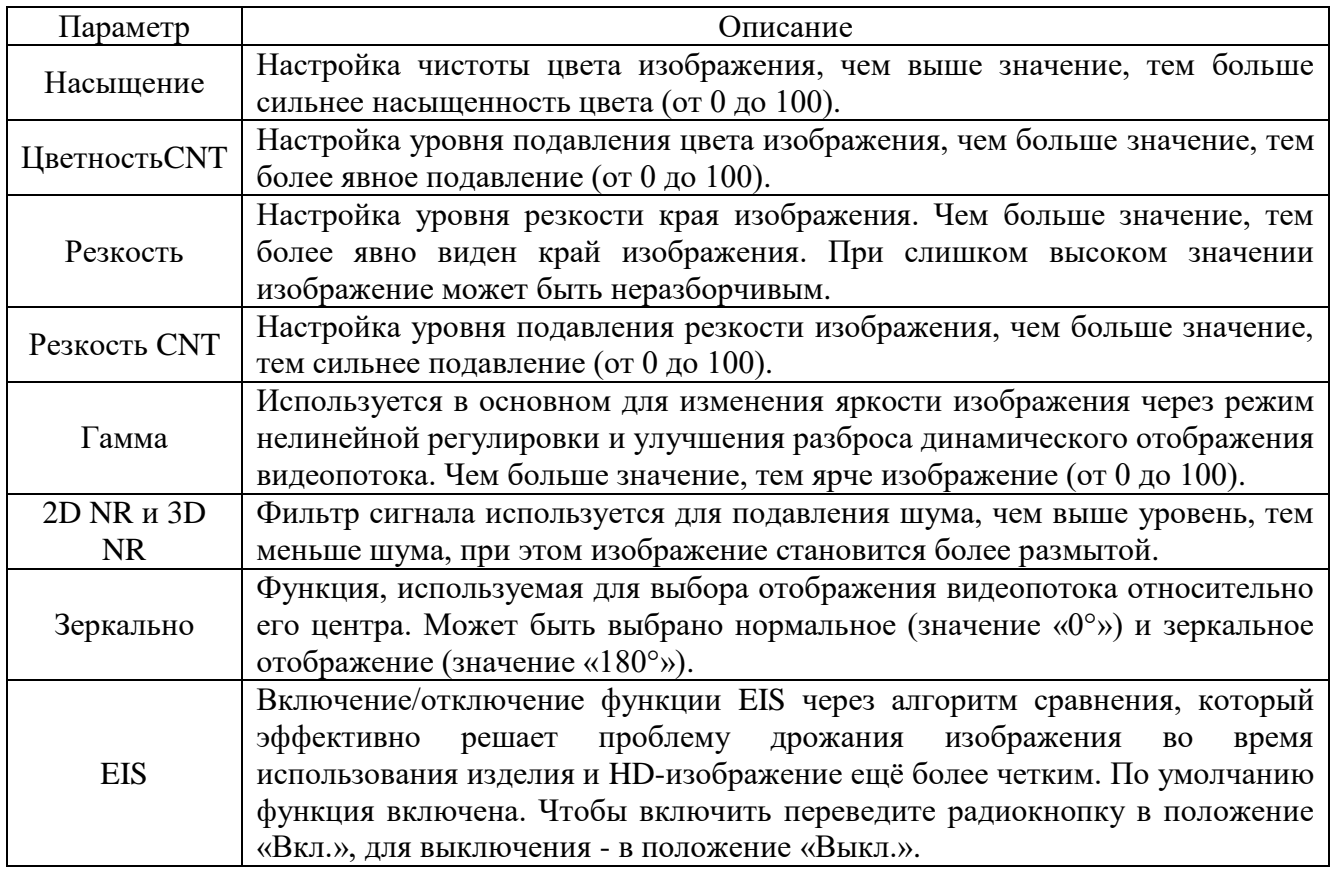

Чтобы сохранить настройки, нажмите «Save».

Вкладка «Экспозиция» изображена на рисунках 13, а, б. Описание настроек параметров приведено в таблице 2.8.

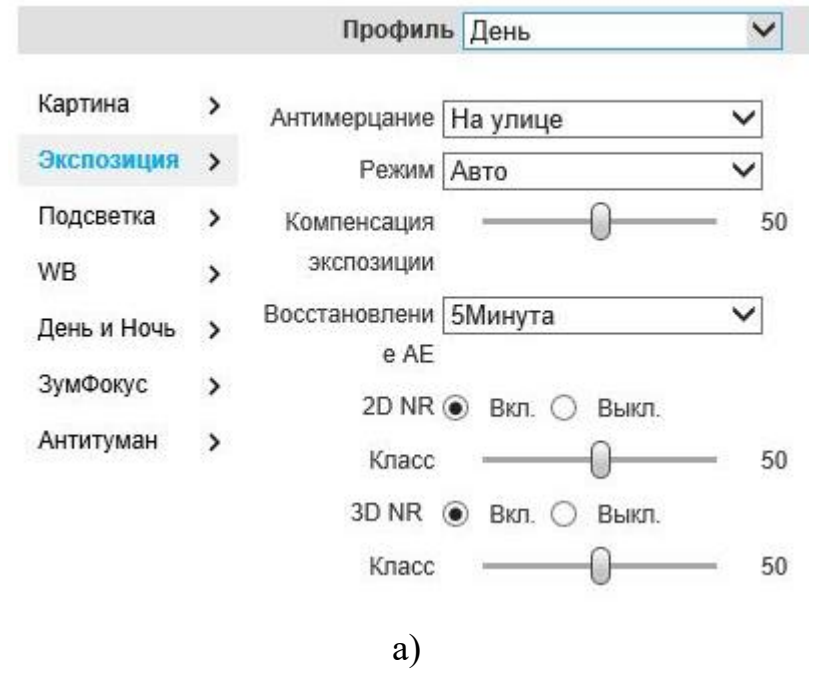

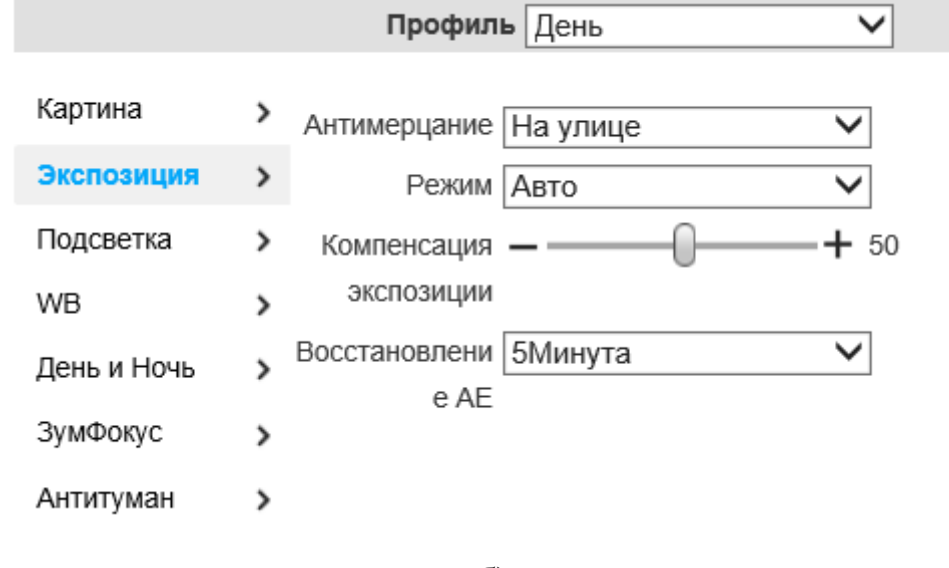

б)

Рисунок 13 - Вкладка «Экспозиция»

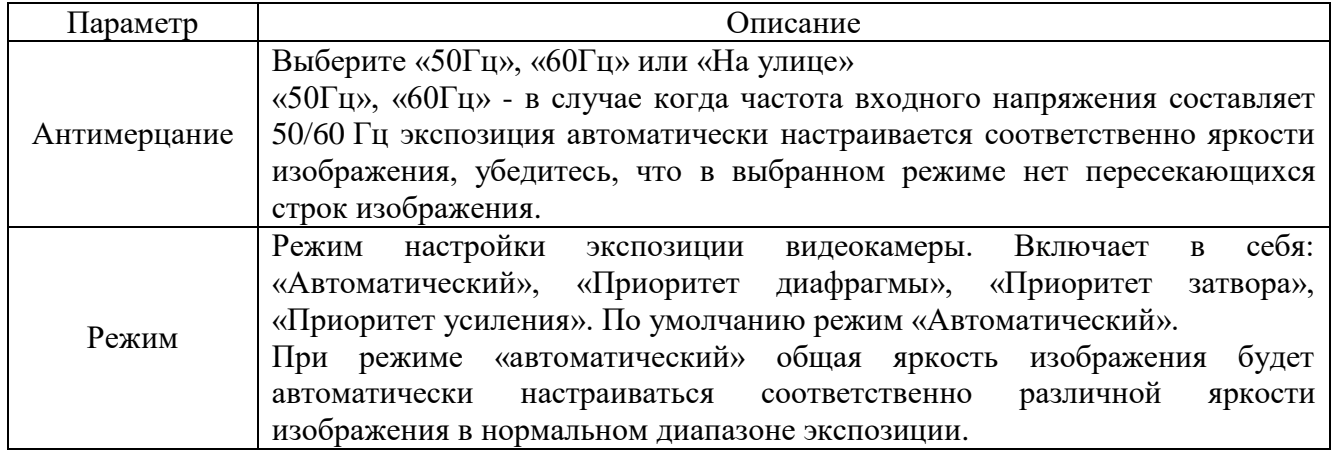

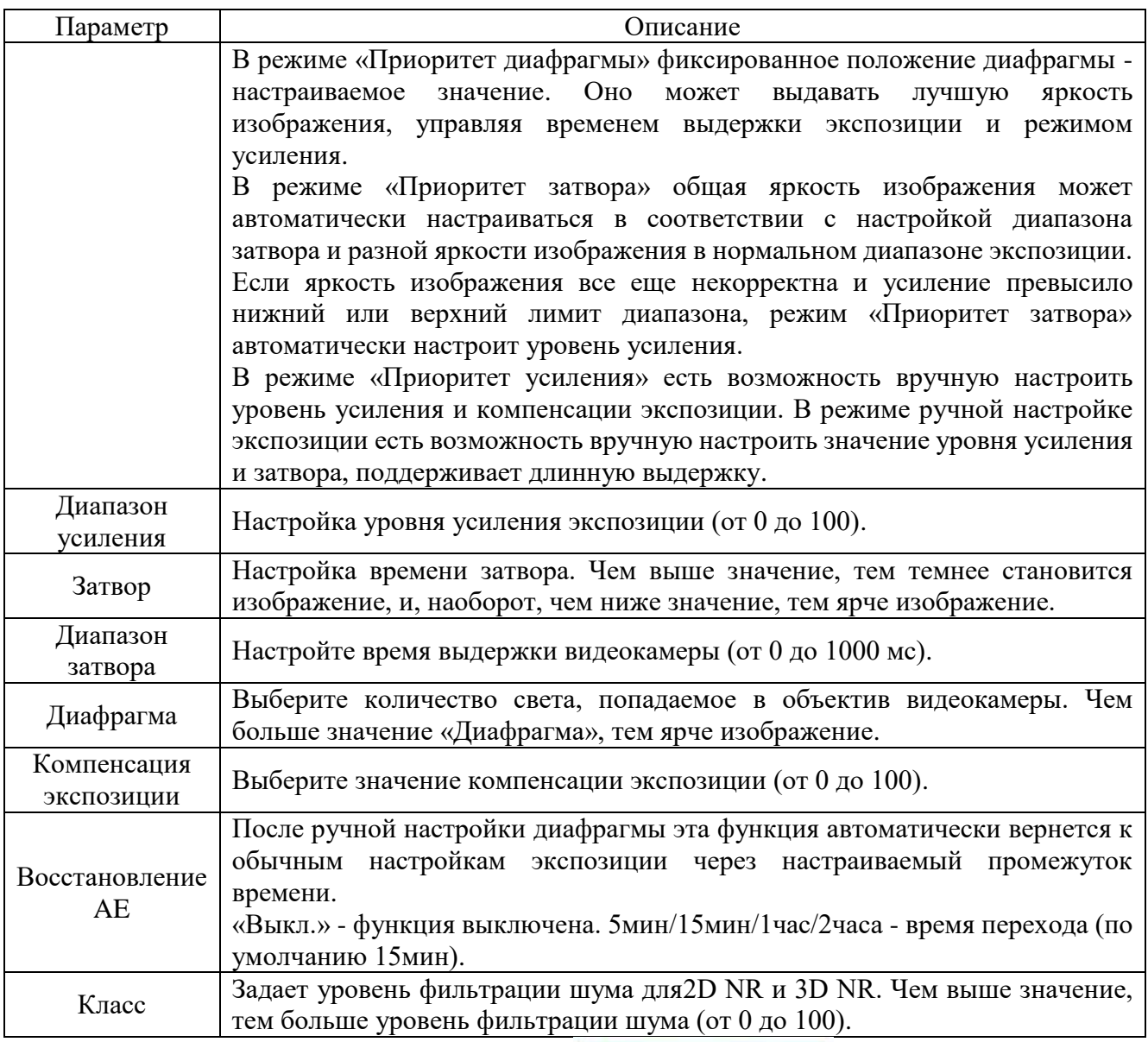

Для сохранения настроек нажмите **. Сохранить** 

Вкладка «Подсветка», изображенная на рисунке 14, используется для настройки режима компенсации подсветки во время видеонаблюдения.

BLC-эта функция, не допускает ситуацию, в которой объект, находящийся на фоне яркого источника света, получался затемненным;

HLCиспользуется в тех случаях, когда между объектом наблюдения и камерой находится интенсивный источник света (например, фонарь, направленный в камеру или включен свет фар). Эта функция маскирует яркие участки серым цветом. Яркость кадра значительно снижается и затемнённые участки становятся видны.

WDR определяет соотношение между максимальной и минимальной интенсивностью света, которые может нормально фиксировать видеокамера. На практике - это способность камеры передать без искажений и потерь одновременно и ярко освещенные и темные участки изображения.

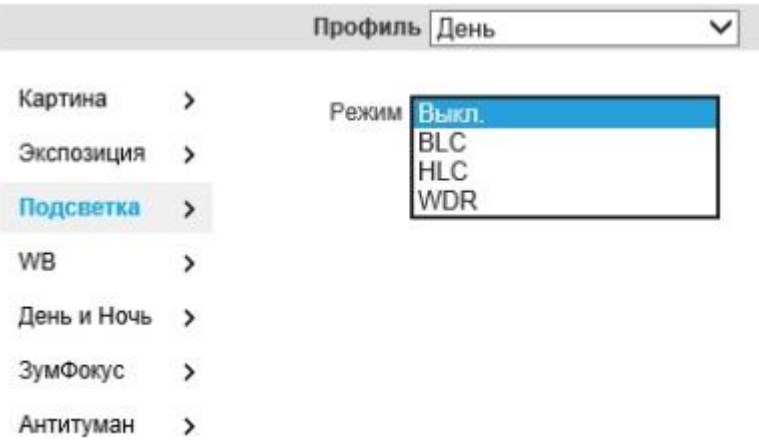

Рисунок 14 - Вкладка «Подсветка»

Для сохранения настроек нажмите .

Вкладка «Баланс белого» (рисунок 15) - это функция, предназначенная для компенсации искажения различных цветов, которые возникают при разных источниках освещения.

Вкладка поддерживает установки следующих режимов, указанных на рисунке 15. Рекомендуемый оптимальный режим - «Авто».

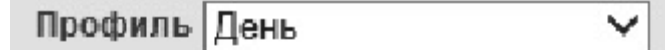

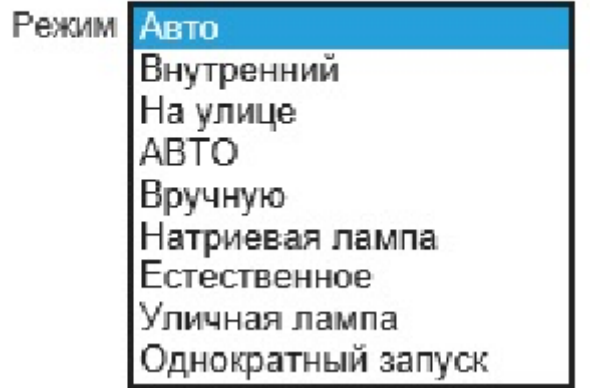

Рисунок 15 - Вкладка «Баланс белого»

Вкладка «День и ночь» (рисунок 16, а, б) - это функция, предназначенная для переключения между цветным и черно-белым режимом. Функция дает возможность получать чистое изображение даже в темной среде видеонаблюдения.

Описание настроек параметров функции приведено в таблице 2.9.

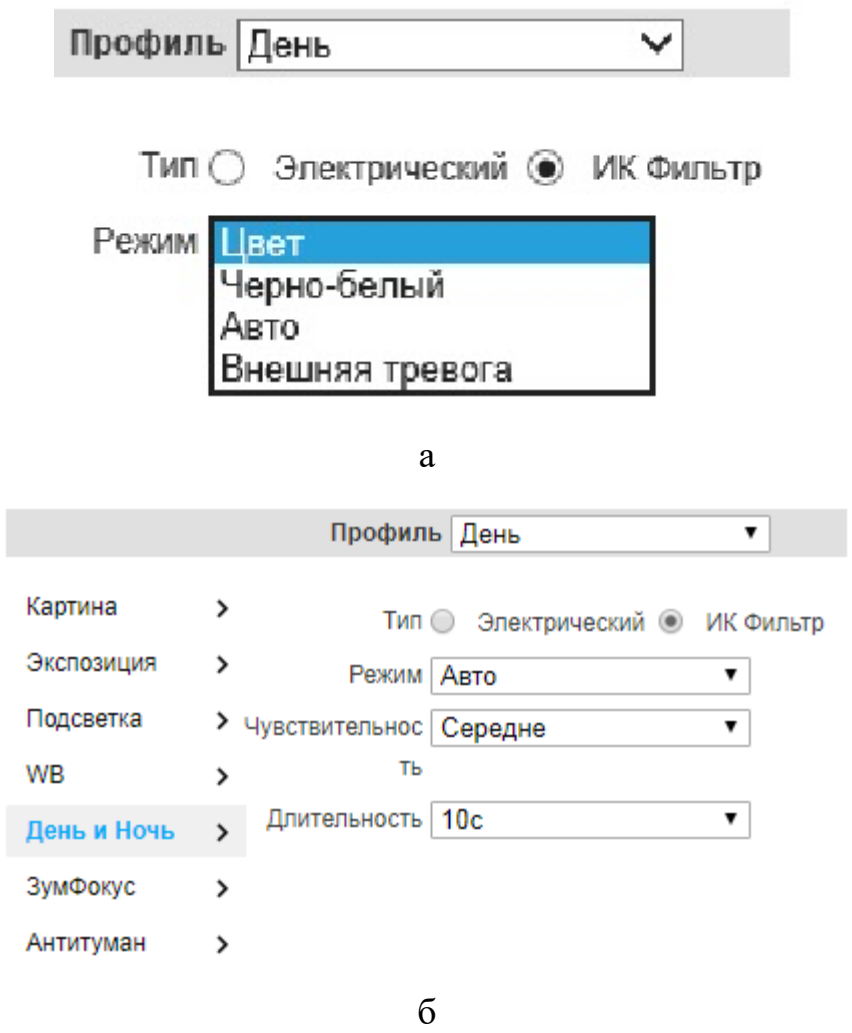

Рисунок 16 - Вкладка «День и ночь»

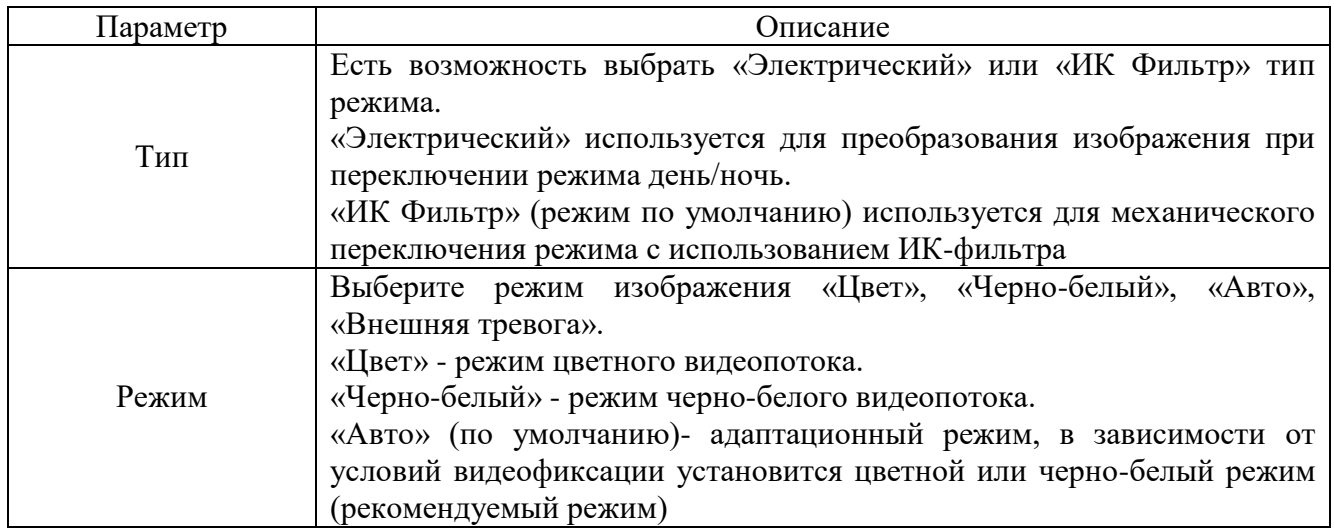

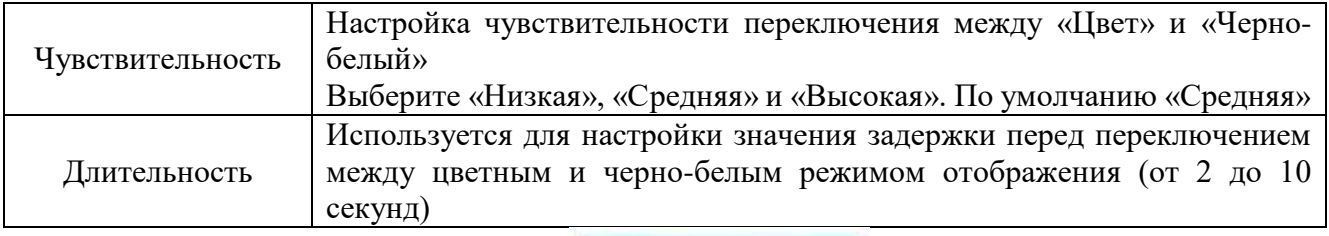

Для сохранения настроек нажмите **. Сохранить** 

Вкладка «ЗумФокус», изображенная на рисунке 17, обеспечивает настройки Зума и Фокуса объектива видеокамеры. Параметры вкладки приведен в таблице 2.10.

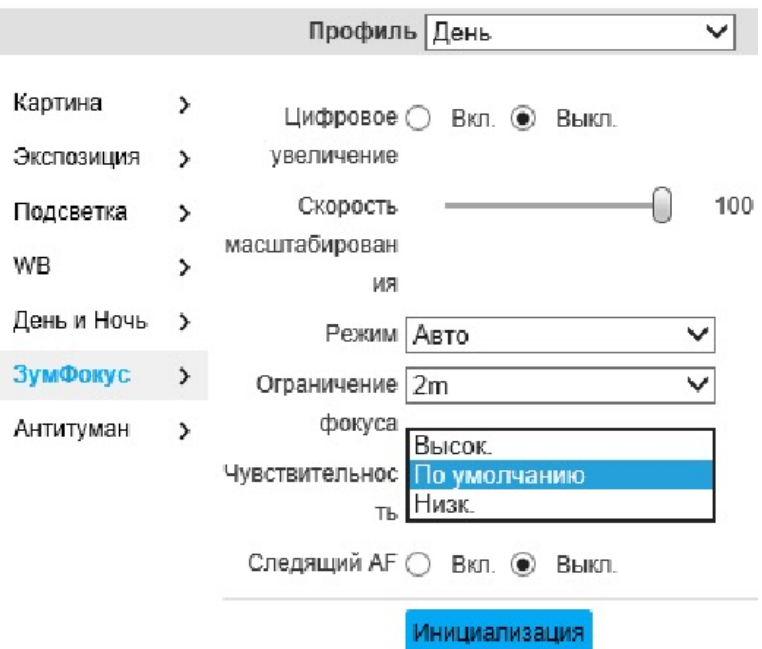

Рисунок 17 - Вкладка «ЗумФокус»

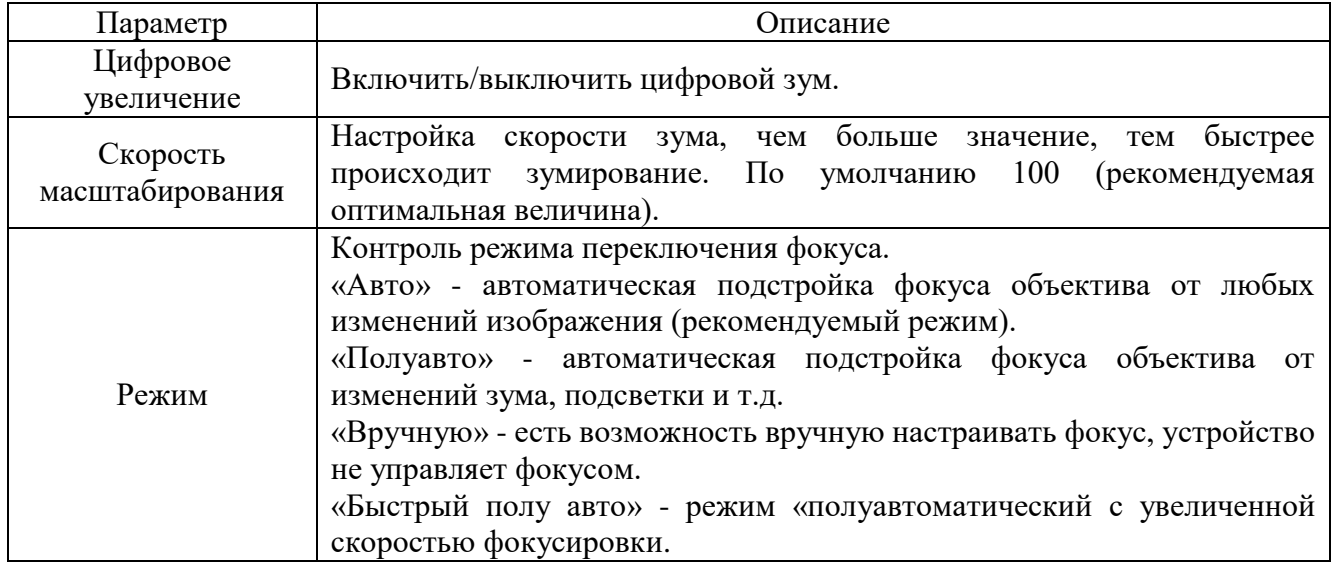

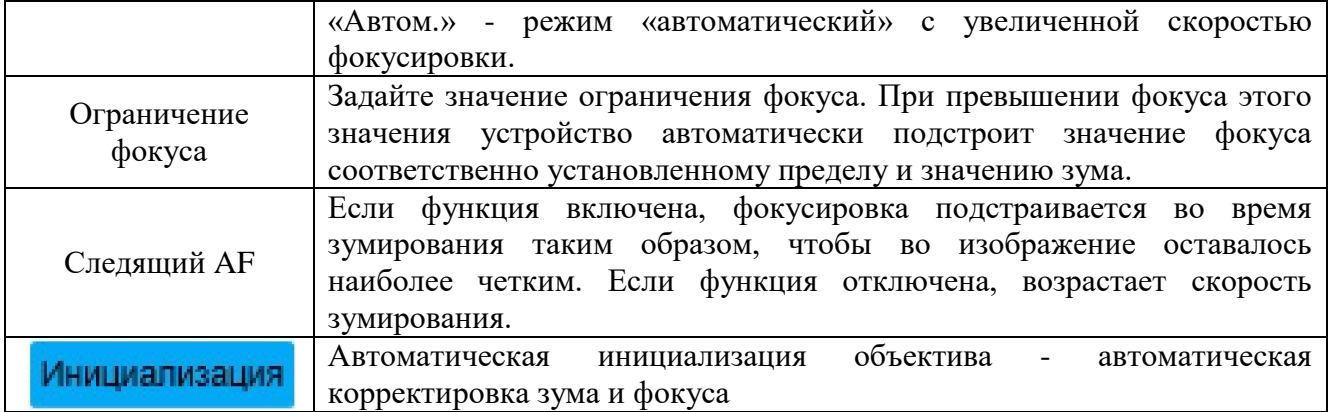

Для сохранения настроек нажмите **. Сохранить** 

Во вкладке «Антитуман», изображенной на рисунке 18, доступны настройки противотуманных средств видеокамеры. В условиях пониженной видимости (туман, дым и т.п.) качество изображения может становиться слабым, тогда изображение будет скорректировано автоматическими средствами автокоррекции видеокамеры.

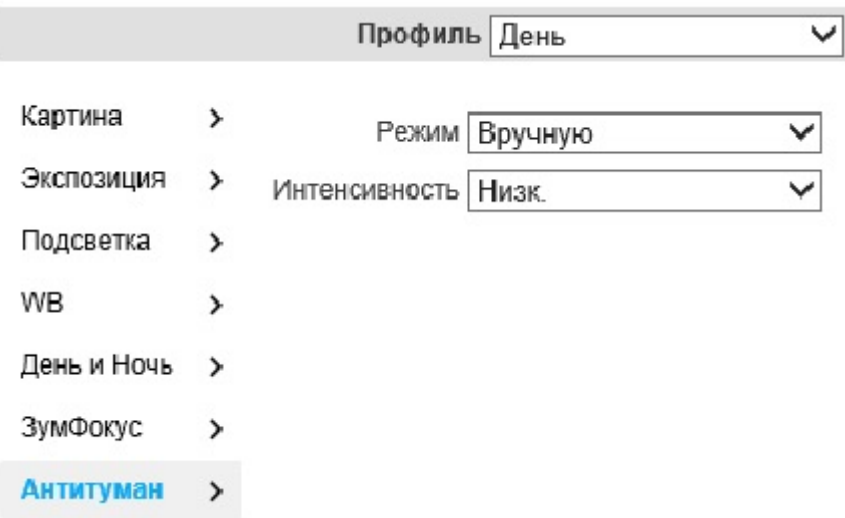

### Рисунок 18 - Вкладка «Антитуман»

Режим «Авто» (рекомендуемый режим) предоставляет устройству возможность автоматически управлять интенсивностью противотуманной коррекции изображения.

В режиме «Вручную» есть возможность сам настраивать интенсивность противотуманной коррекции изображения с помощью раскрывающегося списка «Интенсивность». В нем есть возможность выбрать «Низк.», «Средн.» (режим по умолчанию), «Выс.».

Вкладка «Управление профилем» изображена на рисунке 19, а.

Радиокнопка «Управление профилем» позволяет выбрать режимы «Нормальный», «Все время», «Расписание».

Когда выбран режим «Нормальный», видеопоток будет сконфигурирован в соответствии с обычными настройками видеокамеры.

Режим «Все время» - есть возможность выбрать режим «День» или «Ночь», данный режим будет задействован в течение всего времени суток.

В режиме «Расписание» есть возможность установить один период в режиме «День», другой - в режиме «Ночь». Период можно задать с помощью шкалы, приведенной на рисунке 19, б.

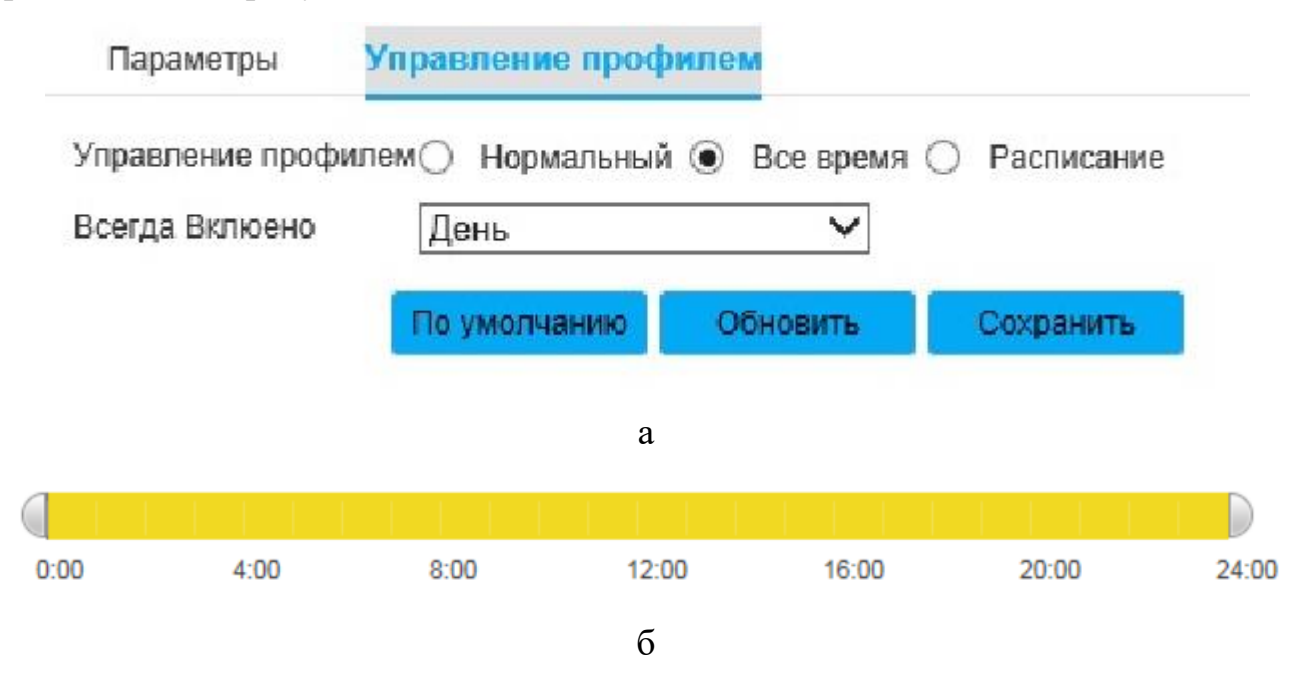

Рисунок 19 - Вкладка «Управление профилем»

Вкладка «Кодирование", изображённая на рисунке 20, содержит вкладки «Видео», «Снимок», «Наложение», «ROI», «Аудио».

Вкладка «Видео» изображена на рисунке 20. Параметры вкладки «Видео» приведены в таблице 2.11.

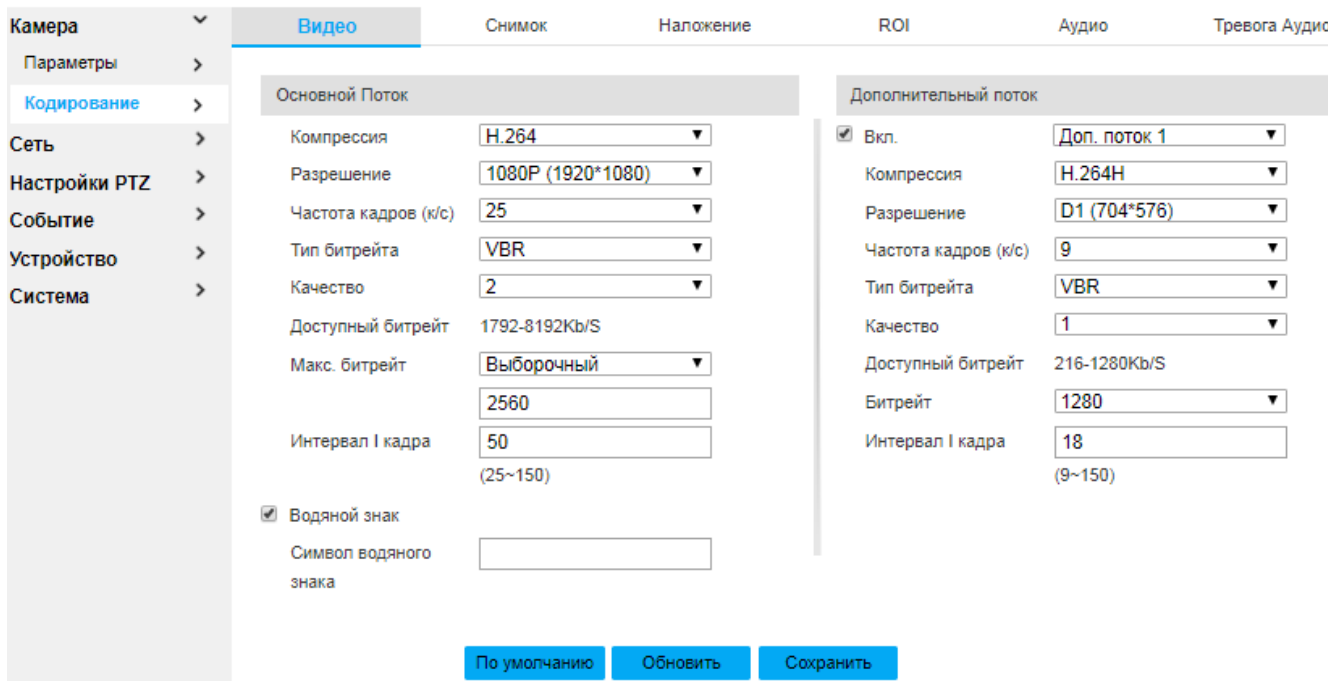

Рисунок 20 - Вкладка «Кодирование»

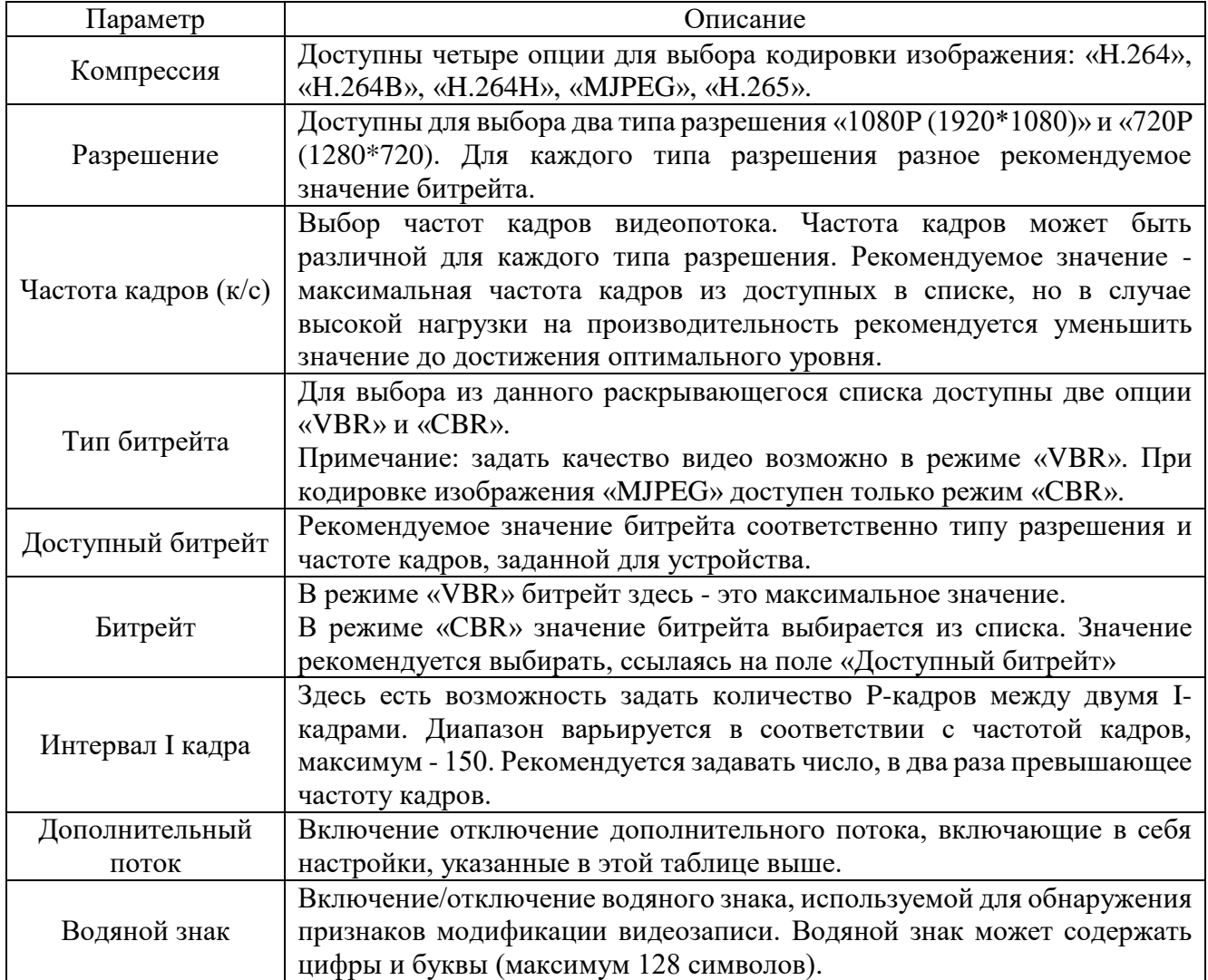

Для сохранения настроек нажмите **. Сохранить** 

Вкладка «Снимок» изображена на рисунке 21. Параметры вкладки приведены в таблице 2.12.

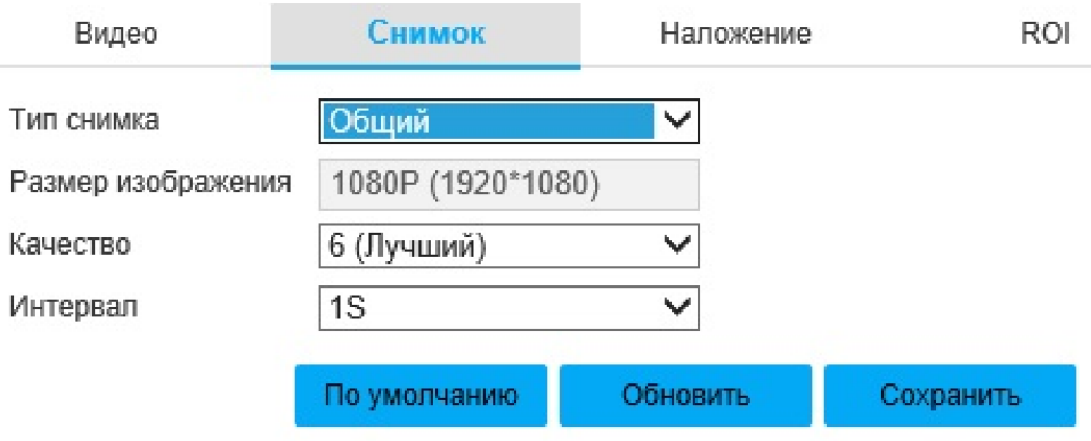

Рисунок 21 - Вкладка «Снимок»

## Таблица 2.12

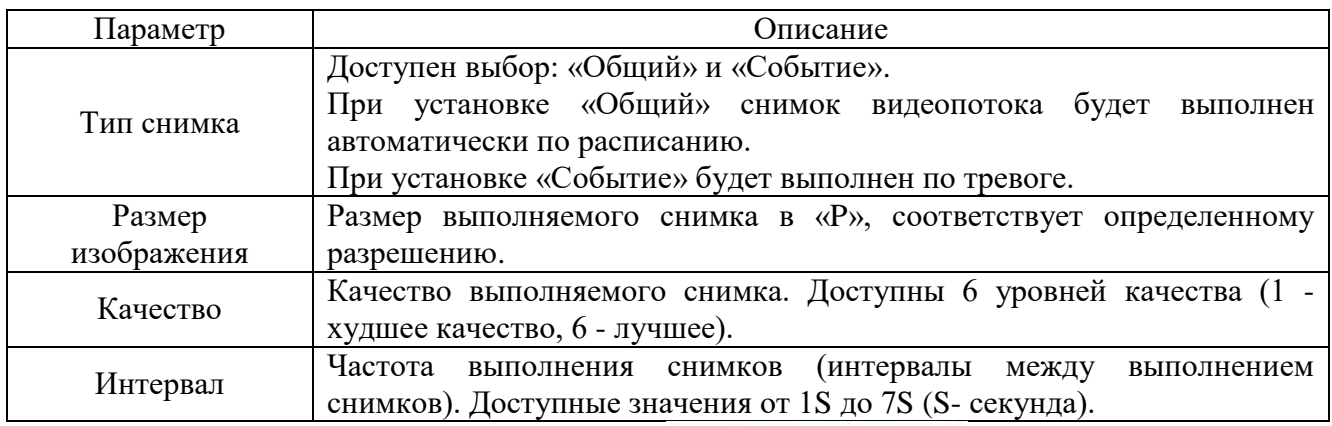

Для сохранения настроек нажмите **. Сохранить** 

Вкладка «Наложение», изображенная на рисунке 22, предоставляет настройки наложенных поверх видеопотока объектов. Параметры вкладки приведены в таблице 2.13.

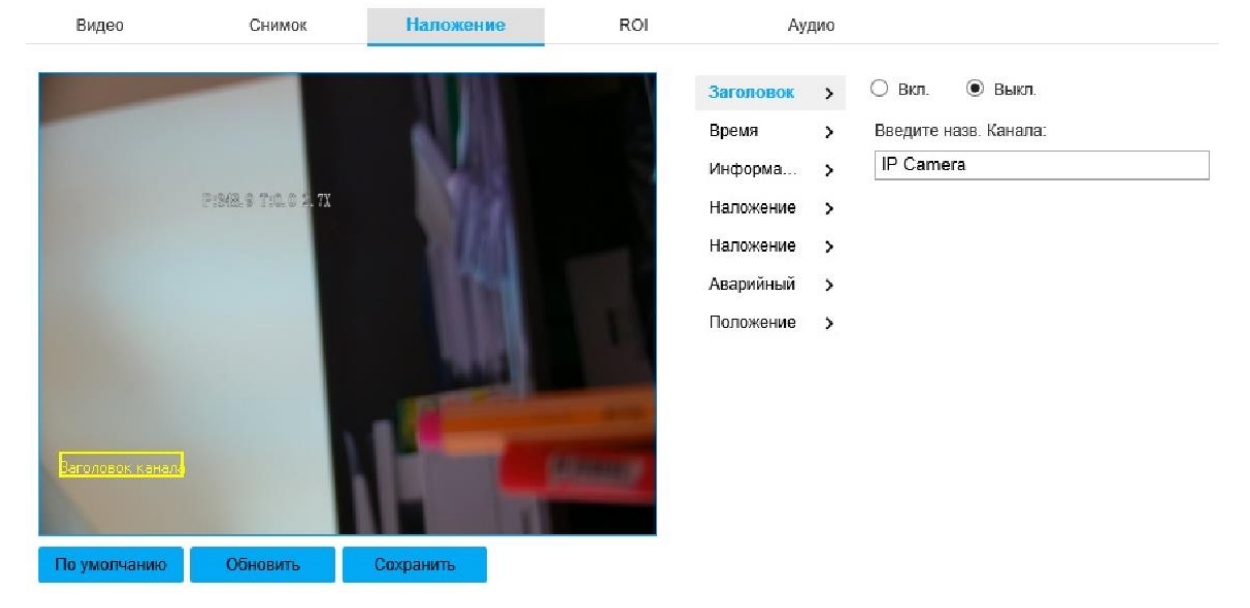

# Рисунок 22 - Вкладка «Наложение»

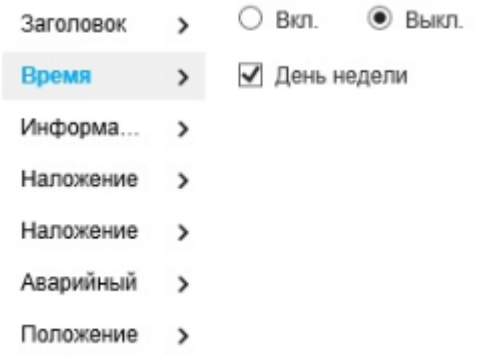

# Рисунок 23 - Подвкладка «Время»

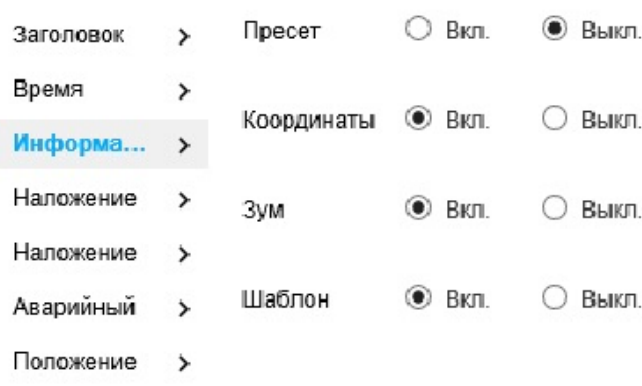

# Рисунок 24 - Подвкладка «Информация»

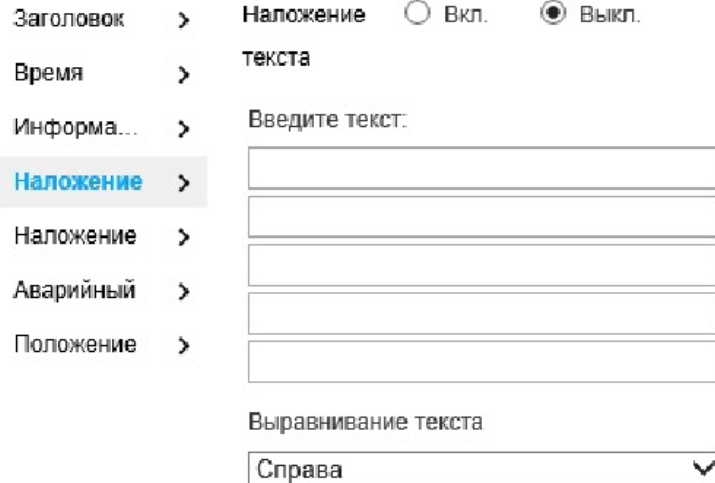

# Рисунок 25 - Подвкладка «Наложение текста»

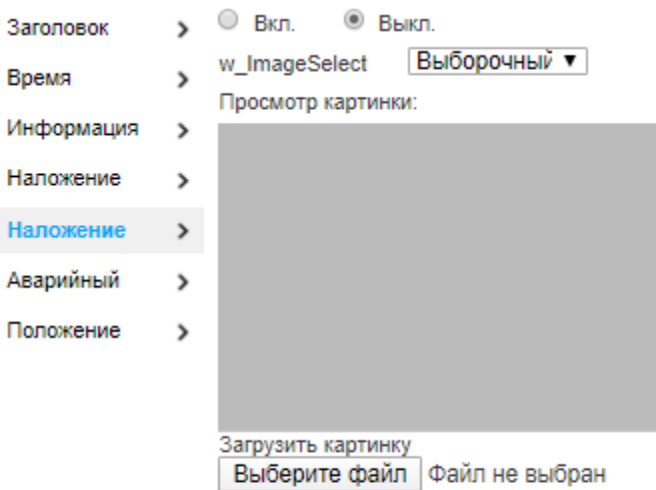

#### Требование к загружаемой картинке

- 1. Размер Макс является 16к
- 2. Максимальное разрешение 128х128 пикс.
- 3. 24 цв., bmp формат

# Рисунок 26 - Подвкладка «Наложение картинки»

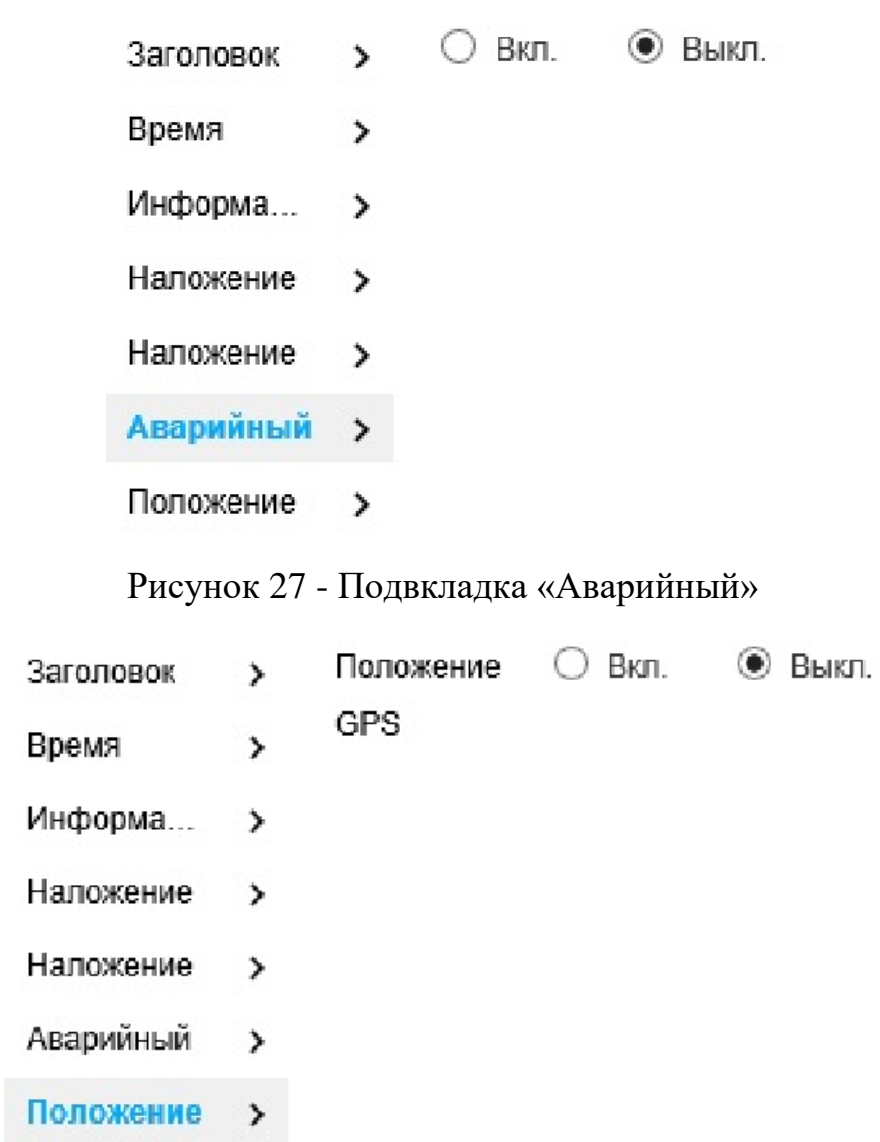

# Рисунок 28 - Подвкладка «Положение GPS»

# Таблица 2.13.

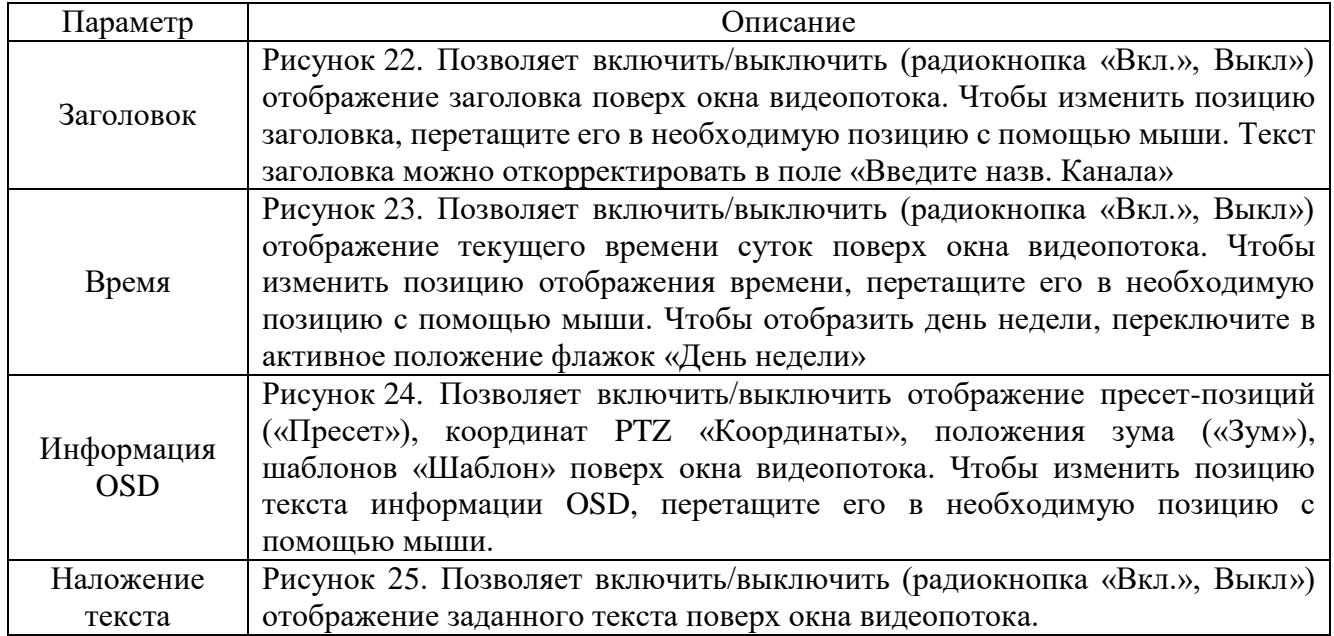

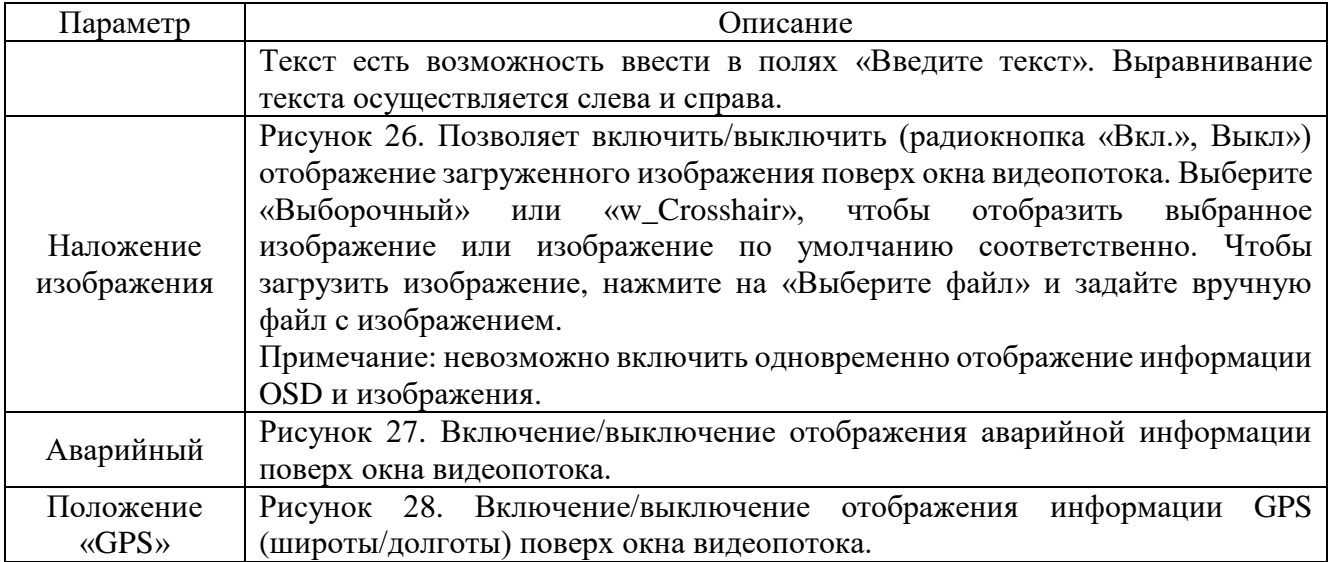

Для сохранения настроек нажмите **. Сохранить** 

.

Удалить

Вкладка «ROI» изображена на рисунке 29. Здесь есть возможность задать ключевые области видеонаблюдения и задать качество изображения для этой области. Чтобы включить/выключить функцию, необходимо воспользоваться радиокнопкой «Вкл.»/«Выкл». Чтобы выбрать качество изображения, необходимо воспользоваться раскрывающимся списком «Качество изображения».

Для выбора области ROI необходимо, удерживая левую кнопку мыши на области видеопотока, задать прямоугольную область, затем отпустить левую кнопку мыши. Максимально возможное количество областей ROI- 4. Чтобы удалить область, выделите ее левой кнопкой мыши и нажмите кнопку

или нажмите на область правой кнопкой мыши. Чтобы удалить

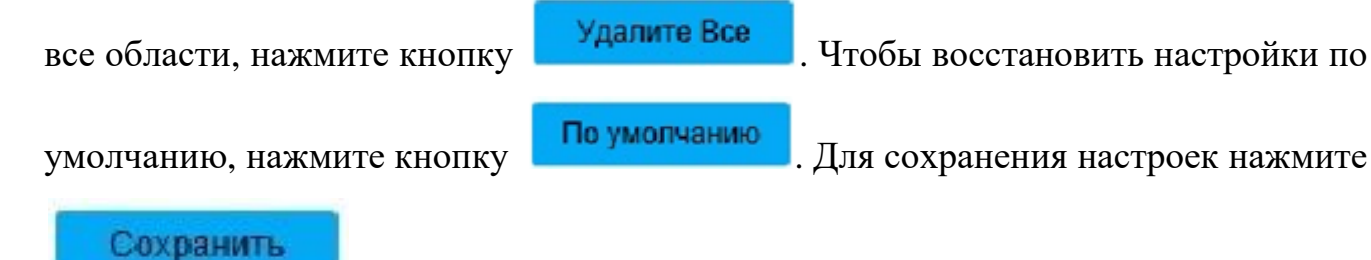

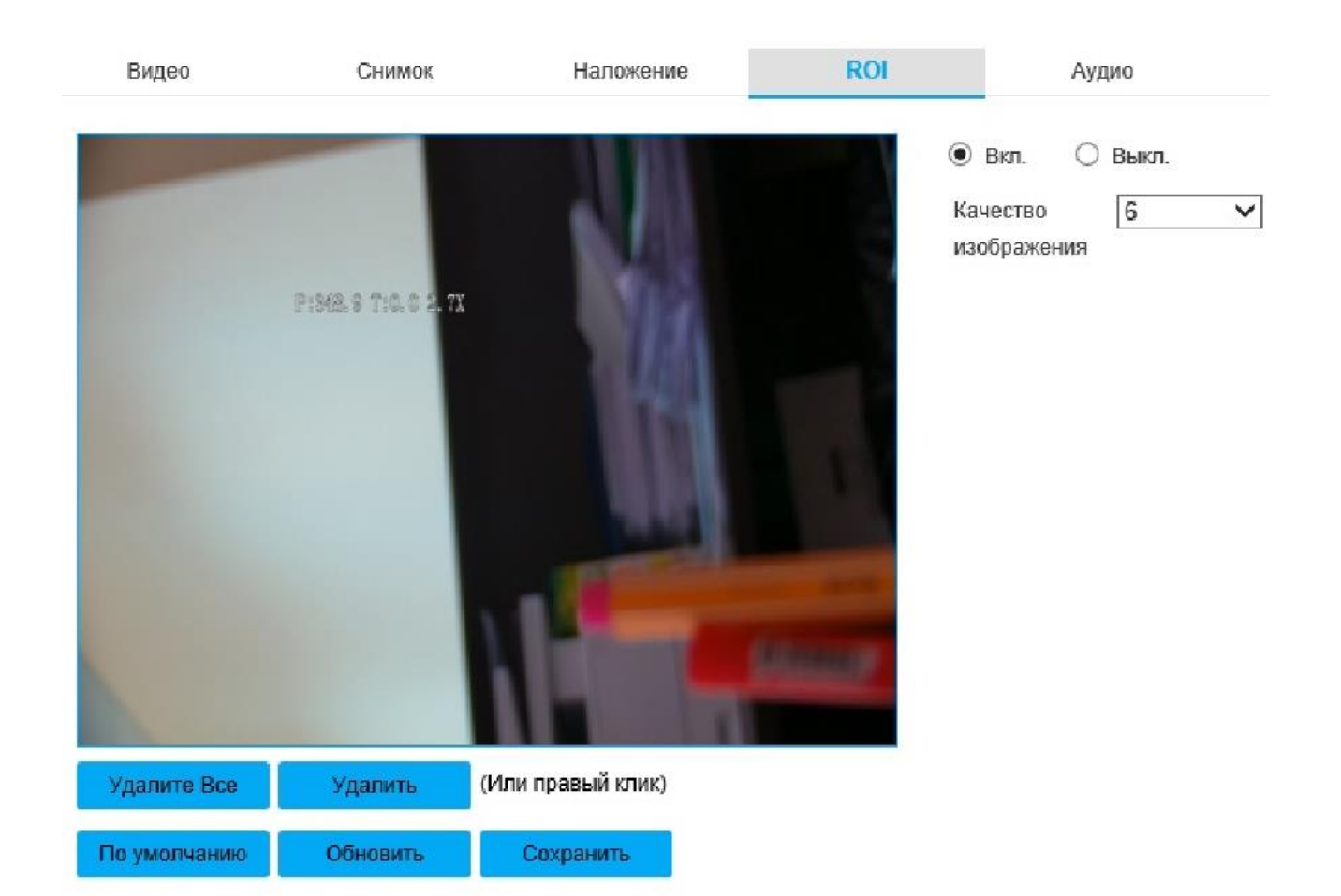

## Рисунок 29 - Вкладка «ROI»

Вкладка «Аудио» и «Тревога Аудио» изображены на рисунке 30, а, б соответственно. Во вкладке «Аудио» есть возможность настраивать параметры аудио, во вкладке «Тревога Аудио» есть возможность выбрать звуковой файл, содержимое которого будет использовано при тревожном оповещении. Параметры вкладки приведены в таблице 2.14.

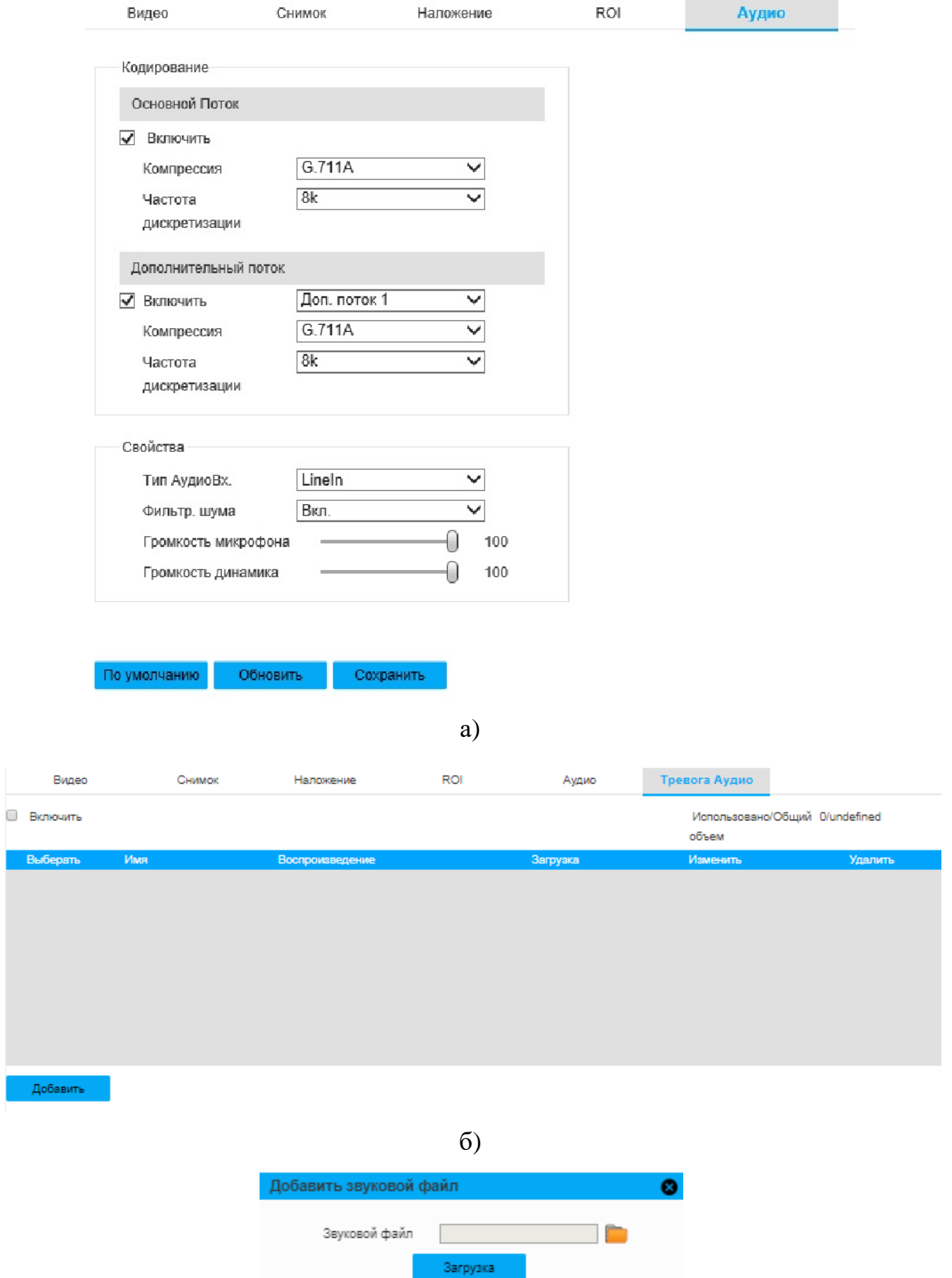

в)

Рисунок 30 - Вкладка «Аудио»

Таблица 2.14.

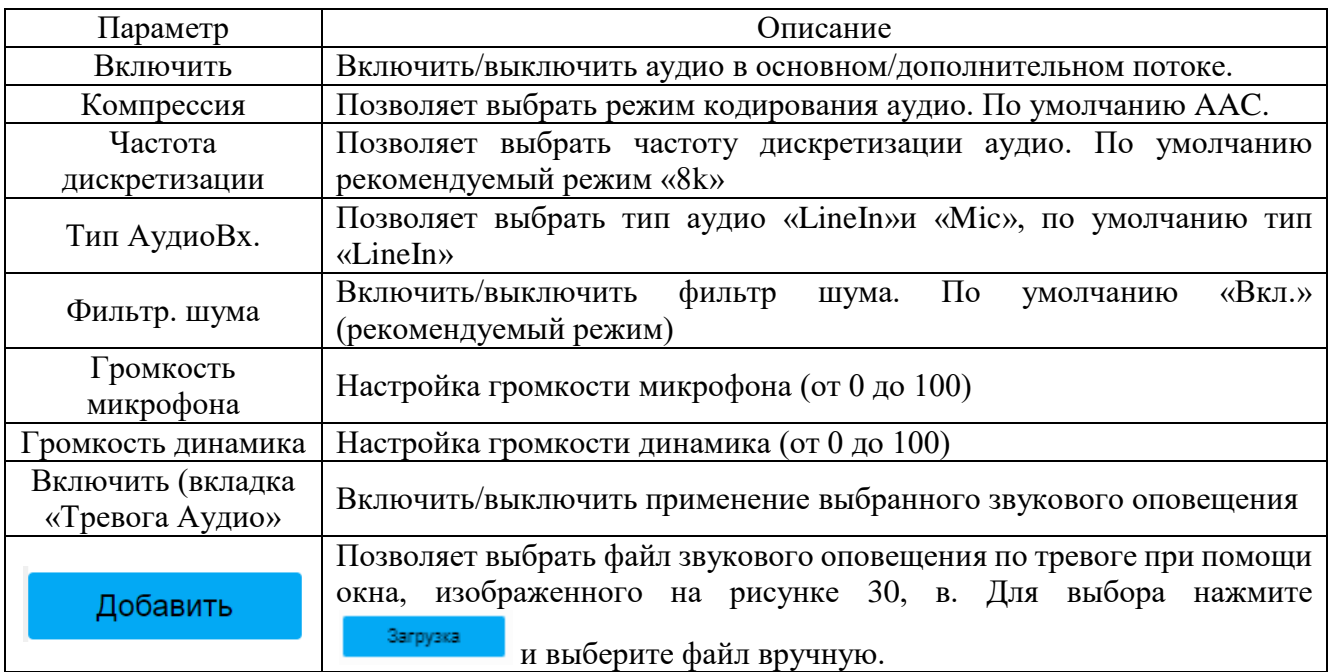

Для сохранения настроек нажмите **. Сохранить** 

Вкладка «Сеть» изображена на рисунке 31. В данной вкладке доступны настройки IP-адреса и DNS-сервера видеокамеры (рекомендуемые настройки изображен на рисунке 31). Перед настройкой параметров сети убедитесь, что устройство подключено к рабочей сети. Параметры вкладки приведены в таблице 2.15.
| Камера        | >               | <b>TCP/IP</b>                                     | <b>DDNS</b>                             | PPPoE                       | Соедин    |
|---------------|-----------------|---------------------------------------------------|-----------------------------------------|-----------------------------|-----------|
| Сеть          | $\checkmark$    |                                                   |                                         |                             |           |
| Общие         | <sup>&gt;</sup> | Имя хоста                                         | <b>SDP-850</b>                          |                             |           |
| Расширенные   | $\rightarrow$   | Сетевая карта                                     | Проводная(По умолча ∨                   |                             |           |
| Платформа     | $\lambda$       | Режим                                             | • Статический О                         | DHCP                        |           |
| Настройки PTZ | >               | МАС-адрес                                         |                                         | 00 . 1f . 62 . 02 . 7b . 52 |           |
| Событие       | >               | Версия IP                                         | IPv4                                    | $\checkmark$                |           |
| Устройство    | >               | IP-адрес                                          | $16$ .<br>172.                          | 16<br>190<br>s.             |           |
| Система       | >               | Маска подсети                                     | 255. 255. 255.                          | 0                           |           |
|               |                 | Шлюз                                              | $16$ .<br>172.                          | $16$ .<br>1                 |           |
|               |                 | Первичный DNS                                     | 8.<br>8.<br>$\mathcal{L}_{\mathcal{A}}$ | 8<br>8<br>$\sim$            |           |
|               |                 | Вторичный DNS                                     | 8<br>8                                  | 4<br>4                      |           |
|               |                 | Включить ARP/Ping для установления IP-адреса<br>✓ |                                         |                             |           |
|               |                 |                                                   | По умолчанию                            | Обновить                    | Сохранить |

Рисунок 31 - Вкладка «Сеть»

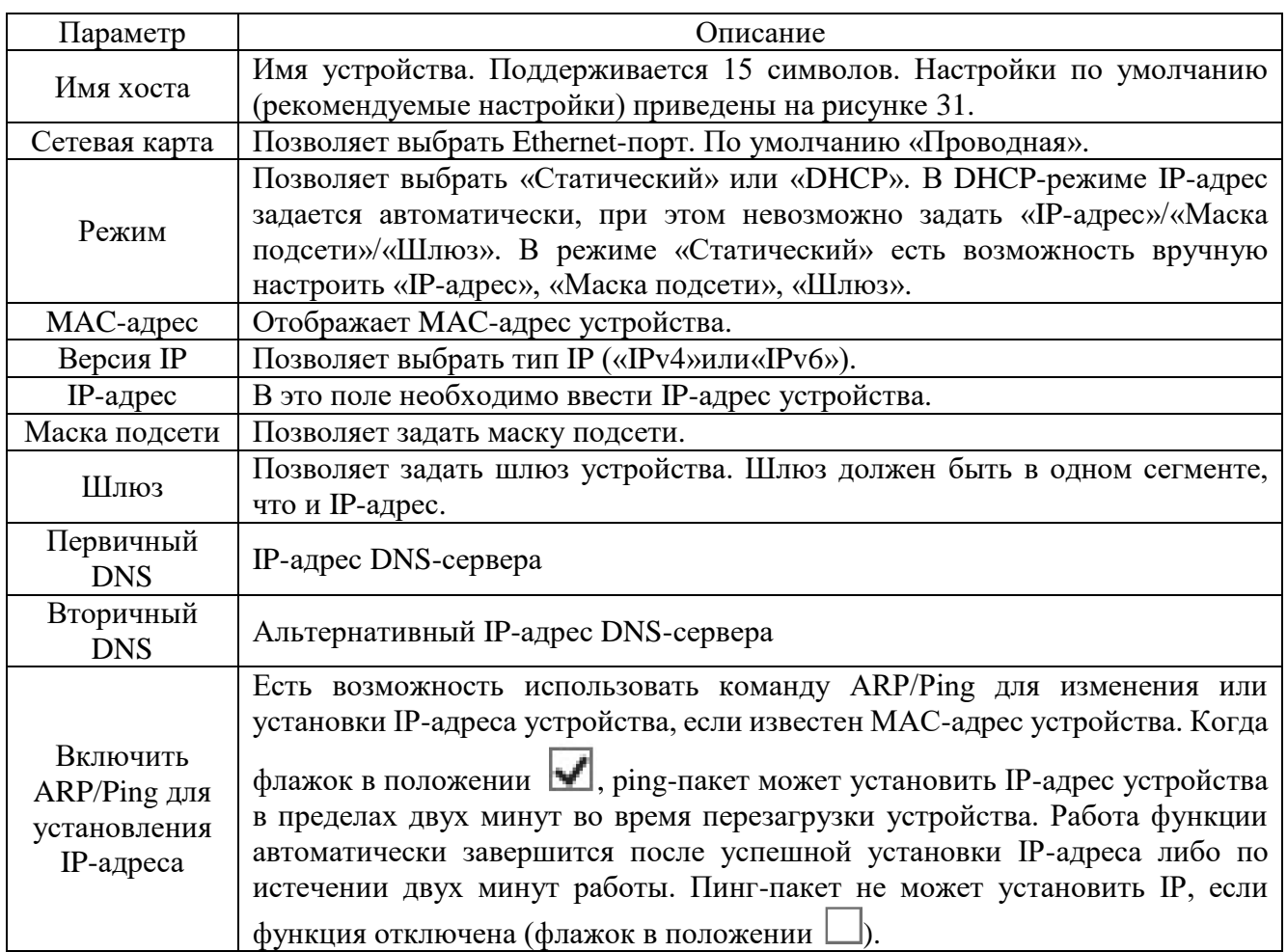

Вкладка «DDNS» (Dynamic Domain Name Server), изображенная на рисунке 32, позволяет использовать сервис динамических DNS, который подменяет меняющийся динамический IP-адрес на постоянный доменный IP-адрес. Чтобы включить опцию, переведите в активное положение флажок напротив метки «Тип сервера». Параметры вкладки приведены в таблице 2.16.

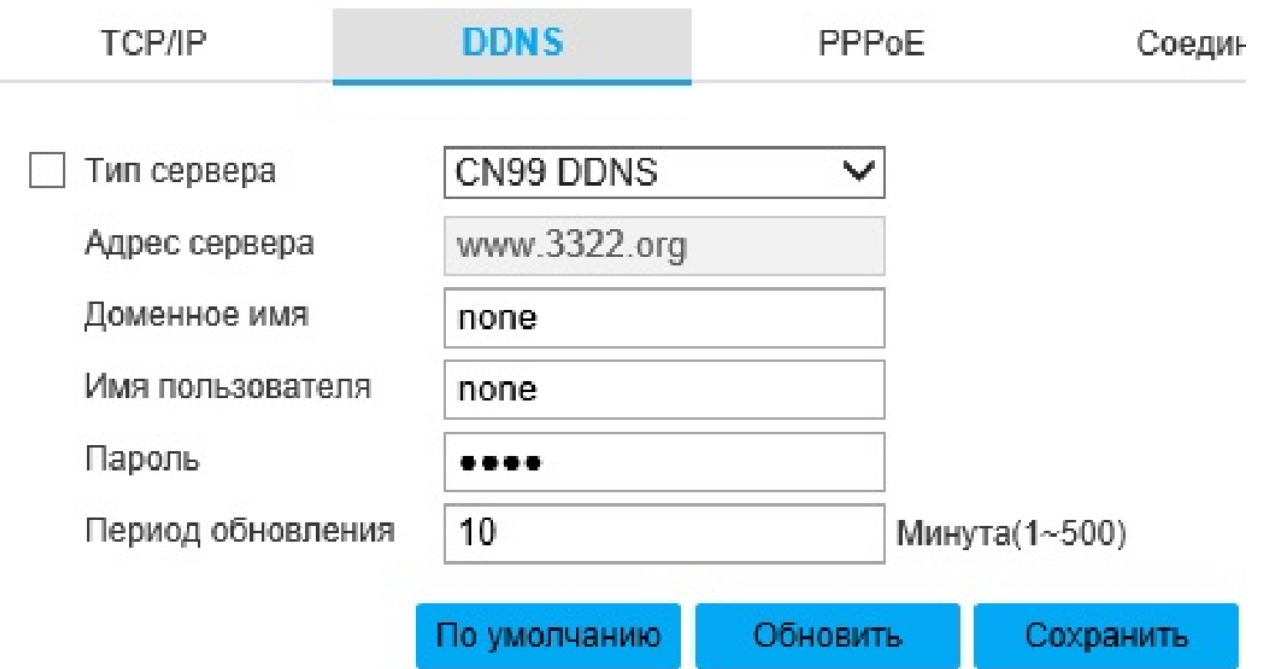

Рисунок 32- Вкладка «DDNS»

## Таблица 2.16

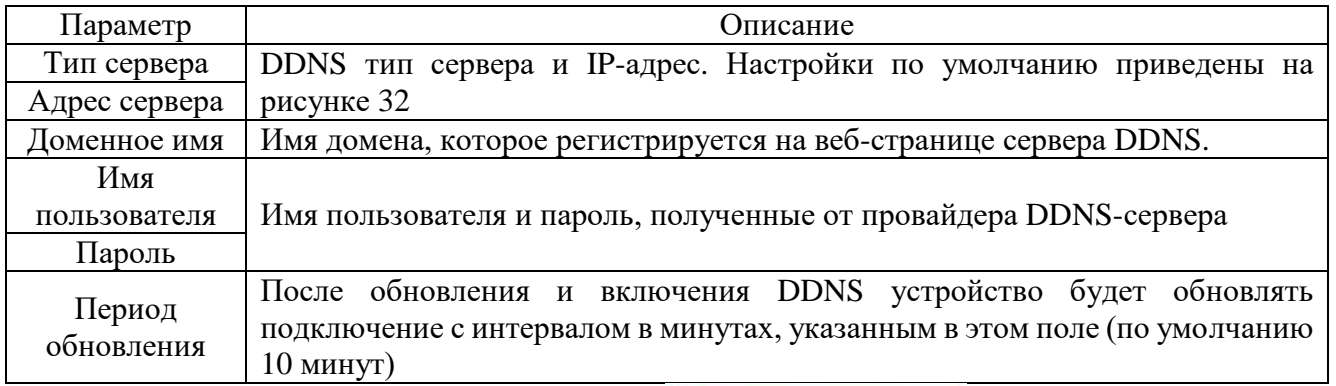

Для сохранения настроек нажмите **. Сохранить** 

Вкладка «PPPoE» (Point-to-Point Protocolover Ethernet), изображенная на рисунке 33, позволяет настроить подключение по интерфейсу PPPoE. Устройство получит динамический WANIP-адрес. Для корректной работы функции

потребуется ввести имя пользователя и пароль, предоставляемый провайдером. Параметры вкладки приведены в таблице 2.17.

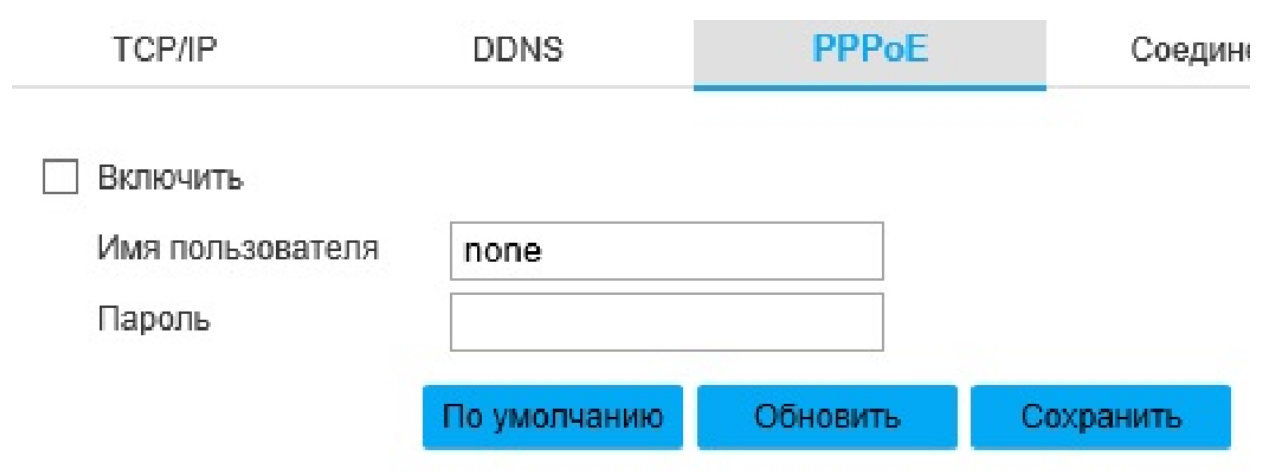

Рисунок 33- Вкладка «PPPoE»

Таблица 2.17

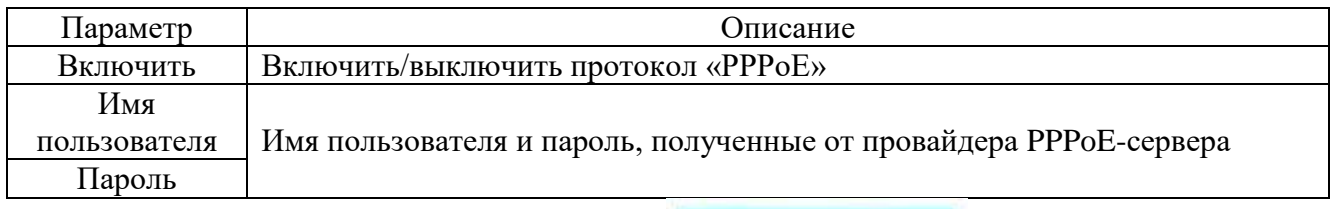

Для сохранения настроек нажмите **. Сохранить** 

Вкладка «Соединение», изображенная на рисунке 34, позволяет настраивать

максимальное количество портов и их параметры. Настройки вкладки приведены в таблице 2.18.

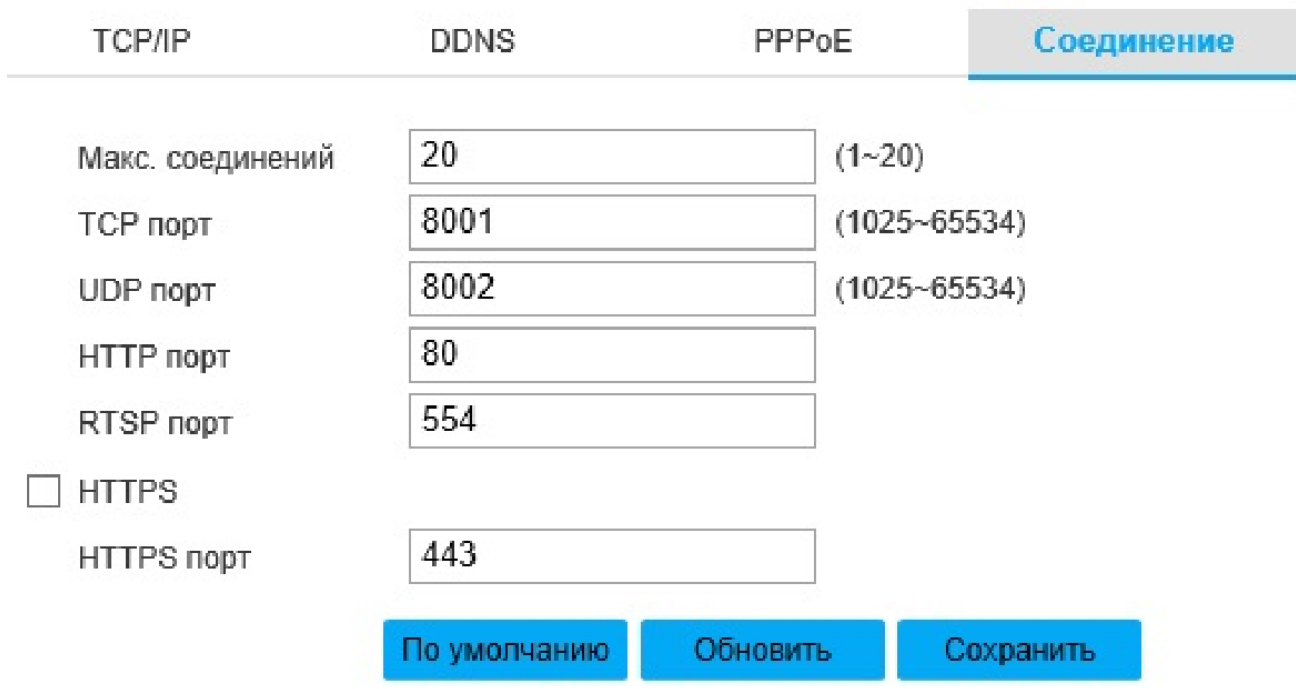

Рисунок 34 - Вкладка «Соединение»

### Таблица 2.18

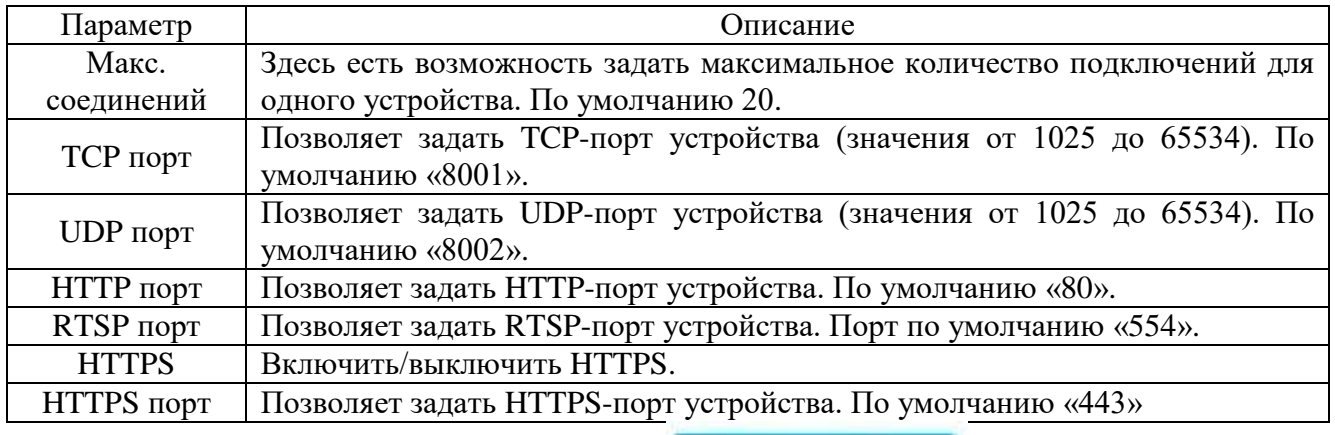

Для сохранения настроек нажмите **. Сохранить** 

Вкладка «RTSP», изображена на рисунке 35.Потоковый протокол реального времени (realtime streaming protocol) — прикладной [протокол,](https://ru.wikipedia.org/wiki/%D0%9F%D1%80%D0%BE%D1%82%D0%BE%D0%BA%D0%BE%D0%BB_%D0%BF%D0%B5%D1%80%D0%B5%D0%B4%D0%B0%D1%87%D0%B8_%D0%B4%D0%B0%D0%BD%D0%BD%D1%8B%D1%85) предназначенный для использования в системах, работающих с [мультимедийными](https://ru.wikipedia.org/wiki/%D0%9C%D1%83%D0%BB%D1%8C%D1%82%D0%B8%D0%BC%D0%B5%D0%B4%D0%B8%D0%B0) данными (мультимедийным содержимым, медиасодержимым), и позволяющий удалённо управлять потоком данных с сервера, предоставляя возможность выполнения команд, таких как запуск (старт), приостановку (пауза) и остановку (стоп) вещания (проигрывания) мультимедийного содержимого, а также доступа по времени к файлам, расположенным на сервере.

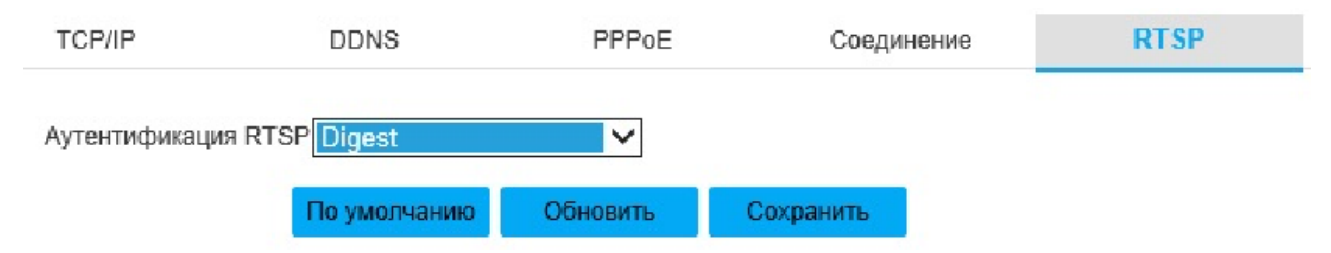

Рисунок 35- Вкладка «RTSP»

Выбрать режим аутентификации RTSP есть возможность в раскрывающемся списке «Аутентификация RTSP».

Для сохранения настроек нажмите **. Сохранить** 

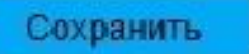

Вкладка «UPnP» (Universal Plug and Play) изображена на рисунке 36. UPnP-набор сетевых протоколов, цель UPnP- универсальная автоматическая настройка сетевых устройств. Для включения/отключения функции «UPnP» используется флажок «Включить». Выбрать режим UPnP («Авто», «Вручную») есть возможность в раскрывающемся списке «Режим». В режиме «Авто» порт UPnP устанавливается автоматически, в режиме «Вручную» доступно изменение порта вручную.

Чтобы подключить сетевой протокол UPnP, необходимо уточнить способ подключения сетевых протоколов для конкретной установленной на персональном компьютере операционной системы.

| ТСРАР                     | <b>DDNS</b>                | PPPoE       | Соединение                                 | RTSP            | UPnP     | Мультикаст      | Фильтр IP |              |                   |          |        |
|---------------------------|----------------------------|-------------|--------------------------------------------|-----------------|----------|-----------------|-----------|--------------|-------------------|----------|--------|
| Включить<br>Список портов | Режим <mark>Вручную</mark> |             | Состояние маршрутизатора Проброс не удался |                 |          |                 |           |              |                   |          |        |
|                           |                            | Имя службы  |                                            |                 | Протокоп | Внутремний порт |           | Внешний порт | Состояние         | Изменить |        |
| $\overline{\mathbf{v}}$   |                            | <b>HTTP</b> |                                            | WebService:TCP  |          | 80              |           | 8080         | Проброс не удался |          | n      |
| $\overline{\mathsf{M}}$   |                            | TCP.        |                                            | PrivService:TCP |          | 8001            |           | 8001         | Проброс не удался | ◢        |        |
| $\overline{\mathbf{v}}$   |                            | UDP         |                                            | PrivService:UDP |          | 8002            |           | 8002         | Проброс не удался |          |        |
| $\overline{\mathbf{v}}$   |                            | <b>RTSP</b> |                                            | RTSPService:TCP |          | 554             |           | 554          | Проброс не удался |          |        |
|                           |                            |             |                                            |                 |          |                 |           |              |                   |          |        |
|                           |                            |             |                                            |                 |          |                 |           |              |                   |          |        |
|                           |                            |             |                                            |                 |          |                 |           |              |                   |          | $\sim$ |
| По умогланию              | Обновить Сохранить         |             |                                            |                 |          |                 |           |              |                   |          |        |

Рисунок 36 - Вкладка «UPnP»

Для сохранения настроек нажмите **. Сохранить** 

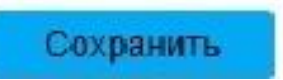

Вкладка «Мультикаст» изображена на рисунке 37. Данный Функционал позволяет многоадресное вещание видеопотока. Для включения/отключения многоадресного вещания основного/дополнительного потока используется флажок «Вкл.» во вкладках «Основной поток» и «Дополнительный поток» соответственно.

Адрес и порт для многоадресного вещания основного/дополнительного потока необходимо ввести в поля «Адрес мультикаст» и «Порт» во вкладках «Основной поток» и «Дополнительный поток» соответственно.

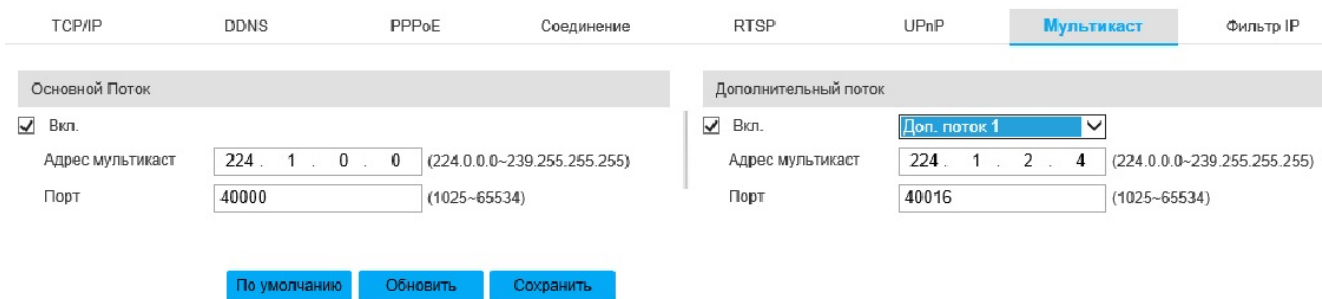

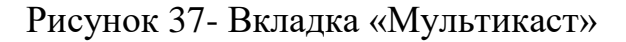

Для сохранения настроек нажмите **. Сохранить** 

Вкладка «Фильтр IP» изображена на рисунке 38. Здесь есть возможность ограничить доступ к устройству. Если установлен флажок «Надежные адреса», то только указанные в списке IP- и MAC-адреса будут иметь возможность подключения к устройству, если флажок «Надежные адреса» не установлен, то подключение к устройству не будет иметь ограничений.

Нажмите кнопку «Добавить IP/MAC», чтобы войти в окно конфигураций, приведенных в таблице 2.19.

Таблица 2.19

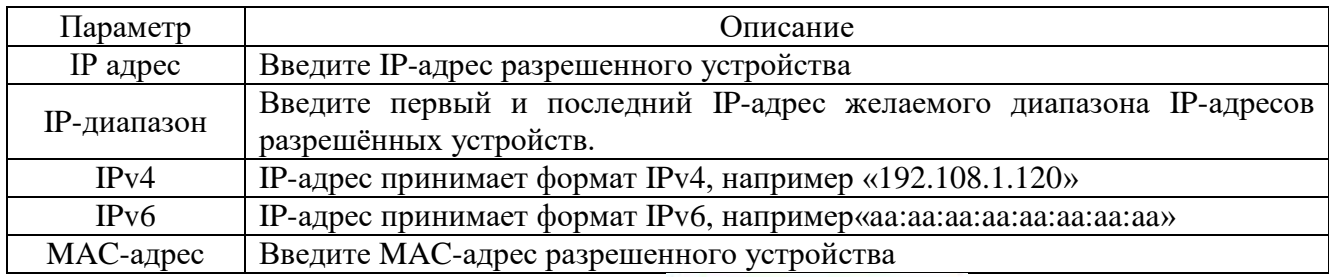

Для сохранения настроек нажмите **. Сохранить** 

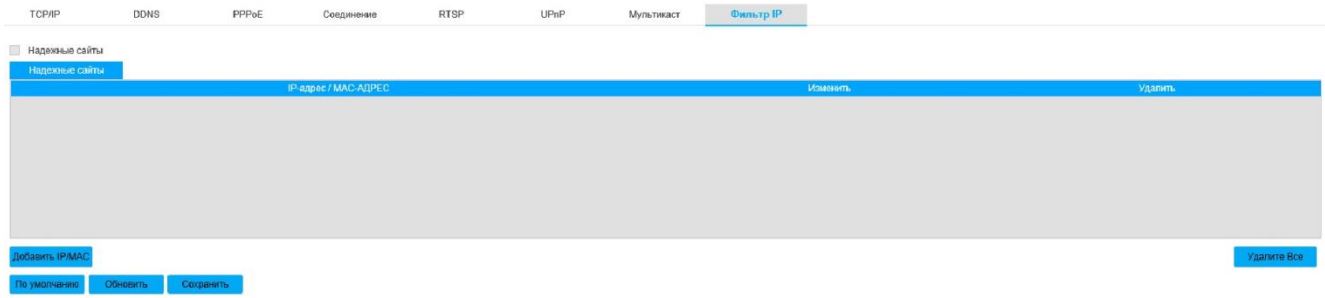

Рисунок 38- Вкладка «Фильтр IP»

Вкладка «Расширенные» изображена на рисунке 39.

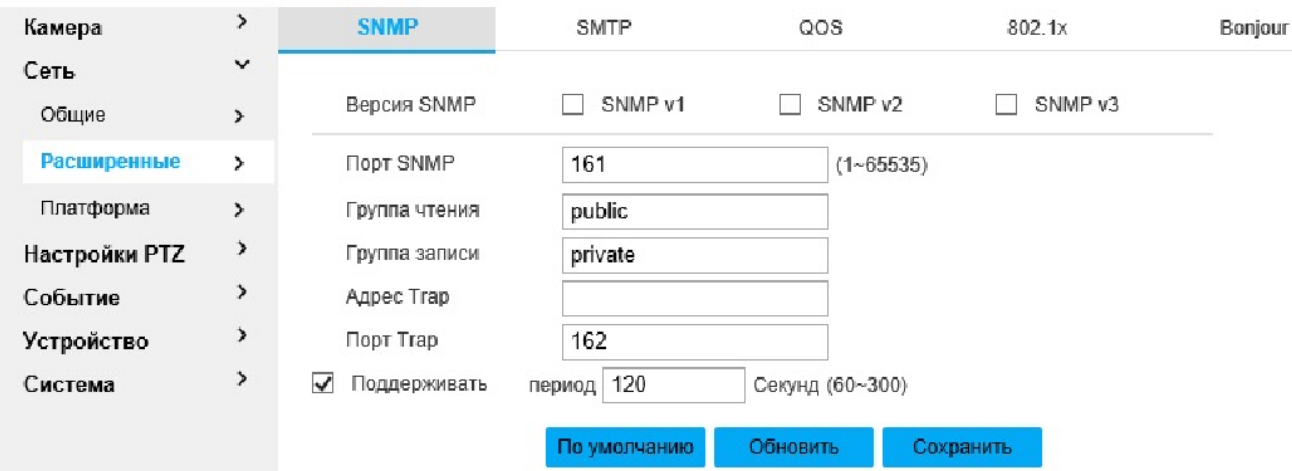

Рисунок 39- Вкладка «Расширенные»

Вкладка «SNMP» (Simple Network Management Protocol) изображена на рисунке 40. SNMP (Simple Network Management Protocol— простой протокол сетевого управления) — стандартный интернет-протокол для управления устройствами в IP-сетях на основе архитектур TCP/UDP.

Нажмите кнопку «Добавить IP/MAC», чтобы войти в окно конфигураций, приведенных в таблице 2.20.

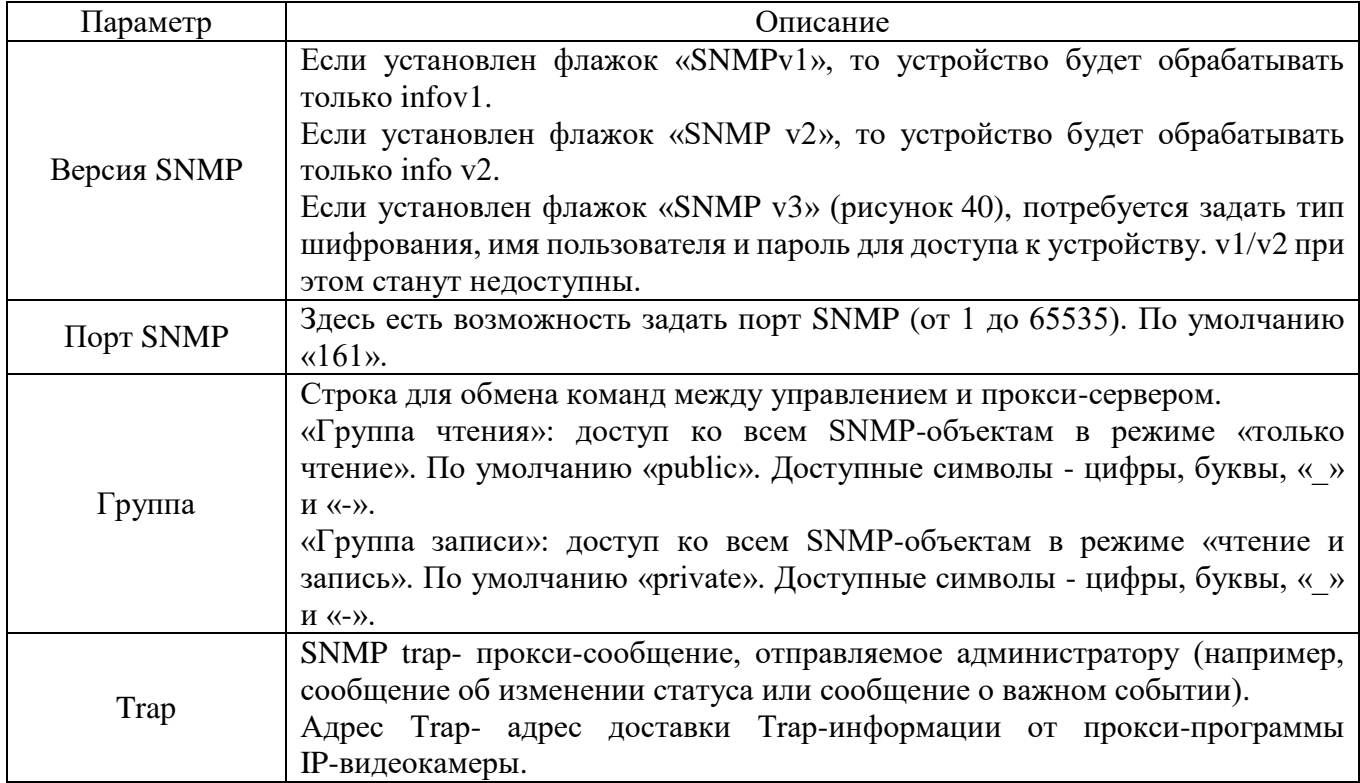

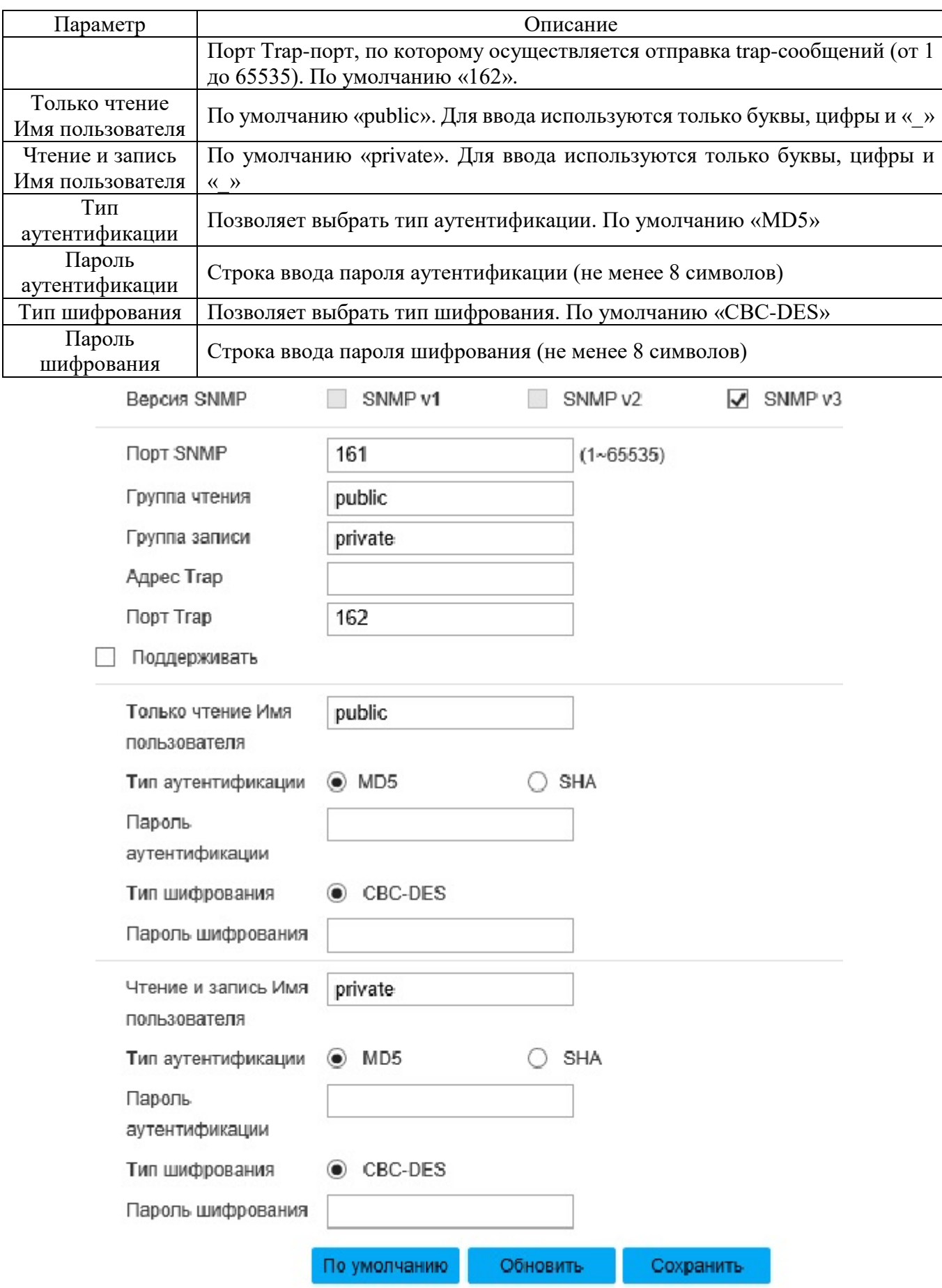

Рисунок 40 - Настройки «SNMP v3»

Вкладка «SMTP» (Simple Mail Transfer Protocol) изображена на рисунке 41. SMTP-протокол, используемый для электронной почты. Протокол «SMTP» позволяет получать email по возникновению тревоги, видео-обнаружения или неисправности. Получателю будет доставлен email, если он выполнил вход на свой аккаунт на сервере.

Описание настроек параметров вкладки «SMTP» приведены в таблице 2.21. Таблица 2.21.

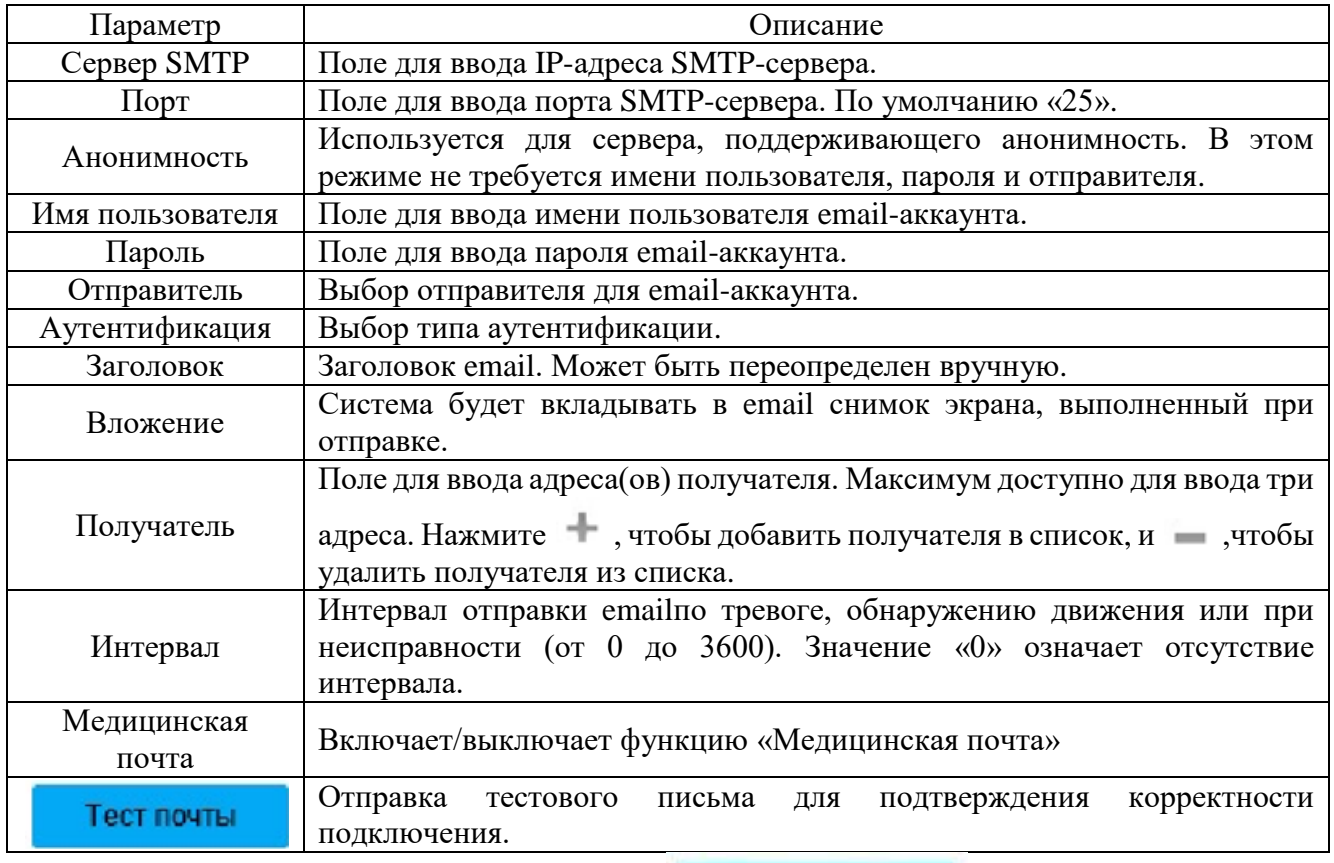

Для сохранения настроек нажмите **. Сохранить** 

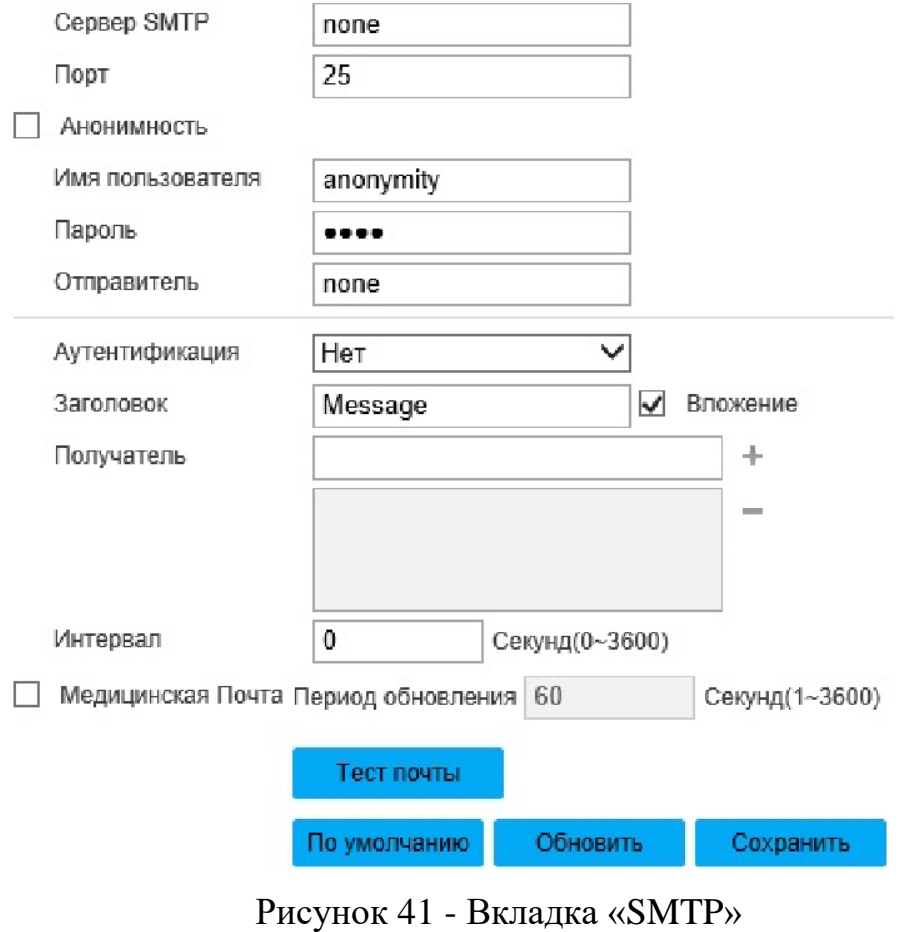

Вкладка «QoS» (Quality of Service) изображена на рисунке 42. QoS-механизм приоритезации различных классов трафика. Есть возможность установить уровень приоритет распределения трафика для мониторинга в режиме реального времени и команд в полях «Мониторинг» и «Команда» соответственно.

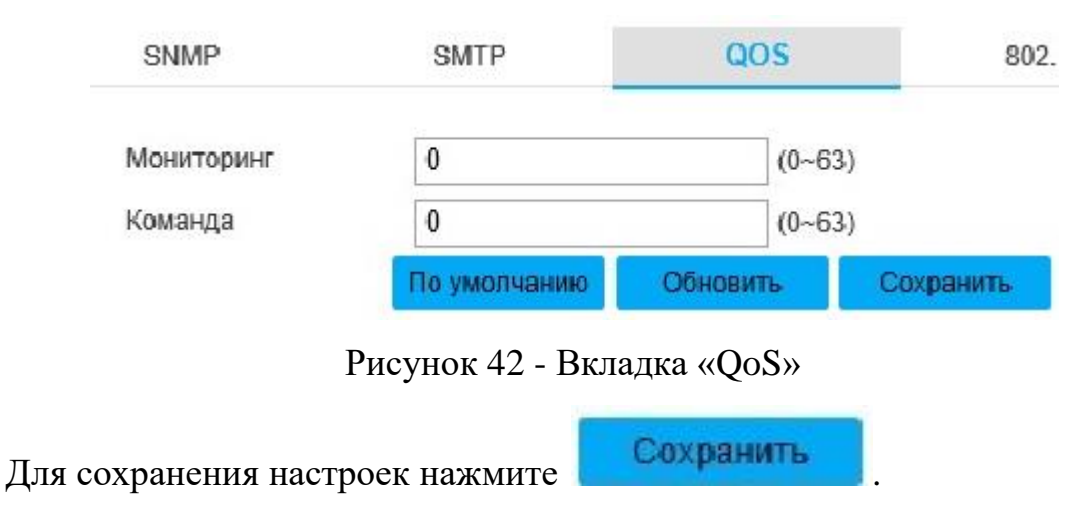

Вкладка «802.1x» изображена на рисунке 43. 802.1x-протокол аутентификации устройств, подключенных к локальной сети. Описание параметров вкладки приведено в таблице 2.22.

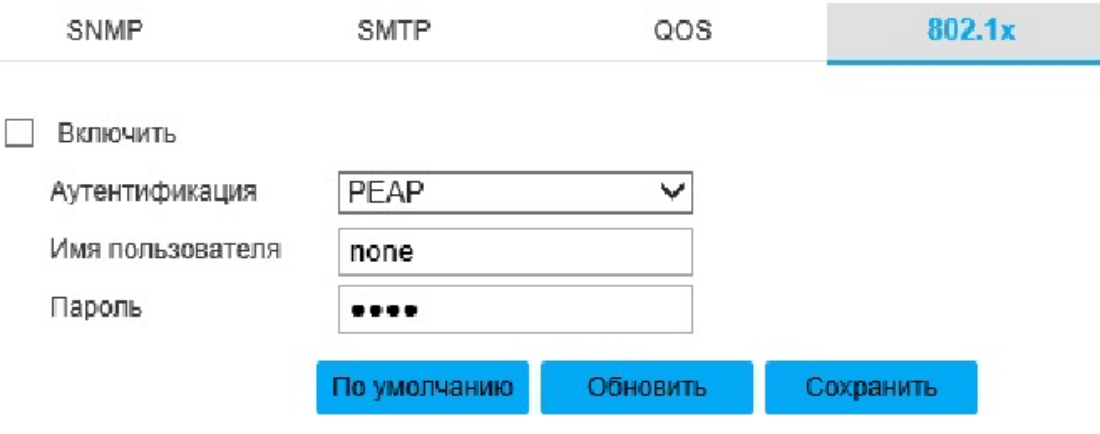

Рисунок 43 - Вкладка «802.1x»

### Таблица 2.22.

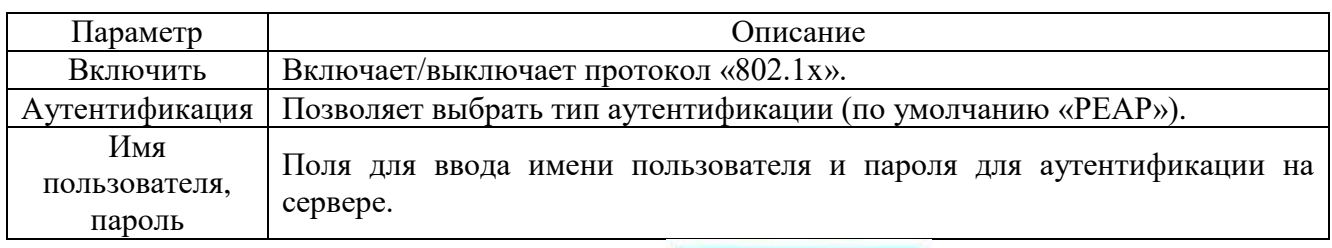

Для сохранения настроек нажмите **. Сохранить** 

Вкладка «Bonjour» изображена на рисунке 44. Протокол «Bonjour» позволяет устройствам автоматически обнаруживать друг друга без ввода IP-адреса или настройки DNS-сервера. После включения протокола «Bonjour» устройства, подключенные к сети IP-видеокамеры, будут автоматически обнаружены в операционной системе и в клиентах, которые поддерживают «Bonjour». Когда устройство будет обнаружено, оно отобразит имя сервера, который есть возможность настроить в поле «Имя сервера».

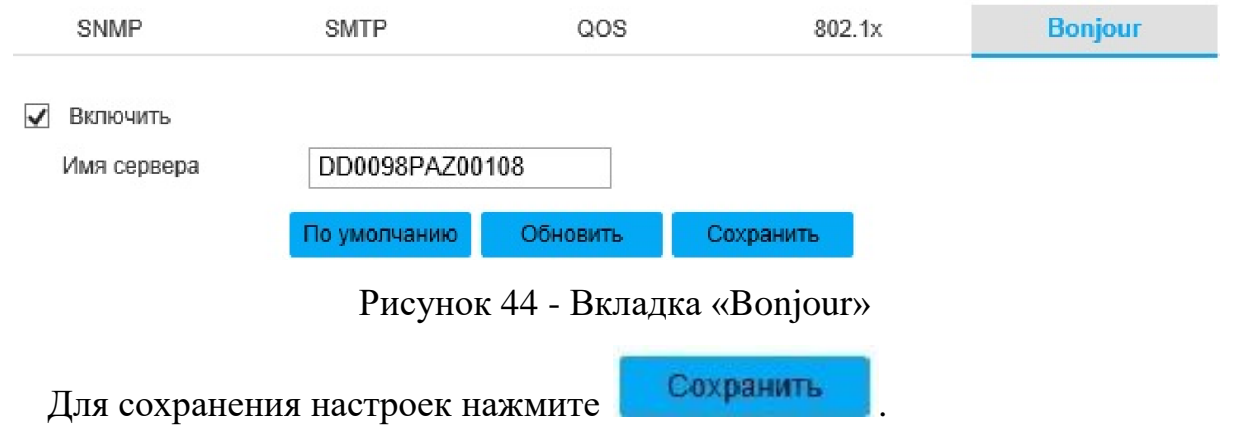

Вкладка «Платформа» изображена на рисунке 45.

Вкладка «ONVIF» (Open Network Video Interface Forum) изображена на рисунке 45. Сетевой протоколONVIFпредназначен для возможности взаимодействия различного оборудования и программных средств от разных производителей. Чтобы включить протокол «ONVIF», выберите вариант «Вкл.» в радиокнопке «Аутентификация». Выберите «Выкл.», чтобы отключить протокол.

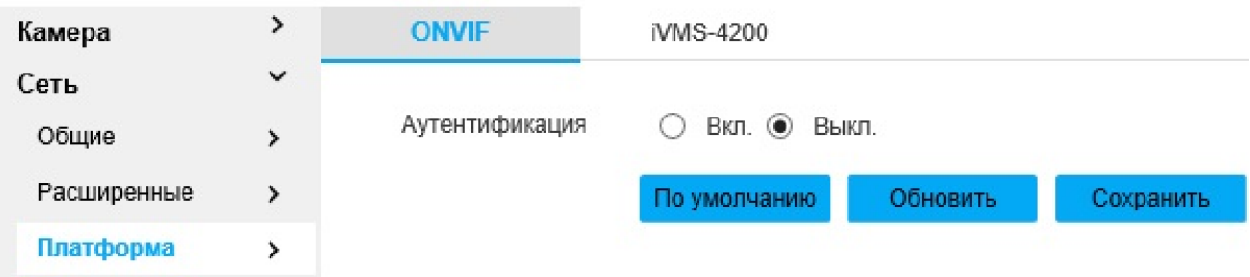

Рисунок 45 - Вкладка «Платформа»

Вкладка «iVMS-4200» изображена на рисунке 46. iVMS-4200 является клиентским многофункциональным программным инструментом для работы с устройствами. Чтобы включить протокол «iVMS-4200», выберите вариант «Вкл.» в радиокнопке «VSPln». Выберите «Выкл.», чтобы отключить протокол.

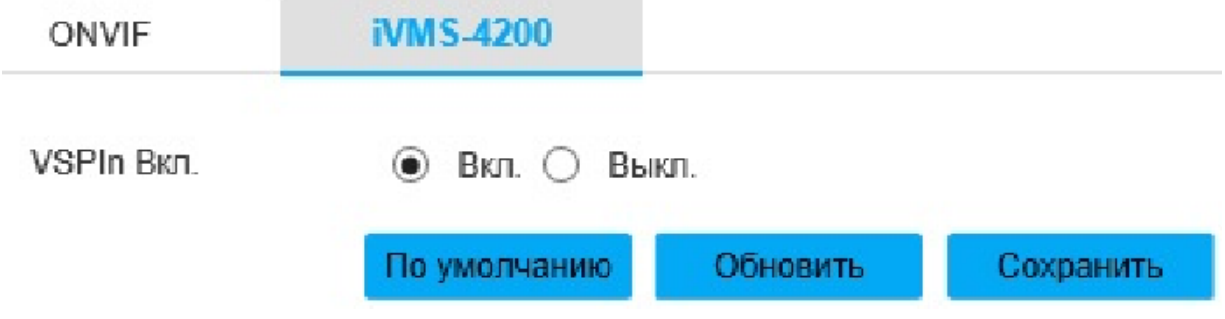

Рисунок 46 - Вкладка «iVMS-4200»

Вкладка «Настройки PTZ» изображена на рисунке 47.

Вкладка «Протокол» изображена на рисунке 47. Описание параметров вкладки приведено в таблице 2.23. Рекомендуемые оптимальные настройки приведены на рисунке 47.

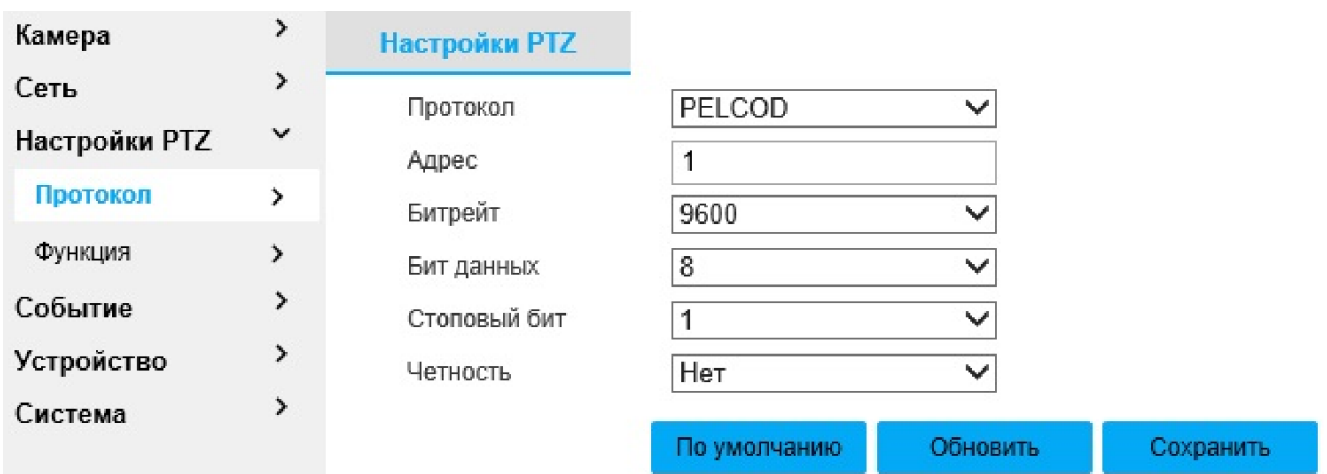

Рисунок 47 - Вкладка «Настройки PTZ»

## Таблица 2.23

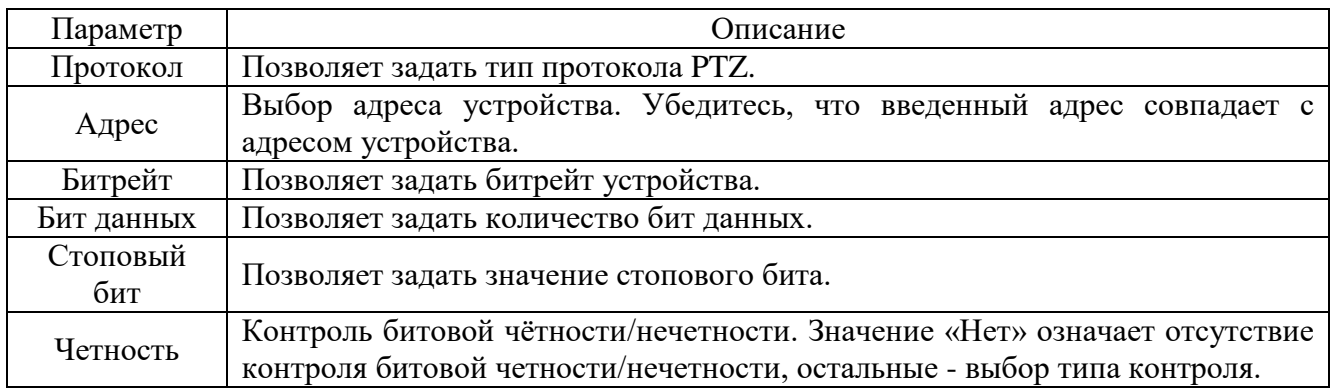

Вкладка «Функция» изображена на рисунке 48.

Вкладка «Пресет» изображена на рисунке 48. Пресет- это текущая позиция и настройка IP-видеокамеры, которые возможно настраивать вручную. Описание параметров вкладки приведено в таблице 2.24.

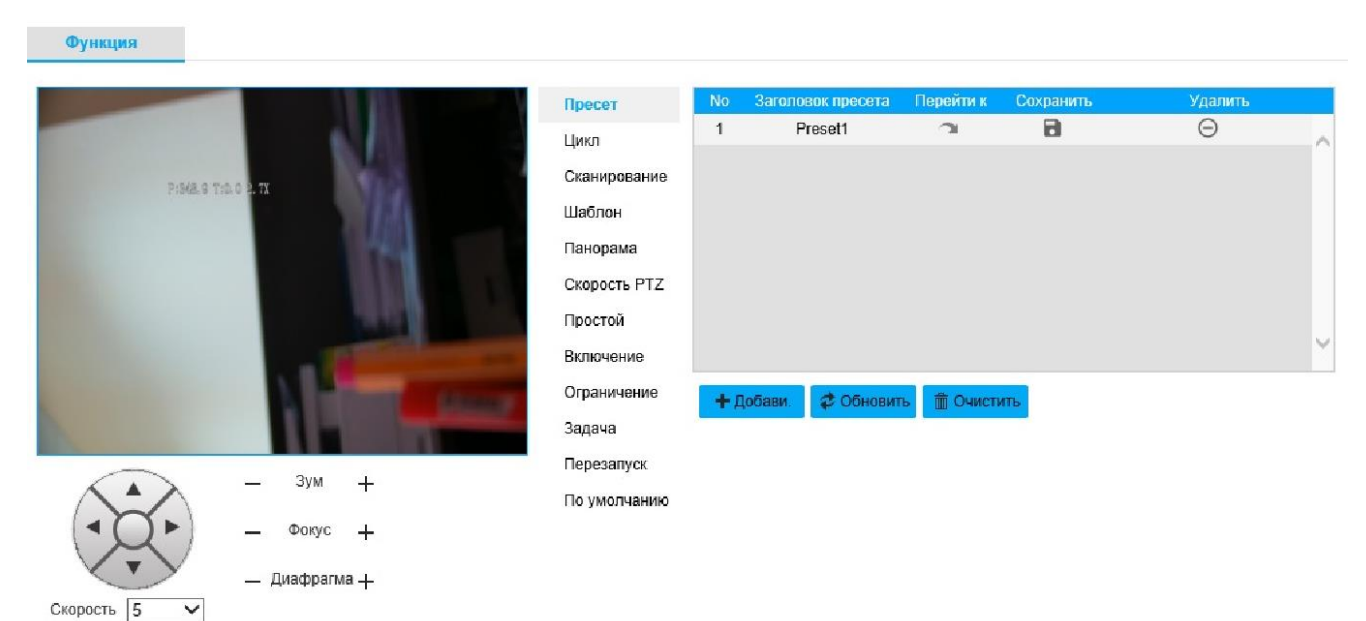

Рисунок 48 - Вкладка «Функция»

Таблица 2.24

| Параметр                    | Описание                                                                                                    |
|-----------------------------|----------------------------------------------------------------------------------------------------|
| 3yM<br>Фокус<br>Диафрагма — | Кнопки – и + используются для настройки зума, фокуса и диафрагмы,<br>чтобы установить текущую позицию. видеонаблюдения. |
| + Добави.                   | Позволяет добавить персет-позицию в список.                                                                             |
|                             | Сохранить пресет-позицию из списка после ее корректировки.                                                              |
|                             | Позволяет удалить выделенную пресет-позицию из списка.                                                                  |
| <b>ИСТИТЬ</b>               | Позволяет очистить список пресет-позиций.                                                                               |

Вкладка «Цикл» изображена на рисунке 49. Функция «Цикл» позволяет автоматический обход маршрута между пресет-позициями. Для запуска функции необходимы, как минимум, две пресет-позиции. Описание параметров вкладки приведено в таблице 2.25.

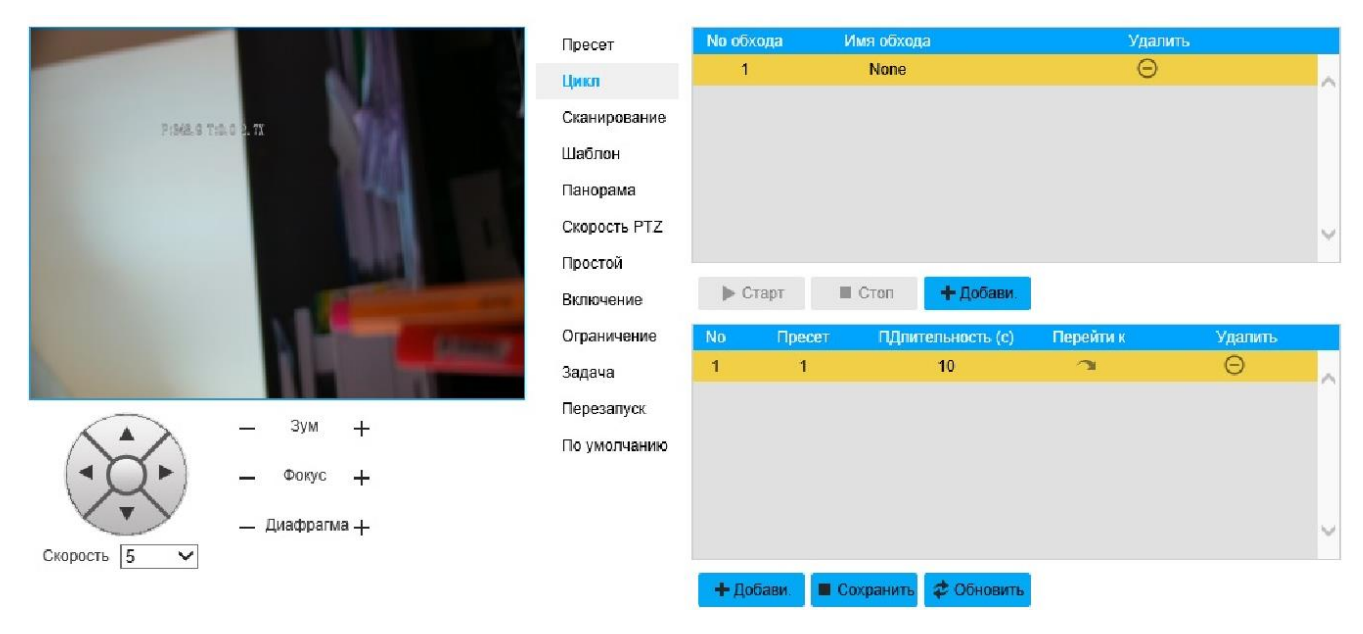

Рисунок 49 - Вкладка «Цикл»

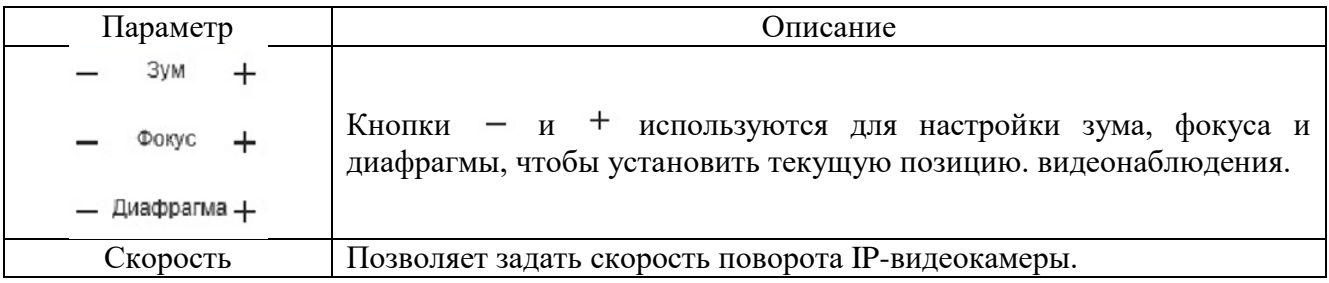

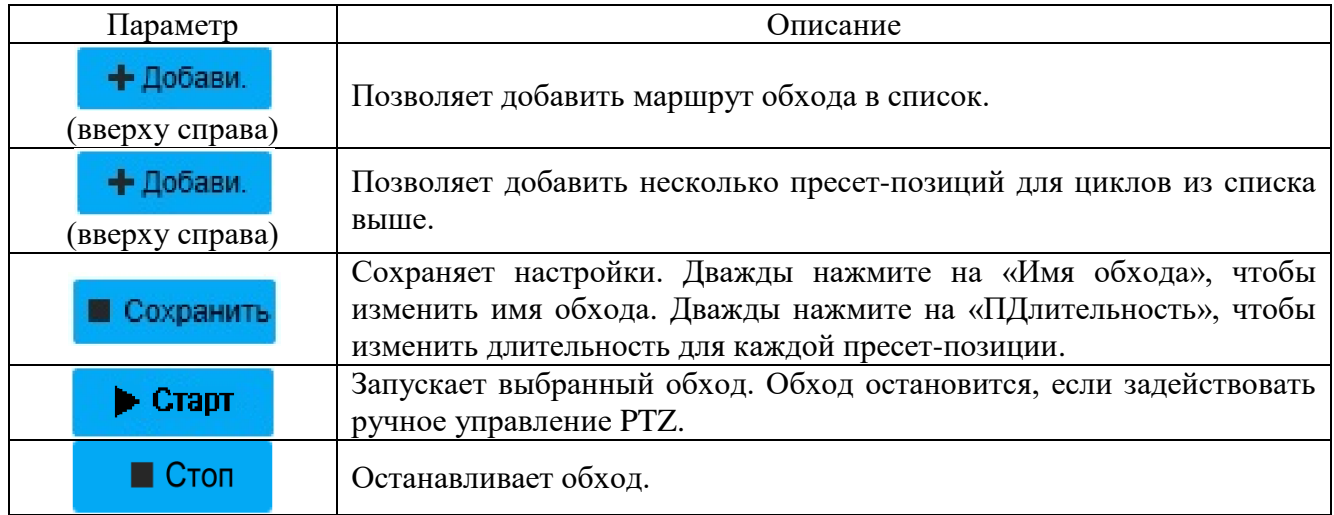

Вкладка «Сканирование» изображена на рисунке 50. Описание параметров вкладки приведено в таблице 2.26.

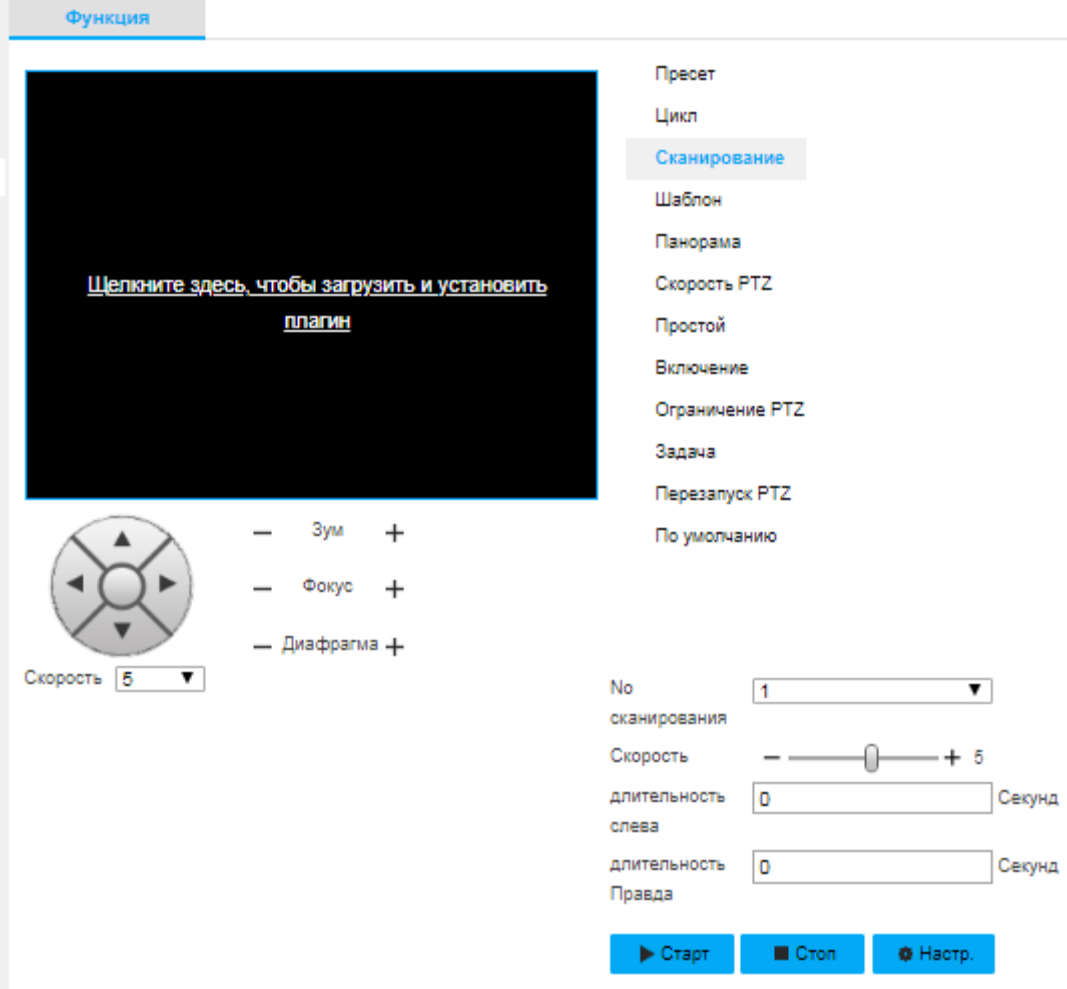

Рисунок 50 - Вкладка «Сканирование»

Таблица 2.26.

| Параметр                            | Описание                                                                                                    |  |  |
|-------------------------------------|----------------------------------------------------------------------------------------------------|--|--|
| 3y <sub>M</sub>                     |                                                                                                    |  |  |
| Фокус                               | Кнопки - и + используются для настройки зума, фокуса и<br>диафрагмы, чтобы установить текущую позицию. видеонаблюдения. |  |  |
| Диафрагма +                         |                                                                                                    |  |  |
| Раскрывающийся<br>список «Скорость» | Позволяет задать скорость поворота IP-видеокамеры.                                                                      |  |  |
| Ползунок «Скорость»                 | Позволяет настроить скорость сканирования.                                                                              |  |  |
| <b>No сканирования</b>              | Позволяет выбрать идентификационный номер сканирования.                                                                 |  |  |
| Длительность слева                  | Длительность сканирования слева                                                                                         |  |  |
| Длительность справа                 | Длительность сканирования справа                                                                                        |  |  |
| • Настр.                            | Настройка направления камеры для достижения требуемой локации.                                                          |  |  |
| Старт                               | Запуск сканирования.                                                                                                    |  |  |
| $\blacksquare$ $C$ топ              | Остановка сканирования.                                                                                                 |  |  |

Вкладка «Шаблон» изображена на рисунке 51. Описание параметров вкладки приведено в таблице 2.27.

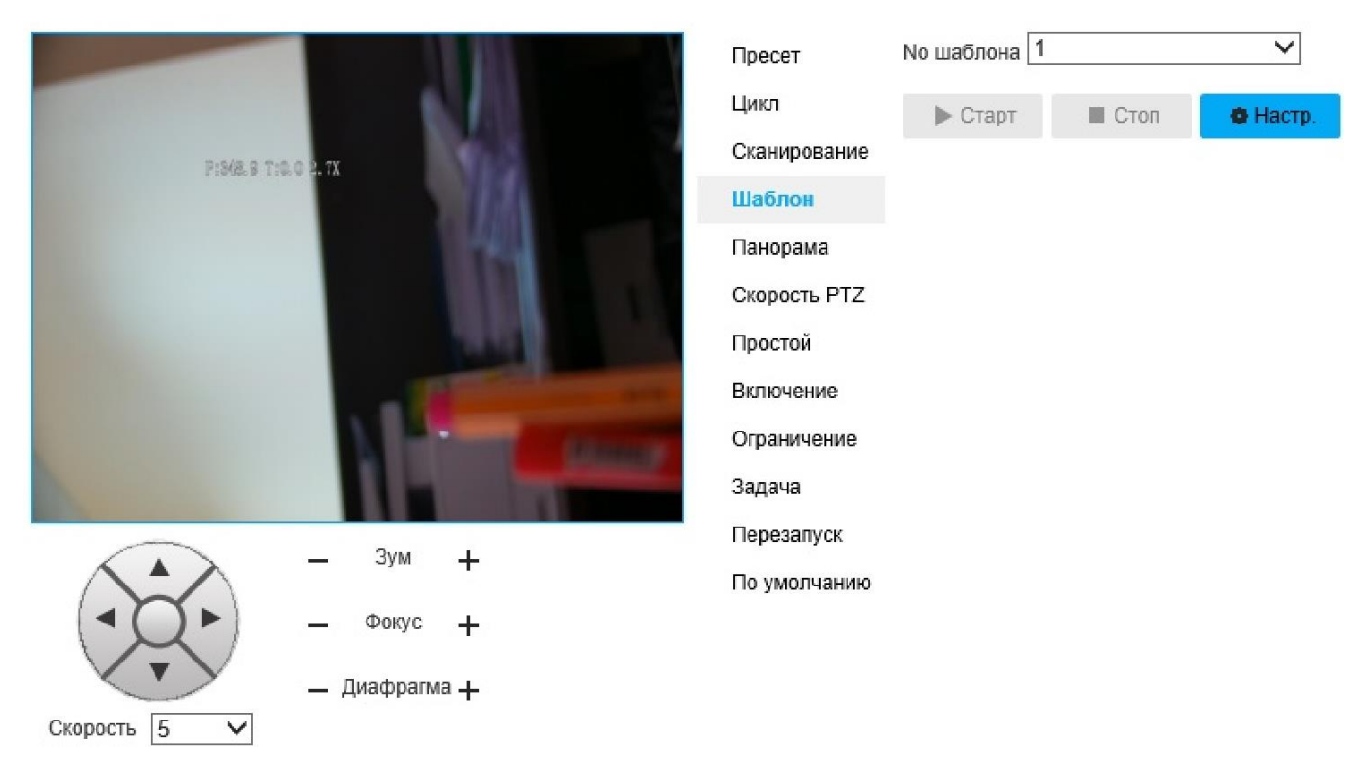

Рисунок 51 - Вкладка «Шаблон»

Таблица 2.27

| Параметр                      | Описание                                                                                                    |
|-------------------------------|----------------------------------------------------------------------------------------------------|
| Зум<br>Фокус<br>— Диафрагма + | Кнопки – и + используются для настройки зума, фокуса и<br>диафрагмы, чтобы установить текущую позицию. видеонаблюдения.                                   |
| Скорость                      | Позволяет задать скорость поворота IP-видеокамеры.                                                                                                    |
| <b>No шаблона</b>             | Позволяет выбрать идентификационный номер шаблона.                                                                                                    |
| • Настр.                      | Настройка записи маршрута (шаблона движения IP-видеокамеры).<br>Старт запись<br>Стоп запись<br>- начать запись шаблона.<br>- завершить запись<br>шаблона. |
| • Старт                       | Запуск прохождения по маршруту шаблону.                                                                                                    |
| <b>C</b> TON                  | Остановка прохождения по маршруту.                                                                                                    |

Вкладка «Панорама» изображена на рисунке 52. Функция «Панорама» выполняет вращение IP-видеокамеры на 360 градусов горизонтально с определенной скоростью. Описание параметров вкладки приведено в таблице 2.28.

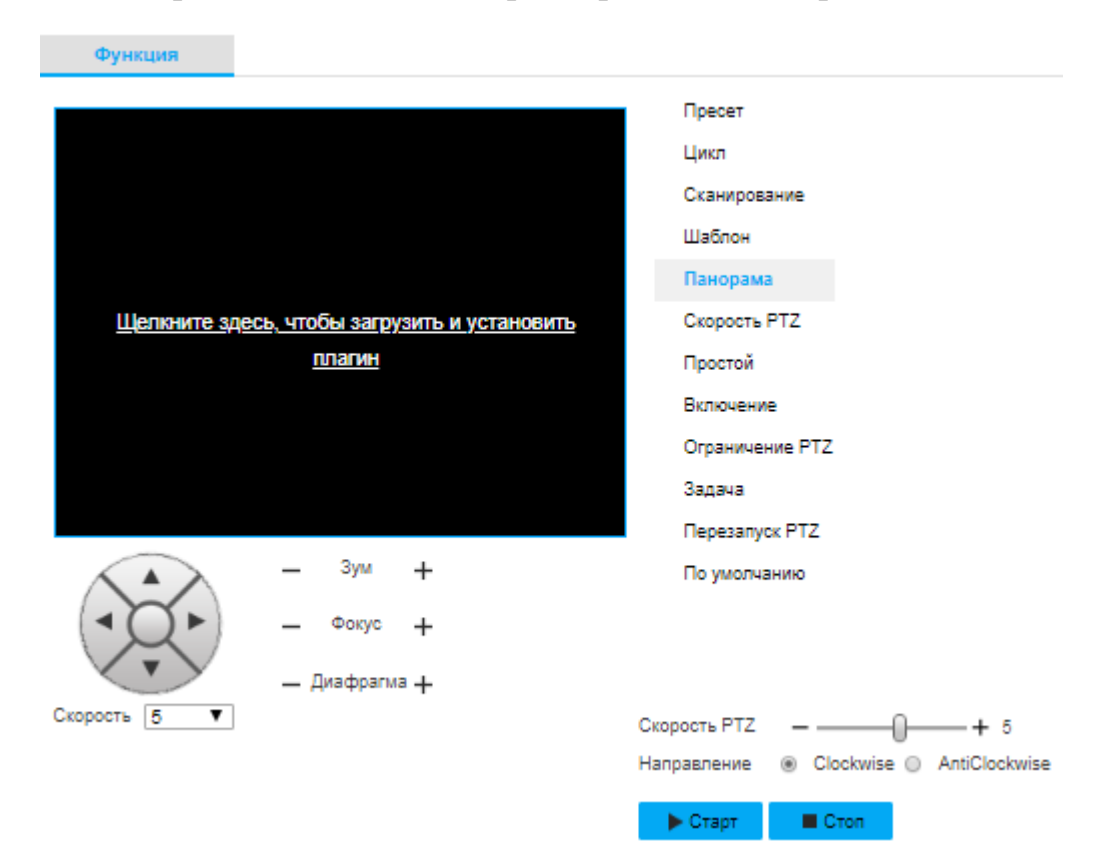

Рисунок 52 - Вкладка «Панорама»

Таблица 2.28

| Параметр                    | Описание                                                                                                    |
|-----------------------------|----------------------------------------------------------------------------------------------------|
| 3y <sub>M</sub>             |                                                                                                    |
| Фокус                       | Кнопки - и + используются для настройки зума, фокуса и<br>диафрагмы, чтобы установить текущую позицию. видеонаблюдения. |
| - Диафрагма +               |                                                                                                    |
| Скорость                    | Позволяет задать скорость поворота IP-видеокамеры.                                                                      |
| Скорость PTZ                | Позволяет настроить скорость поворота IP-видеокамеры в режиме<br>«Панорама».                                            |
| Направление                 | Направление движения видеокамеры. «Clockwise »- по часовой<br>стрелке, «AntiClockwise» - против часовой стрелки.        |
| $\blacktriangleright$ Crapt | Запуск функции «Панорама».                                                                                              |
| $\blacksquare$ Стоп         | Остановка функции «Панорама».                                                                                           |

Вкладка «Скорость PTZ» изображена на рисунке 53. Вкладка предоставляет возможность выбора из трех скоростей вращения IP-видеокамеры. Описание параметров вкладки приведено в таблице 2.29.

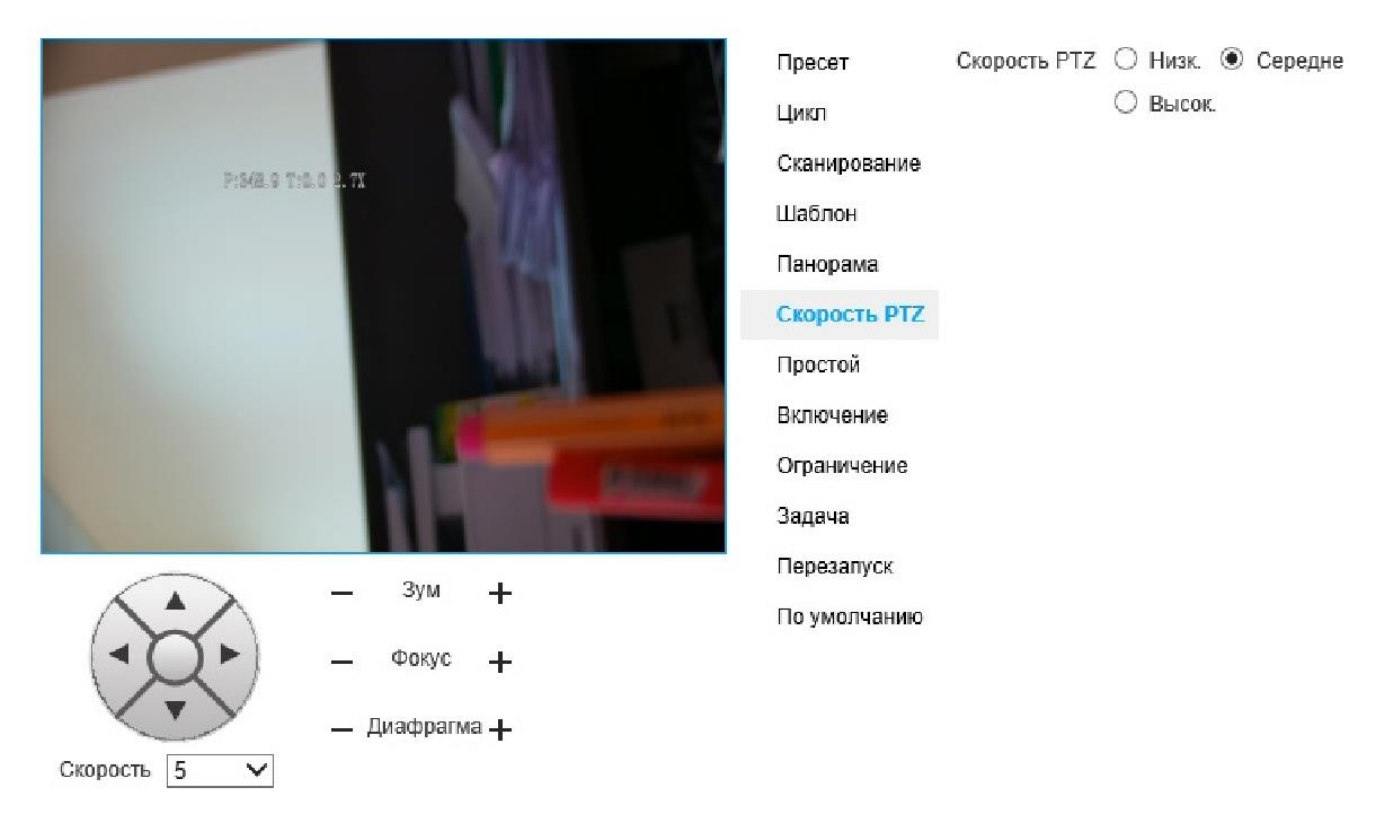

Рисунок 53 - Вкладка «Скорость PTZ»

Таблица 2.29

| Параметр        | Описание                                                                                                    |
|-----------------|----------------------------------------------------------------------------------------------------|
| 3y <sub>M</sub> |                                                                                                    |
| Фокус           | Кнопки - и + используются для настройки зума, фокуса и диафрагмы,<br>чтобы установить текущую позицию. видеонаблюдения. |
| Диафрагма +     |                                                                                                    |
| Скорость        | Позволяет задать скорость поворота IP-видеокамеры.                                                                      |
|                 | Позволяет настроить скорость поворота IP-видеокамеры. «Низк.» (низкая                                                   |
| Скорость PTZ    | скорость вращения), «Середне» (средняя скорость вращения), «Высок.»                                                     |
|                 | (высокая скорость вращения). По умолчанию значение «Середне»                                                            |
|                 | (рекомендуемая оптимальная настройка).                                                                                  |

Вкладка «Простой» изображена на рисунке 54. Вкладка предоставляет настройки IP-видеокамеры во время простоя, т.е. когда устройство не получает никаких команд. Описание параметров вкладки приведено в таблице 2.30.

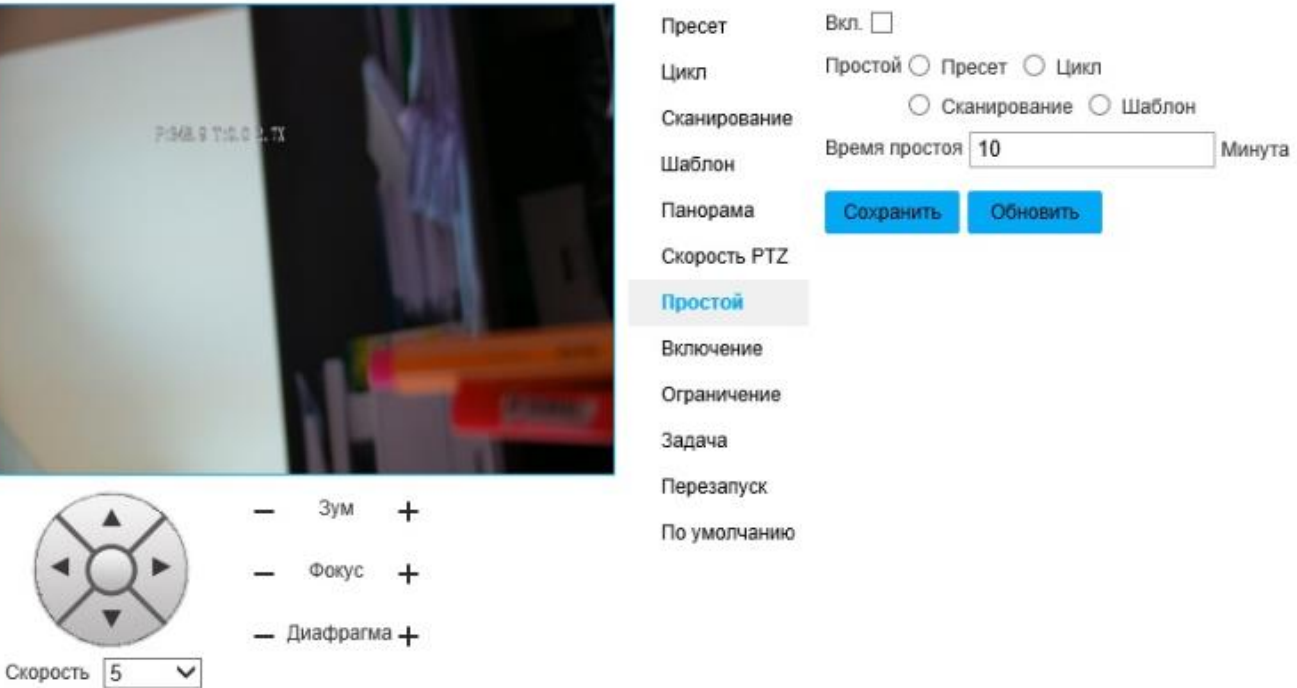

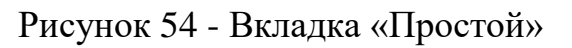

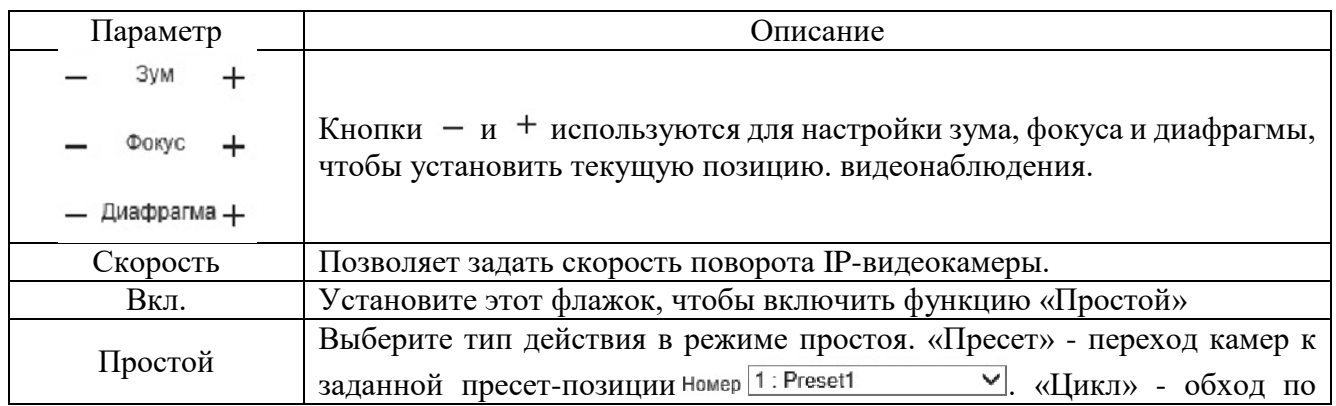

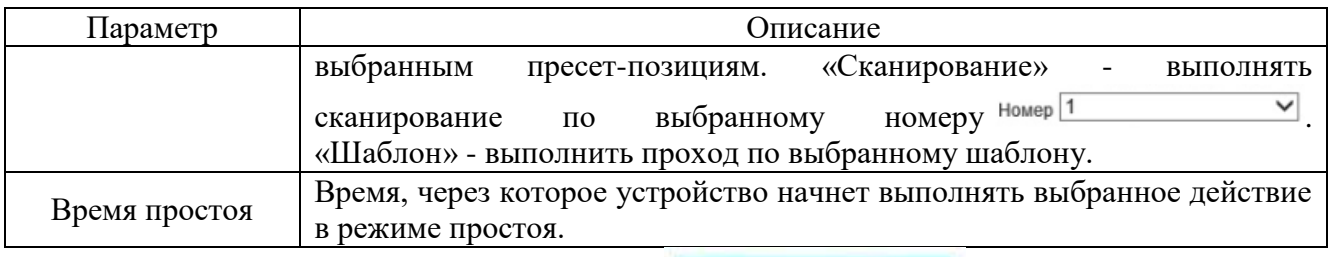

Вкладка «Включение» изображена на рисунке 55. Вкладка предоставляет настройки действий IP-видеокамеры сразу после ее включения. Описание параметров вкладки приведено в таблице 2.31.

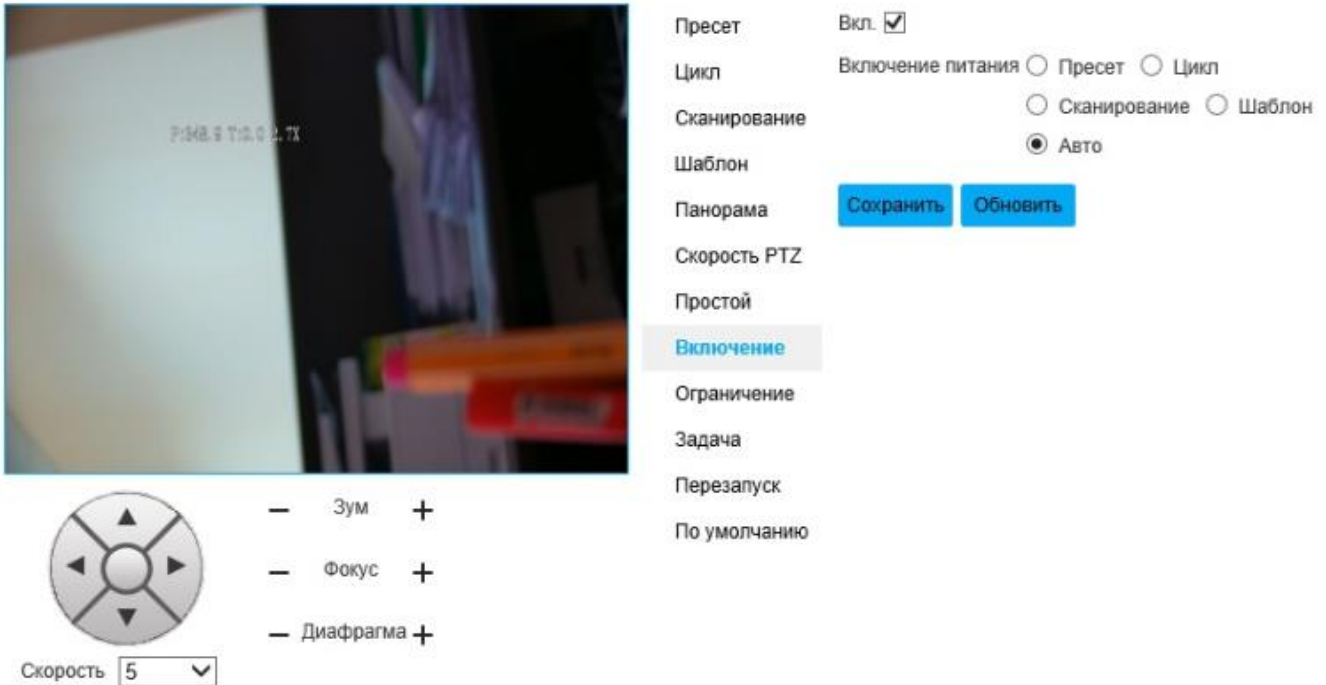

# Рисунок 55 - Вкладка «Включение»

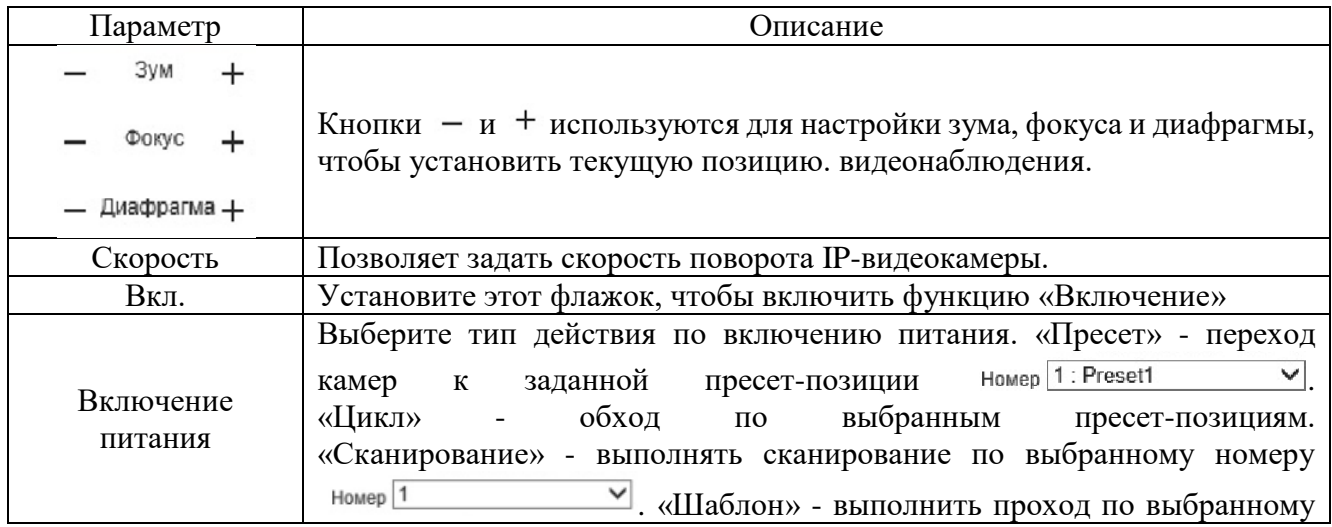

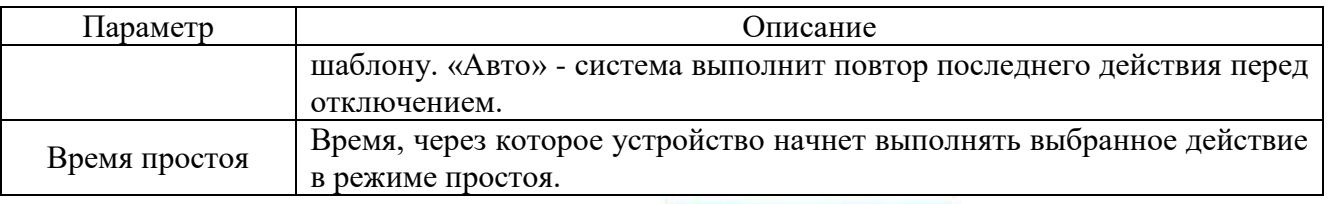

Вкладка «Ограничение» изображена на рисунке 56. Вкладка предоставляет настройки ограничения движения IP-видеокамеры в горизонтальном направлении. Описание параметров вкладки приведено в таблице 2.32.

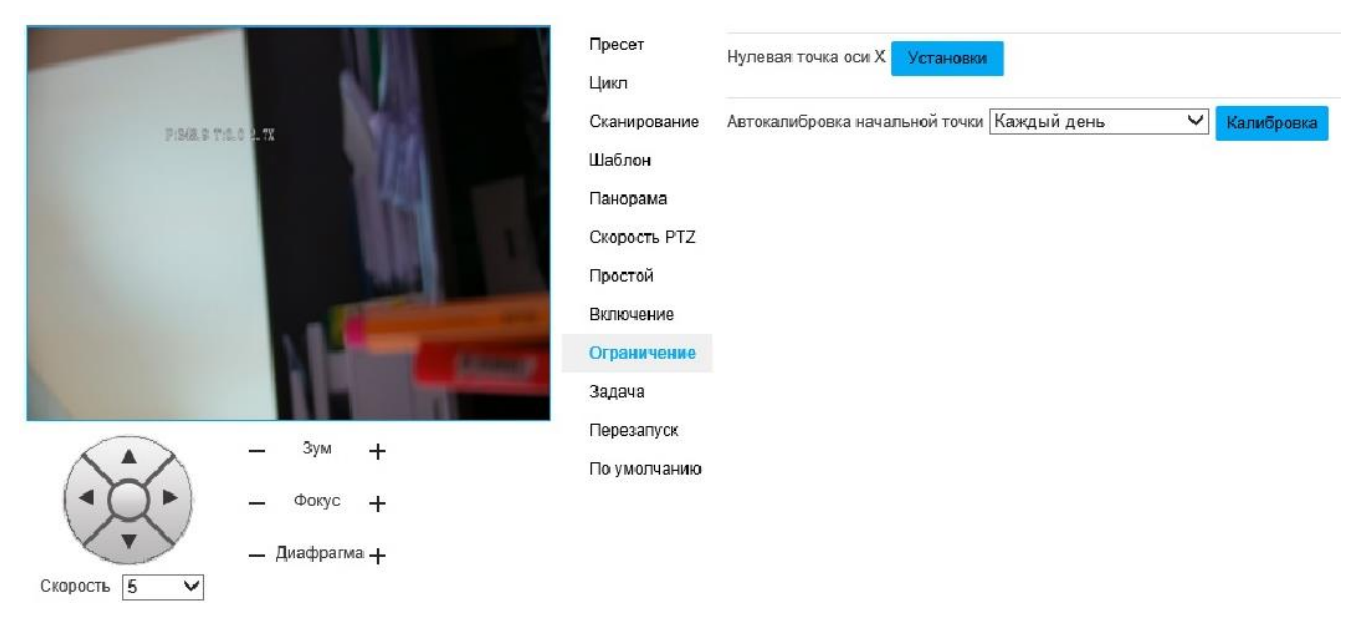

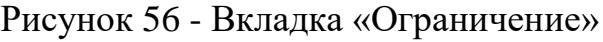

# Таблица 2.32

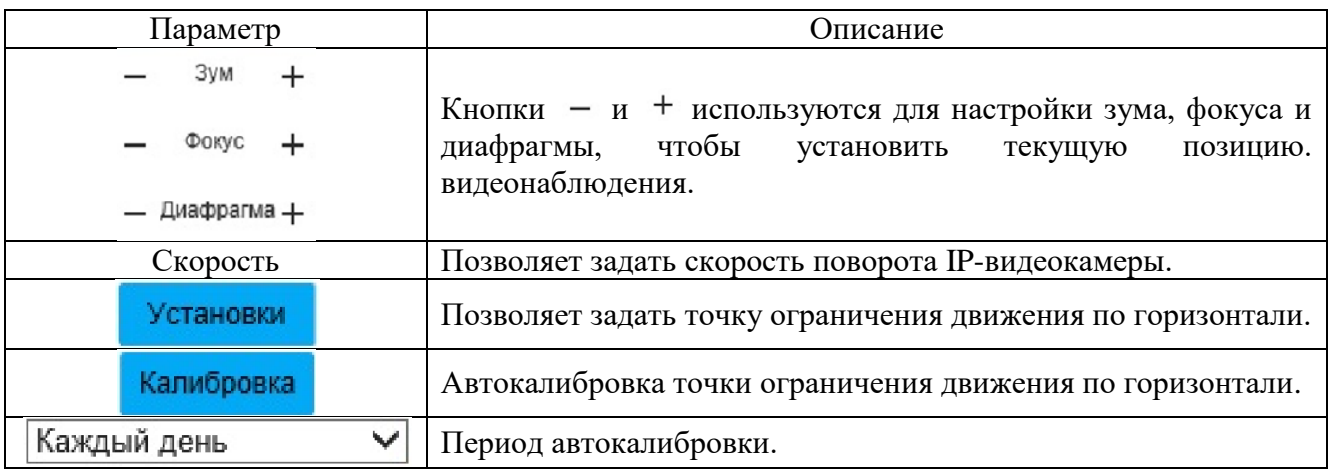

Вкладка «Задача» изображена на рисунке 57. Вкладка предоставляет настройки перемещения IP видеокамеры в настраиваемый период времени. Описание параметров вкладки приведено в таблице 2.33.

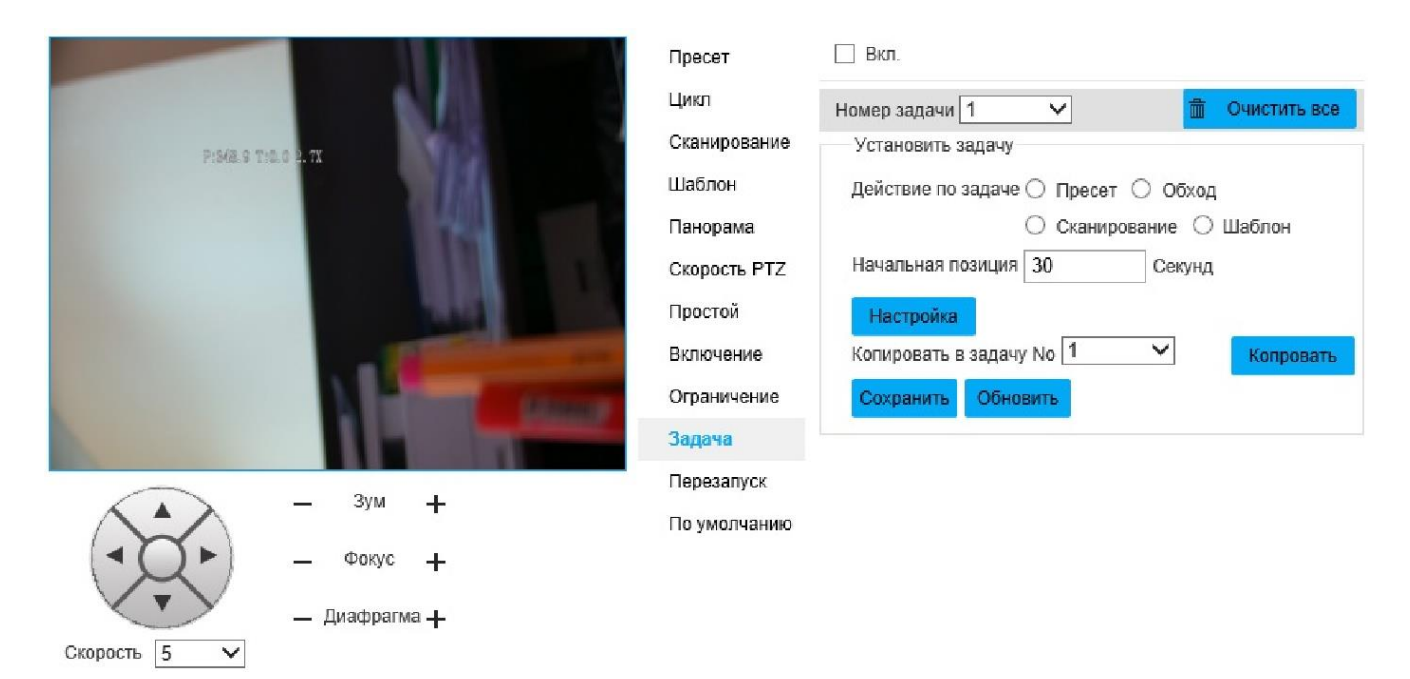

# Рисунок 57 - Вкладка «Задача»

# Таблица 2.33

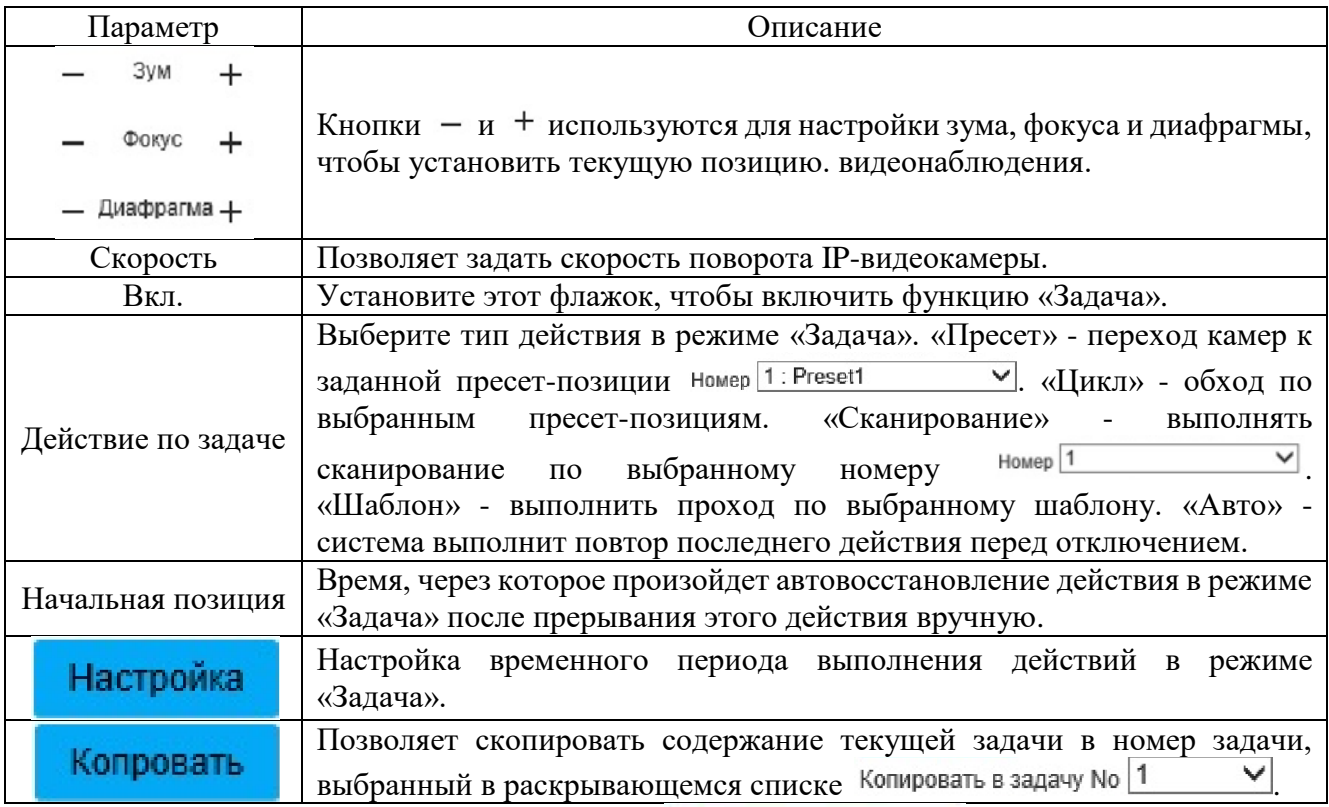

Для сохранения настроек нажмите **. Сохранить** 

Вкладка «Перезапуск» изображена на рисунке 58. В этой вкладке есть возможность выполнить перезапуск PTZ-механизма. Для перезапуска нажмите

Перезапуск

.

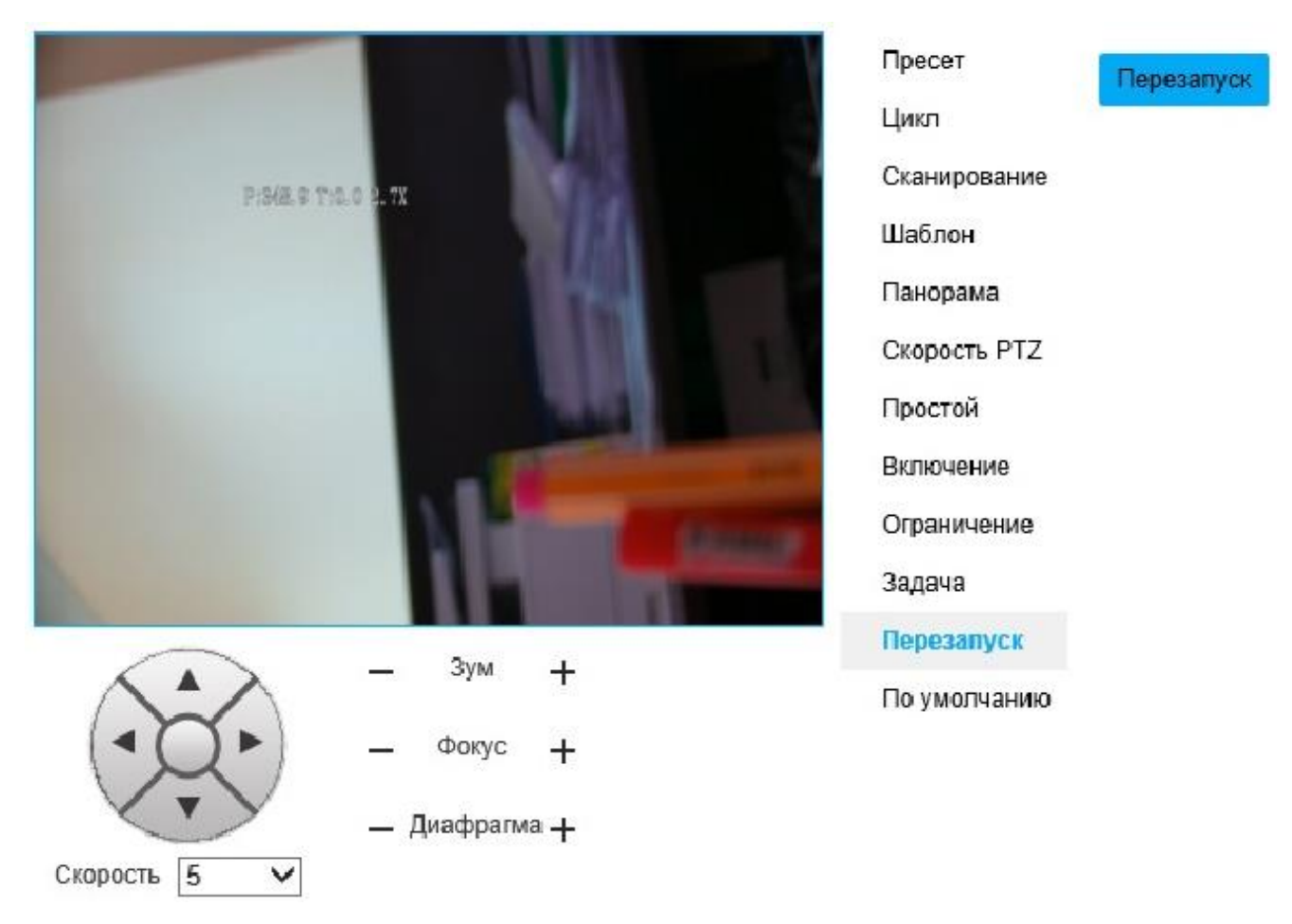

Рисунок 58 - Вкладка «Перезапуск»

Вкладка «По умолчанию» изображена на рисунке 59. В этой вкладке есть возможность выполнить возврат настроек по умолчанию. Для возврата к

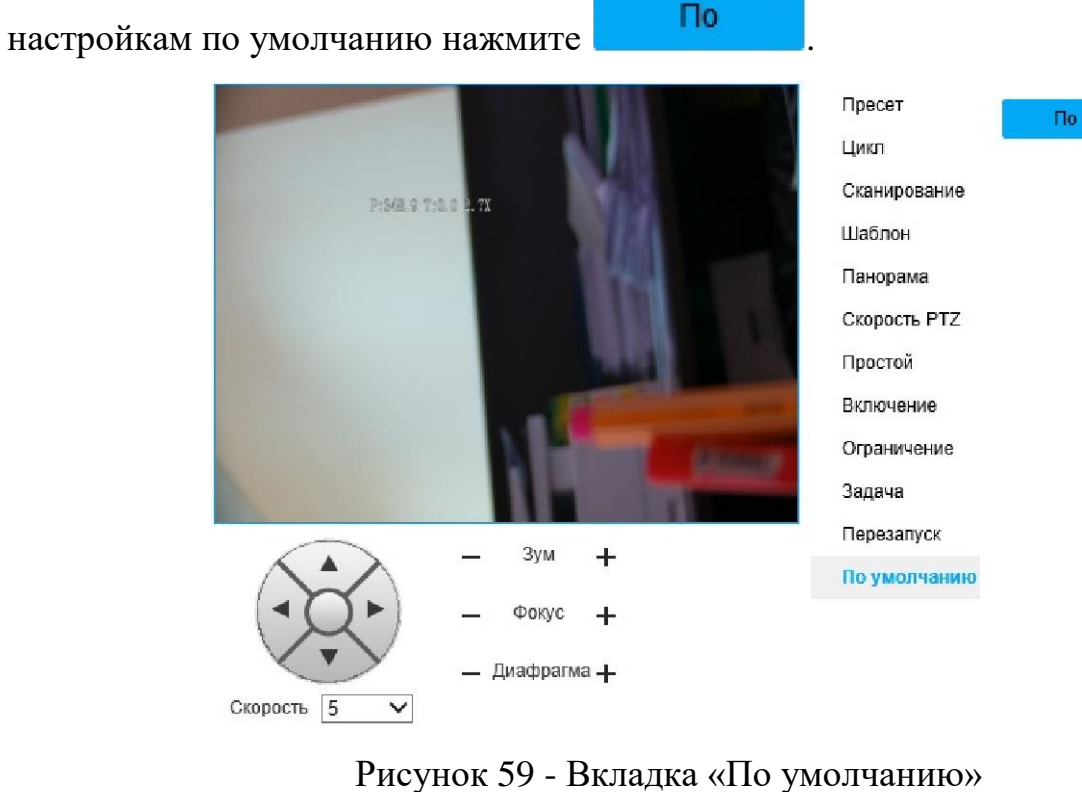

Вкладка «Событие» изображена на рисунке 60.

Вкладка «Обнаружение движения» изображена на рисунке 60. Описание параметров вкладки приведено в таблице 2.34.

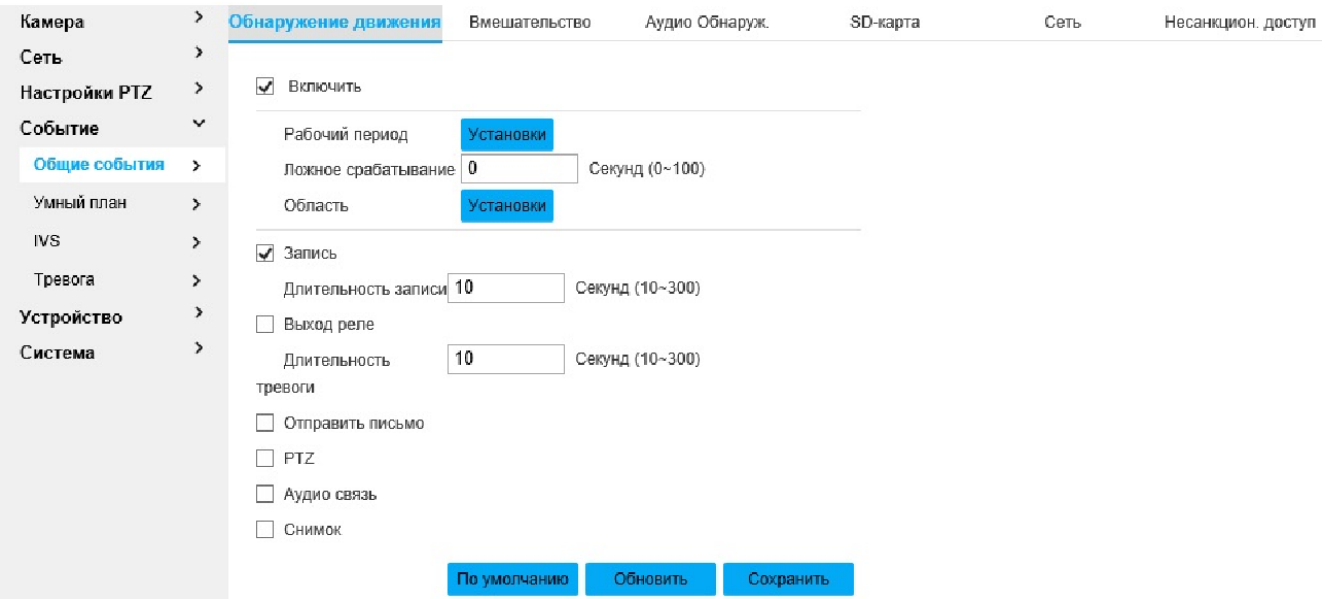

Рисунок 61- Вкладка «Событие»

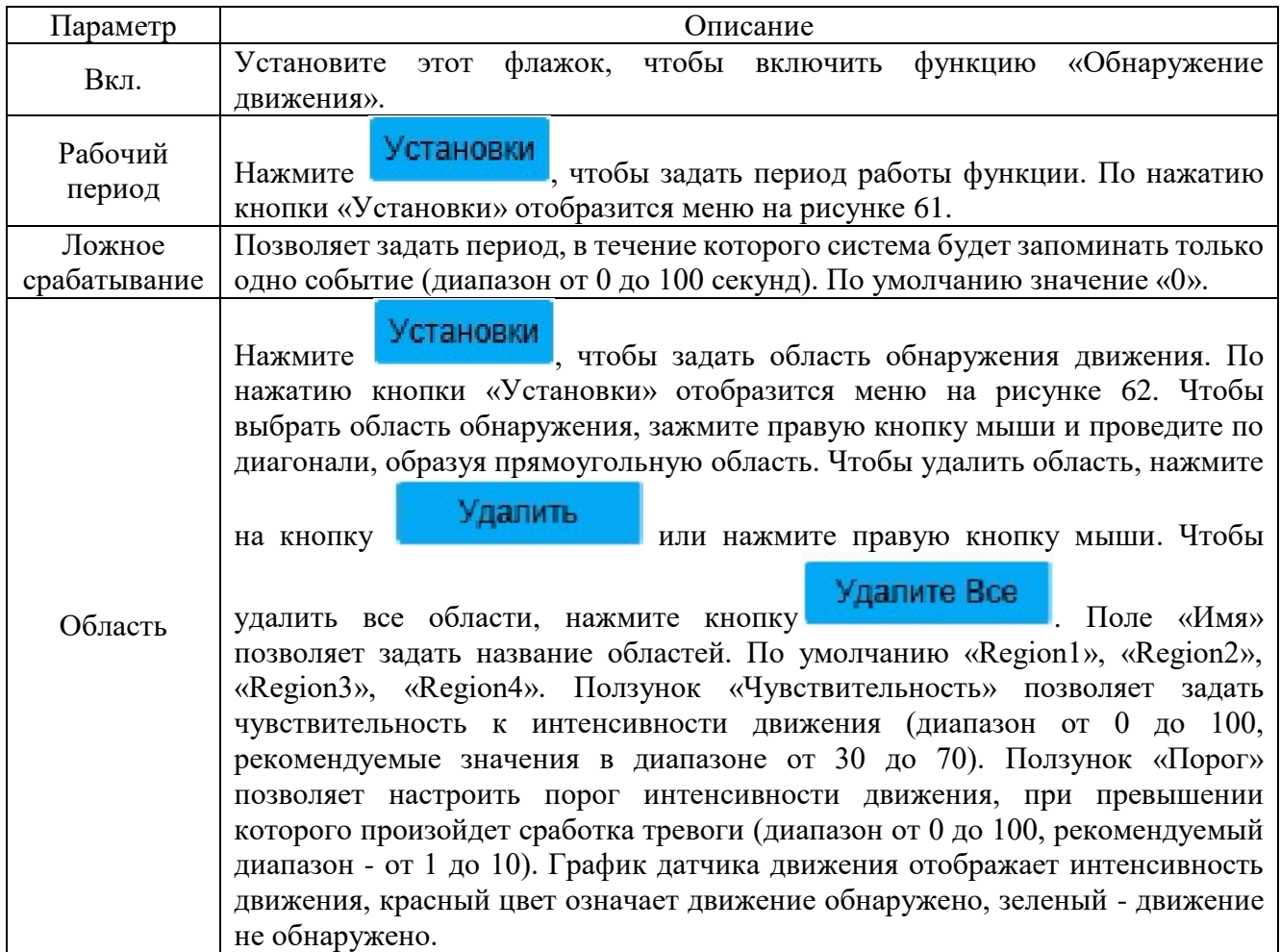

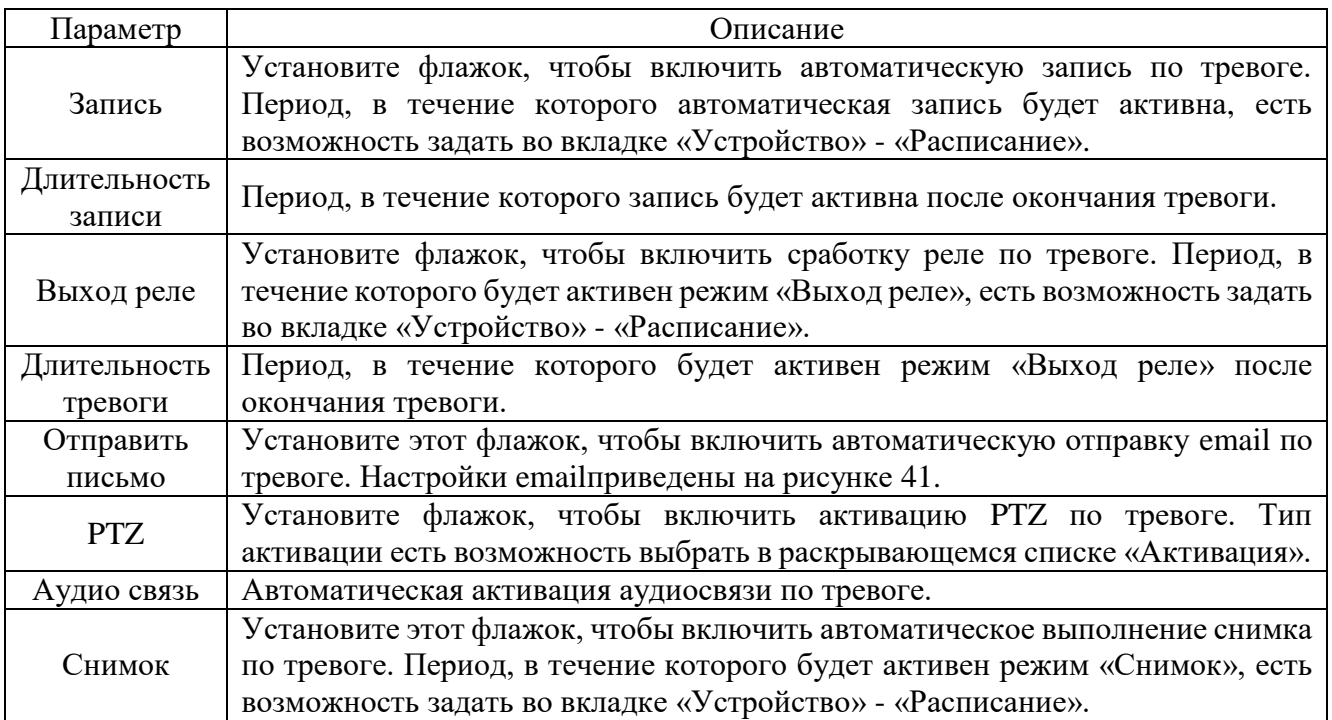

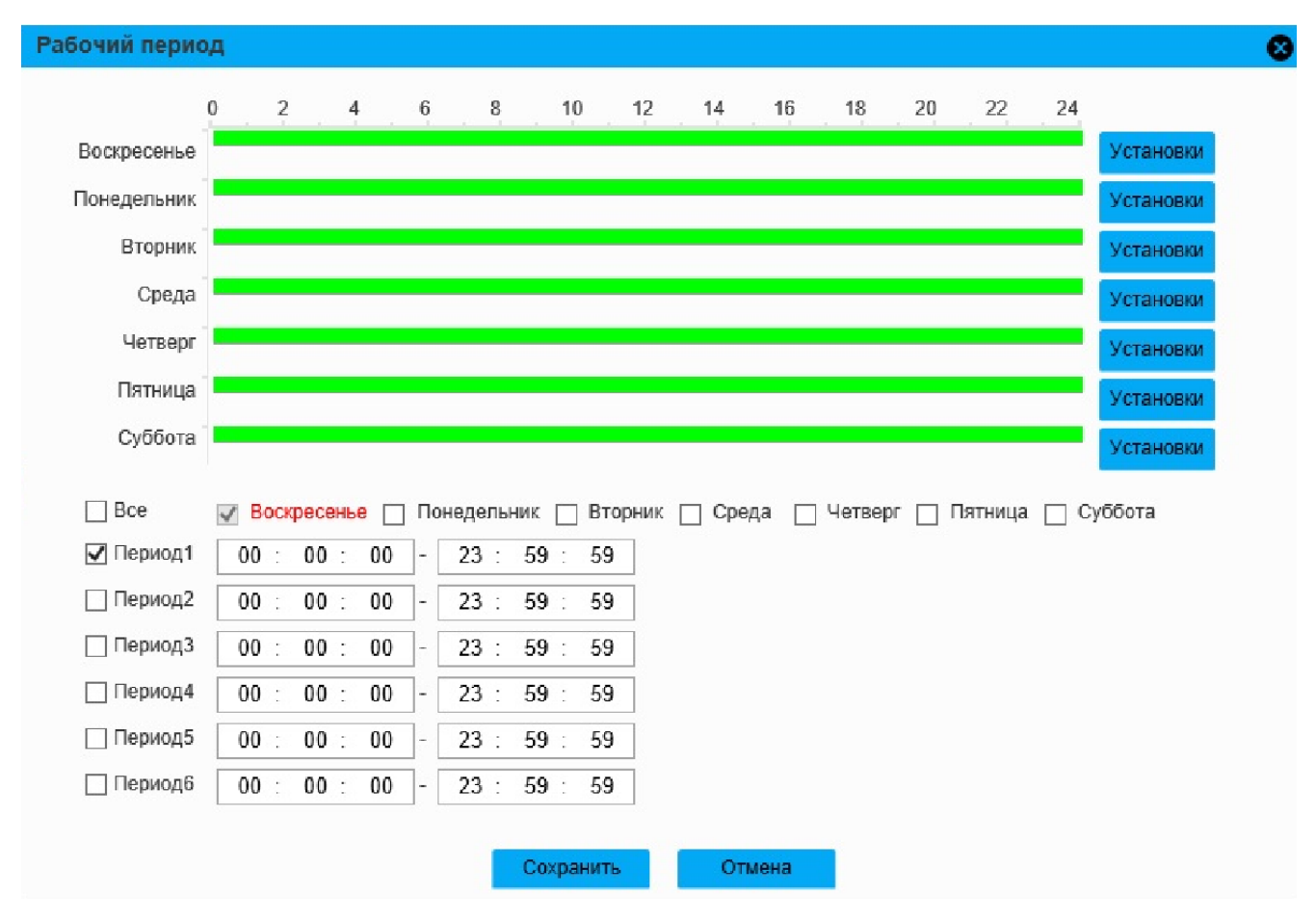

Рисунок 61- Вкладка «Рабочий период»

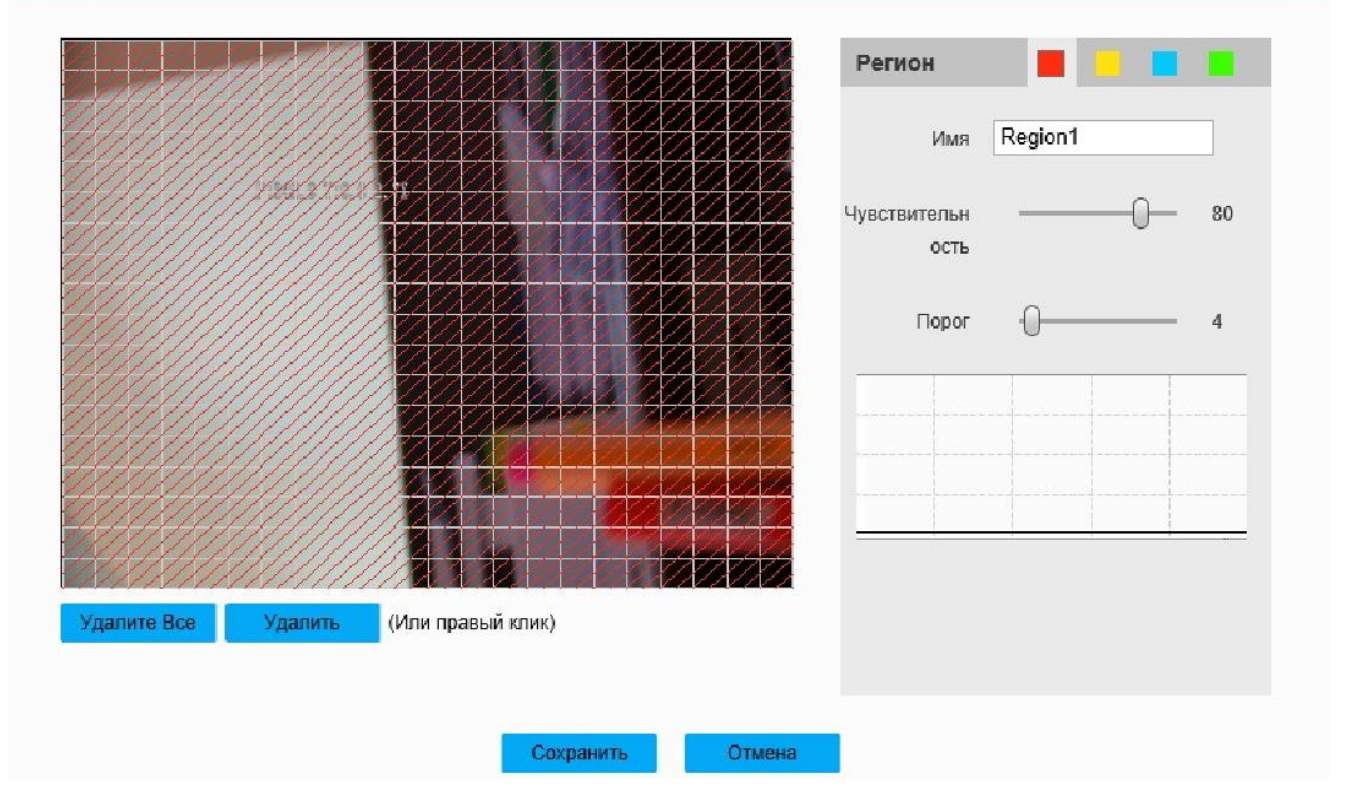

Рисунок 62-Вкладка «Область»

Вкладка «Вмешательство» изображена на рисунке 63. Описание параметров вкладки приведено в таблице 2.35.

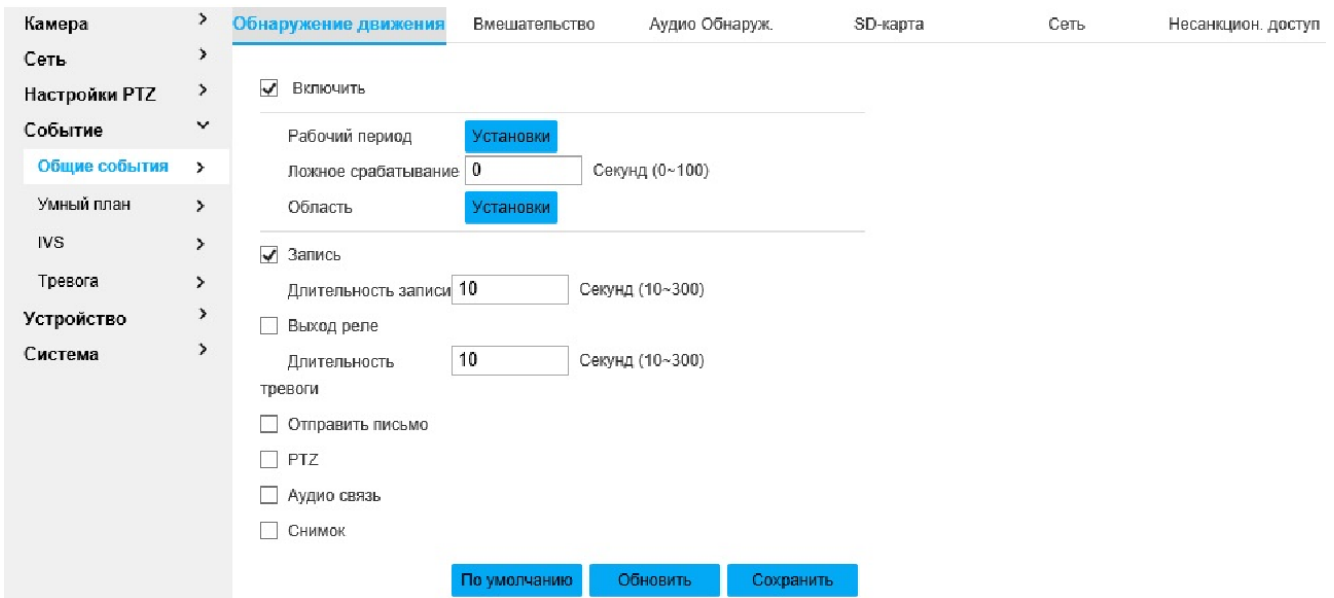

Рисунок 63- Вкладка «Вмешательство»

## Таблица 2.35

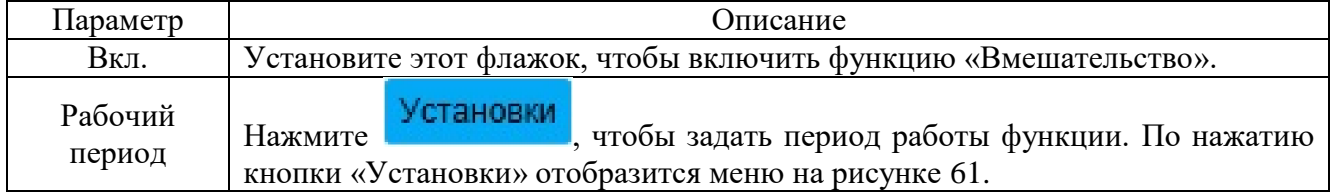

O

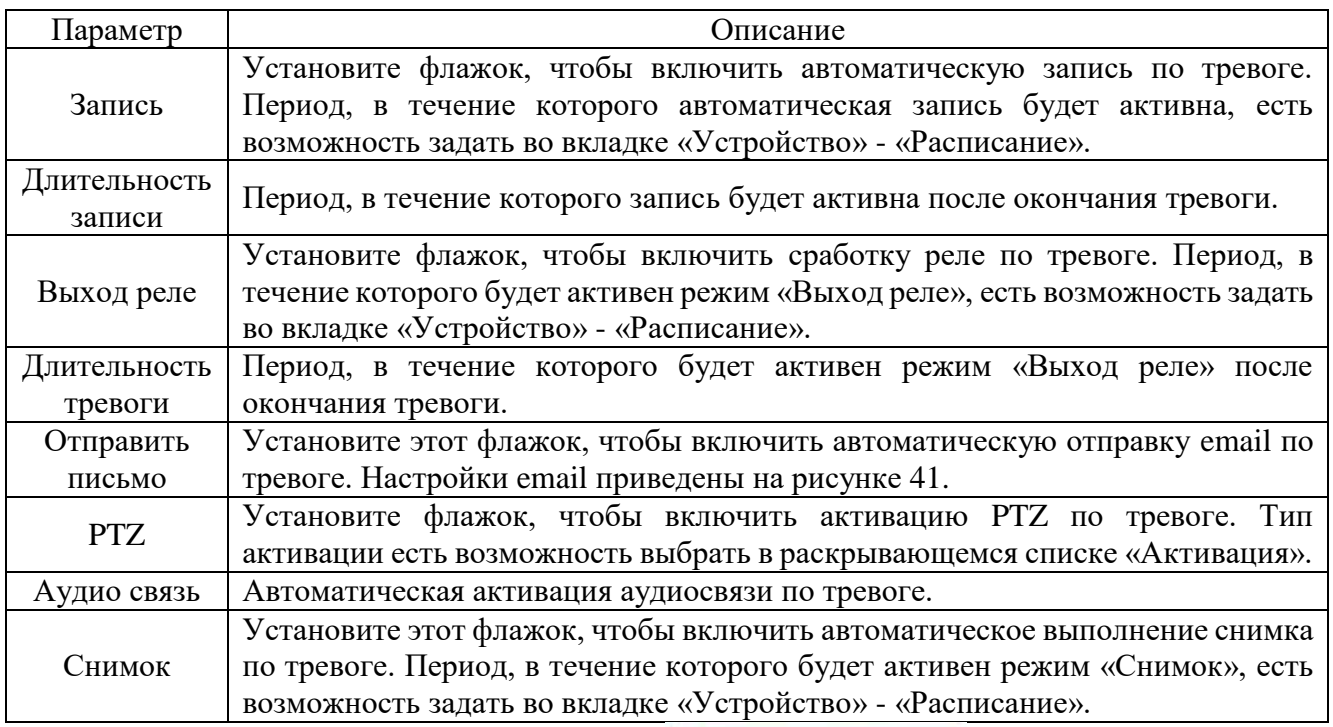

Вкладка «Аудио Обнаруж.» изображена на рисунке 64. Описание параметров вкладки приведено в таблице 2.36.

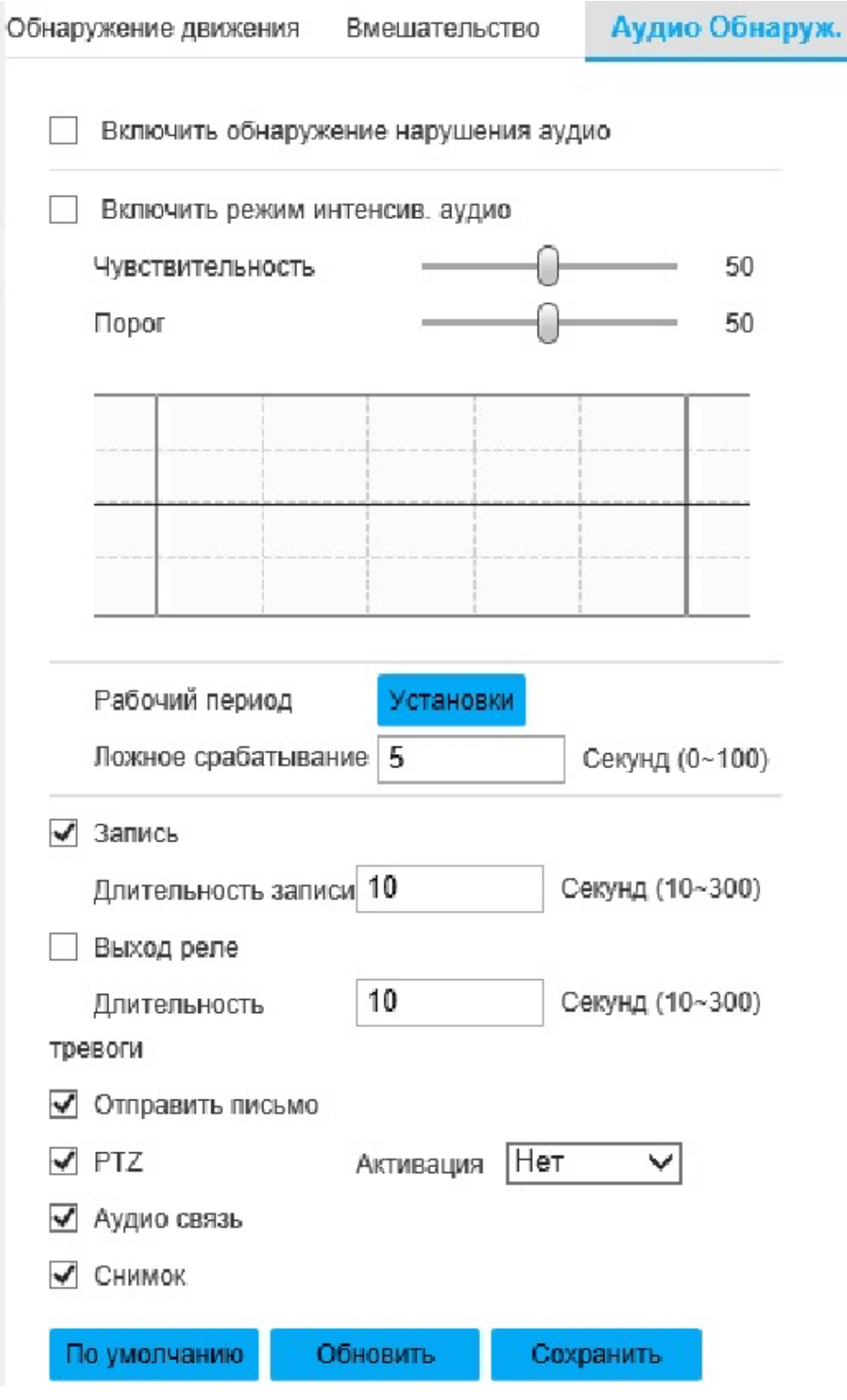

# Рисунок 64- Вкладка «Аудио Обнаруж.»

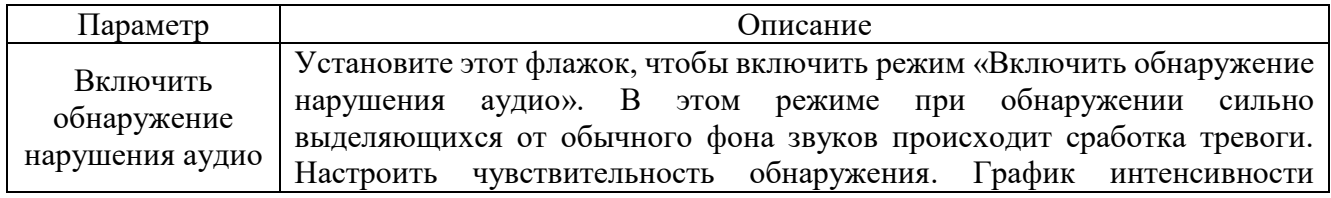

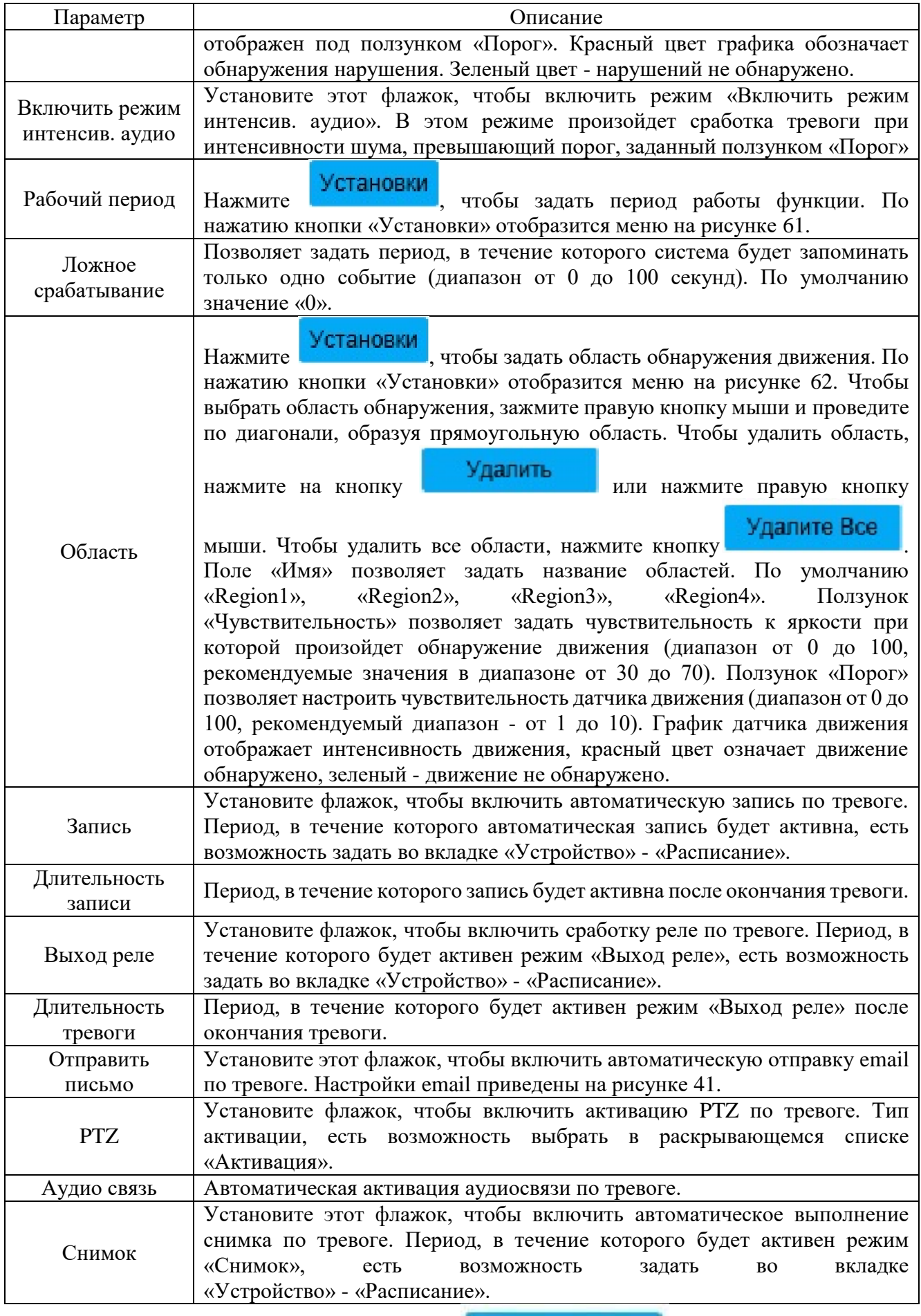

Вкладка «SD-карта» изображена на рисунке 65. Функция «SD-карта» позволяет настроить сработку тревожного оповещения при неисправностях SDкарты. Описание параметров вкладки приведено в таблице 2.37.

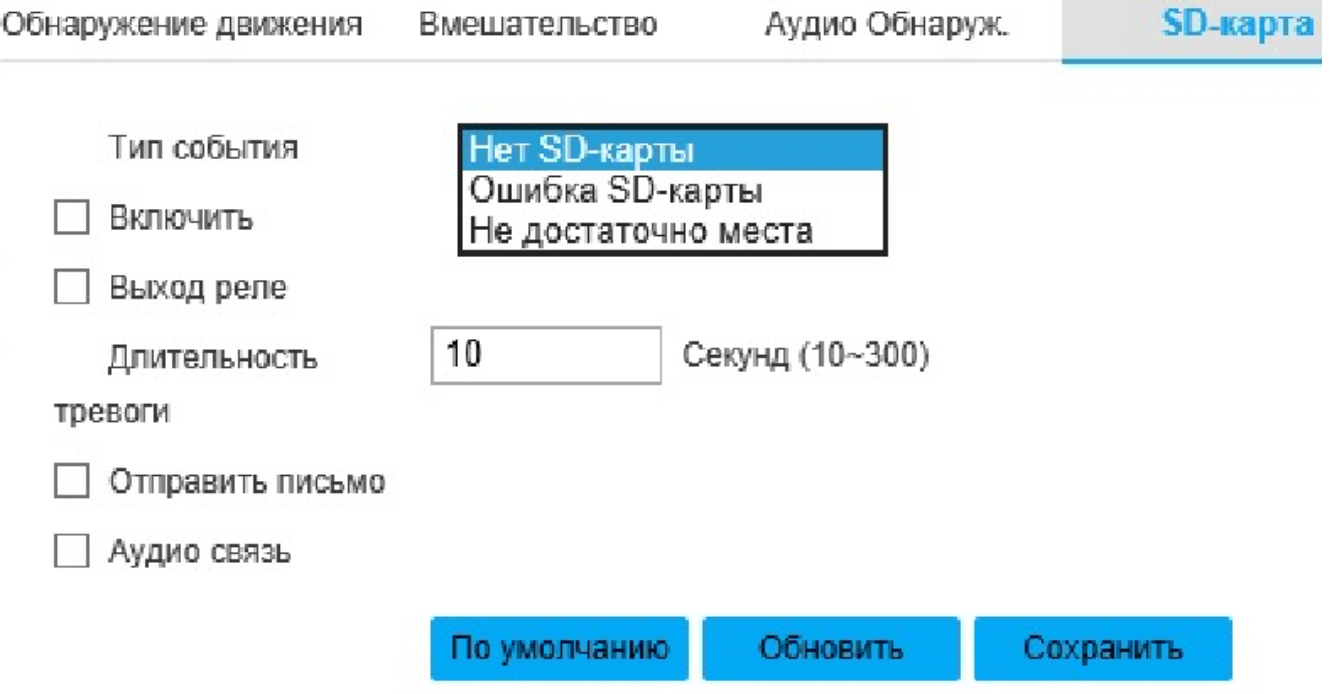

Рисунок 65- Вкладка «SD-карта»

Таблица 2.37

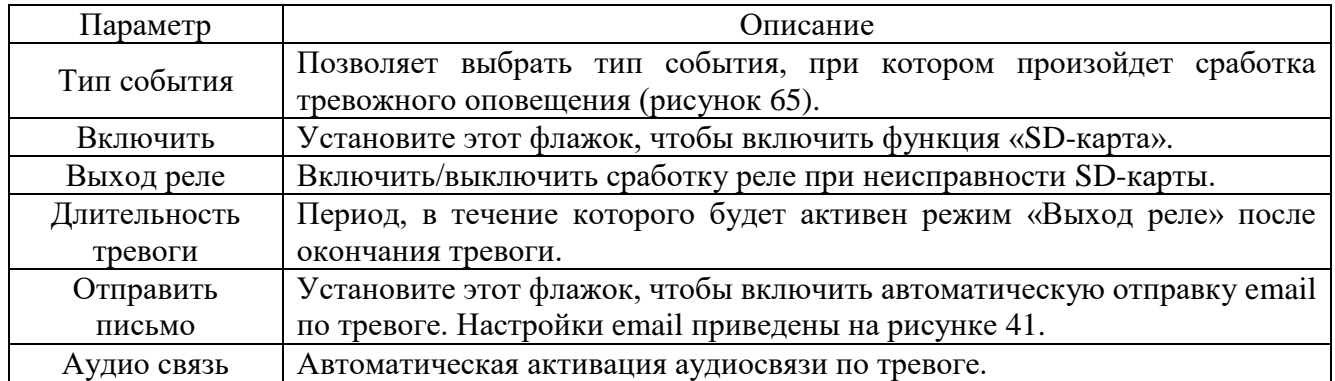

Для сохранения настроек нажмите **. Сохранить** 

Вкладка «Сеть» изображена на рисунке 66. Функция «SD-карта» позволяет настроить сработку тревожного оповещения при неисправностях SD-карты. Описание параметров вкладки приведено в таблице 2.38.

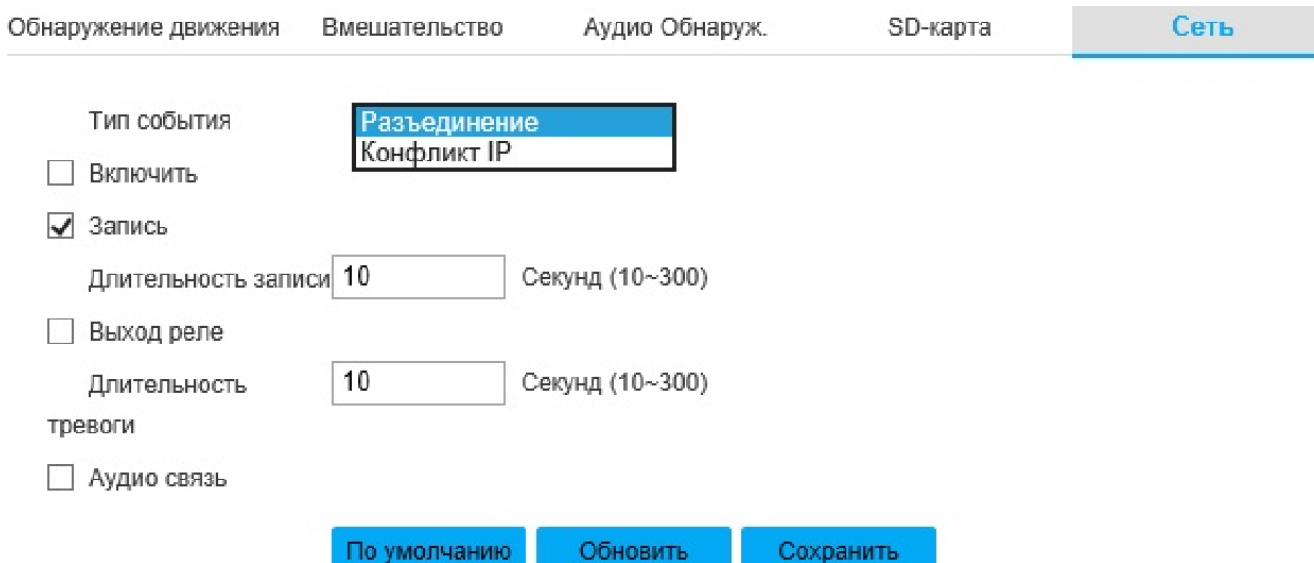

Рисунок 66 - Вкладка «Сеть»

### Таблица 2.38

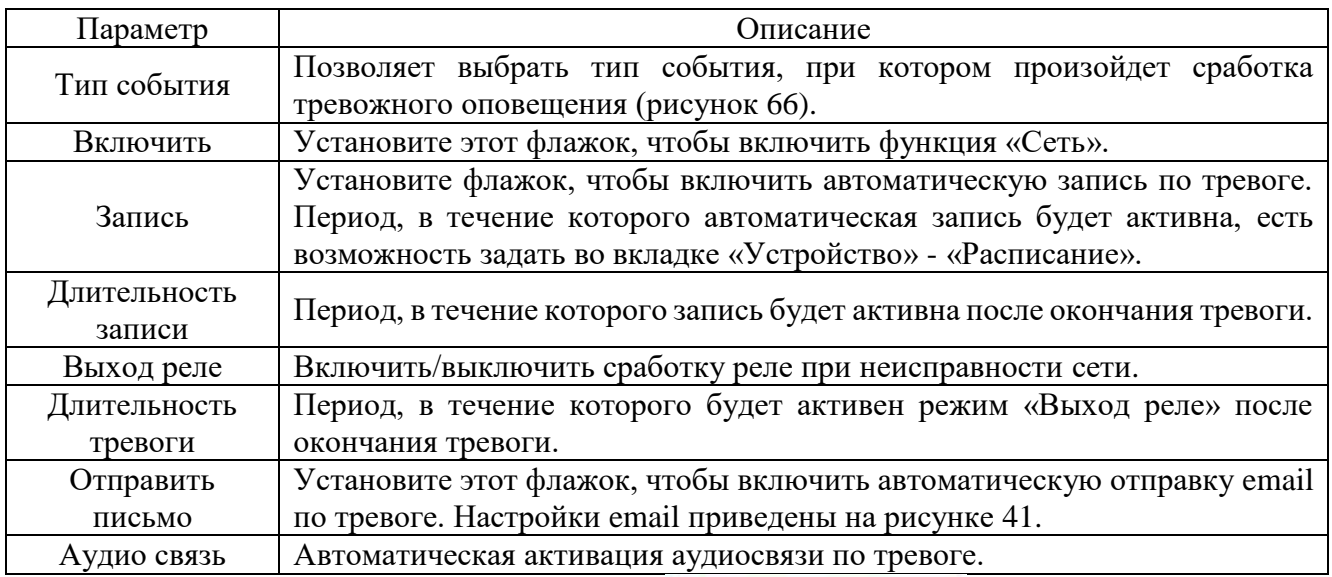

Для сохранения настроек нажмите **. Сохранить** 

Вкладка «Несанкцион. доступ» изображена на рисунке 67. Функция «Несанкцион. доступ» позволяет настроить сработку тревожного оповещения в случаях неверного ввода логина/пароля определенное количество раз. Описание параметров вкладки приведено в таблице 2.39.

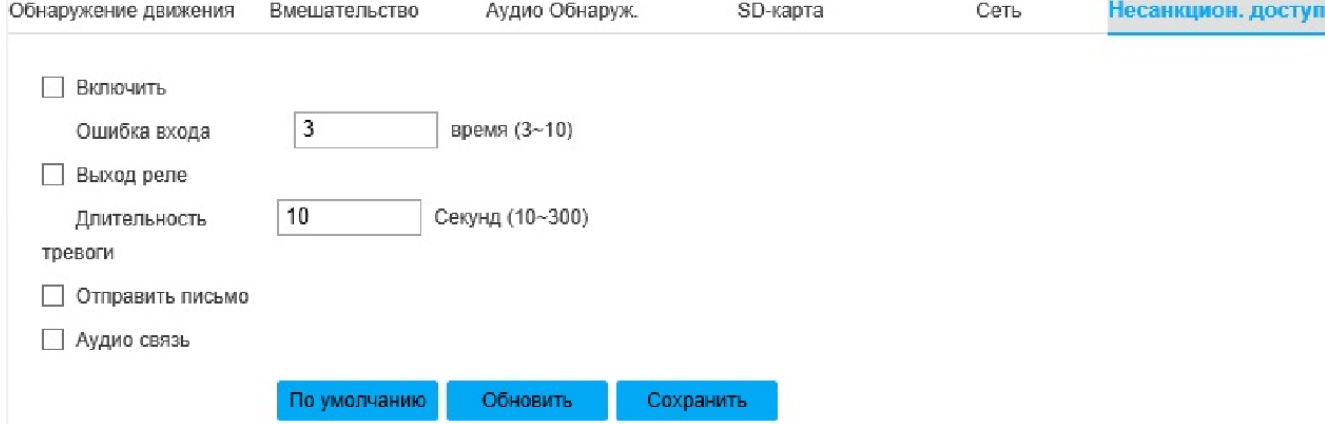

Рисунок 67 - Вкладка «Несанкцион. доступ»

# Таблица 2.39

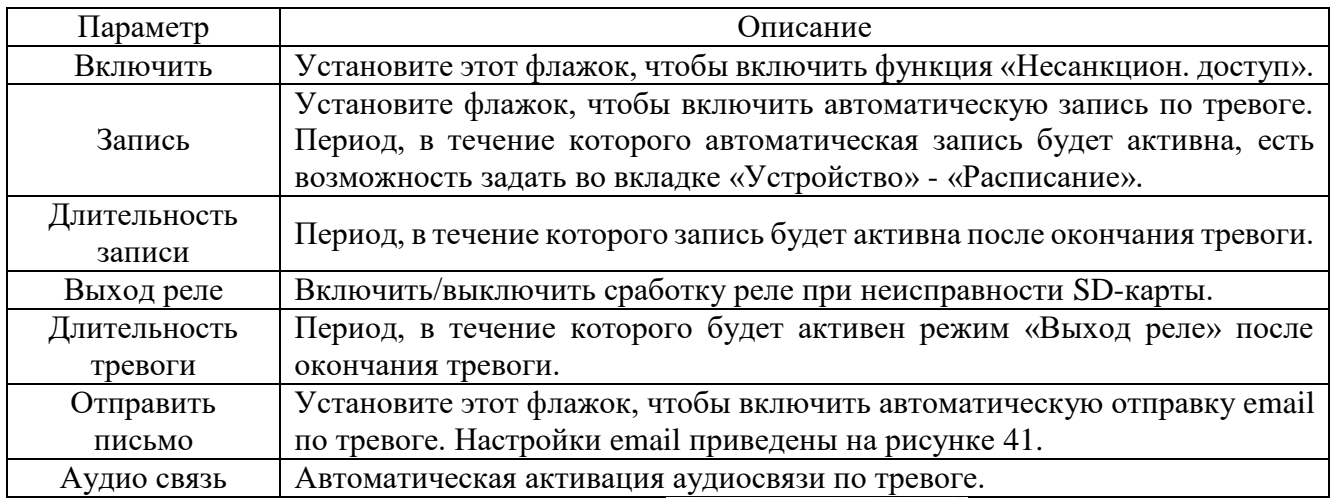

Для сохранения настроек нажмите **. Сохранить** 

Вкладка «Умный план» изображена на рисунке 68, а. Каждый набор настроек может быть определен интеллектуальной функцией, соответствующая настройка будет корректна только когда будет выбрана соответствующая интеллектуальная функция.

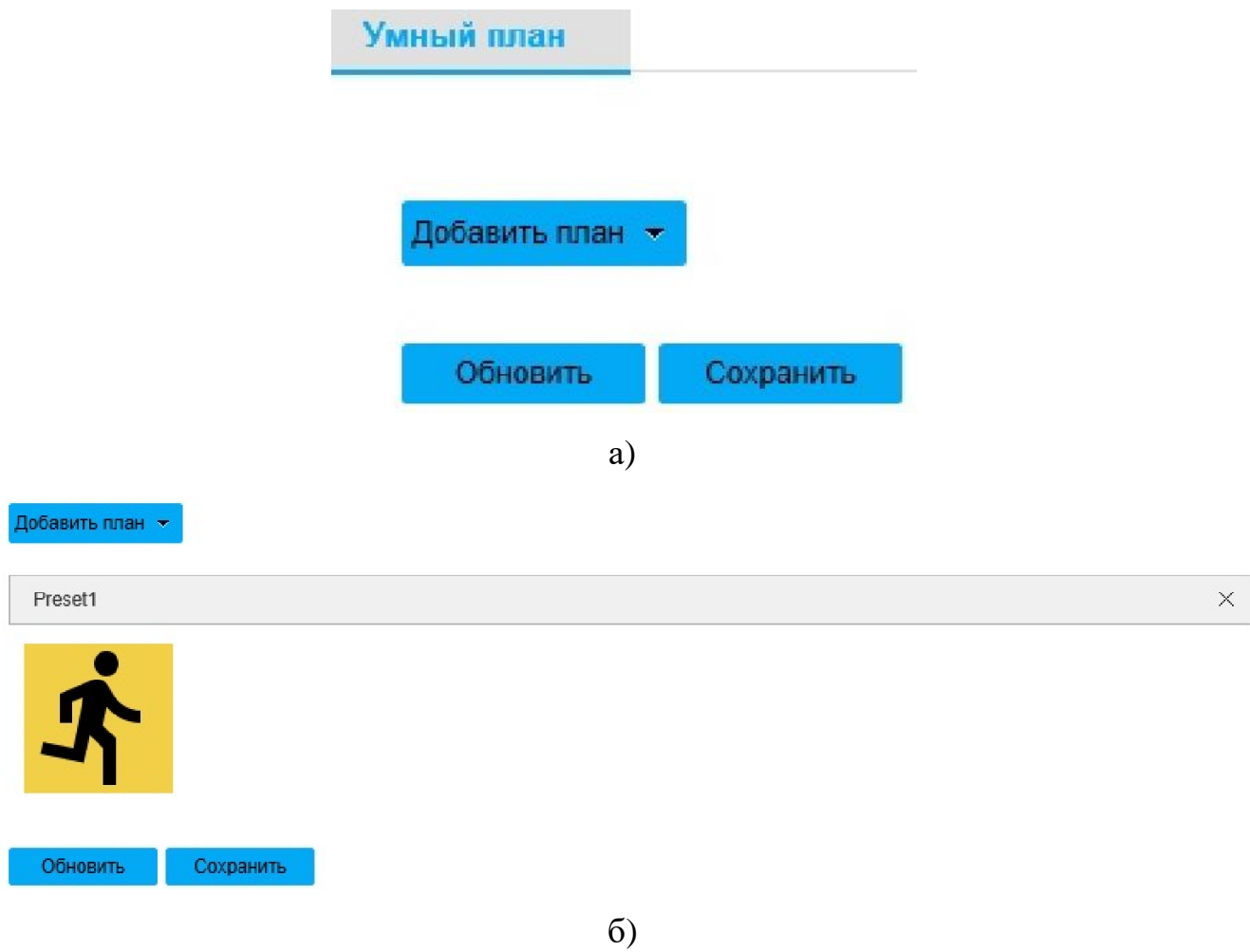

### Рисунок 68 - Вкладка «Умный план»

Нажмите добавить план • , чтобы выбрать план настроек. Затем включите требуемую интеллектуальную функцию распознавания (пример на рисунке 68, б).

Для сохранения настроек нажмите **. Сохранить** 

Вкладка «IVS» (Intelligent Video Surveillance), изображенная на рисунке 69, позволяет настроить правилоIVS для каждого набора настроек. Нажмите

чтобы добавить IVS-метод. Дважды нажмите левой кнопкой мыши, чтобы изменить имя метода.

Примечание - Для корректной работы функции распознавания объект должен находиться в обзоре не менее 2секунд. Не рекомендуется применять функции распознавания в большом скоплении объектов, в местах с высокой освещенностью, в областях с частой сменой яркости освещения, на стеклянных, отражающих поверхностях, а также на ветвях деревьев, тенях, сетках/решетках.

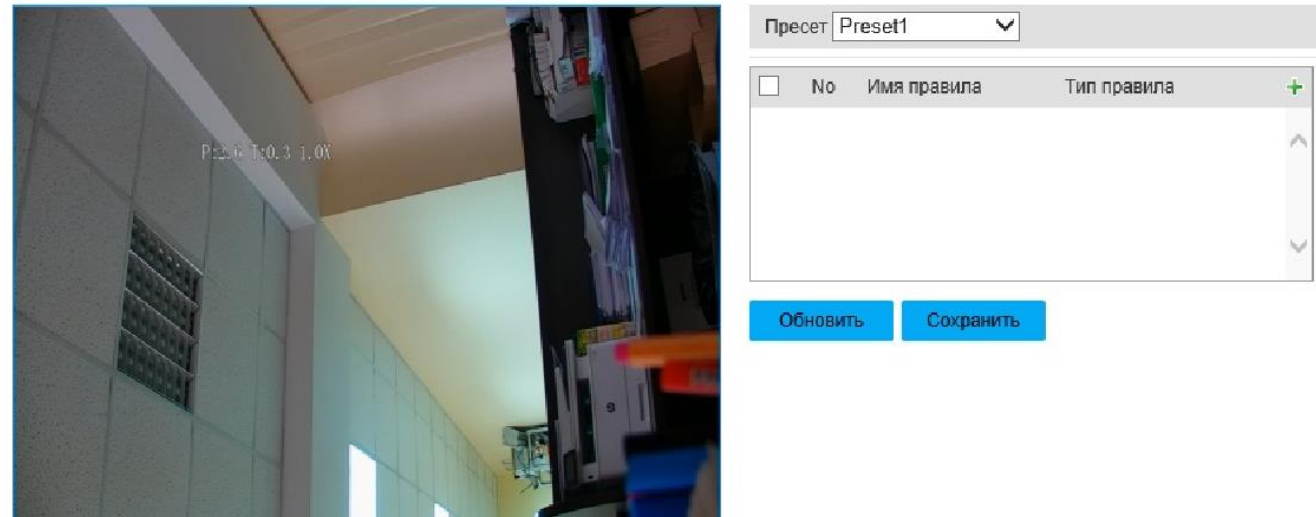

Рисунок 69 - Вкладка «IVS»

Настройки для правила «Пересечение линии» приведены на рисунке 70 и таблице 2.40. Принцип работы: сработка тревоги происходит, когда объект пересекает линию, заданную в окне предпросмотра. Устройству потребуется некоторое время на процедуру распознавания, поэтому рекомендуется устанавливать линию в местах, где цель может задержаться на достаточное время (2-3 секунды). Чтобы установить линию в окне предпросмотра, необходимо нажать

кнопку Создайте, затем в стартовой точке нажать левую кнопку мыши, перевести мышь в конечную точку и снова нажать левую кнопку мыши. При этом образуется первая линия, от конца которой есть возможность образовать следующую линию. Чтобы завершить установку линий нажмите правую кнопку мыши. Линий всего можно установить не более 20. Чтобы удалить все линии

нажмите **Очистить** 

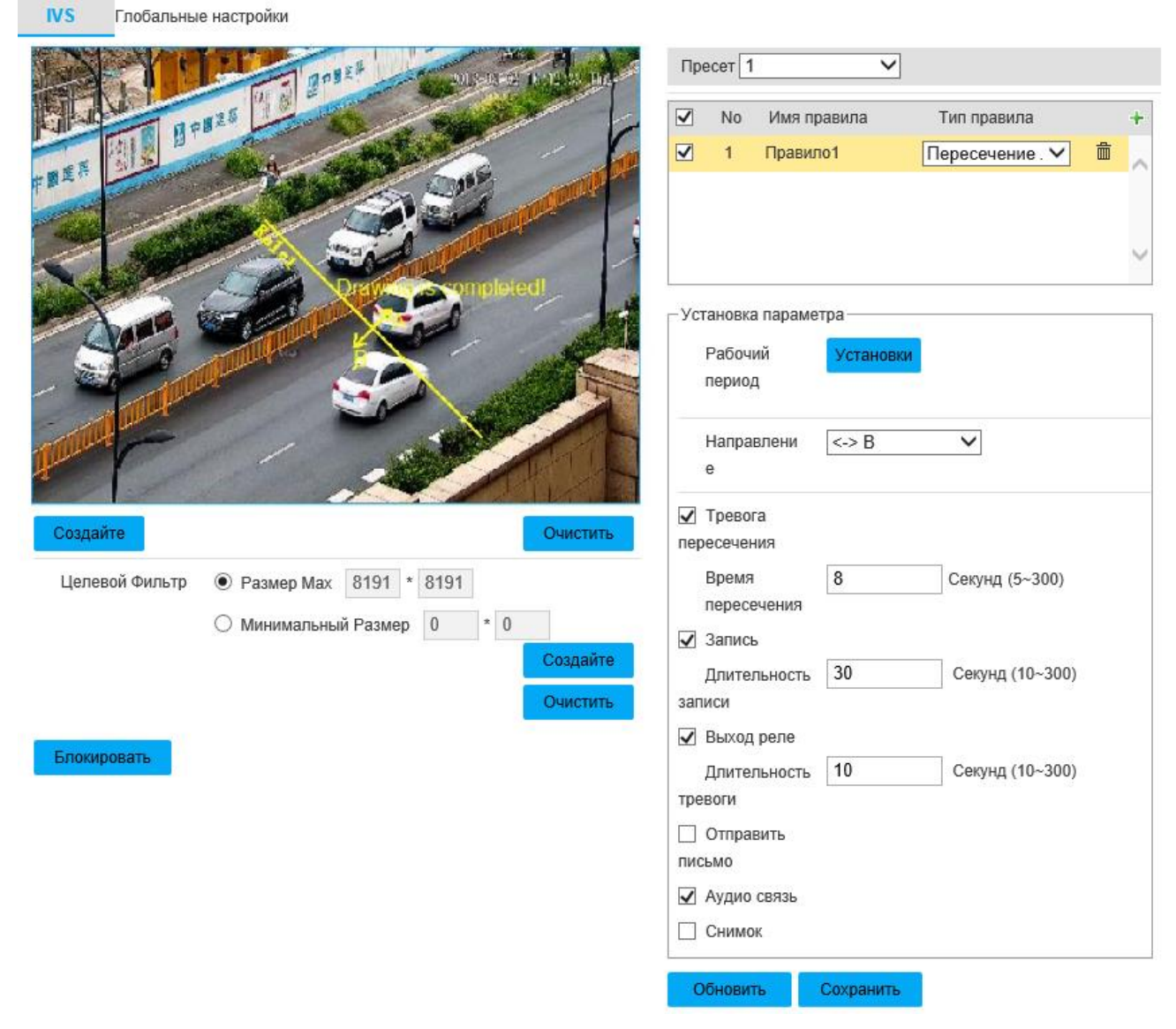

# Рисунок 70-Вкладка «Пересечение линии»

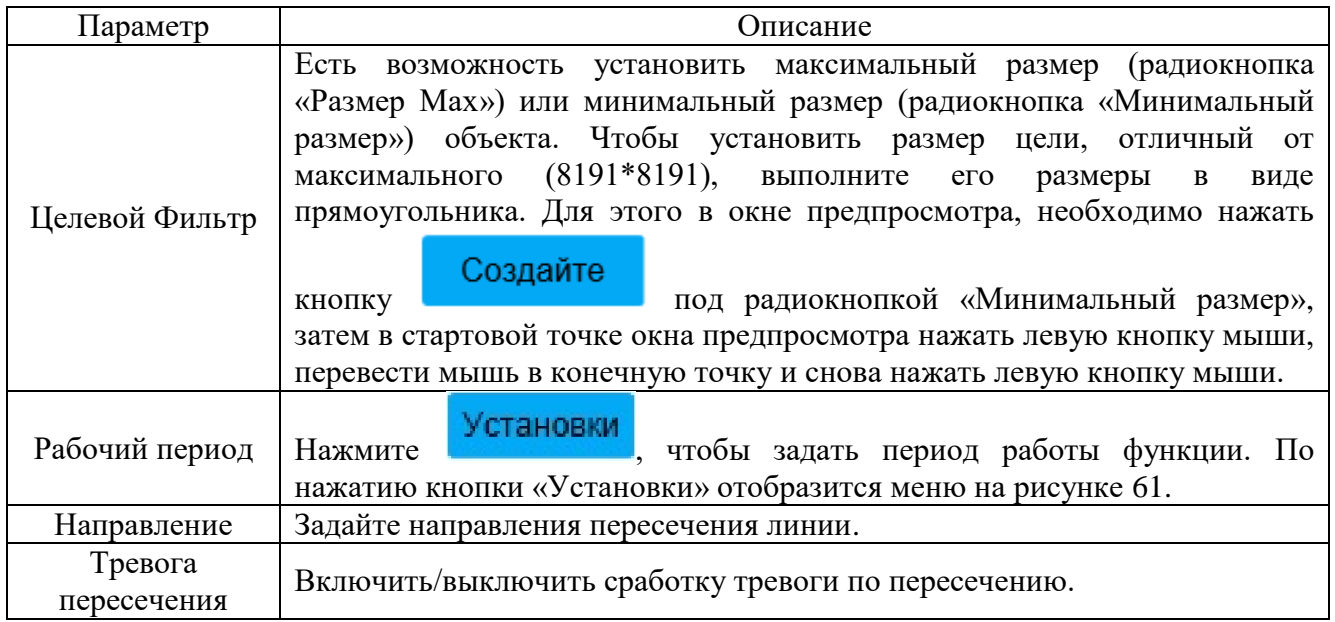

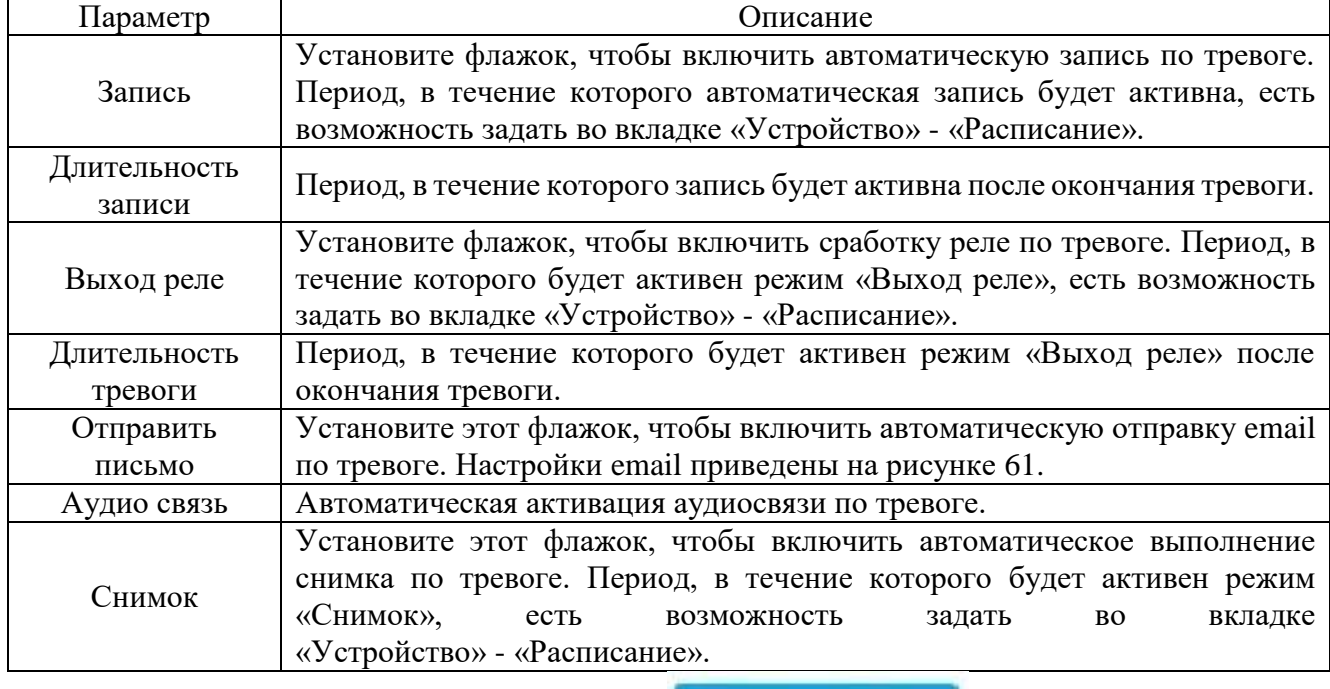

Настройки для правила «Пересечение 2-х линий» приведены на рисунке 71 и таблице 2.41. Принцип работы: сработка тревоги происходит, когда объект пересекает по очереди две линии, которые были заданы в окне предпросмотра. В

Направлени  $\leq$  B зависимости от выбранного в е направлении пересечение сработает при пересечении сначала нижней, затем верхней линии либо пересечении верхней, затем нижней линии. Рекомендуемое применение - стены, ограждения. Не поддерживаются препятствия, вроде железного забора, а также слишком низкие препятствия (ниже человеческого роста). Чтобы установить

линию в окне предпросмотра, необходимо нажать кнопку **Создайте**, затем в стартовой точке нажать левую кнопку мыши, перевести мышь в конечную точку и снова нажать левую кнопку мыши. При этом образуется первая линия, от конца которой есть возможность образовать следующую линию. Чтобы завершить установку линий, нажмите правую кнопку мыши. Линий всего можно установить

не более 20. Чтобы удалить все линии, нажмите .
Таблица 2.41

| Параметр                                                                                                    | Описание                                                                                                    |  |  |  |  |  |  |
|----------------------------------------------------------------------------------------------------|----------------------------------------------------------------------------------------------------|--|--|--|--|--|--|
| Целевой Фильтр                                                                                                    | Есть<br>возможность установить максимальный размер (радиокнопка<br>«Размер Мах») или минимальный размер (радиокнопка «Минимальный<br>объекта. Чтобы установить размер<br>$p$ азмер»)<br>цели,<br>отличный от<br>$(8191*8191),$<br>выполните<br>максимального<br>er<br>размеры<br>$\, {\bf B}$<br>виде<br>прямоугольника. Для этого в окне предпросмотра, необходимо нажать<br>Создайте<br>под радиокнопкой «Минимальный размер»,<br>кнопку |  |  |  |  |  |  |
|                                                                                                    | затем в стартовой точке окна предпросмотра нажать левую кнопку мыши,<br>перевести мышь в конечную точку и снова нажать левую кнопку мыши.                                                                                                    |  |  |  |  |  |  |
| Рабочий период                                                                                                    | Установки<br>Нажмите<br>чтобы задать период работы функции. По<br>нажатию кнопки «Установки» отобразится меню на рисунке 61.                                                                                                    |  |  |  |  |  |  |
| Направление                                                                                                    | Задайте направления пересечения линий.                                                                                                    |  |  |  |  |  |  |
| Тревога<br>пересечения                                                                                                    | Включить/выключить сработку тревоги по пересечению.                                                                                                    |  |  |  |  |  |  |
| Запись                                                                                                    | Установите флажок, чтобы включить автоматическую запись по тревоге.<br>Период, в течение которого автоматическая запись будет активна, есть<br>возможность задать во вкладке «Устройство» - «Расписание».                                                                                                    |  |  |  |  |  |  |
| Длительность<br>записи                                                                                                    | Период, в течение которого запись будет активна после окончания тревоги.                                                                                                    |  |  |  |  |  |  |
| Выход реле                                                                                                    | Установите флажок, чтобы включить сработку реле по тревоге. Период, в<br>течение которого будет активен режим «Выход реле», есть возможность<br>задать во вкладке «Устройство» - «Расписание».                                                                                                    |  |  |  |  |  |  |
| Длительность                                                                                                    | Период, в течение которого будет активен режим «Выход реле» после                                                                                                    |  |  |  |  |  |  |
| тревоги                                                                                                    | окончания тревоги.                                                                                                    |  |  |  |  |  |  |
| Отправить                                                                                                    | Установите этот флажок, чтобы включить автоматическую отправку email                                                                                                    |  |  |  |  |  |  |
| письмо                                                                                                    | по тревоге. Настройки email приведены на рисунке 41.                                                                                                    |  |  |  |  |  |  |
| Аудио связь                                                                                                    | Автоматическая активация аудиосвязи по тревоге.                                                                                                    |  |  |  |  |  |  |
| Установите этот флажок, чтобы включить автоматическое выполнение<br>снимка по тревоге. Период, в течение которого будет активен режим<br>Снимок<br>«Снимок»,<br>возможность<br>есть<br>задать<br><b>BO</b><br>«Устройство» - «Расписание». |                                                                                                    |  |  |  |  |  |  |

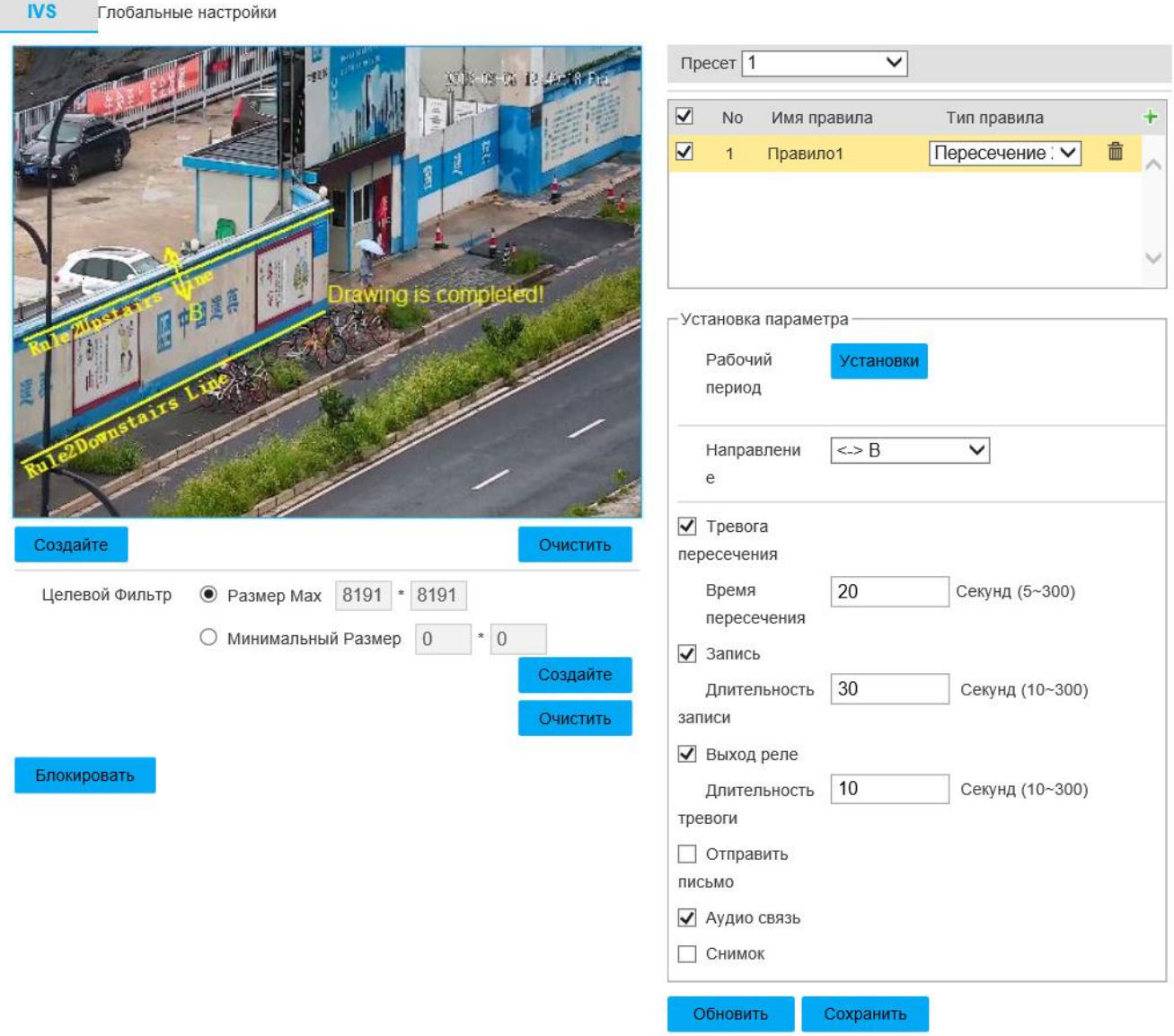

Рисунок 71-Вкладка «Пересечение 2-х линий»

Настройки для правила «Проникновение» приведены на рисунке 72 и таблице 2.42. Принцип работы: сработка тревоги происходит, когда объект(ы)появляется(ются) или покидает(ют) зону, заданную в окне предпросмотра. Окончание тревожного оповещения происходит, когда за время работы тревоги не произошло повторения требуемого события. В зависимости от

Направлени  $\leq$   $\geq$  R  $\overline{\mathsf{v}}$ выбранного в <sup>е</sup> направлении пересечение сработает при пересечении сначала нижней, затем верхней линии либо пересечении верхней, затем нижней линии. Рекомендуемое применение -охраняемые территории, которые необходимо оградить от посещения. Чтобы установить требуемую область

в окне предпросмотра, необходимо нажать кнопку **Создайте**, затем в

стартовой точке нажать левую кнопку мыши, перевести мышь в конечную точку и снова нажать левую кнопку мыши. При этом образуется первая линия, от конца которой есть возможность образовать следующую линию. Необходимо задать три линии, затем завершить установку области нажатием правой кнопки мыши, при этом замыкающая линия установится автоматически. Чтобы удалить все линии,

нажмите Очистить

Таблица 2.42

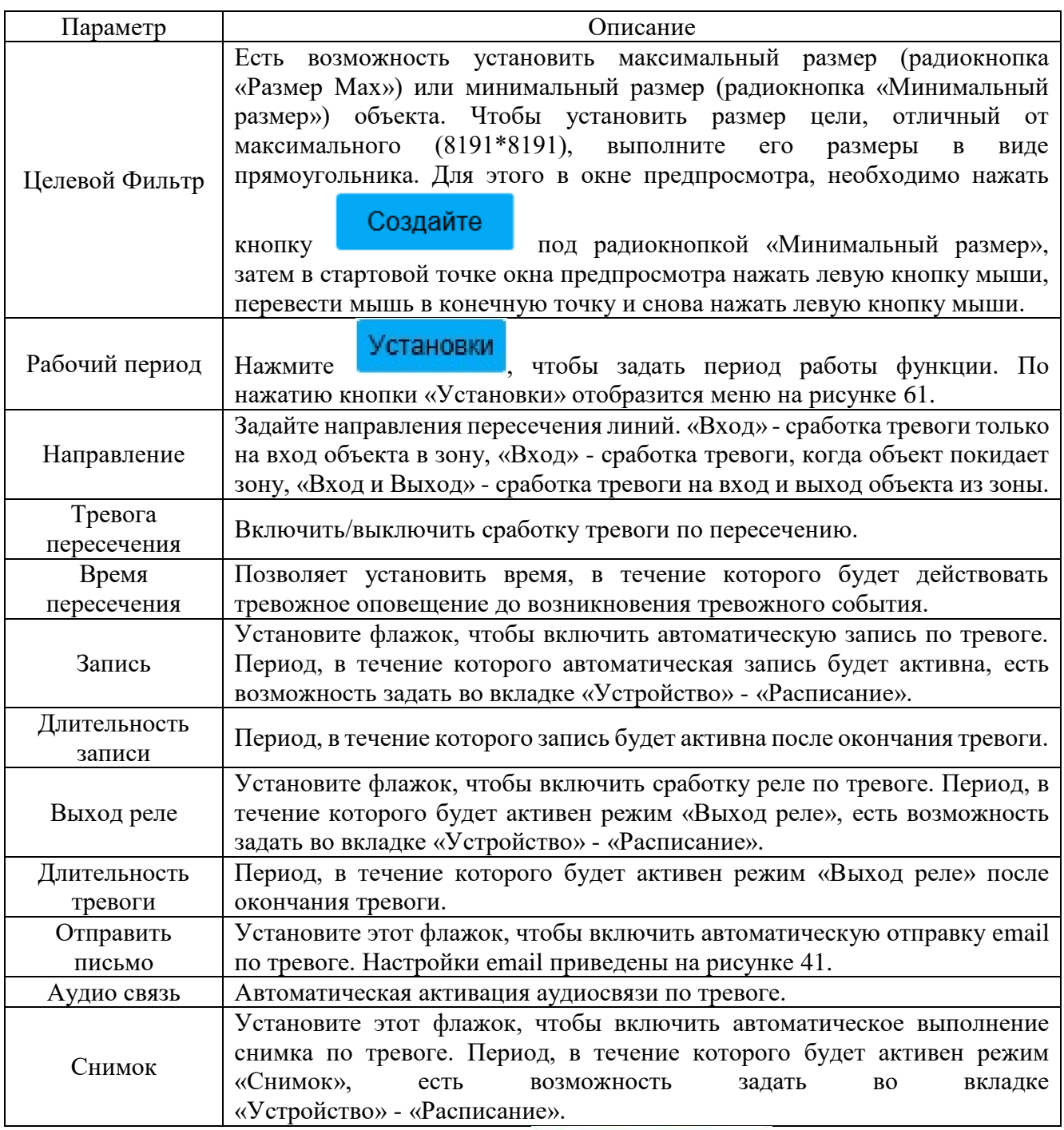

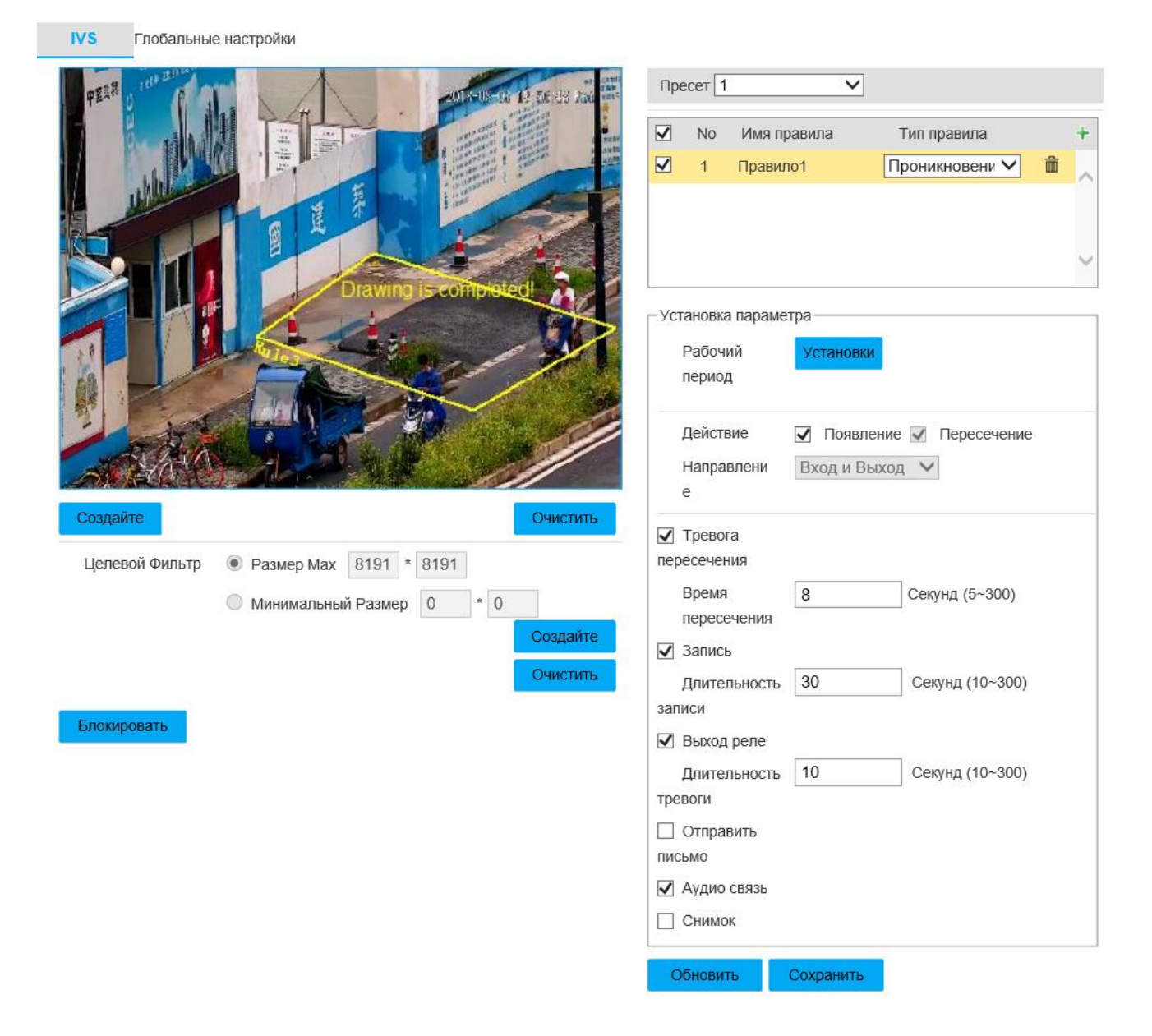

## Рисунок 72-Вкладка «Проникновение»

Настройки для правила «Оставленные предметы» приведены на рисунке 73 и таблице 2.43. Принцип работы: сработка тревоги происходит, когда время нахождения объекта в зоне, заданную в окне предпросмотра, превышает установленное время. Примером объекта может служить пешеход, транспортное средство, а также объекты, не превышающие размеры человека или транспортного средства (доступны настройки фильтра размеров объекта). Чтобы установить требуемую область в окне предпросмотра, необходимо нажать кнопку

# Создайте , затем в стартовой точке нажать левую кнопку мыши, перевести мышь в конечную точку и снова нажать левую кнопку мыши. При этом образуется первая линия, от конца которой есть возможность образовать следующую линию.

Необходимо задать три линии, затем завершить установку области нажатием правой кнопки мыши, при этом замыкающая линия установится автоматически.

Чтобы удалить все линии, нажмите ... Очистить

Таблица 2.43

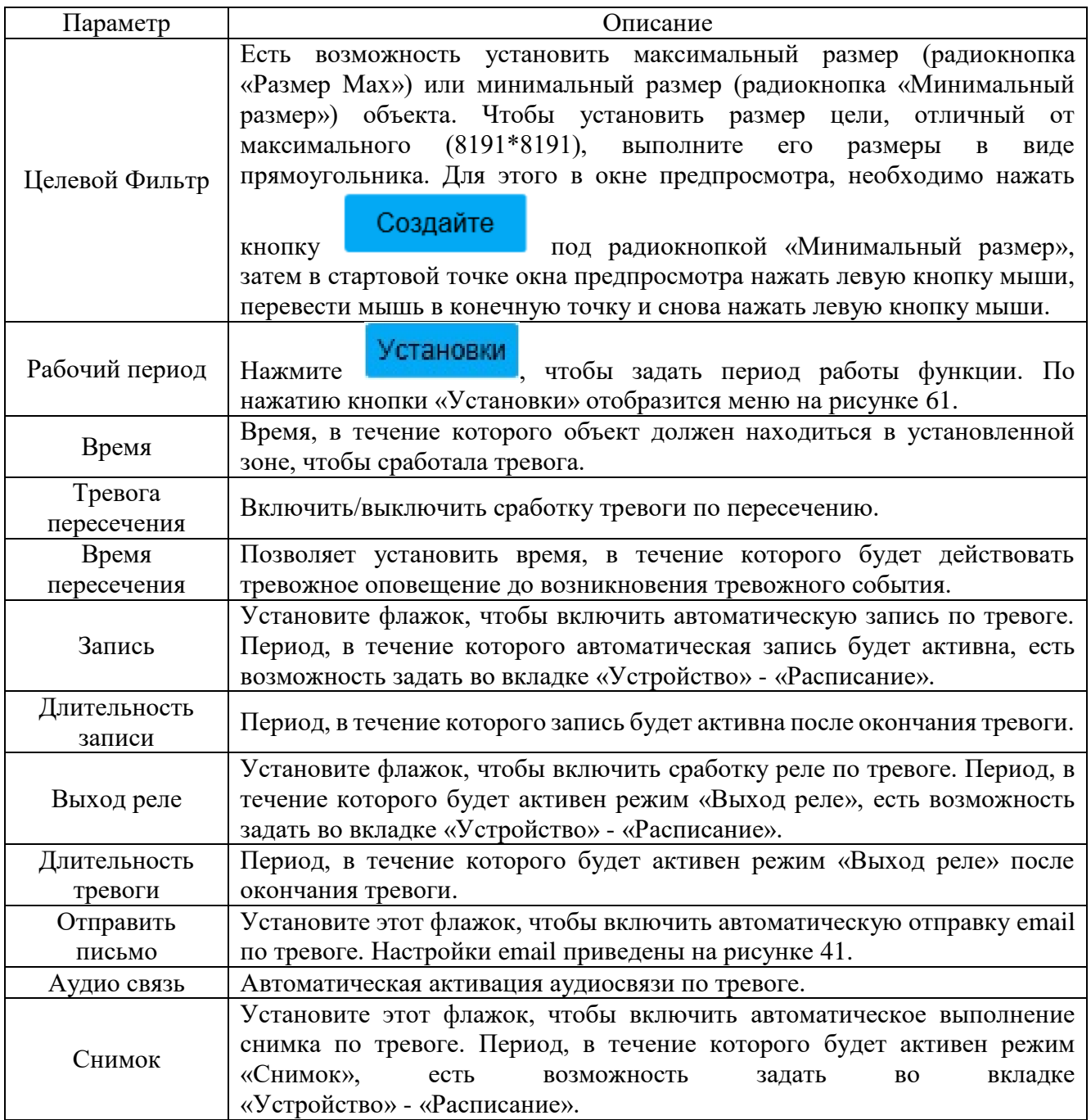

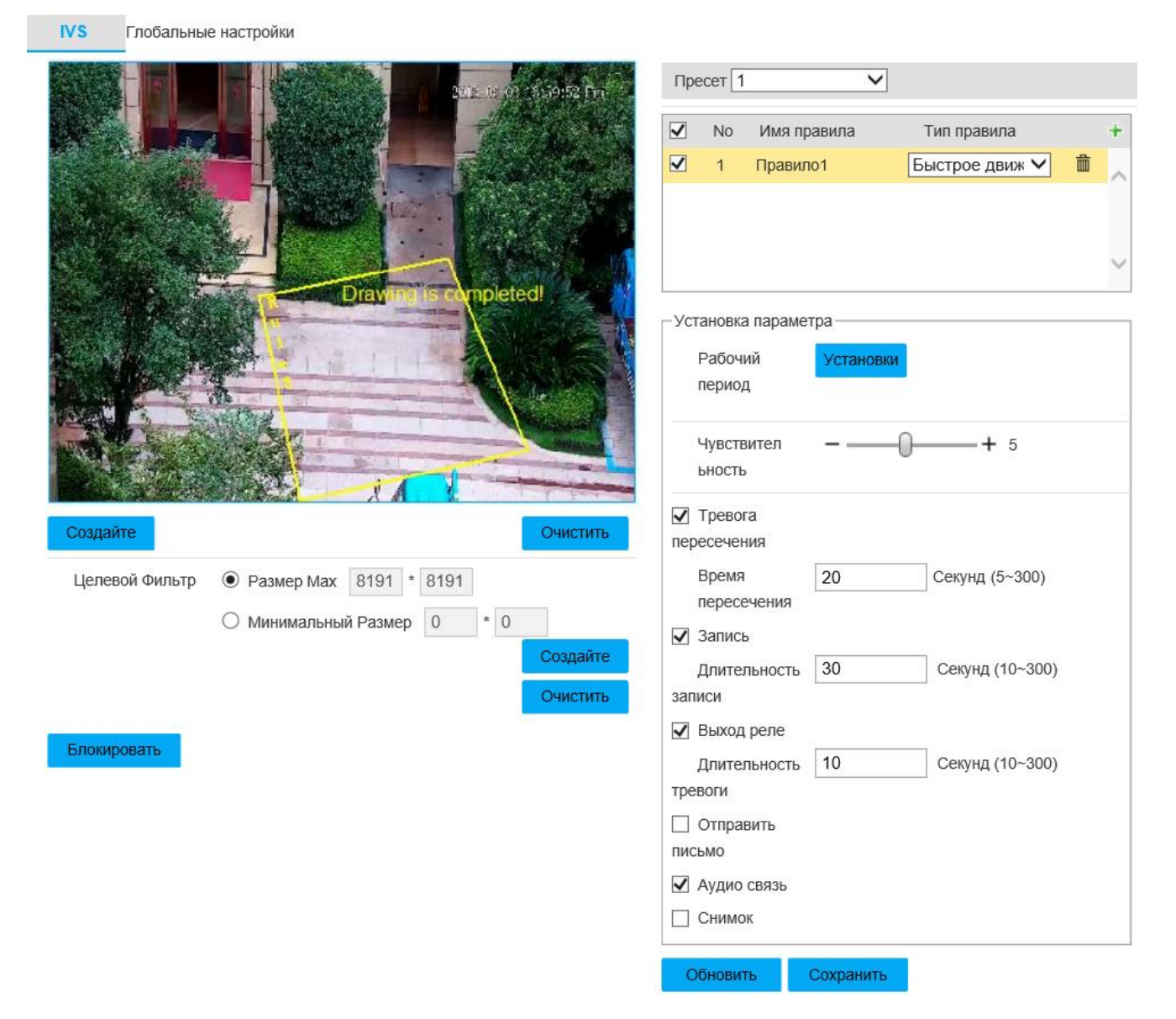

### Рисунок 67-Вкладка «Оставленные предметы»

Настройки для правила «Быстрое движение» приведены на рисунке 74 и таблице 2.44. Принцип работы: сработка тревоги происходит, когда скорость объекта превышает заданную скорость. Для этого режима рекомендуется устанавливать IP-видеокамеру так, чтобы направление оптической оси было перпендикулярно направлению движения потенциальных объектов. Также рекомендуется устанавливать область видеонаблюдения в местах, где не наблюдается оживленного движения или непреодолимого препятствия. Чтобы установить требуемую область в окне предпросмотра, необходимо нажать кнопку

Создайте , затем в стартовой точке нажать левую кнопку мыши, перевести мышь в конечную точку и снова нажать левую кнопку мыши. При этом образуется первая линия, от конца которой есть возможность образовать следующую линию. Необходимо задать три линии, затем завершить установку области нажатием правой кнопки мыши, при этом замыкающая линия установится автоматически.

Чтобы удалить все линии, нажмите .

## Таблица 2.44

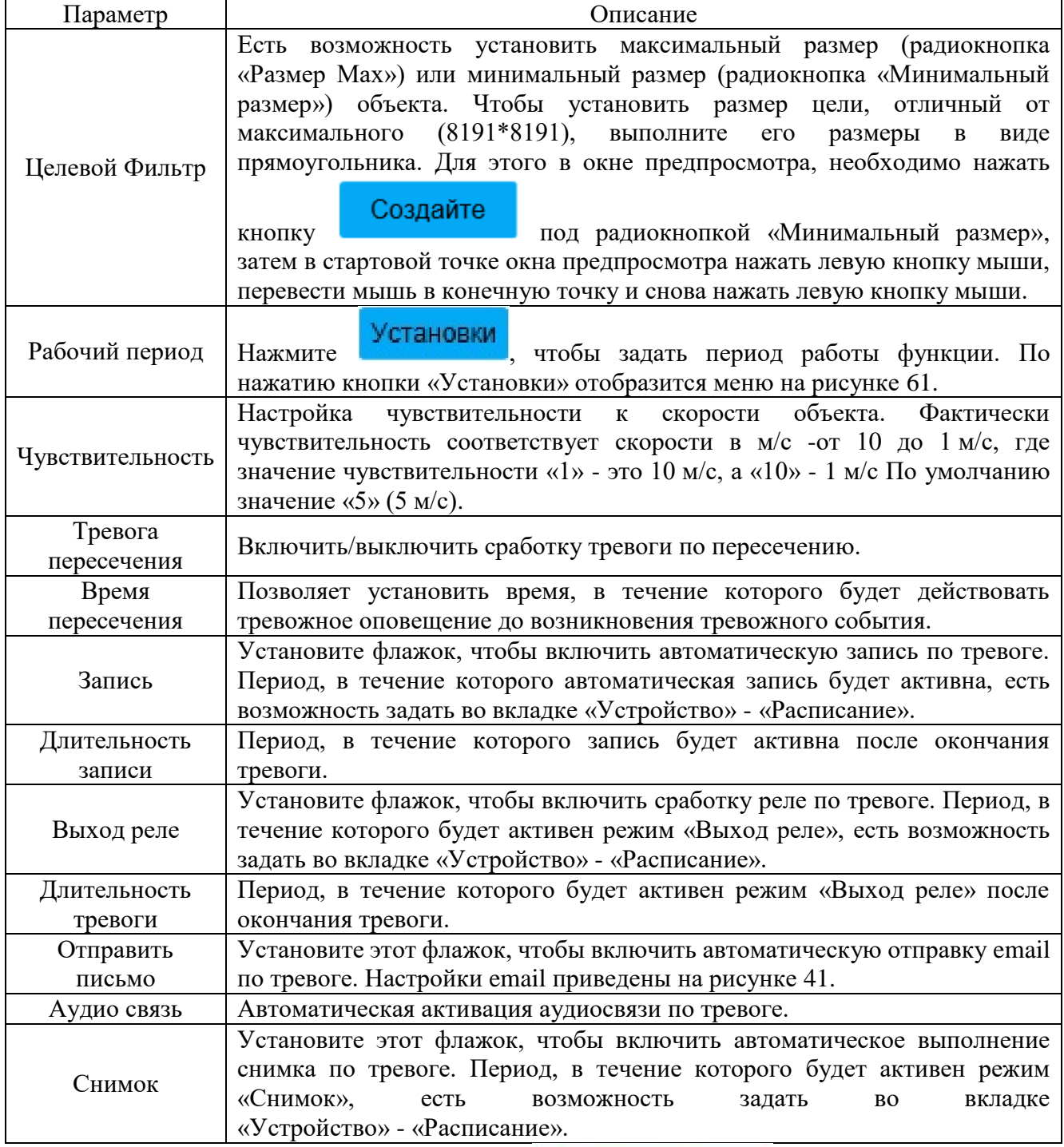

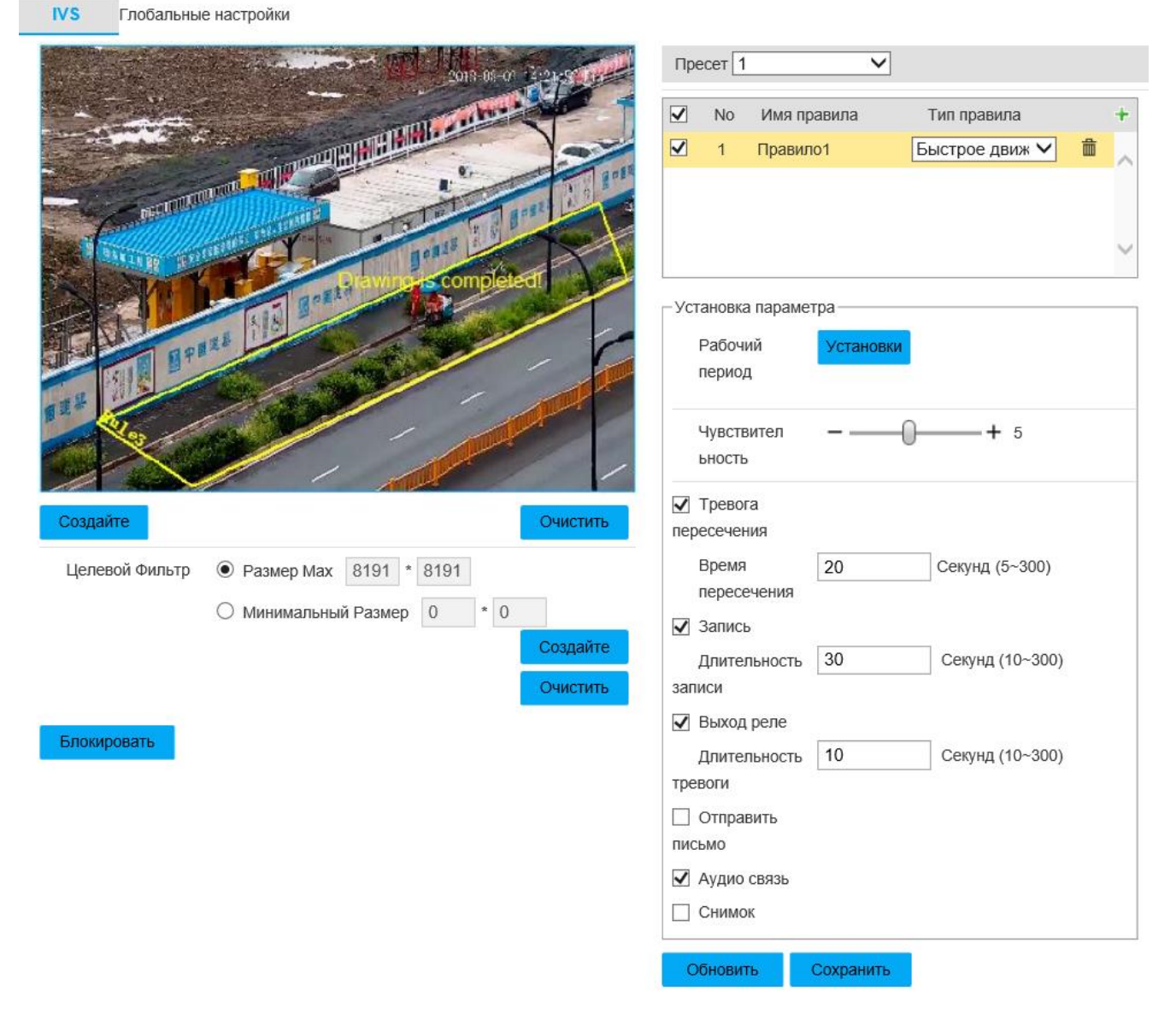

### Рисунок 74 - Вкладка «Быстрое движение»

Настройки для правила «Обнаружение парковки» приведены на рисунке 75 и таблице 2.45. Принцип работы: сработка тревоги происходит, когда время нахождения объекта (транспортного средства) на парковочном месте (область, заданная вручную) превышает время, установленное в настройках. Рекомендуется устанавливать область видеонаблюдения на парковочных местах. Чтобы установить требуемую область в окне предпросмотра, необходимо нажать кнопку

#### Создайте

, затем в стартовой точке нажать левую кнопку мыши, перевести мышь в конечную точку и снова нажать левую кнопку мыши. При этом образуется первая линия, от конца которой есть возможность образовать следующую линию. Необходимо задать три линии, затем завершить установку области нажатием

правой кнопки мыши, при этом замыкающая линия установится автоматически.

Чтобы удалить все линии, нажмите .

Таблица 2.45

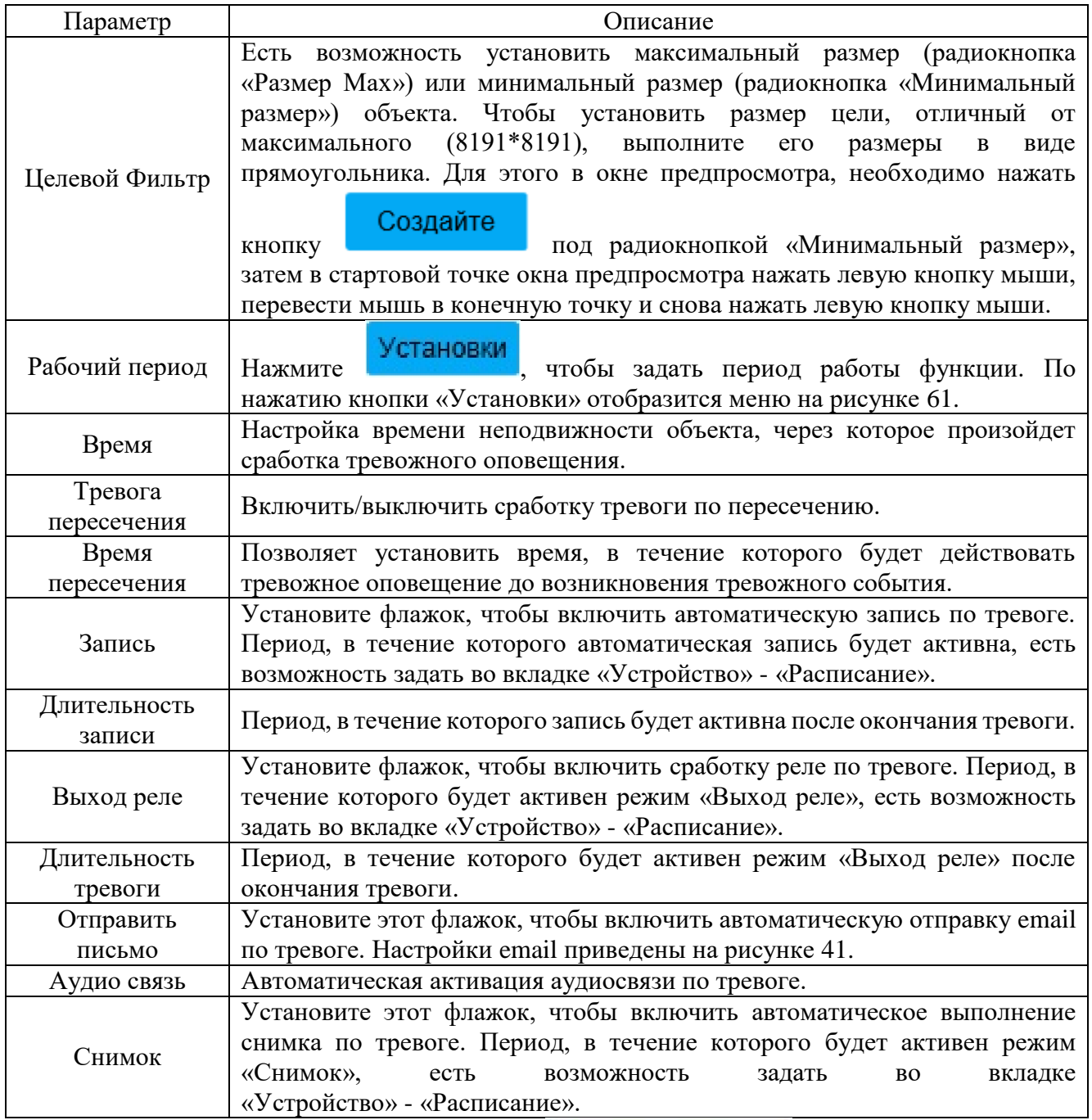

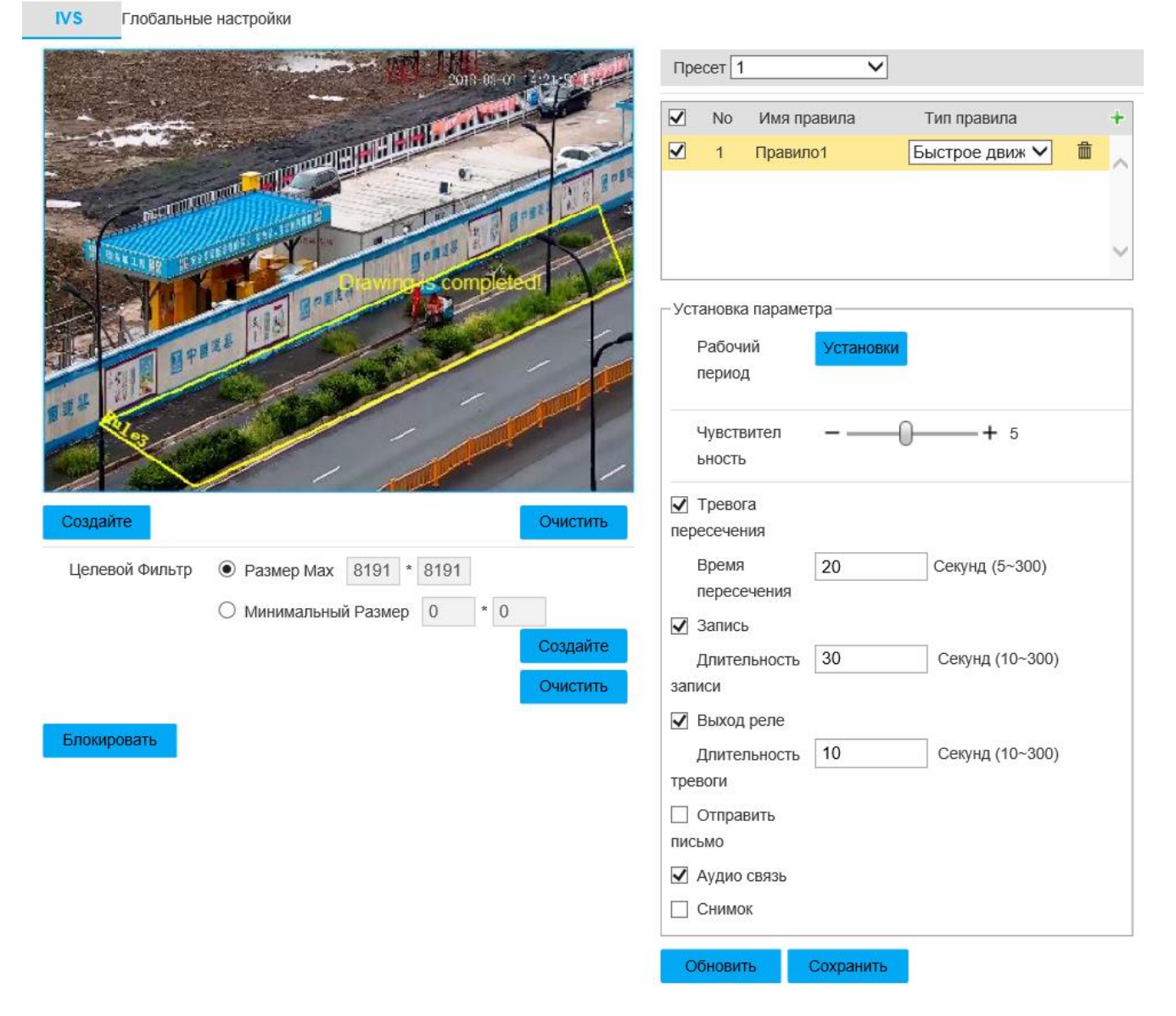

### Рисунок 75-Вкладка «Обнаружение парковки»

Настройки для правила «Обнаружение группы людей» приведены на рисунке 76 и таблице 2.46. Принцип работы: сработка тревоги происходит, когда время присутствия объекта (человека) в заданной зоне превышает установленное время, или скопление объектов (людей) превышает количество, заданное пользователем. В этом режиме может произойти ложная сработка тревоги при продолжительной тряске IP-видеокамеры, движении листьев или деревьев, потоке движения людей или транспортных средств. Чтобы установить требуемую область

в окне предпросмотра, необходимо нажать кнопку Создайте, затем в стартовой точке нажать левую кнопку мыши, перевести мышь в конечную точку и снова нажать левую кнопку мыши. При этом образуется первая линия, от конца которой есть возможность образовать следующую линию. Необходимо задать три линии, затем завершить установку области нажатием правой кнопки мыши, при этом замыкающая линия установится автоматически. Чтобы удалить все линии,

нажмите Очистить

Таблица 2.46

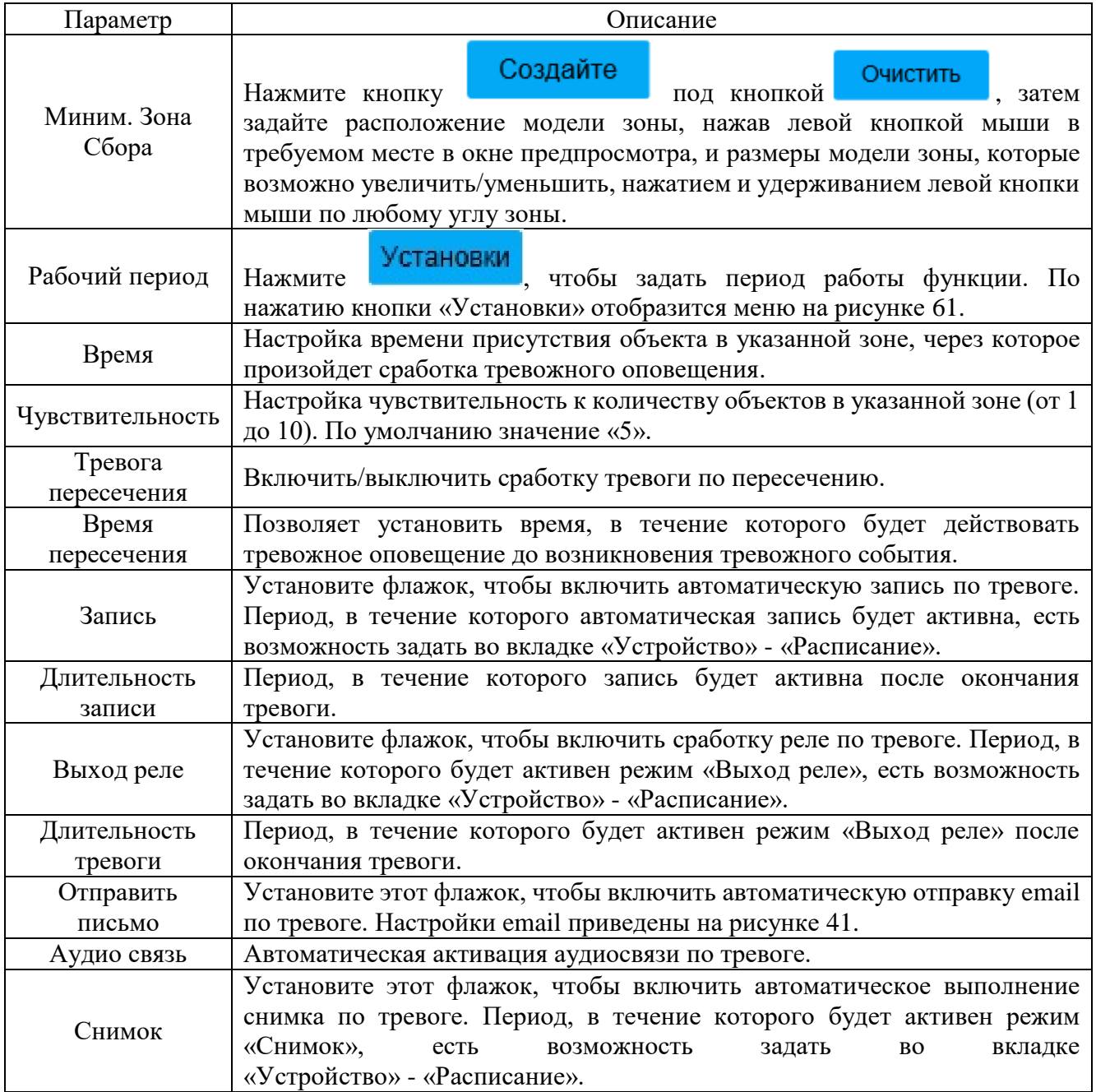

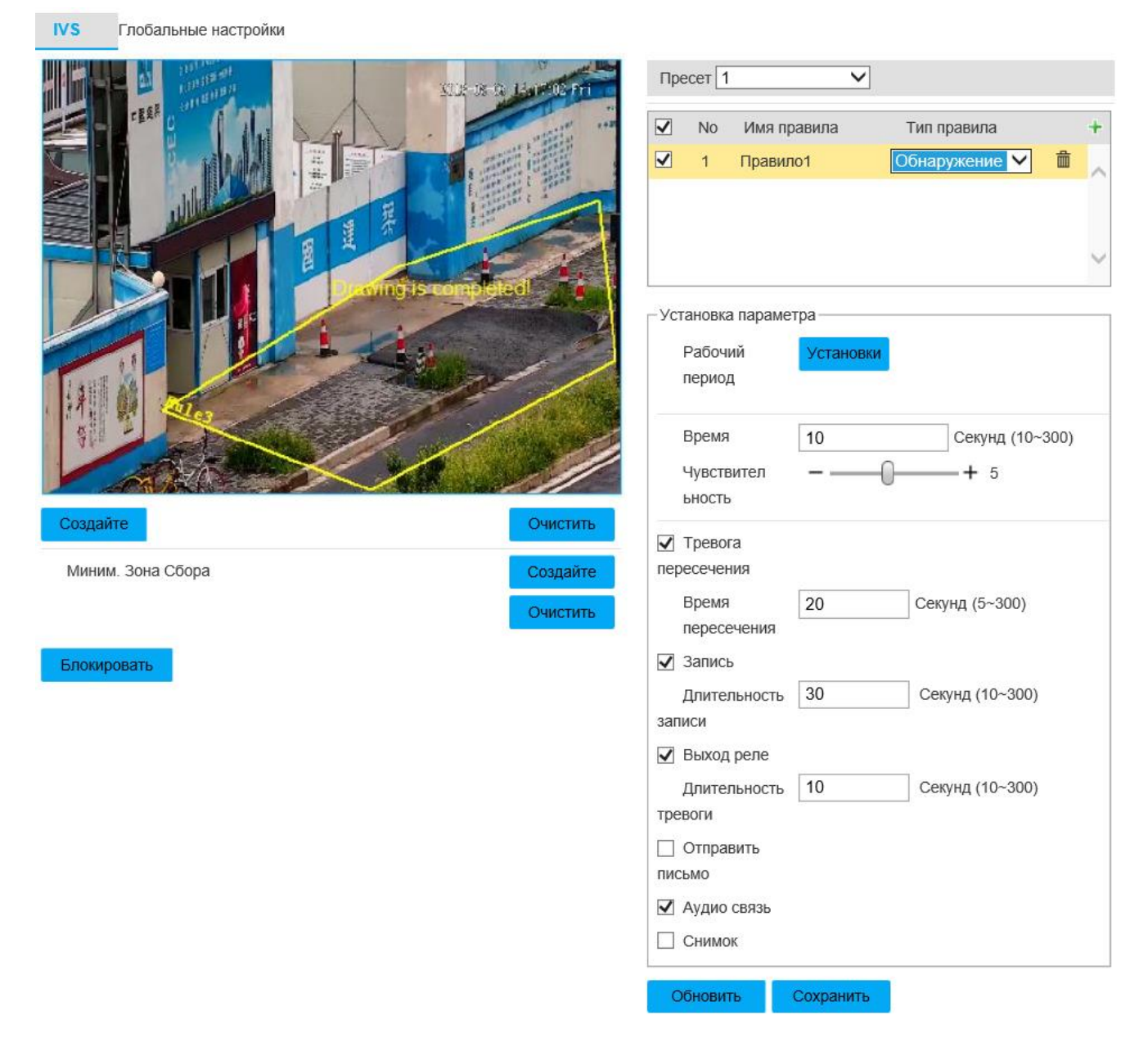

Рисунок 76 - Вкладка «Обнаружение группы людей»

Настройки для правила «Пропавшие предметы» приведены на рисунке 77 и таблице 2.47. Принцип работы: сработка тревоги происходит, когда время присутствия объекта в заданной зоне превышает установленное время. В этом режиме может произойти ложная сработка тревоги при высокой плотности объектов, блокировании объектива IP-видеокамеры предметами. Рекомендуется использовать в качестве зоны наблюдения область с однотипной поверхностью. Чтобы установить требуемую область в окне предпросмотра, необходимо нажать

кнопку **Создайте**, затем в стартовой точке нажать левую кнопку мыши, перевести мышь в конечную точку и снова нажать левую кнопку мыши. При этом

образуется первая линия, от конца которой есть возможность образовать следующую линию. Необходимо задать три линии, затем завершить установку области нажатием правой кнопки мыши, при этом замыкающая линия установится

автоматически. Чтобы удалить все линии, нажмите

## Таблица 2.47

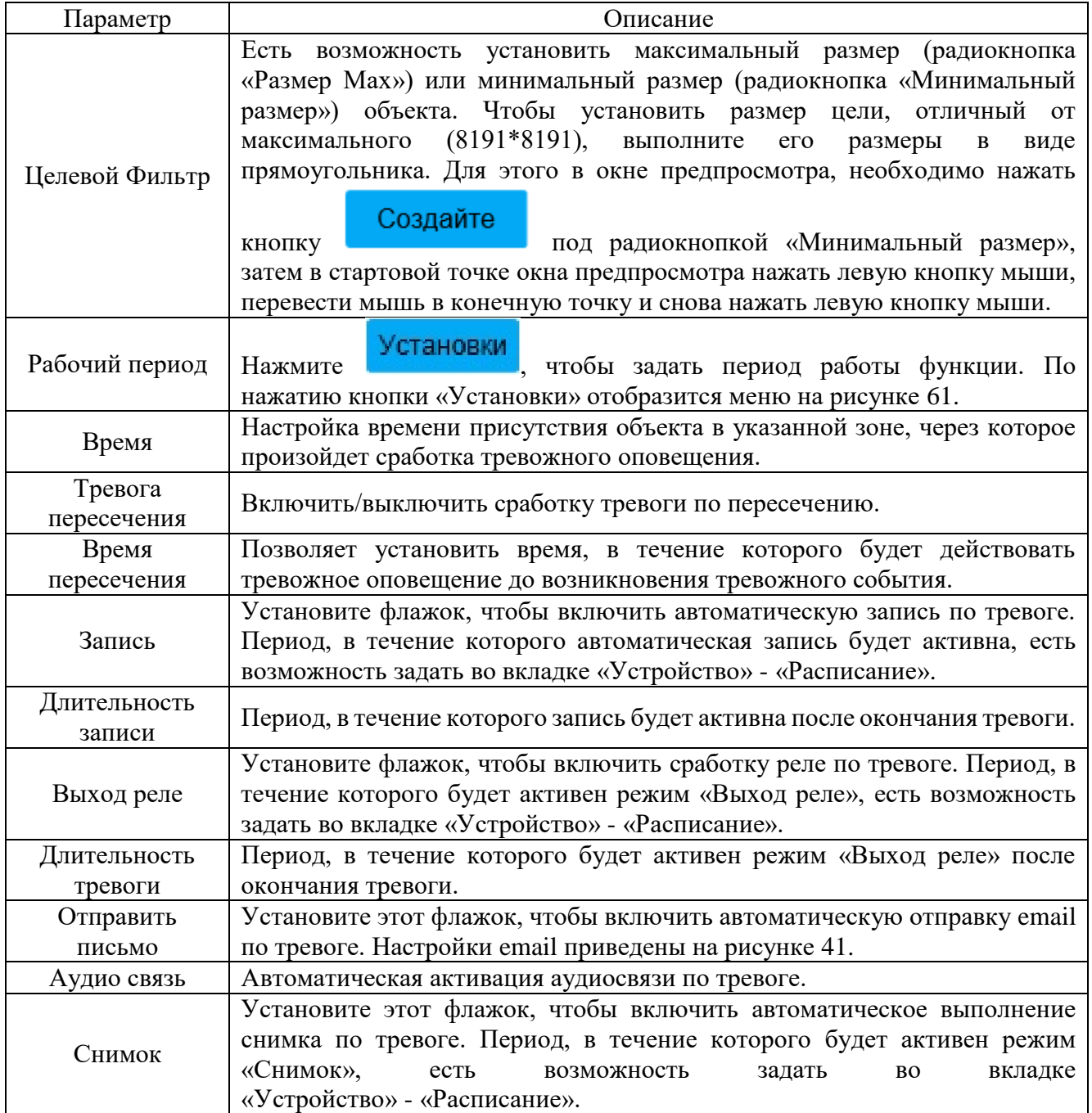

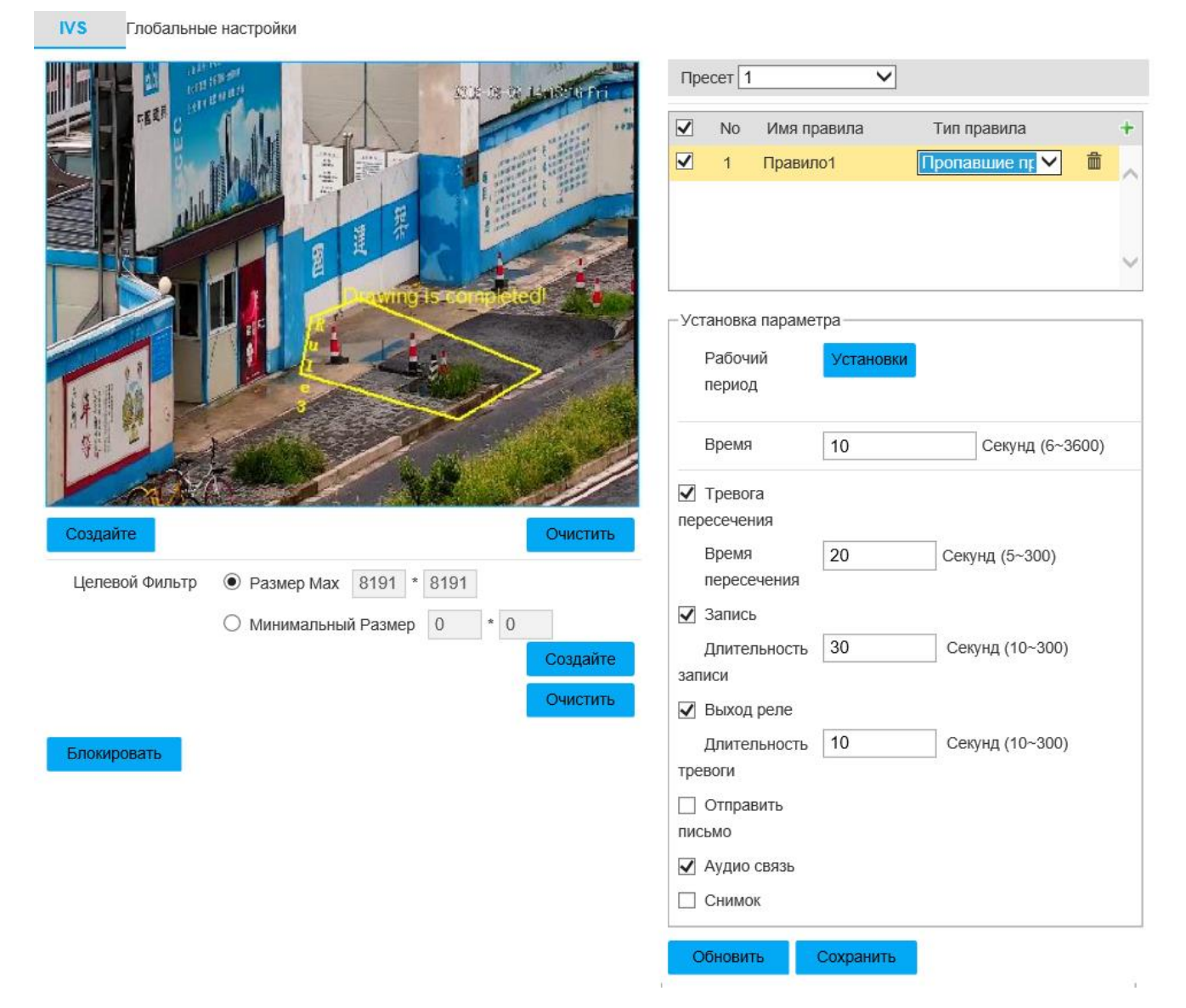

### Рисунок 77-Вкладка «Пропавшие предметы»

Настройки для правила «Задержка в зоне» приведены на рисунке 78 и таблице 2.48. Принцип работы: сработка тревоги происходит, когда объект передвигается внутри зон в течение времени, превышающем установленное. Для неподвижных предметов данный режим неэффективен. Рекомендуется использовать в качестве зоны наблюдения область с однотипной поверхностью. Чтобы установить требуемую область в окне предпросмотра, необходимо нажать

кнопку Создайте , затем в стартовой точке нажать левую кнопку мыши, перевести мышь в конечную точку и снова нажать левую кнопку мыши. При этом образуется первая линия, от конца которой есть возможность образовать следующую линию. Необходимо задать три линии, затем завершить установку

области нажатием правой кнопки мыши, при этом замыкающая линия установится

автоматически. Чтобы удалить все линии, нажмите . Очистить

Таблица 2.48

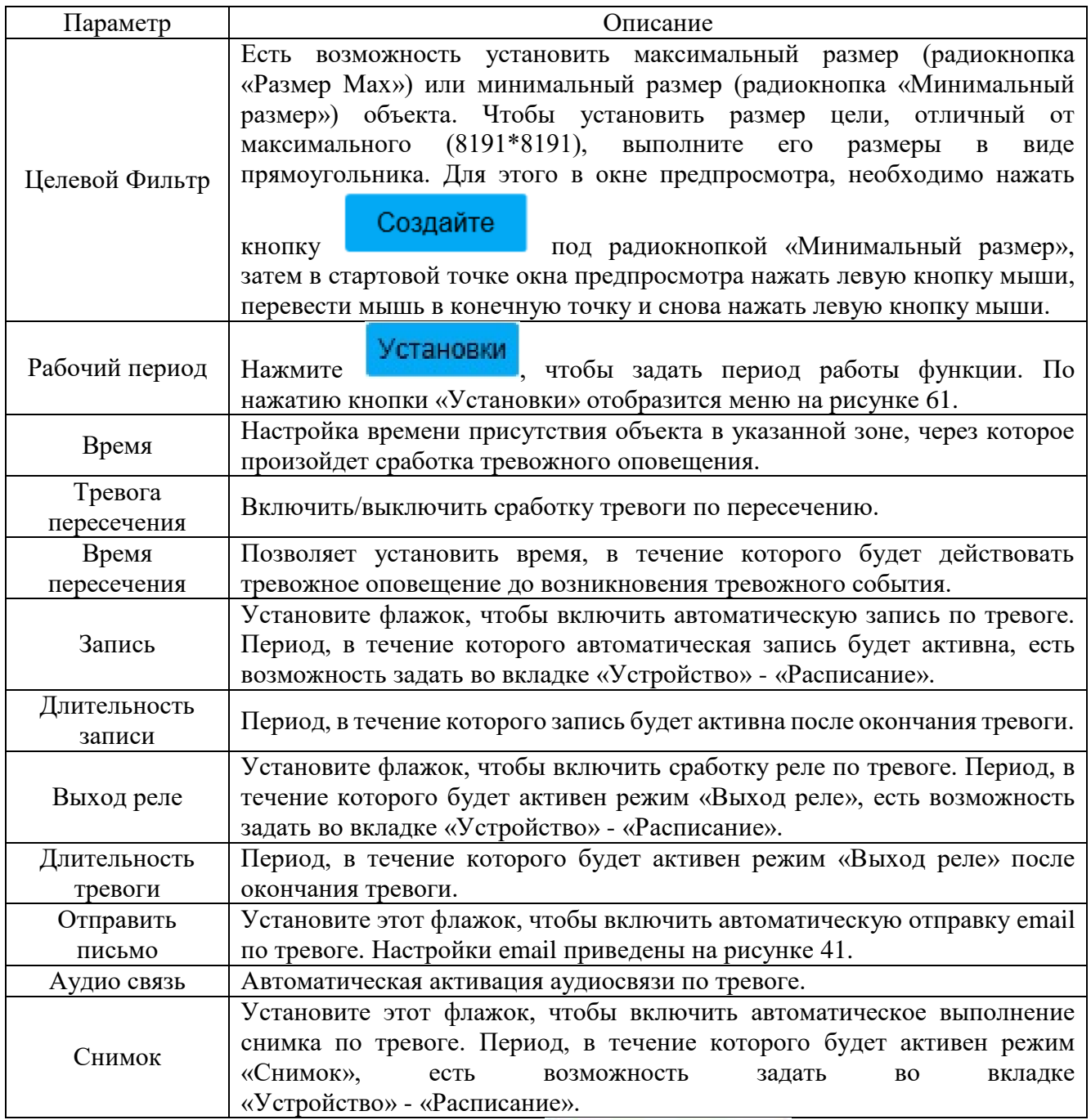

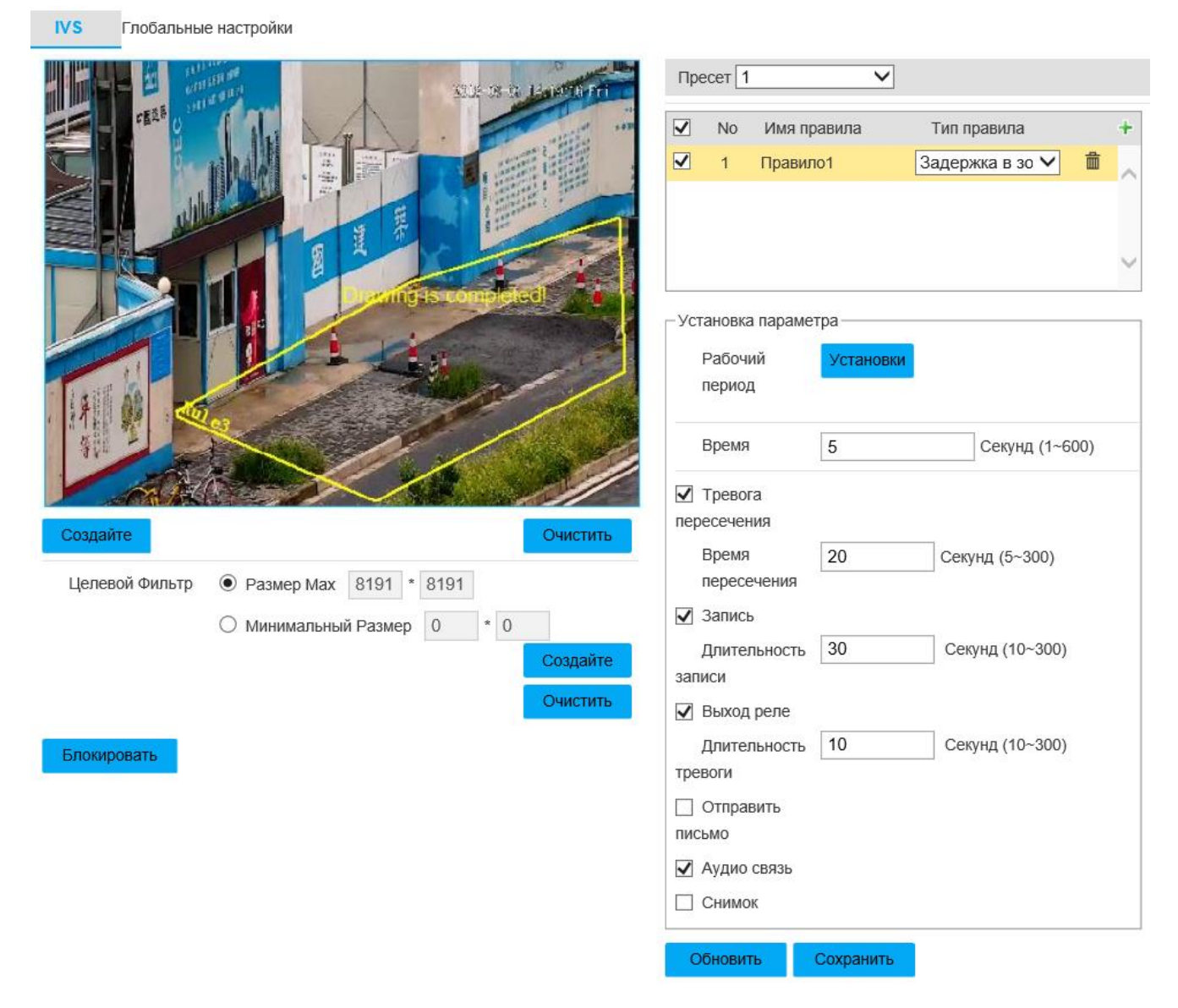

## Рисунок 78-Вкладка «Задержка в зоне»

Вкладка «Глобальные настройки» изображена на рисунке 79. Описание параметров приведено в таблице 2.49. Здесь приведены настройки глубины резкости изображения видеопотока.

Примечания по калибровке и конфигурации глубины резкости:

 рекомендуемая позиция видеокамеры - примерно 3 м над ландшафтом видеонаблюдения. Не поддерживается положение со слишком плоским углом по отношению к ландшафту и крепление на потолке.

 необходимо задать пресет в раскрывающемся списке «пресет». В этом пресете должен быть настроен умный план (см. вкладку «Умный план»). Нажмите левую кнопку **добавить**, чтобы задать область в окне предпросмотра, затем в стартовой точке нажать левую кнопку мыши, перевести мышь в конечную точку и

снова нажать левую кнопку мыши. При этом образуется первая линия, от конца которой есть возможность образовать следующую линию. Необходимо задать три линии, затем завершить установку области нажатием правой кнопки мыши, при этом замыкающая линия установится автоматически. Затем необходимо с помощью кнопки «Добавьте линию» выполнить в заданной ранее зоне три вертикальных линии и 1 горизонтальную линию. Задайте размер горизонтальных и вертикальных линий с помощью радиокнопок «Вертик.» и «Горизонт.» соответственно и поля «Фактическая длина». Выберите тип «Проверка ширины»

или «Проверка высоты» и нажмите **Проверка** 

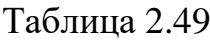

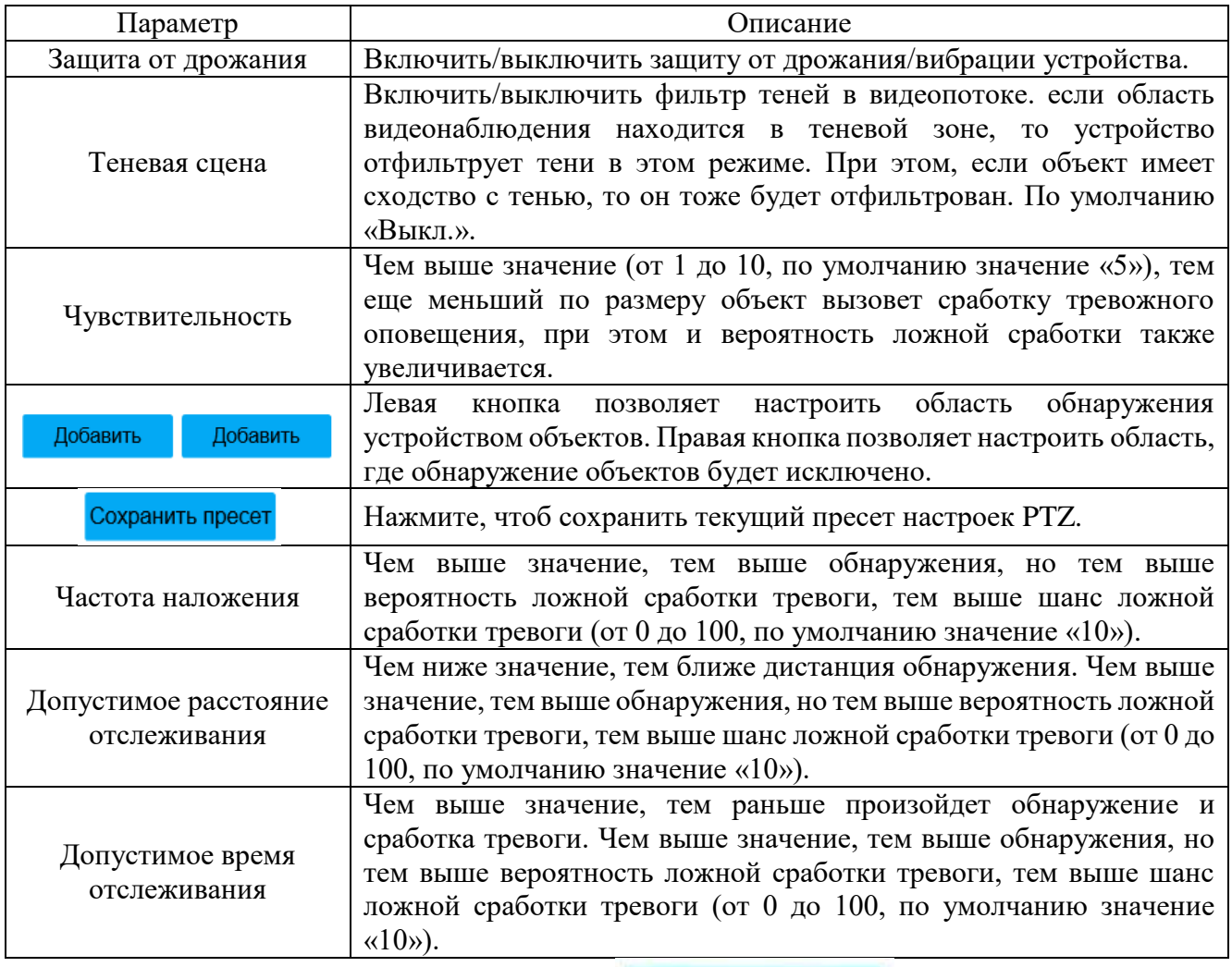

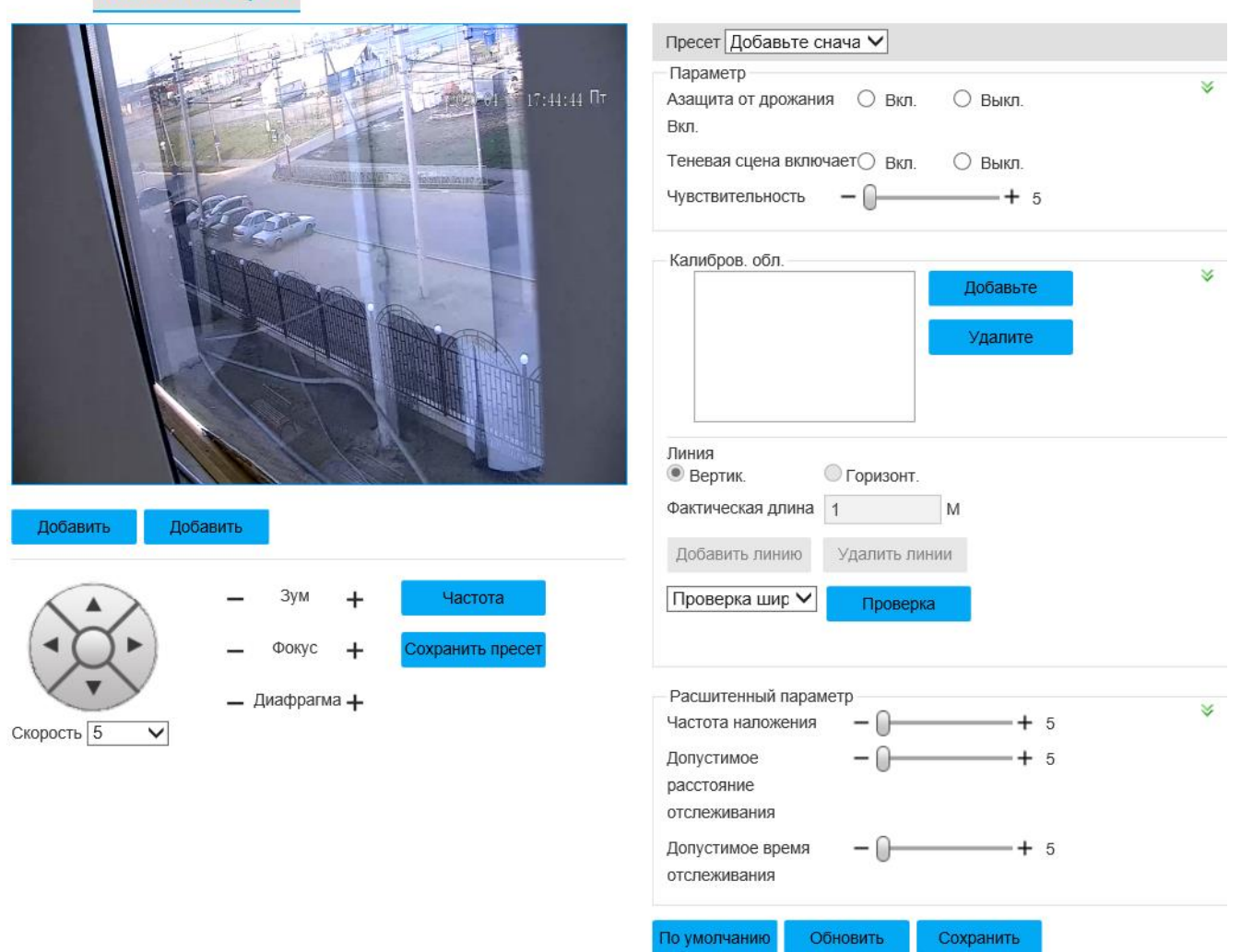

**Глобальные настройки** 

**IVS** 

Рисунок 79-Вкладка «Глобальные настройки»

Настройки для правила «Тревога» приведены на рисунке 80 и таблице 2.50.

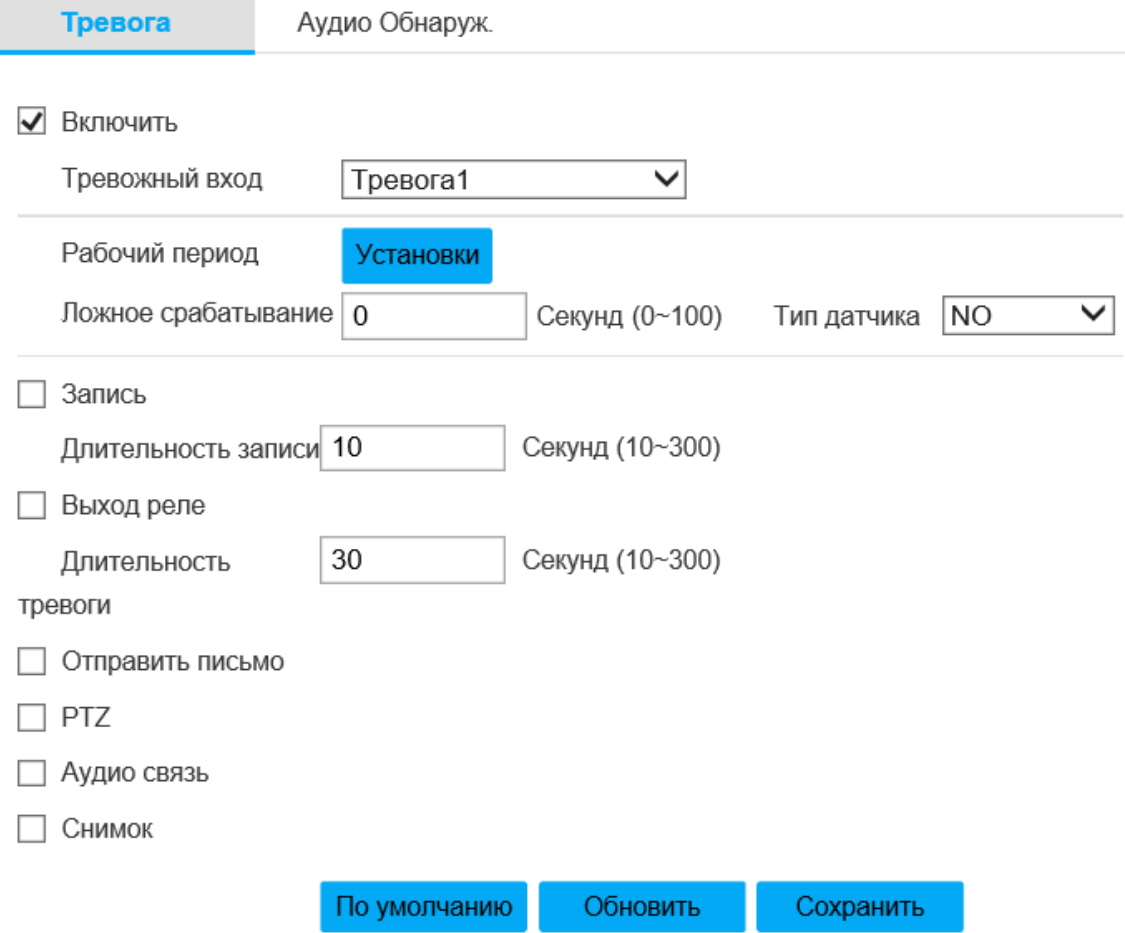

# Рисунок 80-Вкладка «Тревога»

# Таблица 2.50

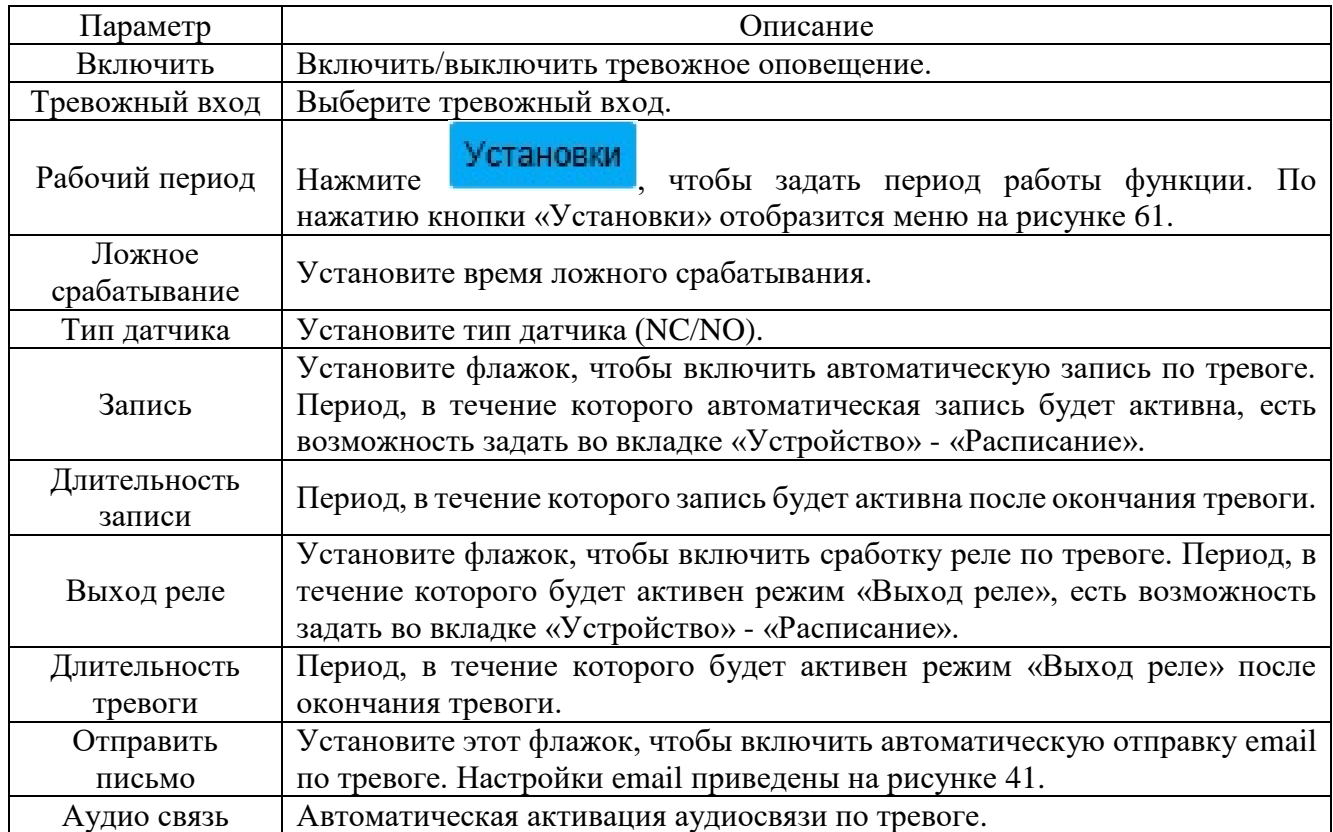

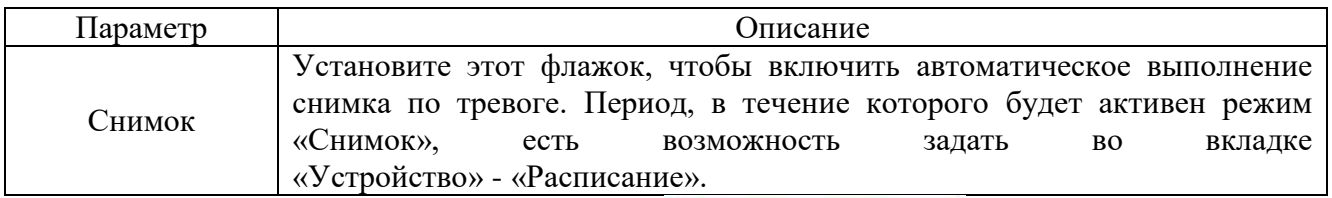

Для сохранения настроек нажмите **. Сохранить** 

Настройки для правила «Аудио Обнаруж.» приведены на рисунке 81 и таблице 2.51.

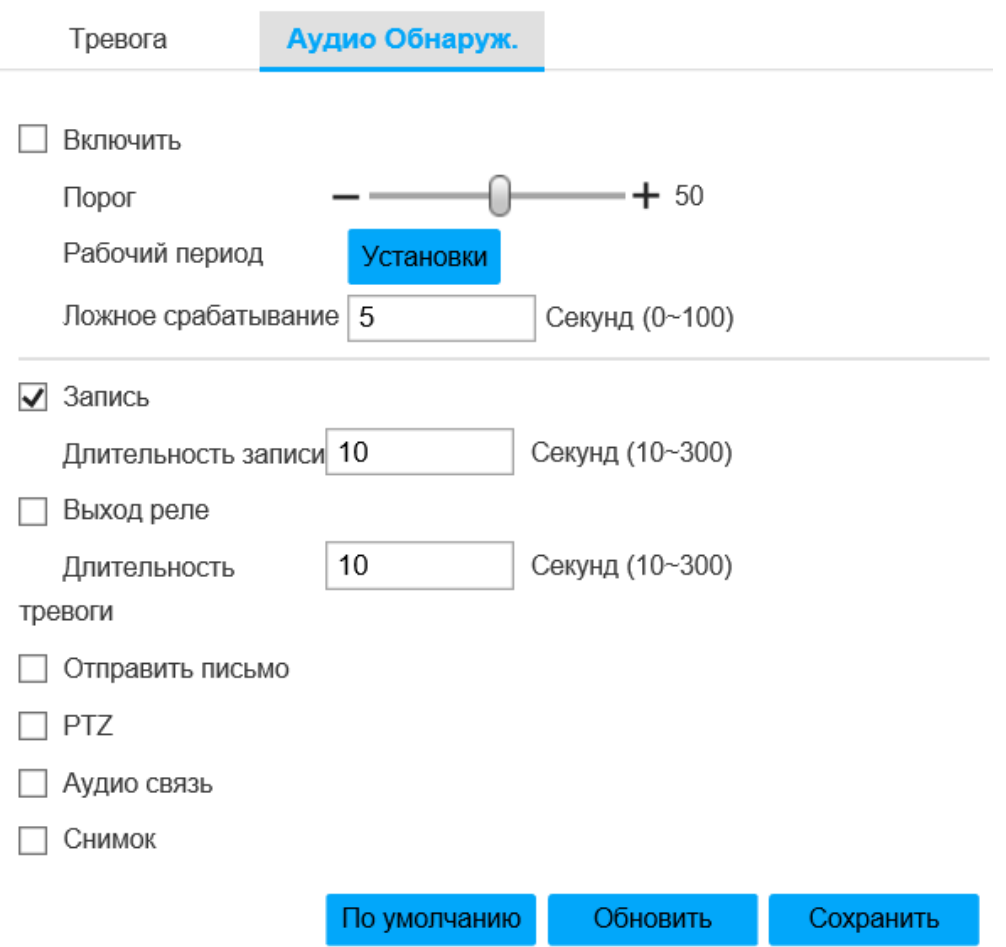

# Рисунок 81 - Вкладка «Аудио Обнаруж.»

# Таблица 2.51

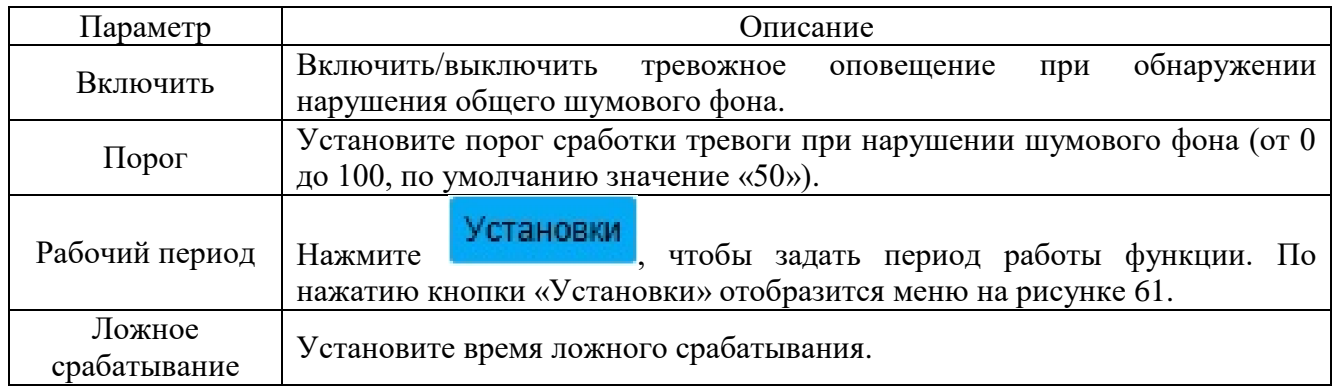

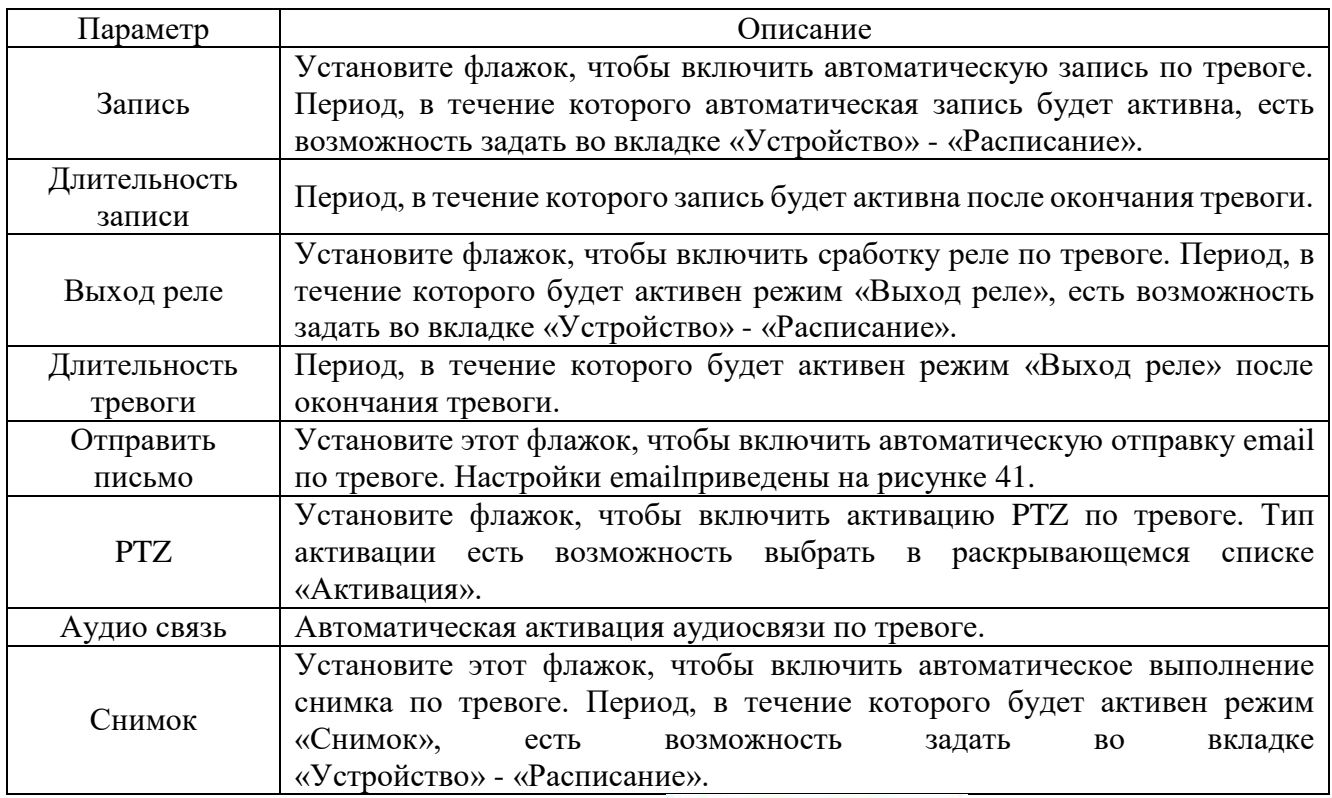

Для сохранения настроек нажмите **. Сохранить** 

Вкладка «Устройство» и вкладка «Расписание» изображены на рисунке 82 а), б).

Настройки вкладок «Расписание записи» и «Расписание снимков» приведены на рисунке 82, а, б. Перед настройкой параметров вкладки необходимо задать режим записи во вкладке «Управление» в положение «Авто» при помощи радиокнопки «Режим записи». Если режим записи в положении «Выкл.», то снимки и запись видеопотока не будут выполняться по расписанию.

По нажатию кнопки «Установки» откроется окно, изображенное на рисунке 83. Здесь есть возможность выбрать три типа расписания записи (для вкладки «Расписание записи») или снимков (для вкладки «Расписание снимков») - «Общий», «Движение», «Тревога, а также выбрать день и задать период для выполнения функции записи по расписанию. Задать период есть возможность, нажав левую кнопку мыши и, не отпуская ее, выполнить прямоугольную область, затем завершить выполнение области, отпустив кнопку. При этом установленные флажки «Общий» (образует область зеленого цвета), «Движение» (образует область желтого цвета), «Тревога» (образует область

красного цвета) установят соответствующий цвет в этой области. Чтобы удалить область, нажмите на нее правой кнопкой мыши.

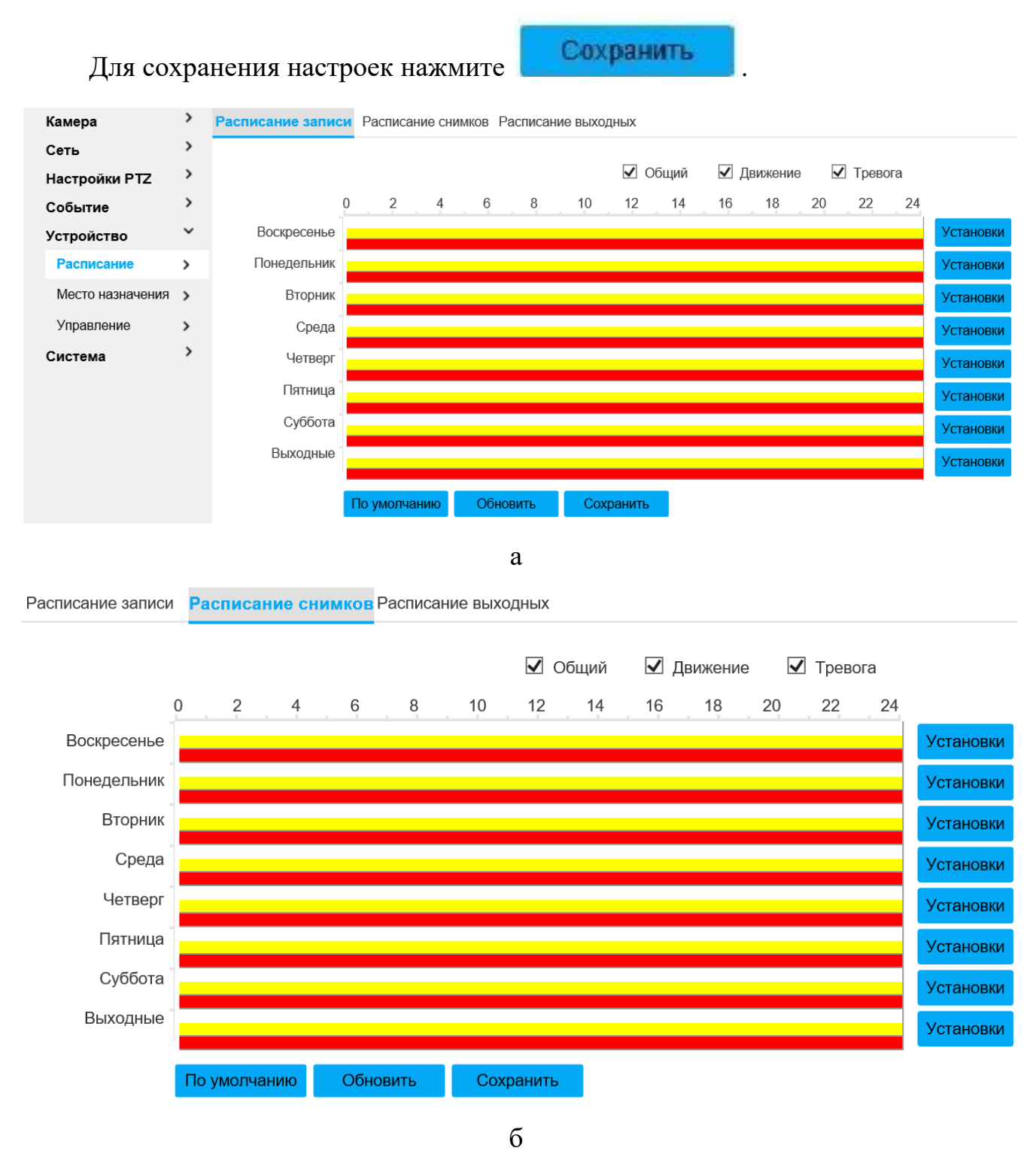

Рисунок 83 - Вкладка «Устройство»

| Установки                                     |                                                                              | ⊗ |
|-----------------------------------------------|------------------------------------------------------------------------------|---|
|                                               |                                                                              |   |
| Bce                                           |                                                                              |   |
| $\vee$ Воскресенье                            | Понедельник   Вторник   Среда   Четверг   Пятница   Суббота  <br>Выходные    |   |
| Период1<br>00 : 00 :<br>00<br>$\overline{a}$  | 23 : 59 : 59<br>  Общий √ Движение √ Тревога                                 |   |
| Период2<br>00 : 00 :<br>00<br>$\overline{a}$  | 23 : 59 :<br>Движение<br>59<br>Общий П<br>Тревога<br>$\mathbf{L}$            |   |
| Период3<br>00 : 00 :<br>00<br>$\sim$          | 23 : 59 : 59<br>Общий<br>Движение<br>Тревога<br>$\mathbb{R}^n$<br>$\perp$    |   |
| Период4<br>00:00:00<br>$\sim$                 | 23 : 59 : 59<br>Общий П<br>Движение<br>Тревога<br>H<br>$\mathbf{1}$          |   |
| Период5<br>00:00:<br>00<br>$\sim$             | 23 : 59 : 59<br> ∏ Общий ∏<br>Движение<br>Тревога<br>$\mathbf{1}$            |   |
| Период6<br>$00\,$<br>00:00:<br>$\overline{a}$ | 59:<br>23:<br>59<br>Общий П<br>Движение<br>Тревога<br>$\Box$<br>$\mathbf{I}$ |   |
|                                               |                                                                              |   |
|                                               | Сохранить<br>Отмена                                                          |   |

Рисунок 83- Вкладка «Установки»

Настройки вкладок «Расписание выходных» приведены на рисунке 84. Выберите дату из окна с календарем на рисунке 84, чтобы установить ее как «выходной» день - в этот день запись/снимки не будут выполняться по расписанию. Флажки «Запись» и «Снимок» включают выключают «выходные» дни для записи и снимков соответственно.

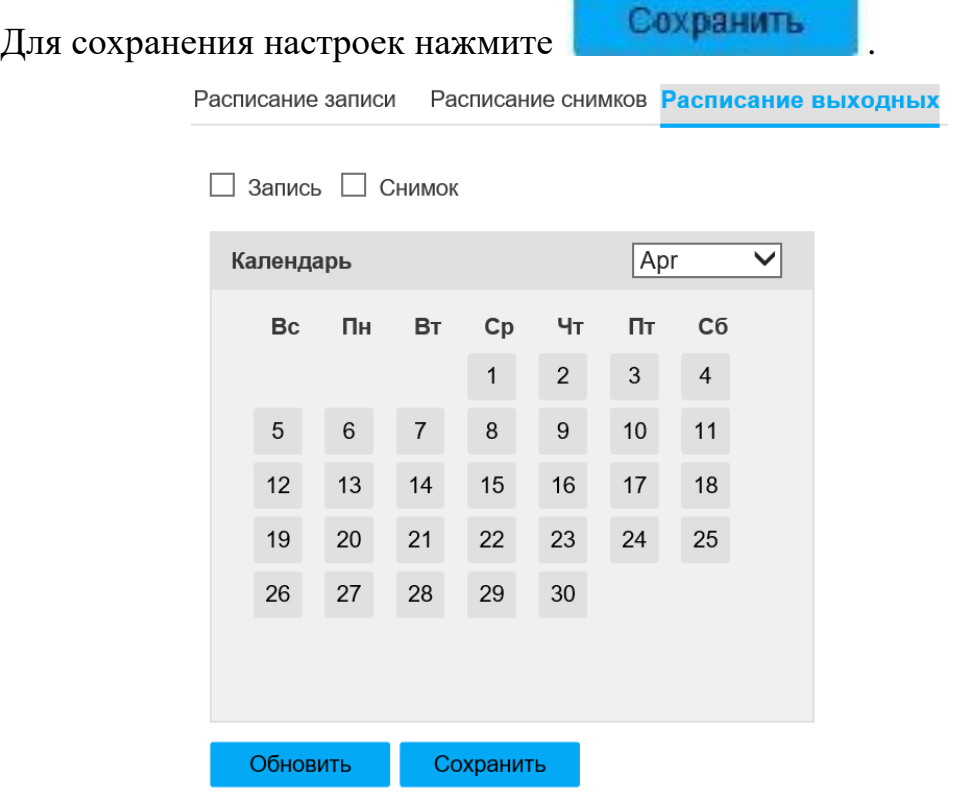

Рисунок 84- Вкладка «Расписание выходных»

Вкладка «Место назначения» изображена на рисунке 85.

Вкладка «Путь», изображенная на рисунке 85, позволяет задать путь к хранилищу записей и снимков на таких типах носителях, как «Local» (SD-card), «FTP» (FTP-сервер), «NAS» (Network Attached Storage, сетевое хранилище). Есть возможность выбрать только один режим для соответствующего события, установив соответствующий флажок («По расписанию», «Детектор движения», «Тревога»).

| Камера             | ᠈             | Путь         | Локальный               | <b>FTP</b>                      |                         | <b>NAS</b>  |                         |                         |                         |
|--------------------|---------------|--------------|-------------------------|---------------------------------|-------------------------|-------------|-------------------------|-------------------------|-------------------------|
| Сеть               |               |              |                         |                                 |                         |             |                         |                         |                         |
| Настройки PTZ      | ᠈             | Запись       |                         |                                 |                         | Снимок      |                         |                         |                         |
| Событие            | 2             | Тип события  | По расписанию           | Детектор движени<br>Я           | Тревога                 | Тип события | По расписанию           | Детектор движени<br>Я   | Тревога                 |
| Устройство         | $\checkmark$  | Локальный    | $\overline{\mathbf{v}}$ | $\overline{\blacktriangledown}$ | $\overline{\mathbf{v}}$ | Локальный   | $\overline{\mathbf{v}}$ | $\overline{\mathbf{v}}$ | $\overline{\mathbf{v}}$ |
| Расписание         | ゝ             | <b>FTP</b>   |                         |                                 |                         | <b>FTP</b>  |                         |                         |                         |
| Место назначения > |               | <b>NAS</b>   |                         |                                 | - 1                     | <b>NAS</b>  |                         |                         |                         |
| Управление         | $\rightarrow$ | По умолчанию | Обновить                | Сохранить                       |                         |             |                         |                         |                         |
| Система            |               |              |                         |                                 |                         |             |                         |                         |                         |

Рисунок 85- Вкладка «Место назначения»

Для сохранения настроек нажмите **. Сохранить** 

Вкладка «Локальный», изображенная на рисунке 86, позволяет просмотреть информацию о состоянии локальных носителях данных, а также задать режимы «Только чтение», «Чтение и запись», «Быстрая смена SD-карты», «Форматирование». Описание настроек параметров вкладки приведены в таблице 2.52.

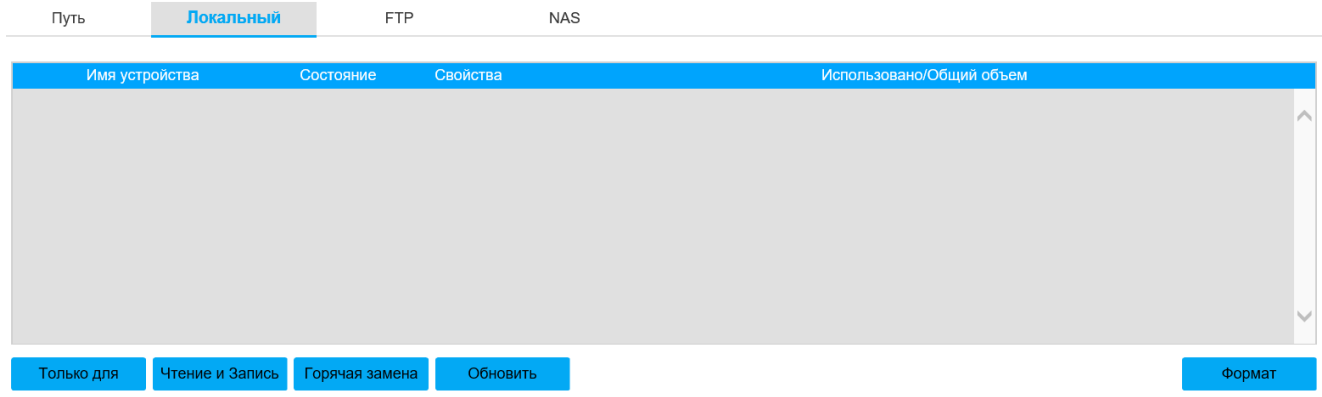

Рисунок 86-Вкладка «Локальный»

## Таблица 2.52

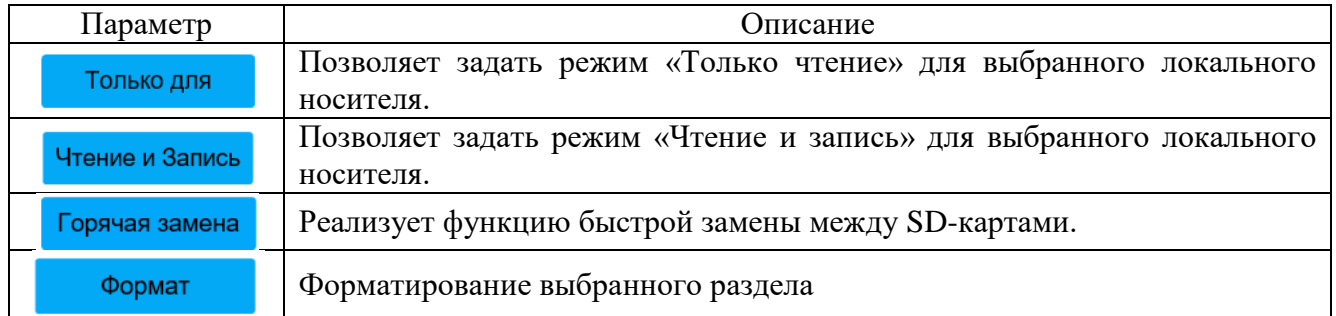

Настройки вкладки «FTP» приведены на рисунке 87 и таблице 2.53. Включите функцию «FTP», установив флажок «Включить», чтобы устройство выполняло сохранение файлов на удаленный FTP-сервер.

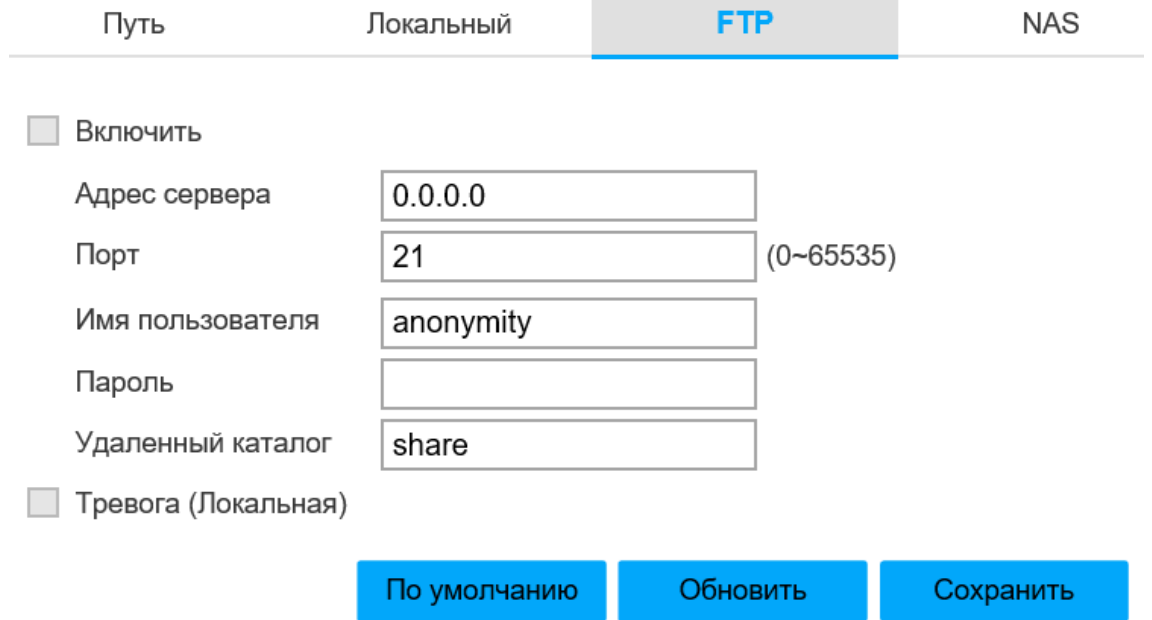

Рисунок 87 - Вкладка «FTP»

# Таблица 2.53

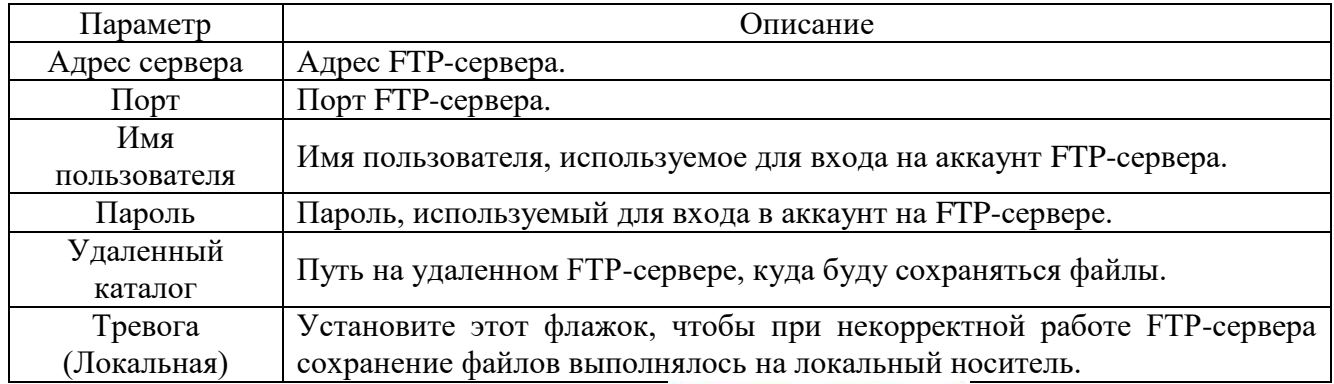

Настройки вкладки «NAS» приведены на рисунке 88 и таблице 2.54. Включите функцию «NAS», установив флажок «Включить», чтобы устройство выполняло сохранение файлов на удаленный NAS -сервер.

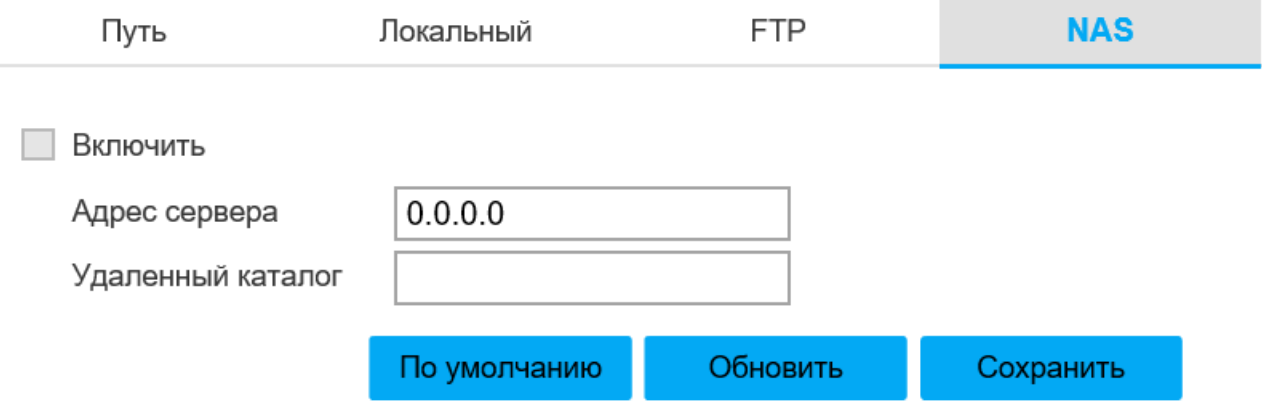

Рисунок 88 - Вкладка «NAS»

Таблица 2.54

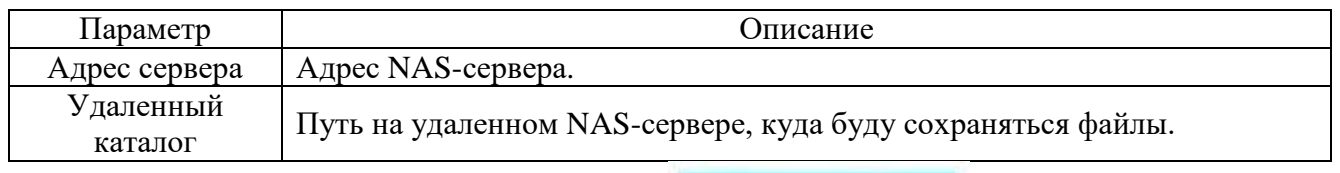

Для сохранения настроек нажмите **. Сохранить** 

Вкладка «Управление» изображена на рисунке 89.

Настройки вкладки «Управление записью» приведены на рисунке 89 и таблице 2.55.

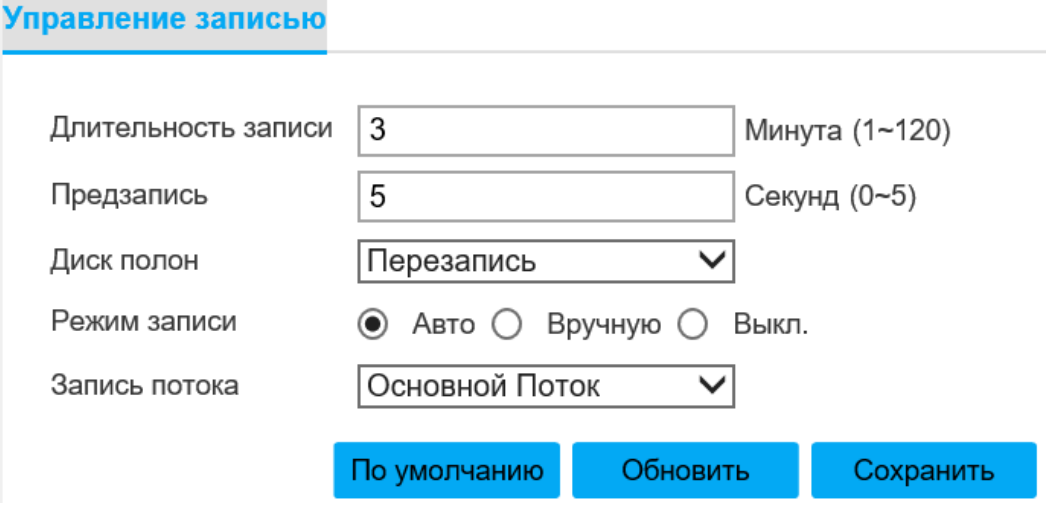

Рисунок 89 - Вкладка «Управление»

Таблица 2.55

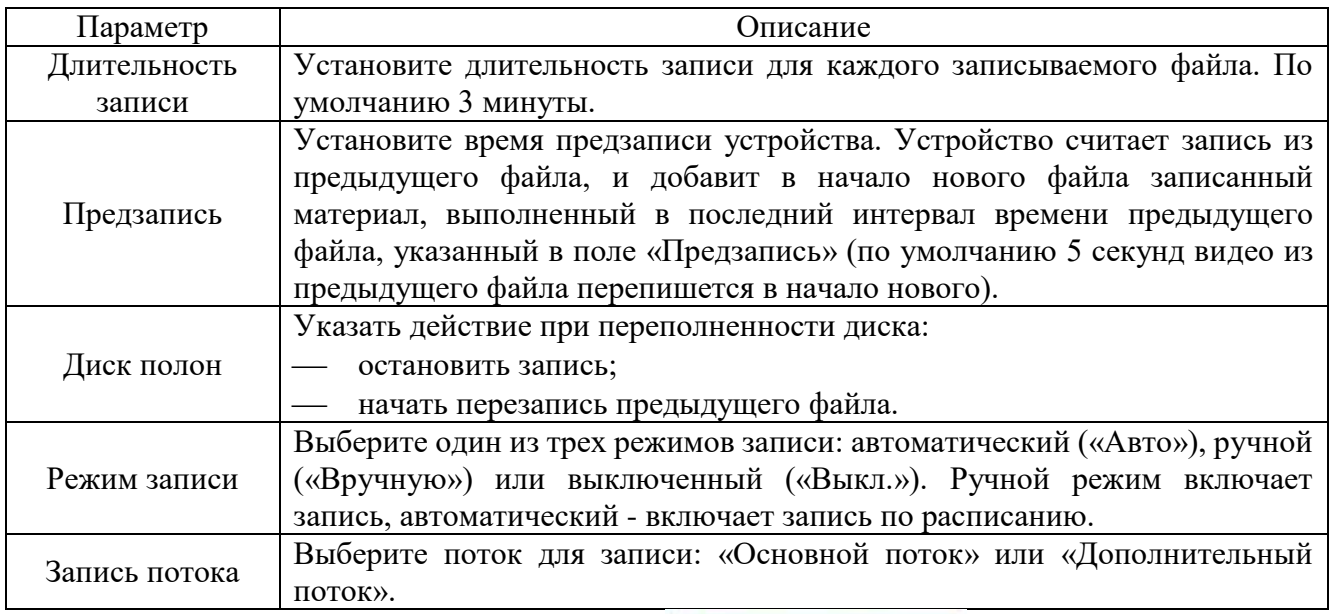

Для сохранения настроек нажмите **. Сохранить** 

Вкладка «Система» изображена на рисунке 90.

Настройки вкладки «Общие» приведены на рисунке 90 и таблице 2.56.

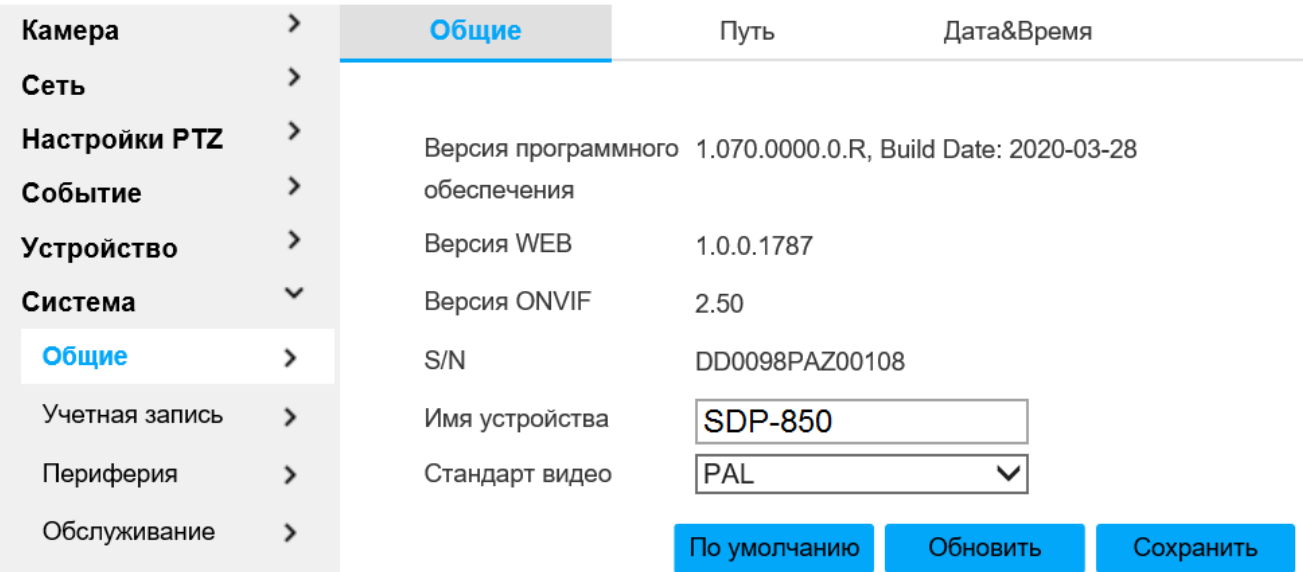

# Рисунок 90 - Вкладка «Система»

# Таблица 2.56

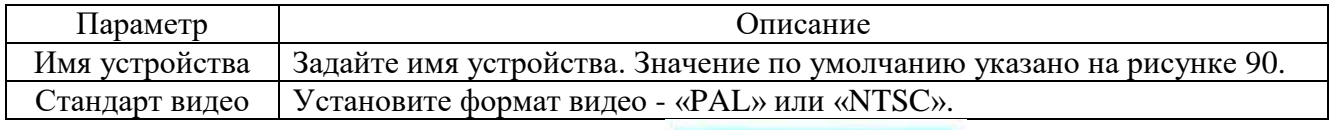

Для сохранения настроек нажмите **. Сохранить** 

Настройки вкладки «Путь» приведены на рисунке 91. В этой вкладке есть возможность задать путь сохранения соответствующих файлов.

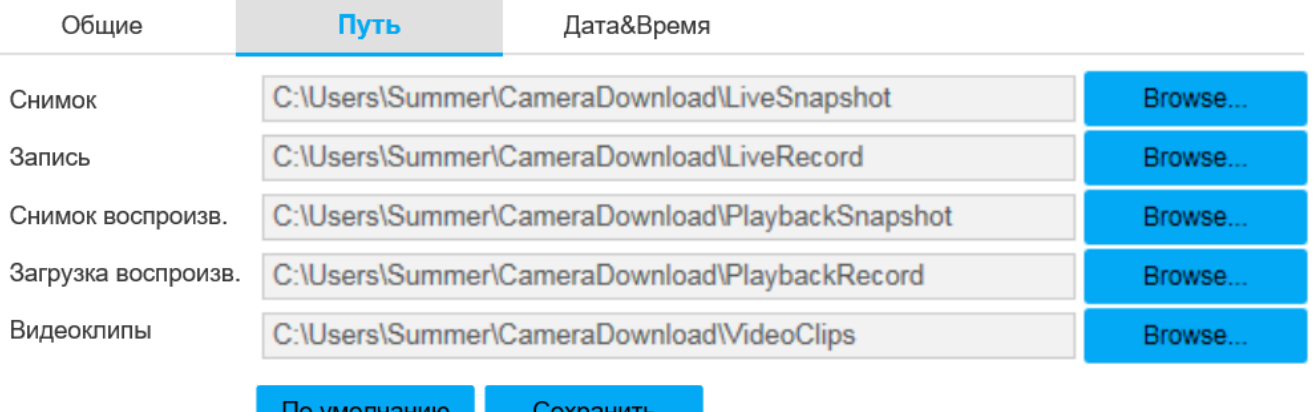

# Рисунок 91 - Вкладка «Путь»

Для сохранения настроек нажмите **. Сохранить** 

Настройки вкладки «Дата&Время» приведены на рисунке 92 и таблице 2.57.

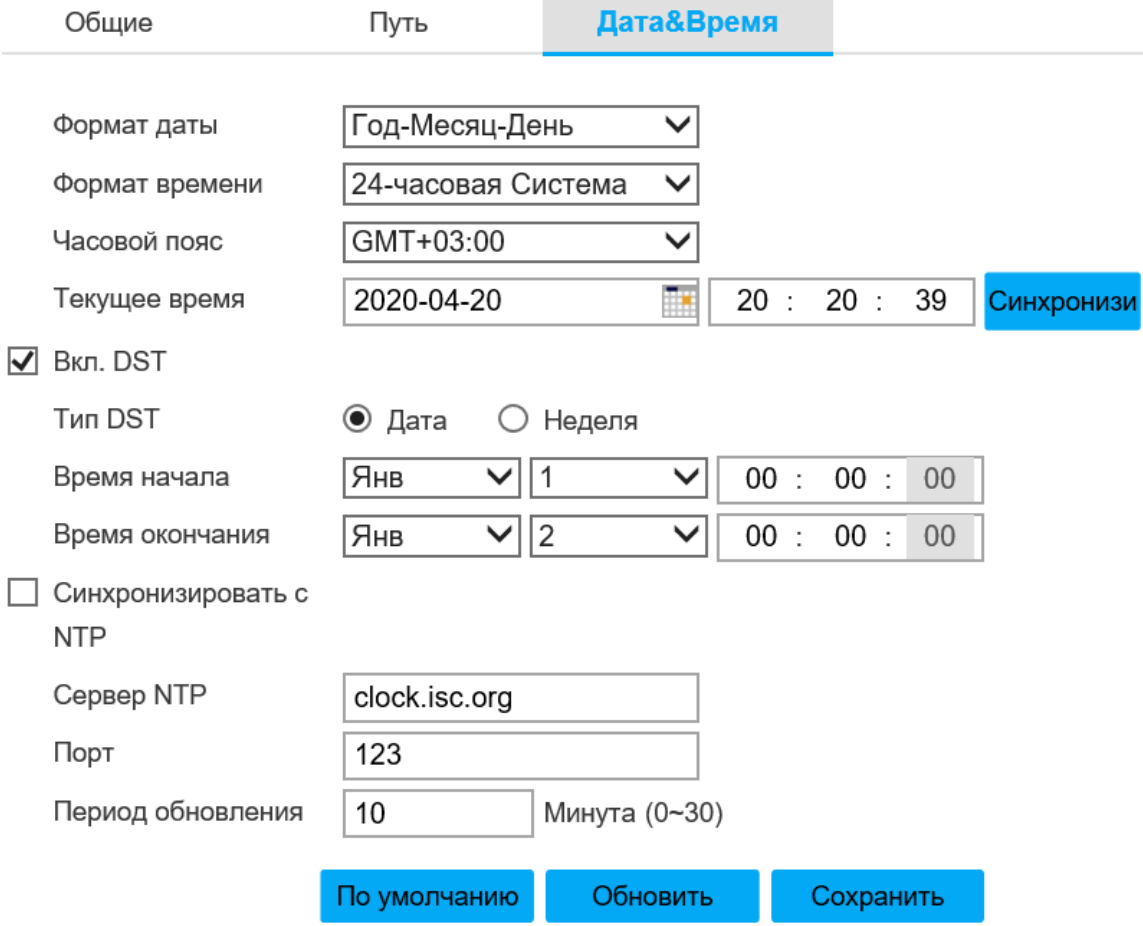

Рисунок 92 - Вкладка «Дата&Время»

# Таблица 2.57

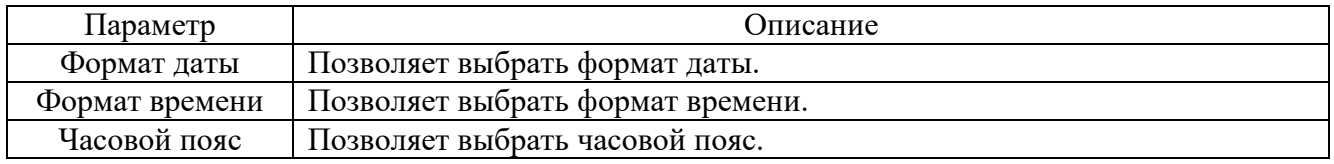

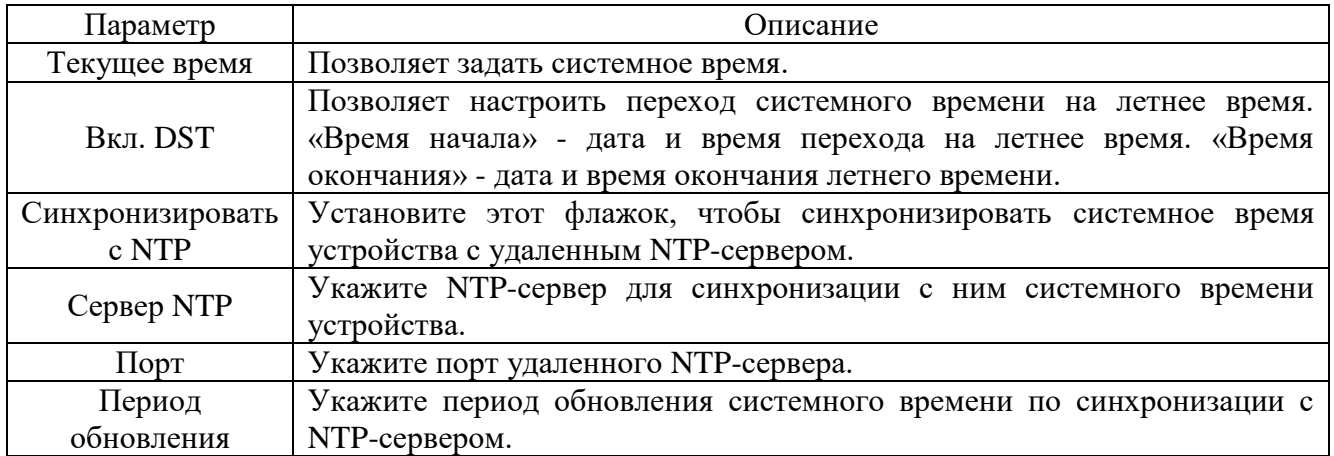

Для сохранения настроек нажмите **. Сохранить** 

Вкладка «Учетная запись» изображена на рисунке 93. Позволяет выбрать анонимный вход или добавить пользователя. Только пользователь с правами управления аккаунтами может выполнять настройку аккаунта. Имя пользователя поддерживает 15 символов - буквы, цифры и символ «\_». По умолчанию присутствует один аккаунт администратора с правами управления аккаунтами

Чтобы выполнить анонимный вход с ограниченными правами настроек, установите флажок «Анонимный вход в систему». Для этого пользователю не потребуется ввод имени пользователя и пароля

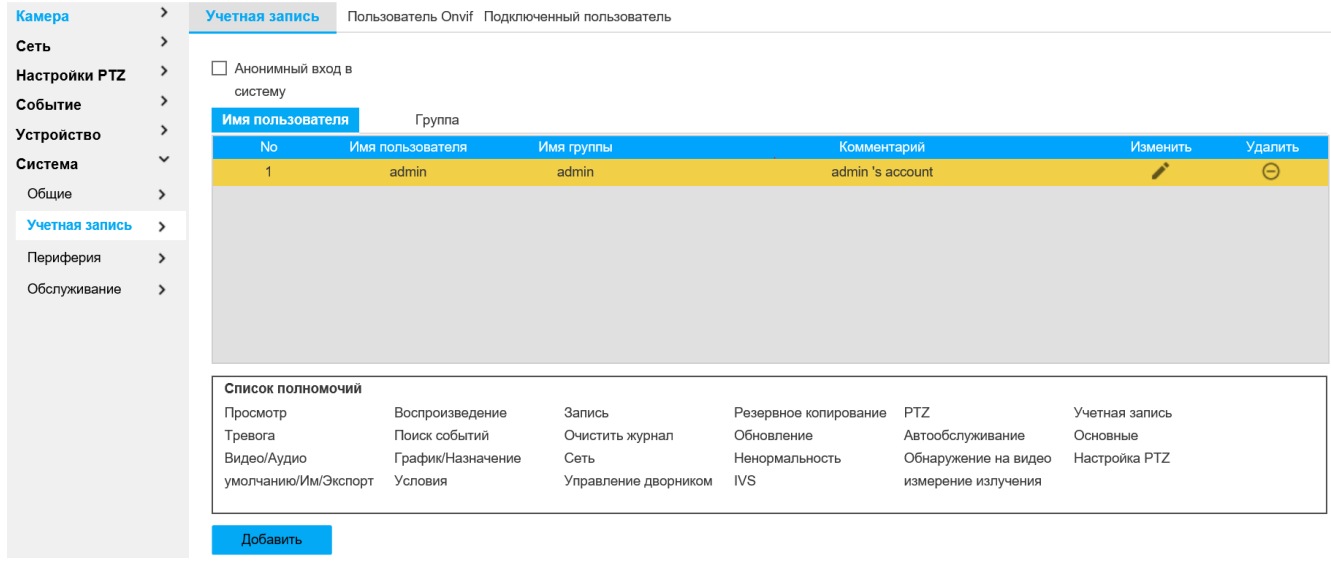

Рисунок 93-Вкладка «Учетная запись»

Чтобы добавить пользователя в определенную группу прав управления устройством, нажмите . Добавить . Откроется окно, изображенное на рисунке 94. Заполните форму и нажмите **Сохранить** 

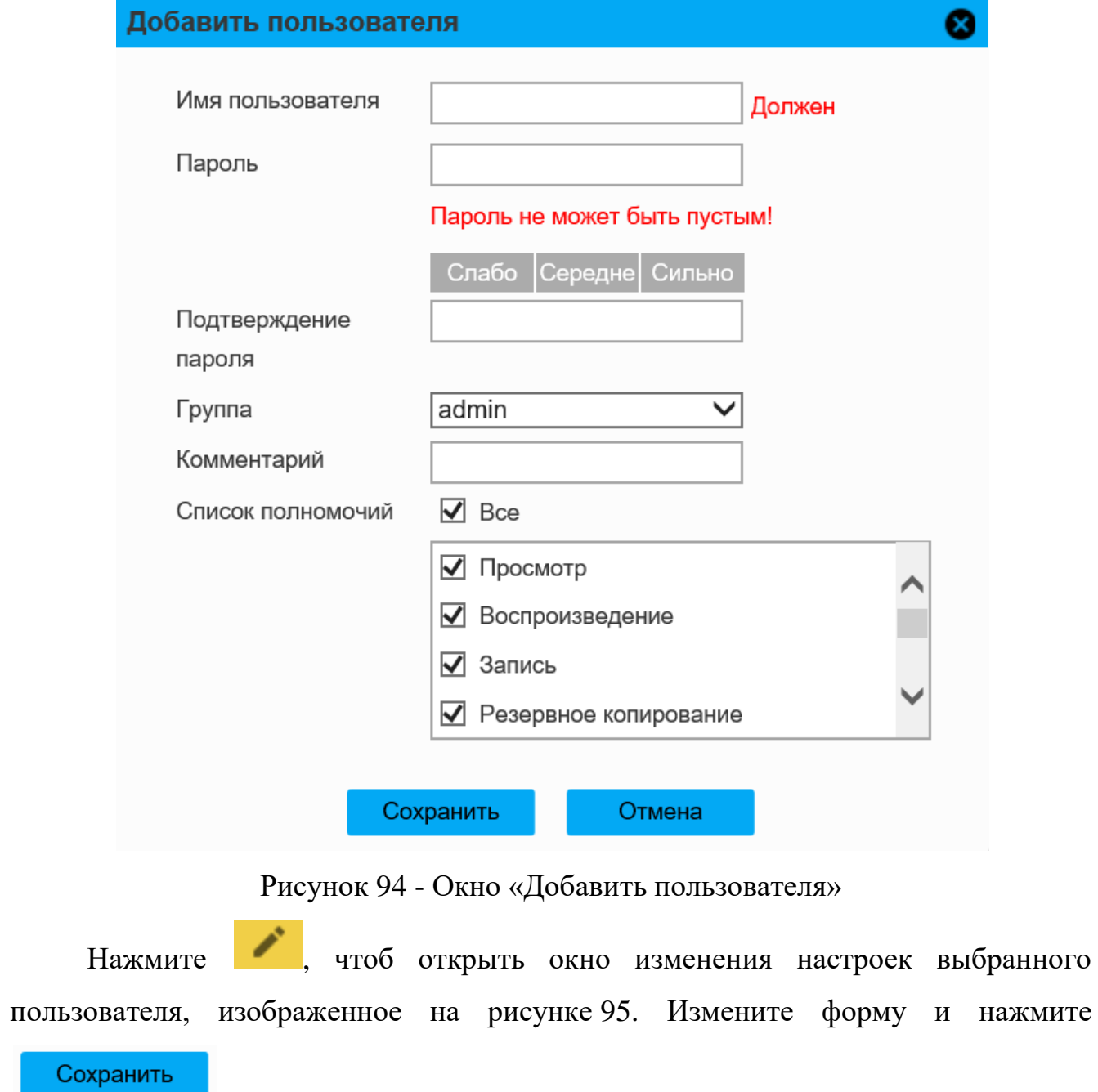

.

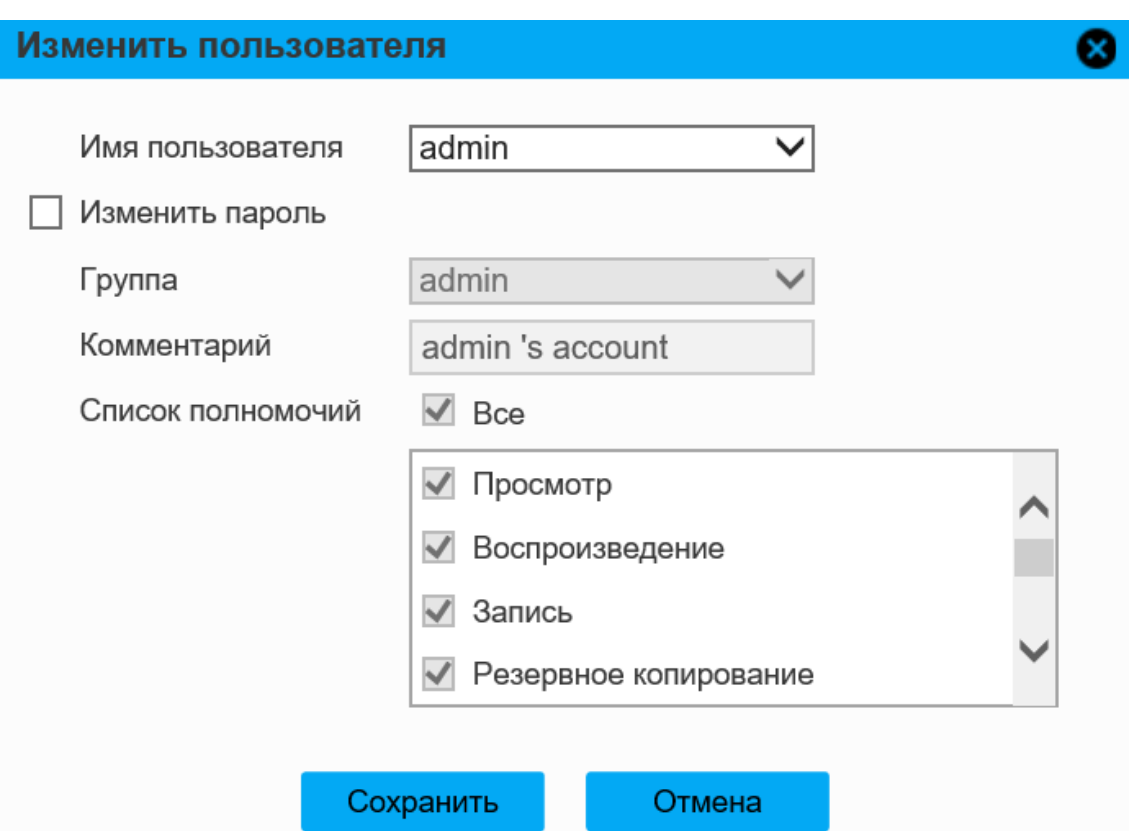

Рисунок 95 - Окно «Изменить пользователя»

Чтобы удалить пользователя, нажмите кнопку .

Чтобы добавить/изменить/удалить группу, перейдите во вкладку «Группа».

Откроется окно, изображенное на рисунке 96. Чтобы добавить новую группу прав

пользователей, нажмите **Добавить группу** . Откроется окно, изображенное на рисунке 97. Введите название группы, комментарий (не обязательно), в списке

полномочий установите требуемые флажки. Нажмите .

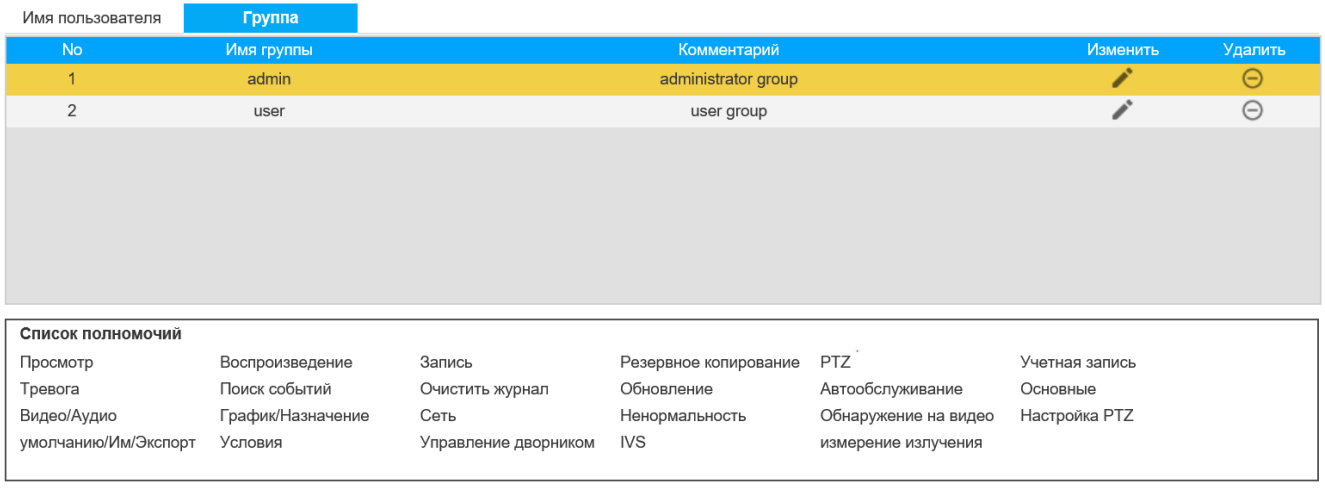

Добавить группу

Рисунок 96-Вкладка «Группа»

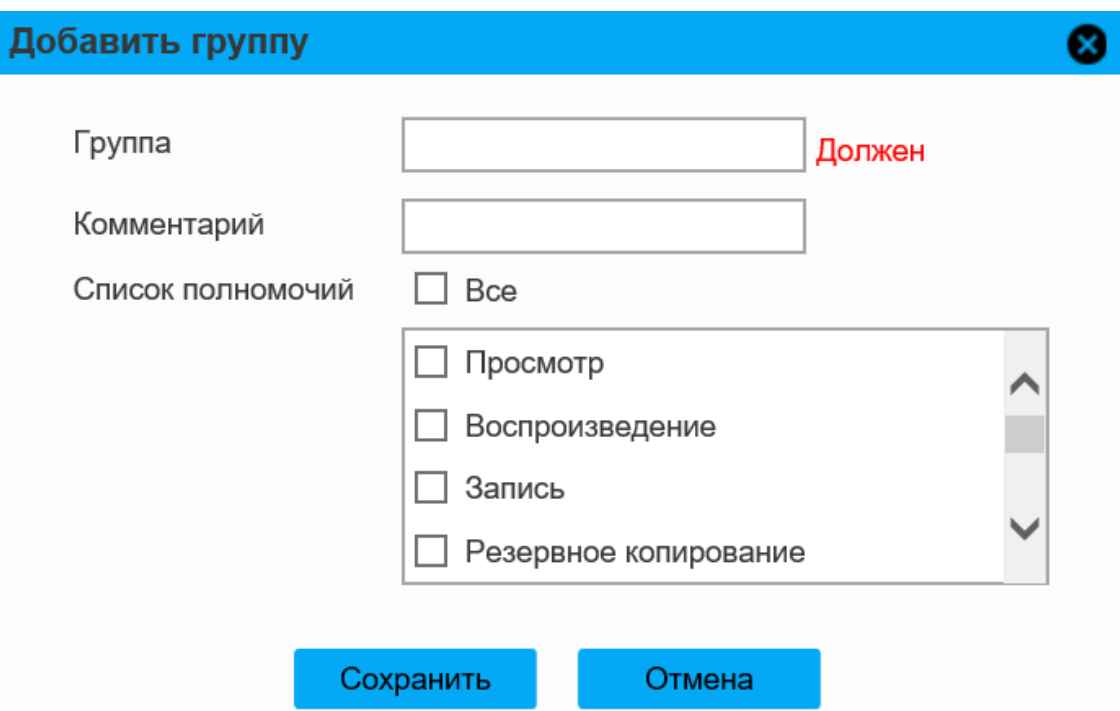

Рисунок 97-Окно «Добавить группу»

Чтобы изменить настройки существующей группы, нажмите кнопку . Откроется окно, изображенное на рисунке 98.

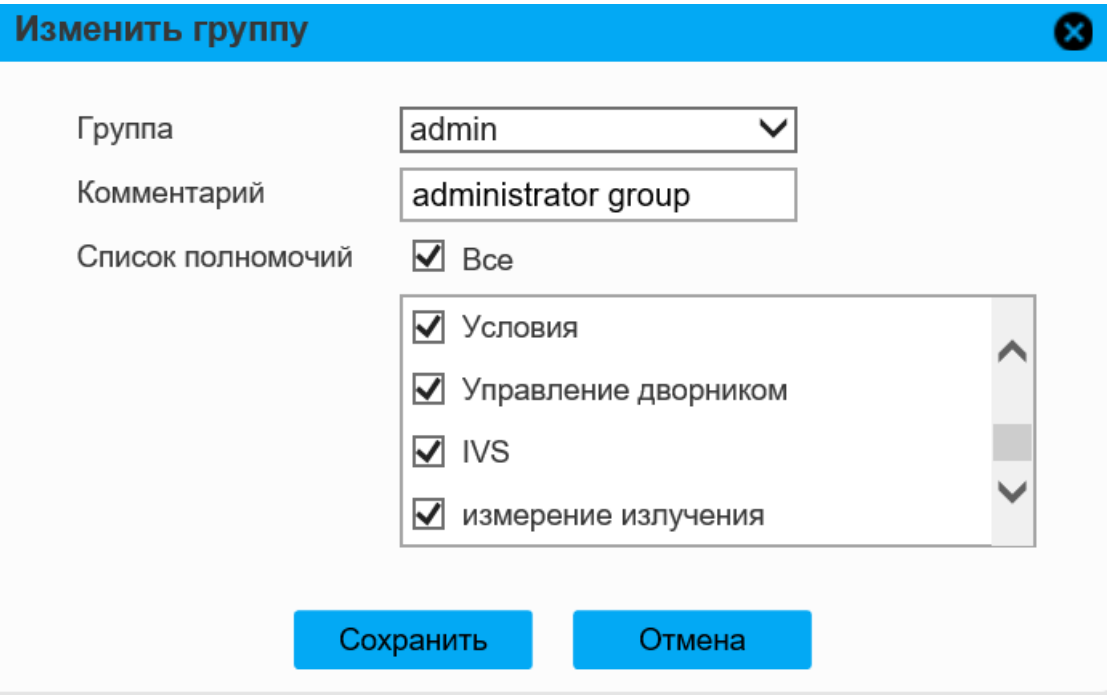

Рисунок 98-Окно «Изменить группу»

Чтобы удалить выбранную группу, нажмите .

Чтобы добавить/изменить/удалить пользователя Onvif, перейдите во вкладку «Пользователь Onvif», откроется окно, изображенную на рисунке 99.

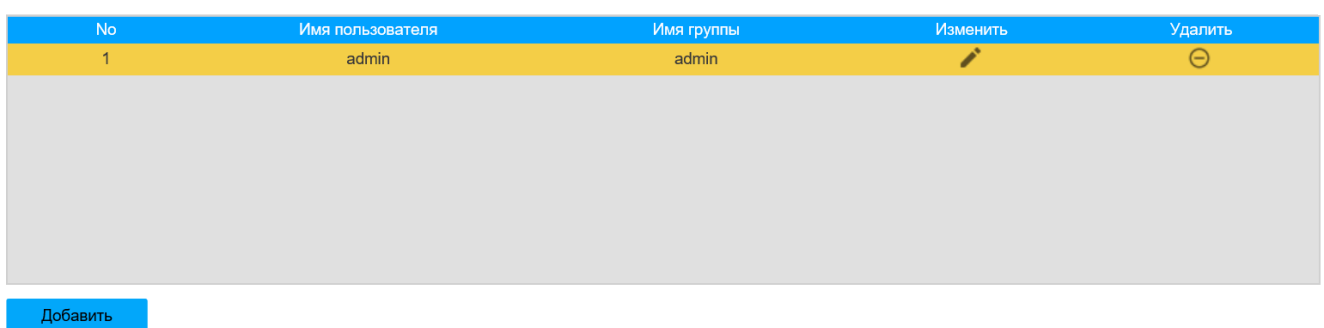

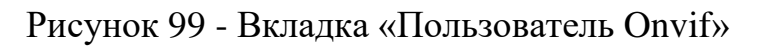

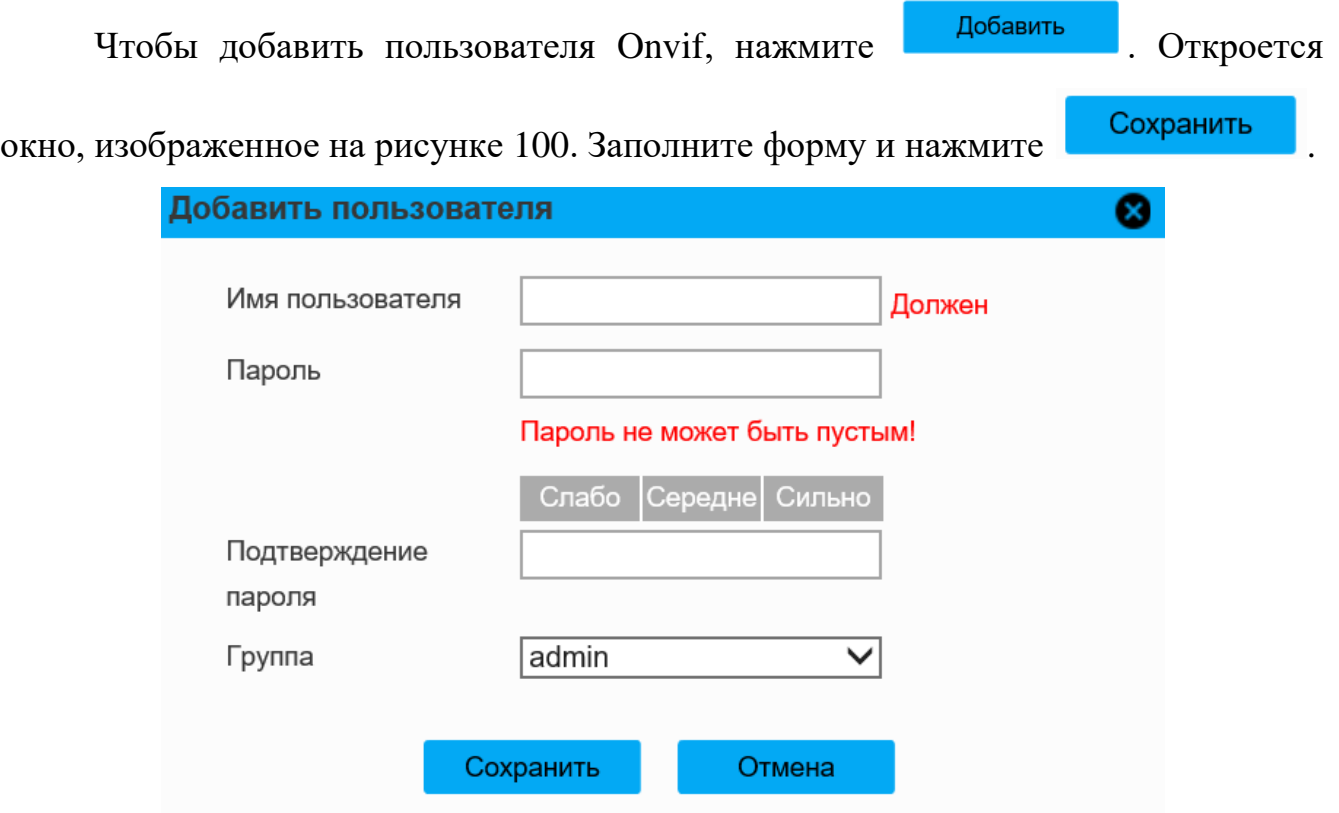

Рисунок 100 - Окно «Добавить пользователяOnvif»

Нажмите , чтоб открыть окно изменения настроек выбранного пользователя, изображенное на рисунке 101. Измените форму и нажмите

Сохранить

.

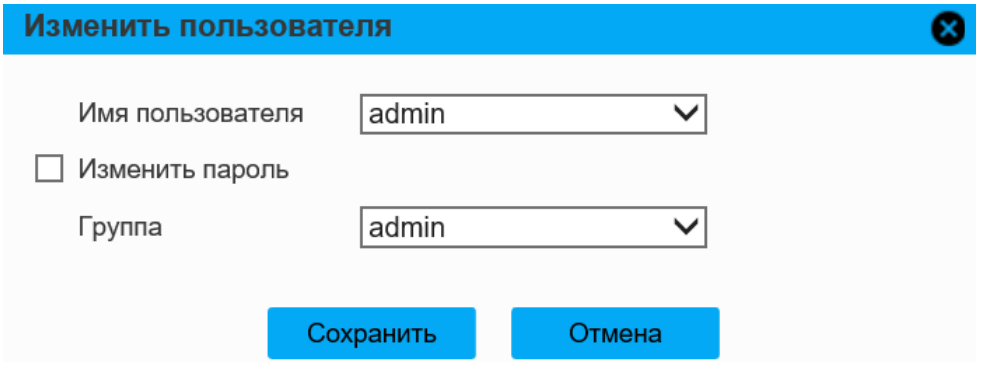

Рисунок 101 - Окно «Изменить пользователя»

Чтобы удалить пользователя, нажмите кнопку .

Во вкладке «Подключенный пользователь», изображенной на рисунке 102, есть возможность посмотреть подключенных в текущий момент к устройству пользователей.

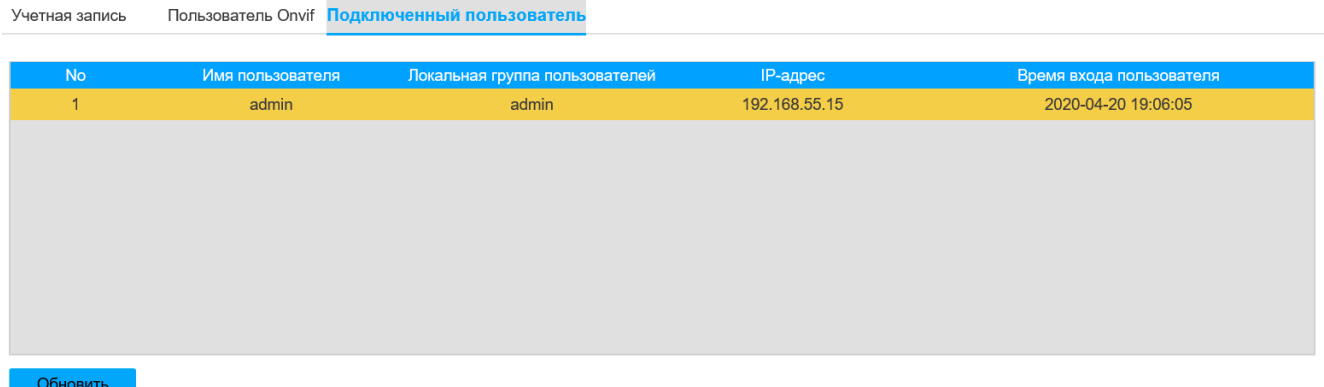

Рисунок 102 - Вкладка «Подключенный пользователь»

Вкладка «Обслуживание» не задействована.

Вкладка «Обслуживание» изображена на рисунке 103.

Вкладка «Журнал» приведена на рисунке 103. Описание параметров вкладки приведено в таблице 2.58. Вкладка позволяет выполнить поиск системной записи устройства (лог).

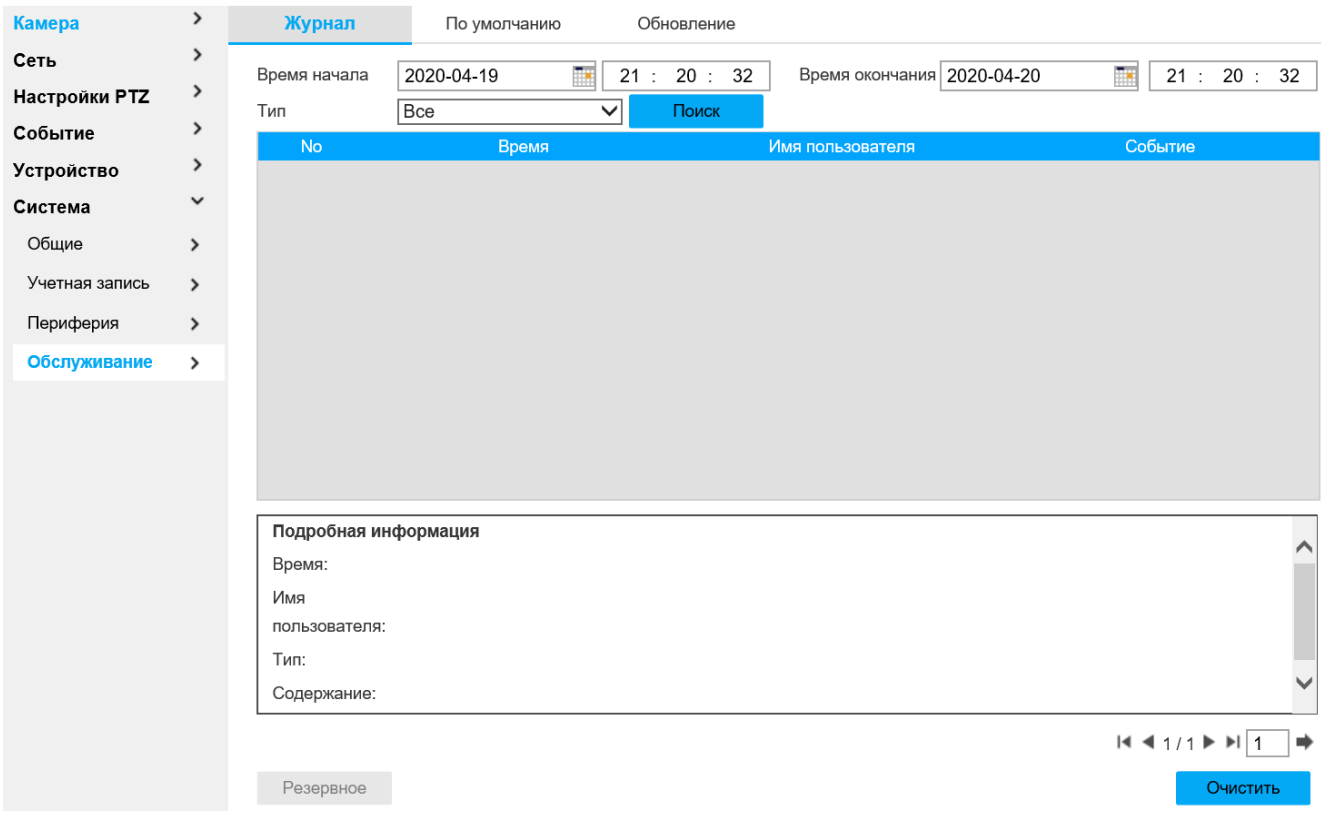

# Рисунок 103-Вкладка «Обслуживание»

## Таблица 2.58

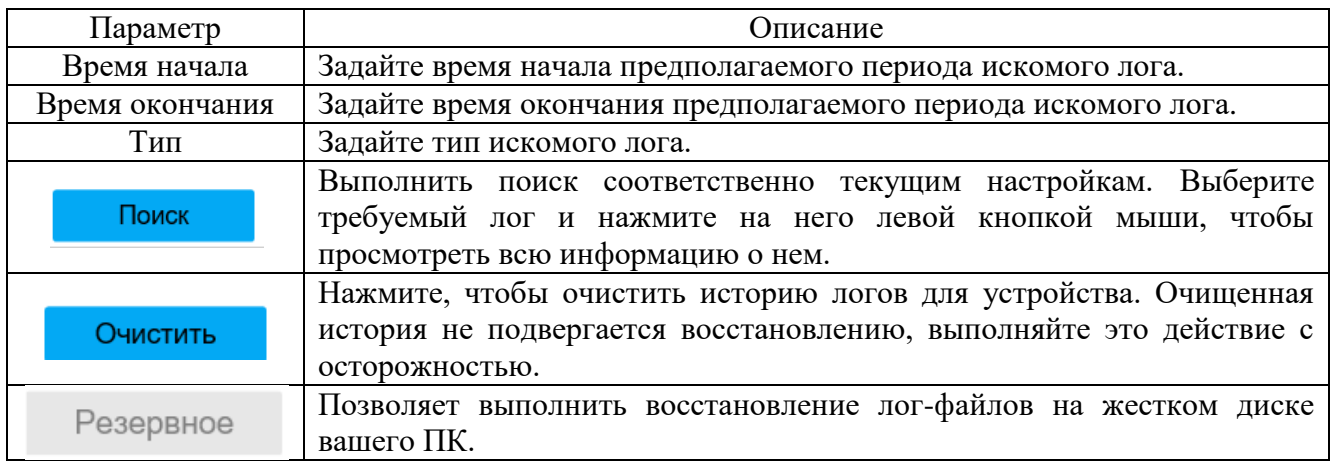

Вкладка «По умолчанию» приведена на рисунке 104. Описание параметров вкладки приведено в таблице 2.59. Для удобства конфигурирования нескольких устройств есть возможность воспользоваться функцией импорта и экспорта файла конфигурации.

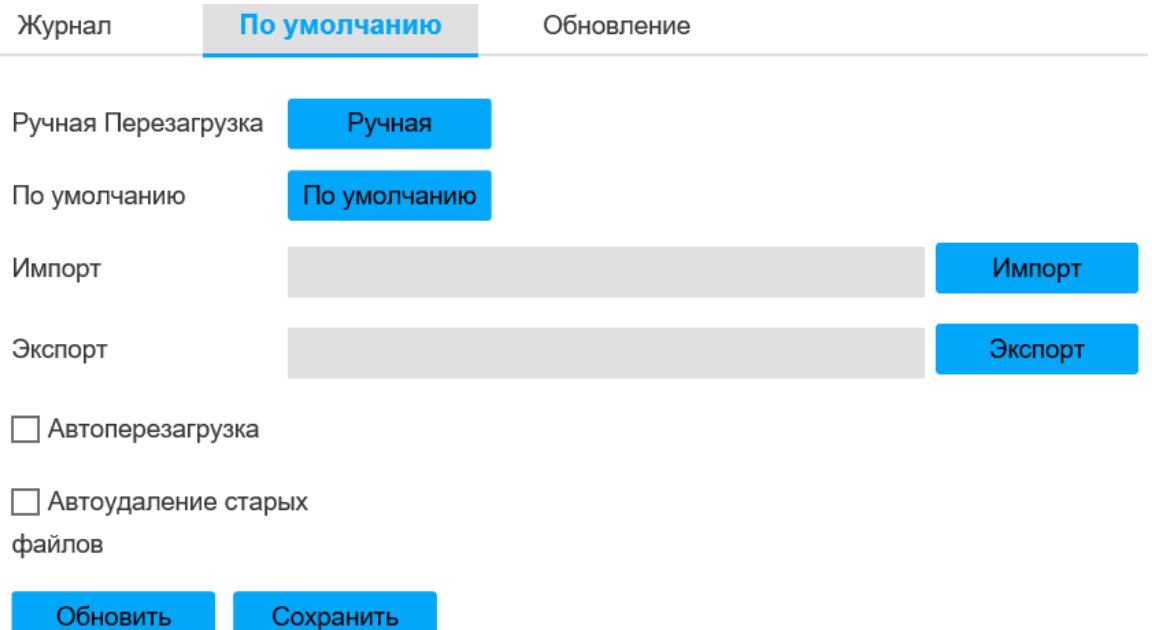

## Рисунок 104 - Вкладка «По умолчанию»

# Таблица 2.59

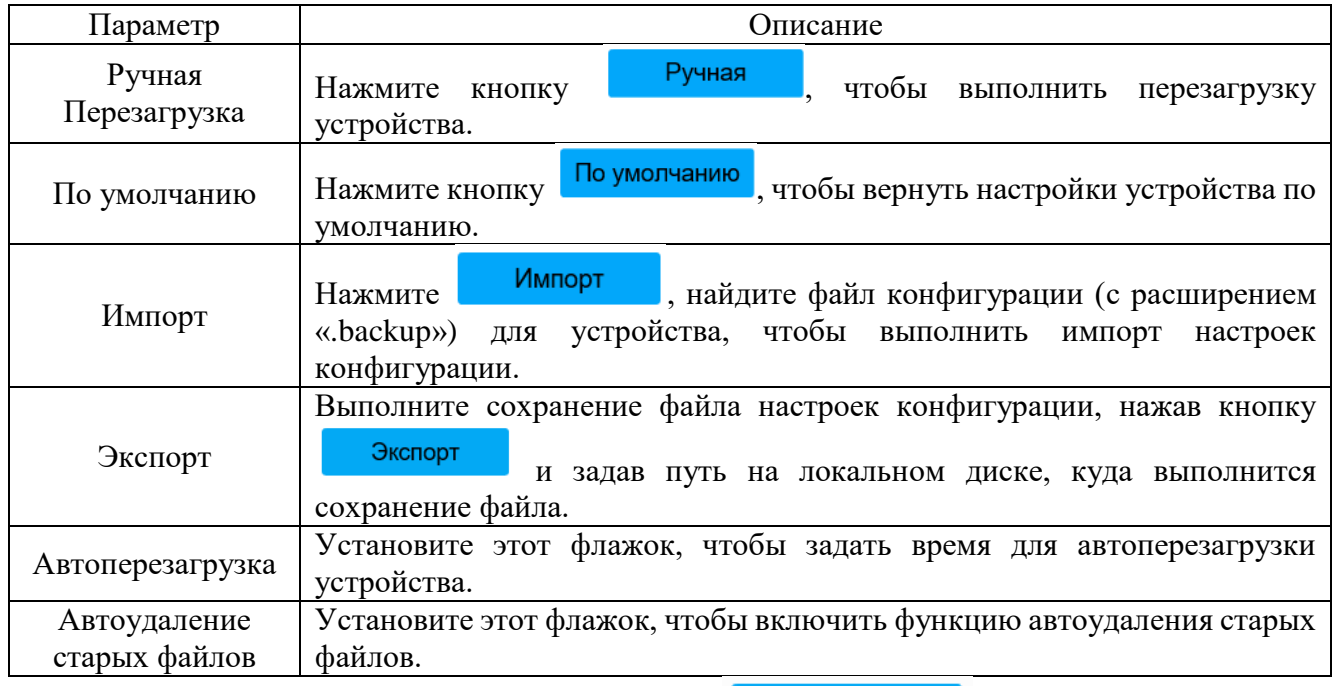

Чтобы сохранить настройки, нажмите **. Сохранить** 

Вкладка «Обновление» приведена на рисунке 105. Здесь есть возможность

выполнить обновление прошивки устройства. Для этого нажмите обзор...

выберите файл прошивки и нажмите **Обновление** . После этого система

самостоятельно выполнит обновление прошивки.
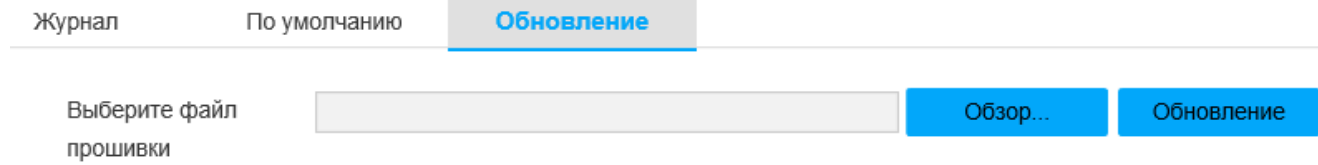

#### Рисунок 105 - Вкладка «Обновление»

Вкладка «Воспроизведение» изображена на рисунке 106. Параметры вкладки

#### приведены в таблице 2.60.

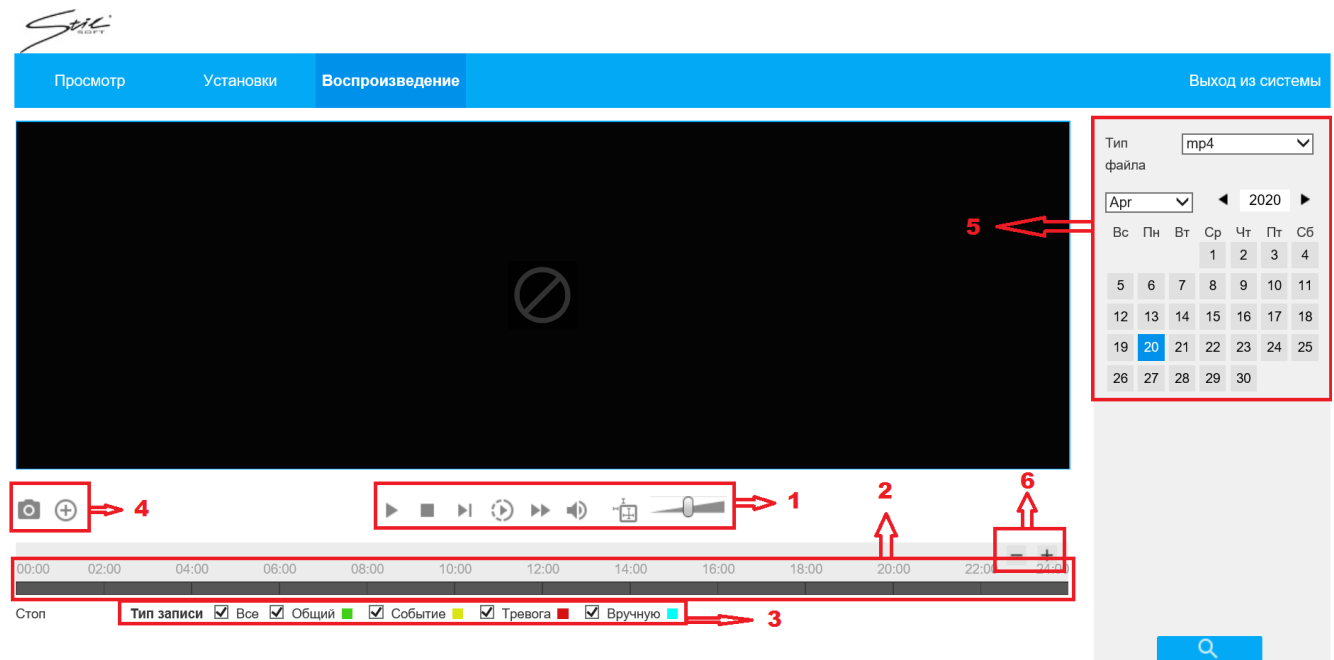

#### Рисунок 106 - Вкладка «Воспроизведение»

#### Таблица 2.60

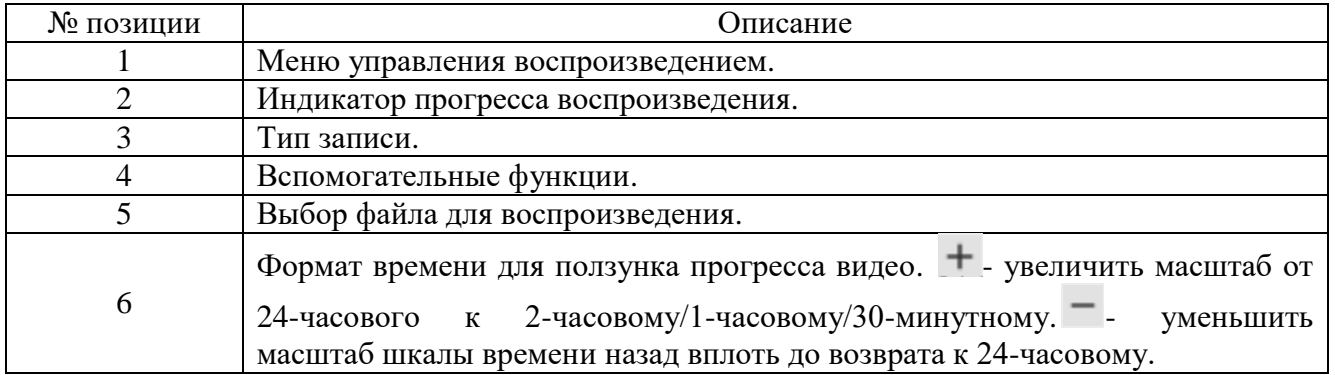

Настройки меню управления воспроизведением приведены на рисунке 107 и в таблице 2.61.

# 

Рисунок 107 - Вкладка «Воспроизведение»

#### Таблица 2.61

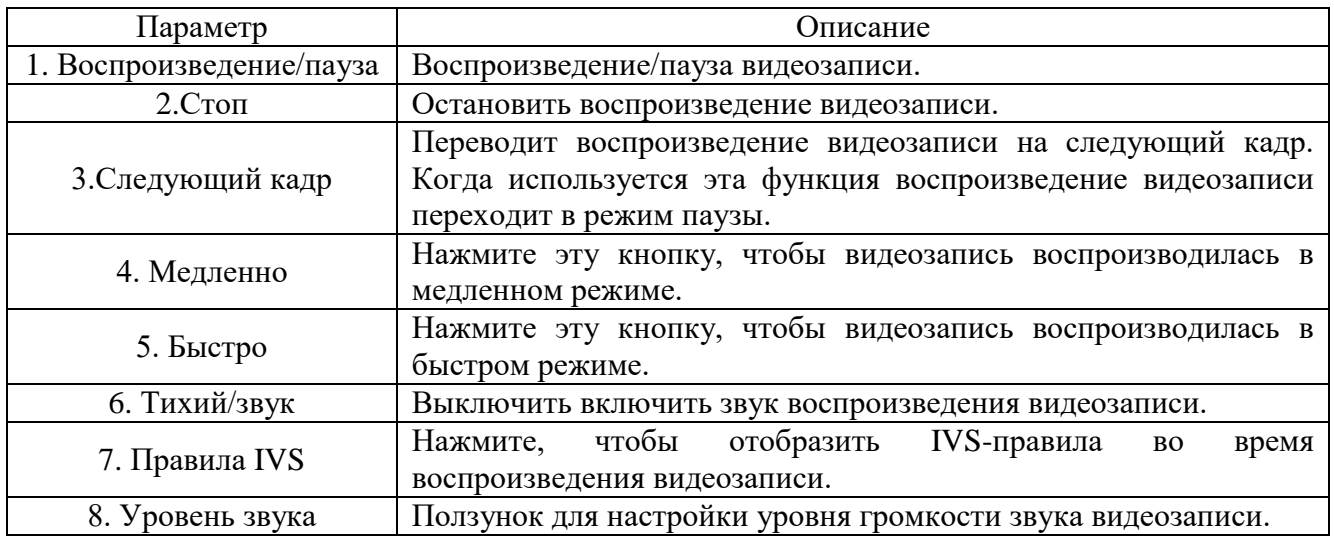

Настройки меню «Тип записи» приведен на рисунке 108. Выберите тип записи, который будет воспроизводиться и присутствовать в списке файлов воспроизведения.

Типзаписи <u>V</u> Все V Общий V Событие V Тревога V Вручную V

#### Рисунок 108 - Меню «Тип записи»

Настройки меню вспомогательных функций приведены на рисунке 109 и в таблице 2.62. Выберите тип записи, который будет воспроизводиться и присутствовать в списке файлов воспроизведения.

#### Рисунок 109 - Меню «Тип записи»

Таблица 2.62

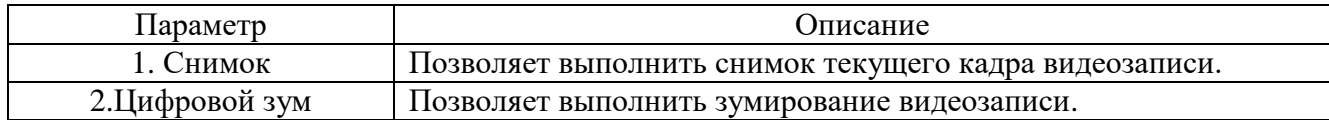

Настройки выбора файла для воспроизведения в календаре приведены на рисунке 110 и в таблице 2.63. В календаре синим цветом выделена дата, к которой привязана видеозапись или снимок. Хранилище данных по умолчанию -SD-карта.

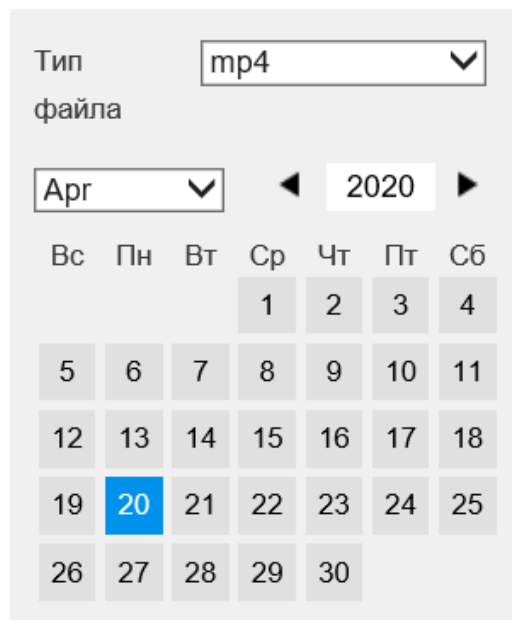

Рисунок 110- Меню «Тип записи»

### Таблица 2.63

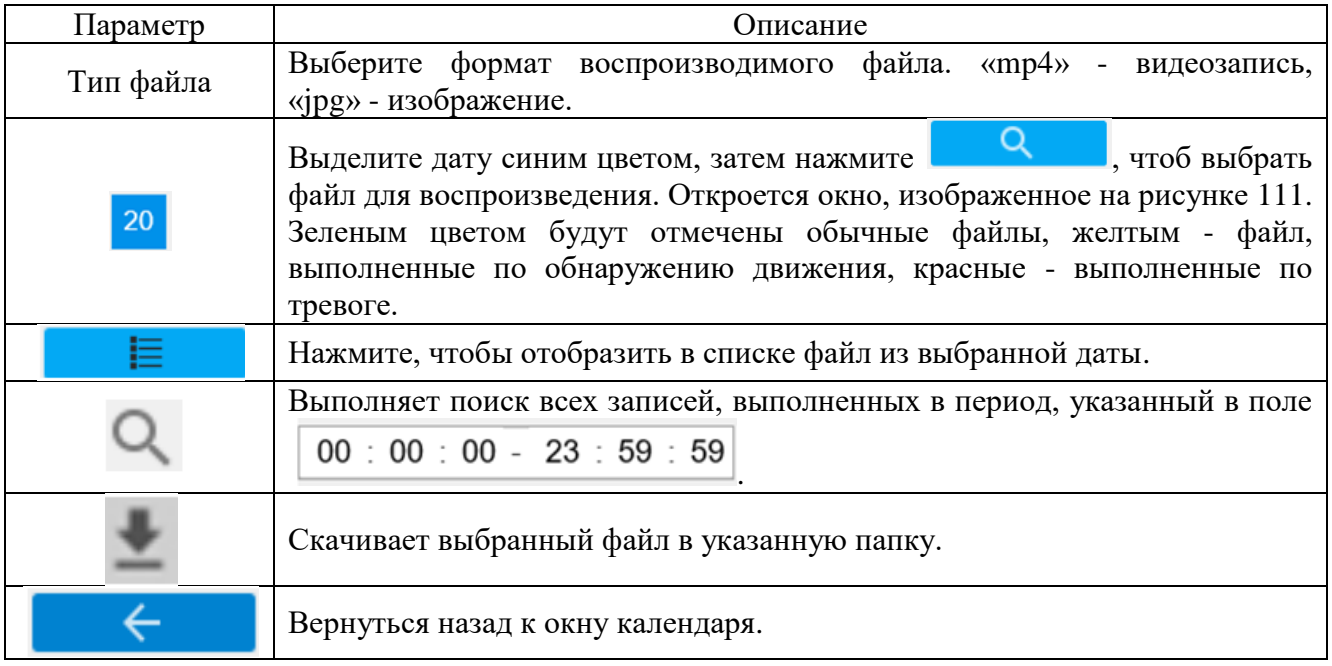

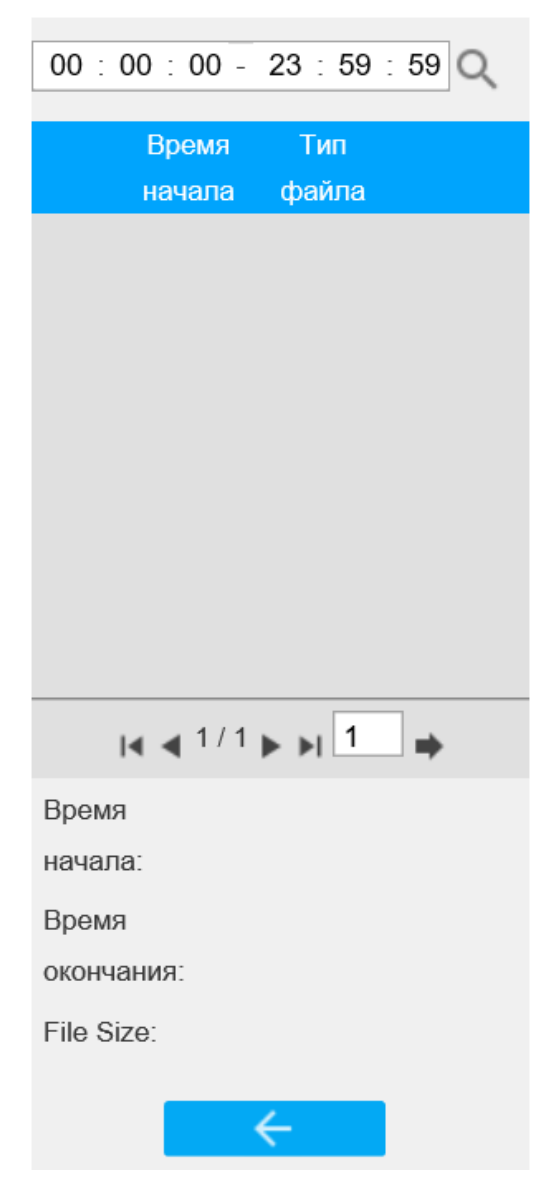

Рисунок 111 - Окно «Выбор файла»

#### 2.4 Демонтаж изделия

Демонтаж IP-видеокамеры SDP-850 выполнять следующим образом:

- 1) обесточить IP-видеокамеру SDP-850;
- 2) отсоединить провода электропитания и информационные провода;

3) демонтировать IP-видеокамеру SDP-850 путем извлечения крепежных элементов ее кронштейна;

4) отсоединить кронштейн от IP-видеокамеры путем извлечения крепежных элементов.

#### 2.5 Действия в экстремальных условиях

При обнаружении факта появления дыма из корпуса изделия или появления открытого пламени необходимо в первую очередь отключить электропитание изделия.

Незамедлительно сообщить о происшествии в пожарную охрану или ответственному лицу по пожарной безопасности.

Принять меры к локализации очага возгорания с последующей его ликвидацией.

Ликвидацию очага возгорания необходимо производить в соответствии с инструкцией по пожарной безопасности организации, руководствуясь правилами тушения пожаров на электроустановках до 1000 В.

3 Техническое обслуживание

3.1 Общие указания

Настоящий раздел определяет виды, периодичность и последовательность выполнения операций, а также методику выполнения технического обслуживания изделия.

К обслуживанию изделия допускаются лица, прошедшие предварительную подготовку и обучение, знающие принцип действия и устройство изделия, правила техники безопасности и имеющие квалификационную группу по технике безопасности при работе с электроустановками напряжением до 1000 В (группа 2).

Обслуживающему персоналу для обеспечения надежной и безаварийной работы изделия необходимо следить за техническим состоянием изделия и своевременно проводить техническое обслуживание.

Обслуживающий персонал должен уметь практически оказать первую помощь при поражении электрическим током и получении травм.

При обнаружении нарушения настоящих правил или неисправностей, представляющих опасность для людей, обслуживающий персонал обязан немедленно доложить непосредственному начальнику о неисправности и принятых мерах.

В основу технического обслуживания положена планово-предупредительная система, основанная на обязательном проведении всех работ по техническому обслуживанию изделия при его эксплуатации.

Высокое качество технического обслуживания и сокращение сроков его проведения могут быть достигнуты за счет тщательной предварительной подготовки, которая включает:

изучение методики выполнения операций по техническому обслуживанию;

― приобретение практических навыков по правильному и быстрому выполнению операций по техническому обслуживанию;

приобретение практических навыков пользования средствами измерений, инструментом и принадлежностями.

Техническое обслуживание должно обеспечить:

― постоянную техническую исправность и готовность изделия к использованию;

― устранение причин, вызывающих преждевременный износ, неисправности и поломку деталей, узлов и механизмов;

максимальное продление межремонтных сроков;

― безопасность работы.

Категорически запрещается нарушать периодичность, сокращать объем работ по техническому обслуживанию, предусмотренный настоящим Руководством.

При техническом обслуживании и устранении неисправностей запрещается изменять конструкцию компонентов, принципиальные схемы, монтаж блоков, разделку жгутов и кабелей.

После проведения технического обслуживания следует сделать записи в соответствующих разделах паспорта СТВФ.426459.013-01 ПС и формуляра СТВФ.426459.013-01 ФО изделия (по требованию заказчика).

3.2 Меры безопасности

Во избежание несчастных случаев необходимо строго соблюдать требования техники безопасности, изложенные в настоящем Руководстве.

Выполнение правил техники безопасности является обязательным во всех случаях, при этом срочность работы и другие причины не могут считаться основанием для их нарушения.

#### **КАТЕГОРИЧЕСКИ ЗАПРЕЩАЕТСЯ**:

включать изделие при поврежденной изоляции соединительных кабелей;

― при включенном изделии производить электромонтажные работы непосредственно на токоведущих частях;

снимать разъемы электропитания во включенном состоянии;

― производить какие-либо изменения в схемах блокировок и защиты изделия;

при монтаже изделия загромождать рабочее место посторонними предметами.

Перед началом обслуживания и ремонта изделия необходимо:

― отключить электропитание изделия;

закрыть на замок линейные разъединители или другие разъединители и вывесить на ближайшее к месту работы разъединительное устройство, предупреждающий плакат "Не включать! Работают люди!".

3.2.1 Правила электро- и пожаробезопасности

Для предотвращения поражения электрическим током обслуживающий персонал должен периодически инструктироваться об опасности поражения электрическим током и мерах оказания первой медицинской помощи при одновременном практическом обучении приемам освобождения от тока и способам проведения искусственной вентиляции легких.

При поражении электрическим током спасение пострадавшего в большинстве случаев зависит от того, насколько быстро он освобожден от действия тока, и как быстро оказана первая помощь. При несчастных случаях надо действовать быстро и решительно, немедленно освободить пострадавшего от источника поражения и оказать ему первую помощь. Для освобождения пострадавшего от действия тока необходимо выключить изделие. Если изделие быстро выключить невозможно, необходимо принять меры для освобождения пострадавшего от токоведущих частей изделия. Для этого необходимо воспользоваться сухой материей (или каким-либо другим непроводящим материалом). Нельзя освобождать пострадавшего непосредственно руками, так как прикосновение к человеку, находящемуся под напряжением, опасно для жизни обоих.

Меры первой помощи зависят от степени нанесенной тяжести повреждений пострадавшему.

Если пострадавший находится в сознании, но до этого был в бессознательном состоянии или длительное время находился под током, ему необходимо обеспечить полный покой и немедленно вызвать врача или доставить его в медпункт.

Если пострадавший находится в бессознательном состоянии, но его дыхание нормальное, то необходимо обеспечить доступ свежего воздуха к пострадавшему, удобно уложить его и расстегнуть на нем одежду. Для приведения пострадавшего в сознание необходимо поднести к органам дыхания нашатырный спирт или обрызгать лицо холодной водой. Для оказания дальнейшей помощи необходимо вызвать врача.

Если пострадавший не дышит или дышит судорожно, то ему необходимо непрерывно проводить искусственную вентиляцию легких до прибытия врача.

Для обеспечения противопожарной безопасности необходимо:

― не допускать наличия легковоспламеняющихся материалов и веществ вблизи токоведущих деталей и вентиляционных отверстий изделия;

― следить за состоянием кабелей изделия;

― пользоваться только углекислотными огнетушителями;

регулярно производить инструктаж обслуживающего персонала по правилам пожарной безопасности.

Контакты, разъемы, зажимы электрооборудования и изоляция электрических цепей должны быть в исправном состоянии и не вызывать перегрева или искрения, для чего необходимо визуально проверять состояние электрических кабелей на отсутствие повреждений и целостность изоляции.

При монтаже и настройке изделия необходимо соблюдать следующие правила:

а) Межотраслевые правила по охране труда (правила безопасности) при эксплуатации электроустановок (с изм. и доп.). – М.: Изд-во НЦЭНАС, 2003;

б) Правила устройства электроустановок» (седьмое издание. – М: ЗАО «Энергосервис», 2002);

в) Правила технической эксплуатации электроустановок потребителей. Утвержденных приказом Минэнерго России от 13.01.2003 года № 6 «Об утверждении правил…».

#### 3.2.2 Правила безопасности при работе на высоте

Работами на высоте считаются все работы, которые выполняются на высоте от 1,8 м от поверхности грунта, перекрытия или рабочего настила, над которым производятся работы с монтажных приспособлений или непосредственно с элементов конструкций, оборудования, машин и механизмов, при их эксплуатации, монтаже и ремонте.

К работам на высоте допускаются лица, достигшие 18 лет, прошедшие обучение и инструктаж по технике безопасности и получившие допуск к самостоятельной работе. Работы на высоте должны выполняться со средств подмащивания (лесов, подмостей, настилов, площадок, телескопических вышек, подвесных люлек с лебедками, лестниц и других аналогичных вспомогательных устройств и приспособлений), обеспечивающих безопасные условия работы. Устройство настилов и работа на случайных подставках (ящиках, бочках и т.п.) запрещается. Работники для выполнения даже кратковременных работ на высоте с лестниц должны обеспечиваться предохранительными поясами и, при необходимости, защитными касками.

Работа на высоте производится в дневное время.

В аварийных случаях (при устранении неполадок), на основании приказа, работы на высоте в ночное время производить разрешается с соблюдением правил безопасности под контролем ответственного за проведение работ. В ночное время место работы должно быть хорошо освещено. В зимнее время, при выполнении работ на открытом воздухе, средства подмащивания должны систематически очищаться от снега и льда и посыпаться песком. При силе ветра 6 баллов (10-12) м/с и более, при грозе, сильном снегопаде, гололедице работы на высоте на открытом воздухе **НЕ РАЗРЕШАЮТСЯ.**

Непосредственно при работе на высоте необходимо соблюдать следующие требования безопасности:

запрещается складывать инструмент у края площадки, бросать его и материалы на пол или на землю. Инструмент должен храниться в специальной сумке или ящике;

― при подъёме и спуске с высоты запрещается держать в руках инструмент и детали, их необходимо поднимать и опускать на веревке, тросе или в сумках через плечо;

работающий на высоте должен вести наблюдение за тем, чтобы внизу под его рабочим местом не находились люди;

― работы на высоте выполнять в монтажном поясе.

При использовании приставных лестниц и стремянок запрещается:

― работать на неукреплённых конструкциях и ходить по ним, а также перелезать через ограждения;

― работать на двух верхних ступенях лестницы;

― находиться двум рабочим на лестнице или на одной стороне лестницы-

стремянки;

― перемещаться по лестнице с грузом или с инструментом в руках;

― применять лестницы со ступеньками, нашитыми гвоздями;

― работать на неисправной лестнице;

― наращивать лестницы по длине, независимо от материала, из которого

они изготовлены;

- ― стоять или работать под лестницей;
- ― устанавливать лестницы около вращающихся валов, шкивов и т. п.;
- ― производить работы пневматическим инструментом;

― производить электросварочные работы.

По окончании работы необходимо:

― очищать настилы и лестницы лесов и подмостей от мусора и отходов материалов;

― инструменты, спецодежду, защитные приспособления, очищенные от раствора и грязи, необходимо приводить в порядок и складывать в отведенное место.

3.3 Виды и периодичность технического обслуживания

Для изделия установлены следующие виды технического обслуживания:

контрольный осмотр;

техническое обслуживание №1 (ТО-1);

техническое обслуживание №2 (ТО-2).

ТО-1 проводится в период между ТО-2.

Контрольный осмотр проводится специалистом перед включением изделия внешним осмотром в соответствии с методикой 3.4.2 настоящего руководства.

Техническое обслуживание ТО-1 предназначено для поддержания изделия в исправном состоянии до технического обслуживания ТО-2. Периодическое техническое обслуживание ТО-1 проводится раз в полгода (весна, осень), ТО-2 проводится раз в год (осень). Техническое обслуживание ТО-2 проводится перед наступлением осенне-зимнего и весенне-летнего периодов эксплуатации изделия.

Контрольный осмотр выполняет эксплуатирующая организация. ТО-1 и ТО-2 выполняет либо предприятие-изготовитель, либо эксплуатирующая организация при условии подготовленности ее сотрудников, прошедших обучение на предприятии-изготовителе и имеющих авторизацию предприятия-изготовителя на выполнение данных видов работ.

ТО-1 и ТО-2 осуществляется с применением расходных материалов. Перечень расходных материалов указан в приложении Б настоящего Руководства.

3.4 Порядок проведения технического обслуживания

3.4.1 Подготовка к проведению технического обслуживания

До начала выполнения работ следует подготовить инструмент согласно таблице 1.3 и расходные материалы согласно Приложению Б настоящего Руководства.

Все виды технического обслуживания проводятся без демонтажа изделия.

#### 3.4.2 Порядок проведения контрольного осмотра

Порядок проведения контрольного осмотра приведен в таблице 3.1. Таблица 3.1

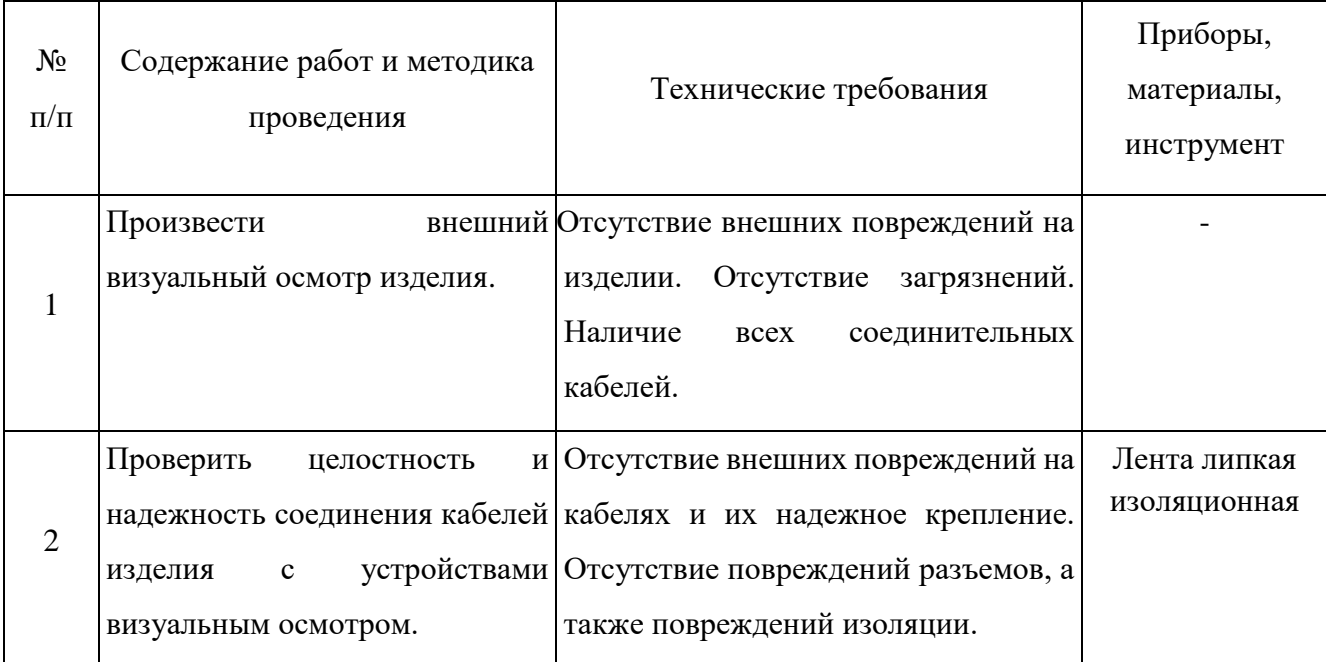

3.4.3 Порядок проведения технического обслуживания №1

При проведении ТО-1 необходимо использовать оборудование и инструменты согласно таблице 1.3 в соответствии с технической документацией на них, обратив особое внимание на эксплуатацию данного оборудования и инструмента в условиях, отличных от нормальных, и материалы согласно Приложению Б настоящего Руководства.

Порядок проведения технического обслуживания №1 приведен в таблице 3.2.

Таблица 3.2

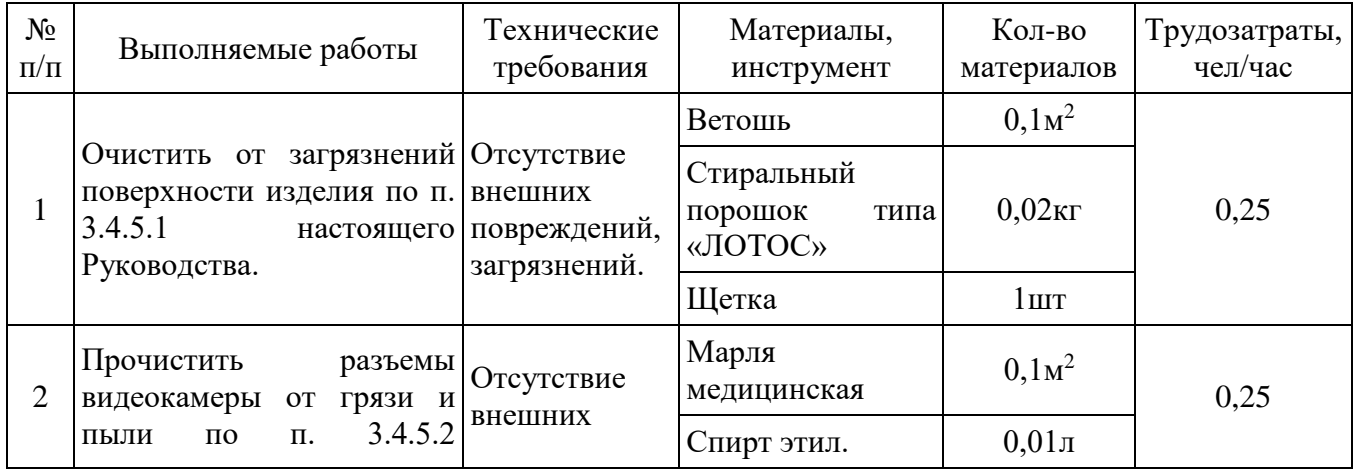

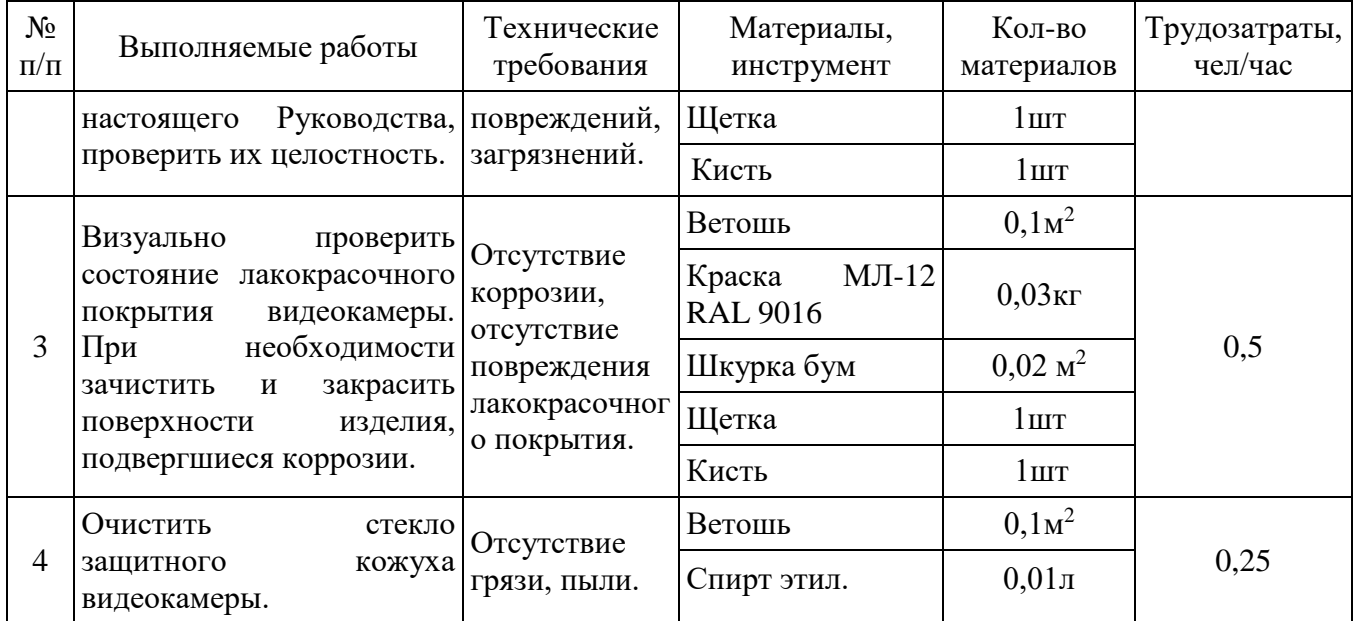

3.4.4 Порядок проведения технического обслуживания №2

При проведении ТО-2 необходимо использовать оборудование и инструменты согласно таблице 1.3 в соответствии с технической документацией на них, обратив особое внимание на эксплуатацию данного оборудования и инструмента в условиях, отличных от нормальных, и материалы согласно Приложению Б настоящего Руководства

Порядок проведения технического обслуживания №2 приведен в таблице 3.3.

Таблица 3.3

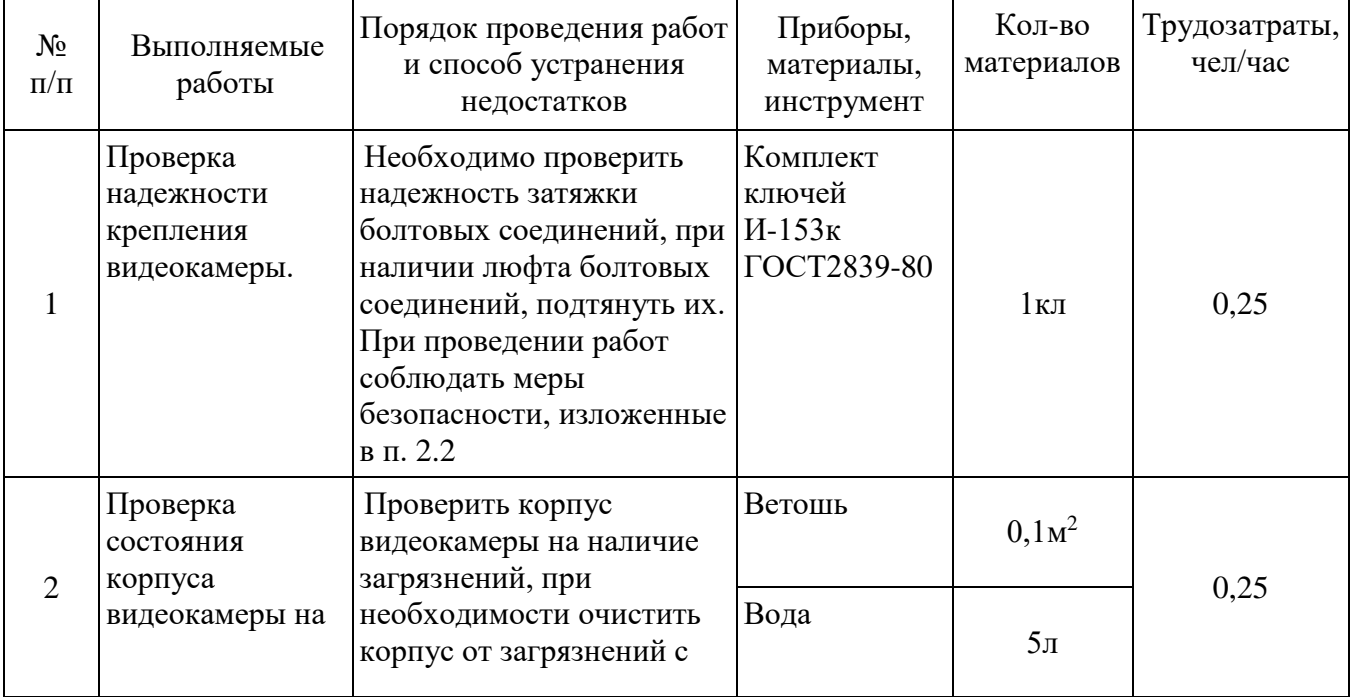

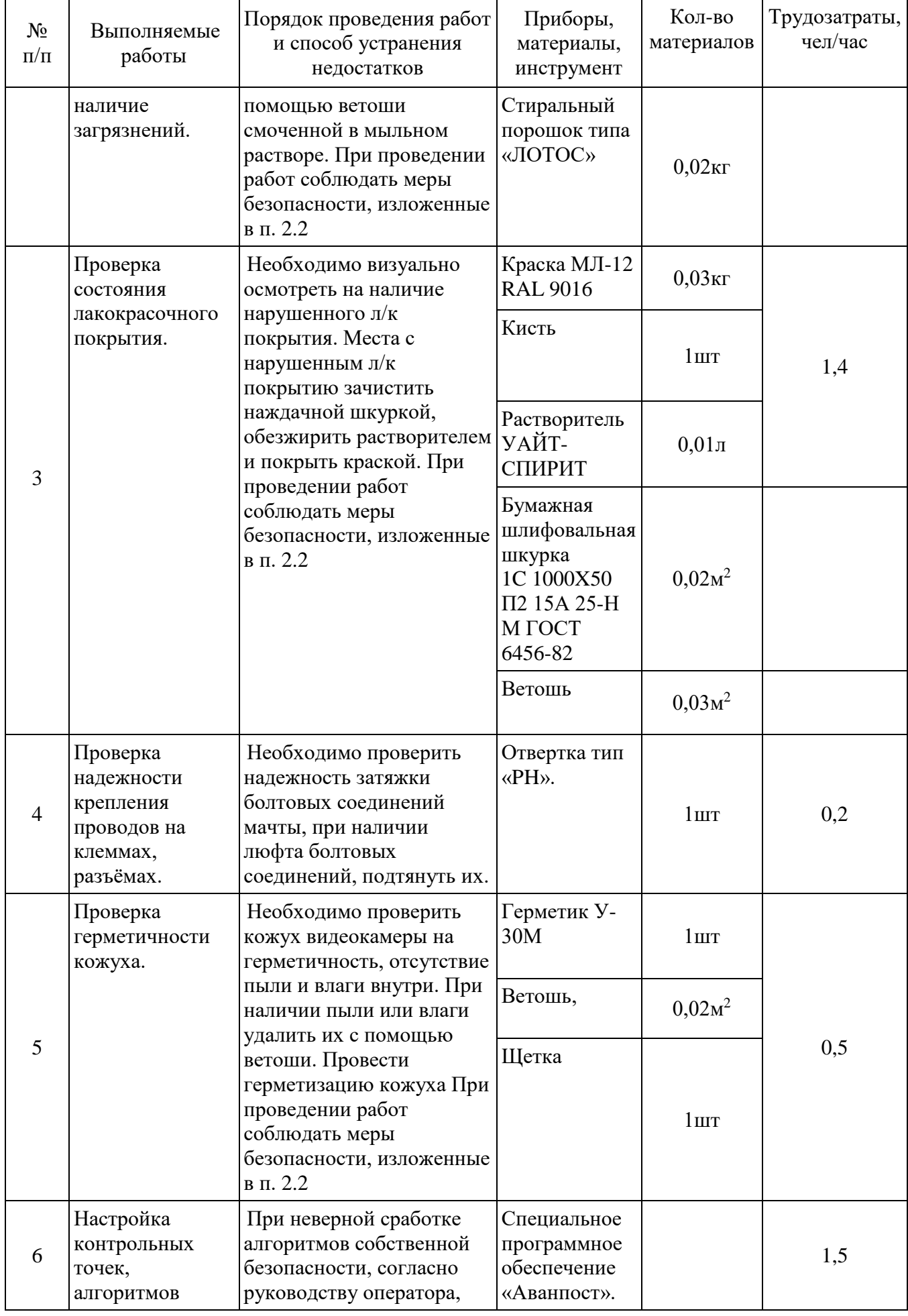

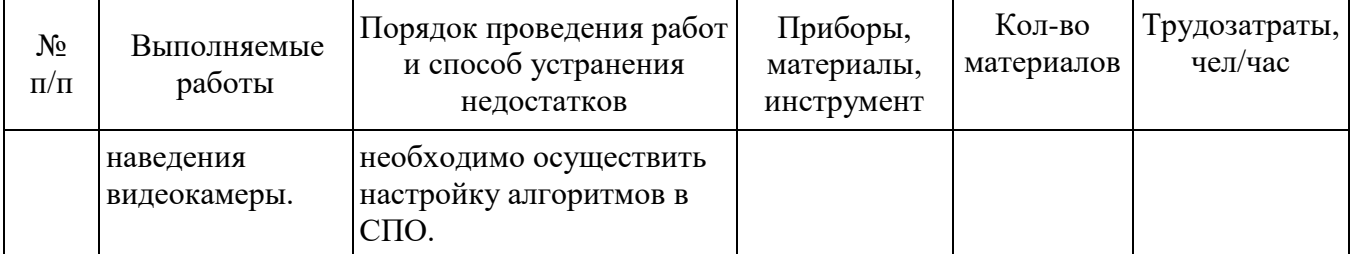

3.4.5 Методика проведения работ по техническому обслуживанию изделия

3.4.5.1 Очистка от пыли и грязи поверхности изделия

Очистку от пыли и грязи поверхностей изделия необходимо производить по следующей методике:

очистить от пыли и грязи внешние (доступные) поверхности изделия при помощи ветоши, смоченной мыльным раствором;

недоступные места очистить при помощи щетки неметаллической.

3.4.5.2 Проверка и чистка контактов разъемов

Проверку и чистку контактов разъемов изделия необходимо проводить в следующем порядке:

1) осмотреть разъем и при необходимости вынуть разъем из изделия;

2) осмотреть состояние контактов разъемов;

3) протереть запыленные или загрязненные контакты разъема тампоном из марли, смоченным в спирте;

4) просушить в течение 2-3 минут;

5) установить разъем на прежнее место.

Повторить действия п.1) – 5) для каждого разъема.

3.5 Проверка работоспособности изделия

Проверка работоспособности изделия проводится в соответствии с руководством оператора программно-аппаратного комплекса в которое входит изделие.

Для проверки работоспособности изделия убедиться, что изделие подключено в соответствии с паспортом СТВФ.426459.013-01 ПС и формуляром СТВФ.426459.013-01 ФО (по требованию заказчика), изображение настроено согласно п. [2.3.2](#page-12-0) настоящего Руководства, полученное изображение четкое, без

искажений, при наступлении темного времени суток видеокамера переходит в ночной режим и включается ИК-подсветка, поворотное устройство управляется в СПО.

#### 4 Текущий ремонт

Вскрытие, ремонт или замену изделия производить после истечения гарантийного срока.

К ремонту изделия допускаются лица, изучившие настоящее руководство по эксплуатации и имеющие квалификационную группу по технике безопасности не ниже второй, прошедшие обучение и успешно сдавшие аттестацию в соответствии с установленными требованиями предприятия-изготовителя.

Собственноручный ремонт вышедшего из строя изделия не допускается и влечет за собой прекращение гарантийных обязательств. При проведении ремонта обязательно осуществлять соответствующую запись в паспорте СТВФ.426459.013-01 ПС или формуляре СТВФ.426459.013-01 ФО (по требованию заказчика).

При появлении неисправностей в работе изделия следует установить причину, вызвавшую неисправность.

Характерные неисправности и способы их устранения приведены в таблине 4.1.

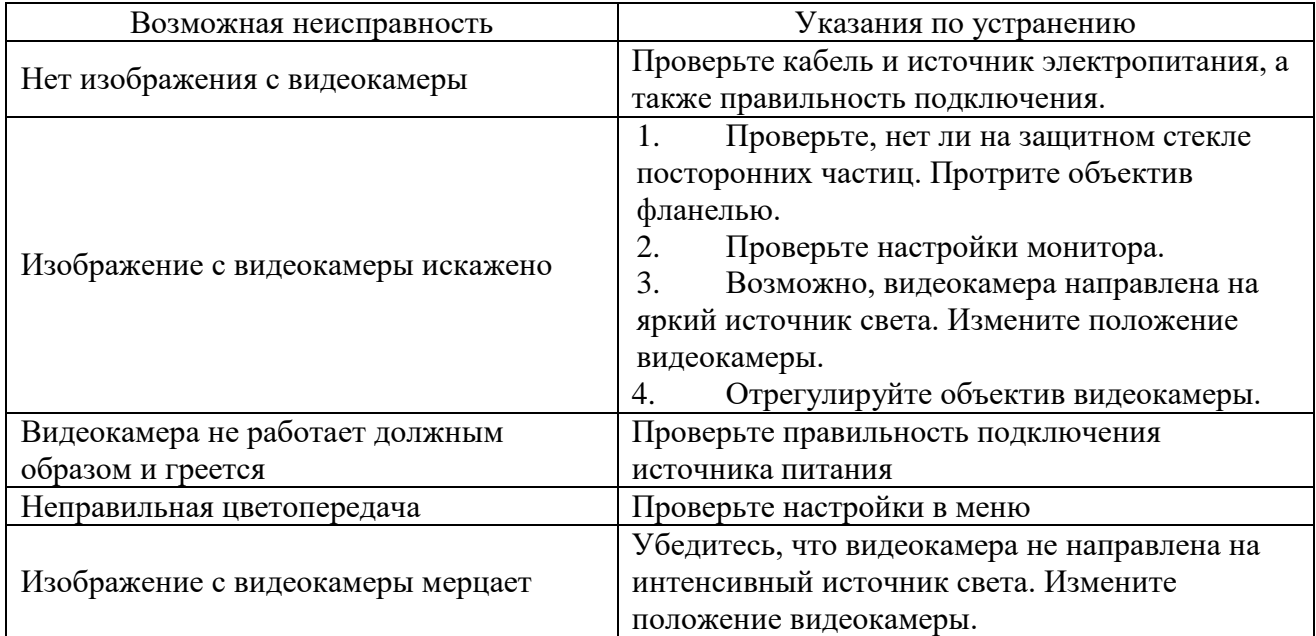

Таблица 4.1

В ходе ремонта изделия необходимо соблюдать меры безопасности, изложенные в п.3.2 настоящего Руководства.

#### 5 Хранение

Изделие хранится в составе и в упаковке программно-аппаратного комплекса, в состав которого входит.

Условия хранения и срок сохраняемости определены в РЭ на программноаппаратный комплекс, в состав которого входит изделие.

Перед размещением изделия на хранение необходимо внешним осмотром проверить сохранность транспортной упаковки (тары).

Не допускается хранение изделия в агрессивных средах, содержащих пары кислот и щелочей.

В процессе хранения ежегодно или при изменении места хранения необходимо производить визуальный осмотр сохранности упаковки (тары).

#### 6 Транспортирование

Изделие транспортируется в составе и в упаковке программно-аппаратного комплекса, в состав которого входит.

Условия транспортирования определены в РЭ на программно-аппаратный комплекс, в состав которого входит изделие.

Перед транспортированием необходимо убедиться в целостности защитных пломб на штатной упаковке.

Расстановка и крепление транспортной тары с упакованными изделиями в транспортных средствах должны обеспечивать устойчивое положение транспортной тары и отсутствие ее перемещения во время транспортирования.

При выполнении погрузочно-разгрузочных работ необходимо соблюдать требования маркировки на транспортной упаковке (таре).

#### 7 Утилизация

По истечении срока службы изделие демонтируется и на договорной основе отправляется для проведения мероприятий по его утилизации на предприятиеизготовитель либо в организацию, имеющую лицензию на выполнение данных видов работ.

Решение об утилизации принимается установленным порядком по акту технического состояния на предлагаемое к списанию изделие. К акту технического состояния прилагается паспорт СТВФ.426459.013-01 ПС и формуляр СТВФ.426459.013-01 ФО (по требованию заказчика) изделия, заполненный на день составления акта.

#### ПРИЛОЖЕНИЕ А

#### (обязательное)

Перечень терминов, сокращений и определений, принятых в настоящем

#### Руководстве

FineDome™ -технология управления наведением;

Битрейт-количество бит, используемых для передачи/обработки данных в единицу времени;

ОТК – отдел технического контроля;

ПЗ – представитель заказчика;

РЭ – руководство по эксплуатации;

СПО - специальное программное обеспечение.

#### ПРИЛОЖЕНИЕ Б

#### (обязательное)

# Перечень расходных материалов, необходимых при проведении технического

## обслуживания

#### Таблица Б.1

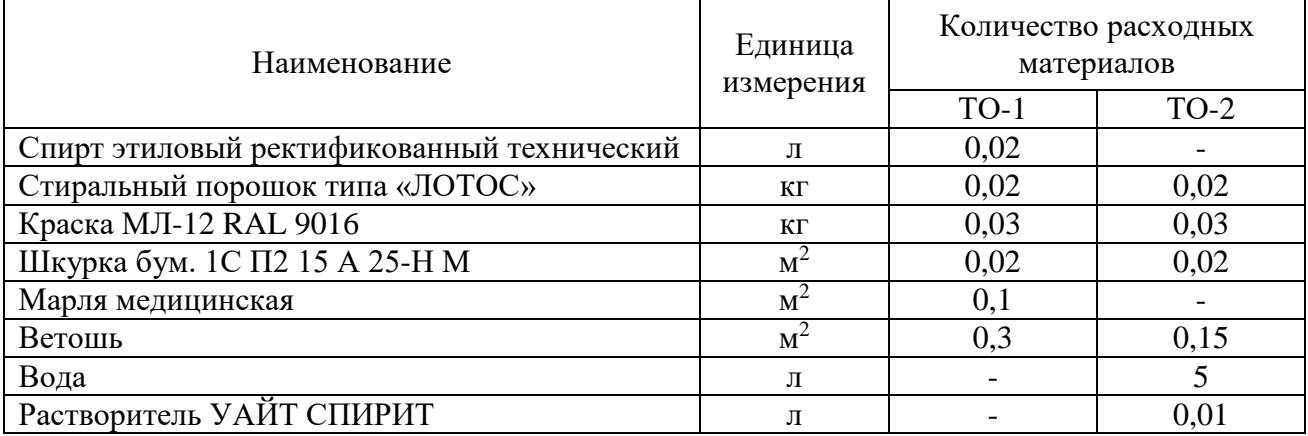

# Лист регистрации изменений

<span id="page-131-0"></span>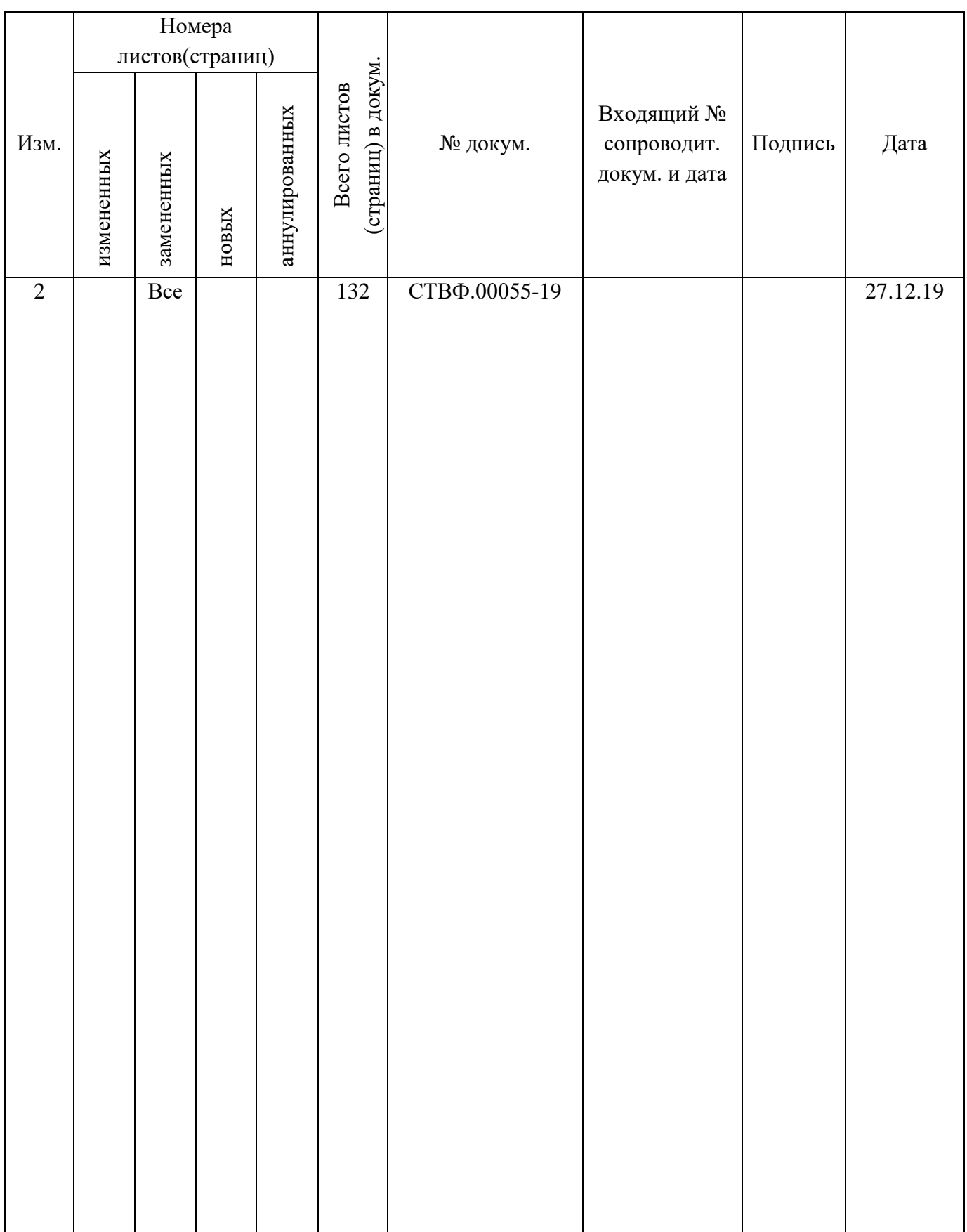